# Horizon®

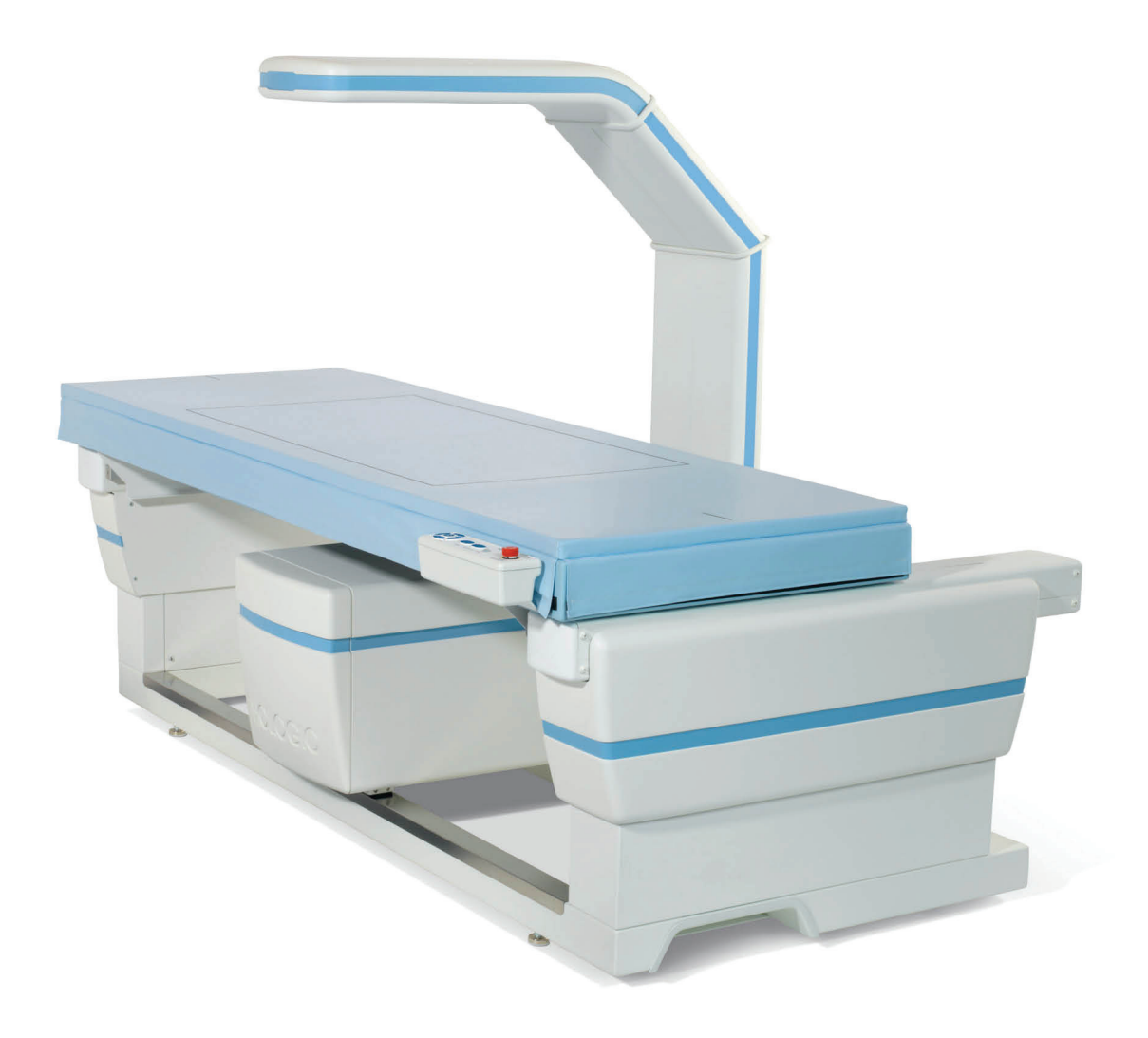

# **Brugervejledning**

**MAN-08072-1902 Revision 001** 

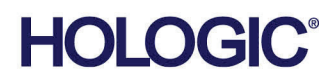

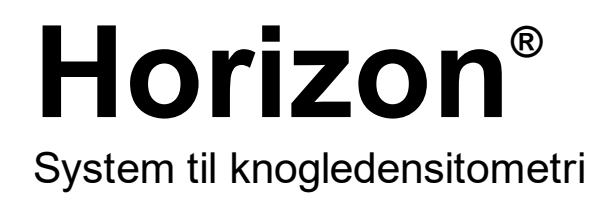

# Brugervejledning Til Windows 10

Komponentnummer MAN-08072-1902 Revision 001 Maj 2021

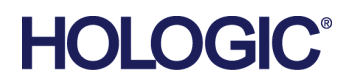

Forsigtig: I henhold til amerikansk (USA) lovgivning må dette udstyr kun sælges af en læge eller efter dennes ordination.

#### **Produktsupport**

USA: +1.800.321.4659

E-mail: SkeletalHealth.Support@hologic.com

I Europa, Sydamerika eller Asien, kontakt den lokale forhandler eller distributør.

© 2021 Hologic, Inc. Trykt i USA. Denne vejledning blev oprindeligt skrevet på engelsk.

Hologic, Advanced Body Composition, APEX, Horizon, QDR, og tilknyttede logoer er varemærker og/eller registrerede varemærker, som tilhører Hologic, Inc. og/eller dets datterselskaber i USA og/eller andre lande. Alle andre varemærker, registrerede varemærker og produktnavne tilhører deres respektive ejere.

Dette produkt kan være beskyttet af et eller flere amerikanske (USA) eller udenlandske patenter som identificeret på www.Hologic.com/patent-information.

# Indholdsfortegnelse

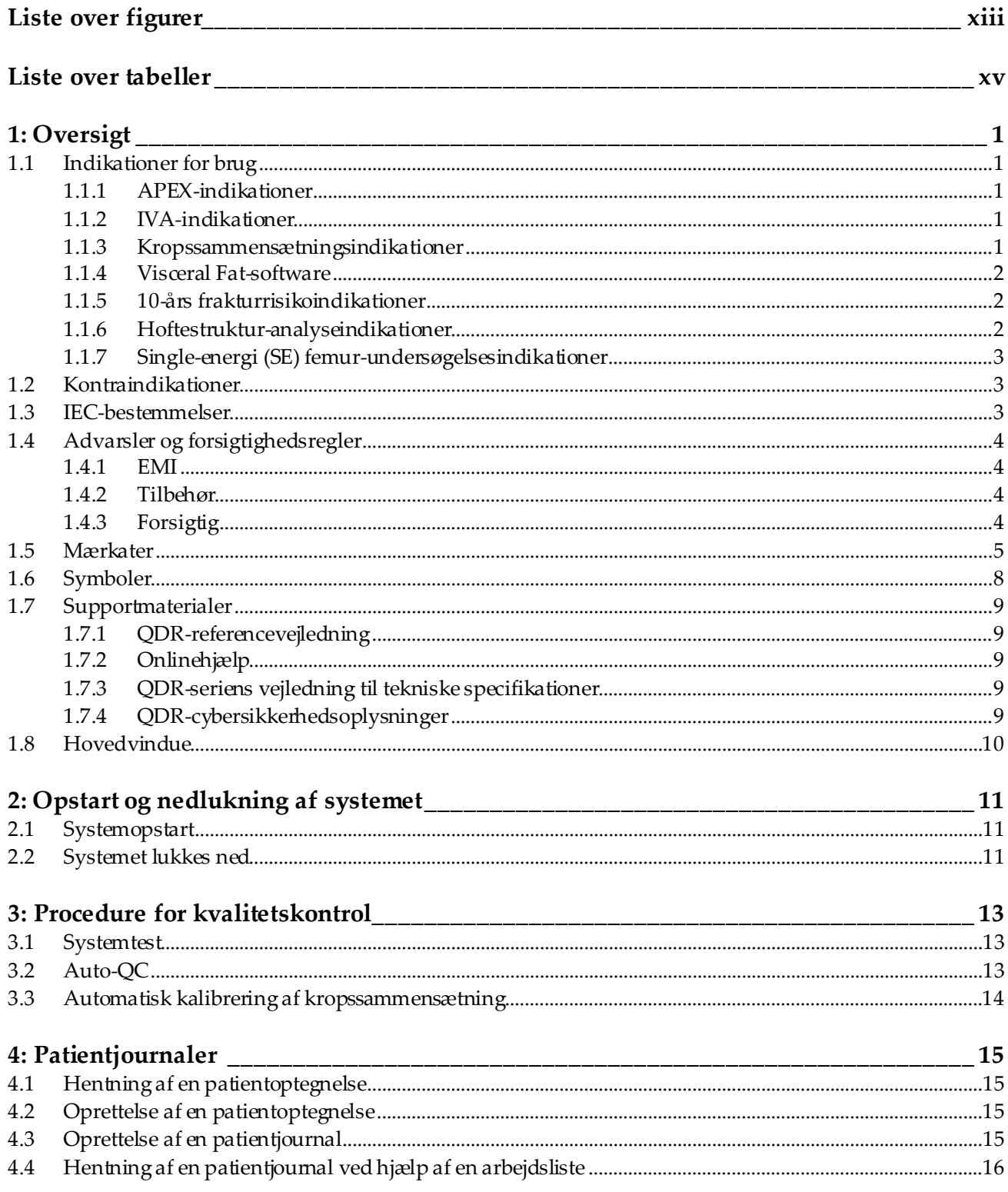

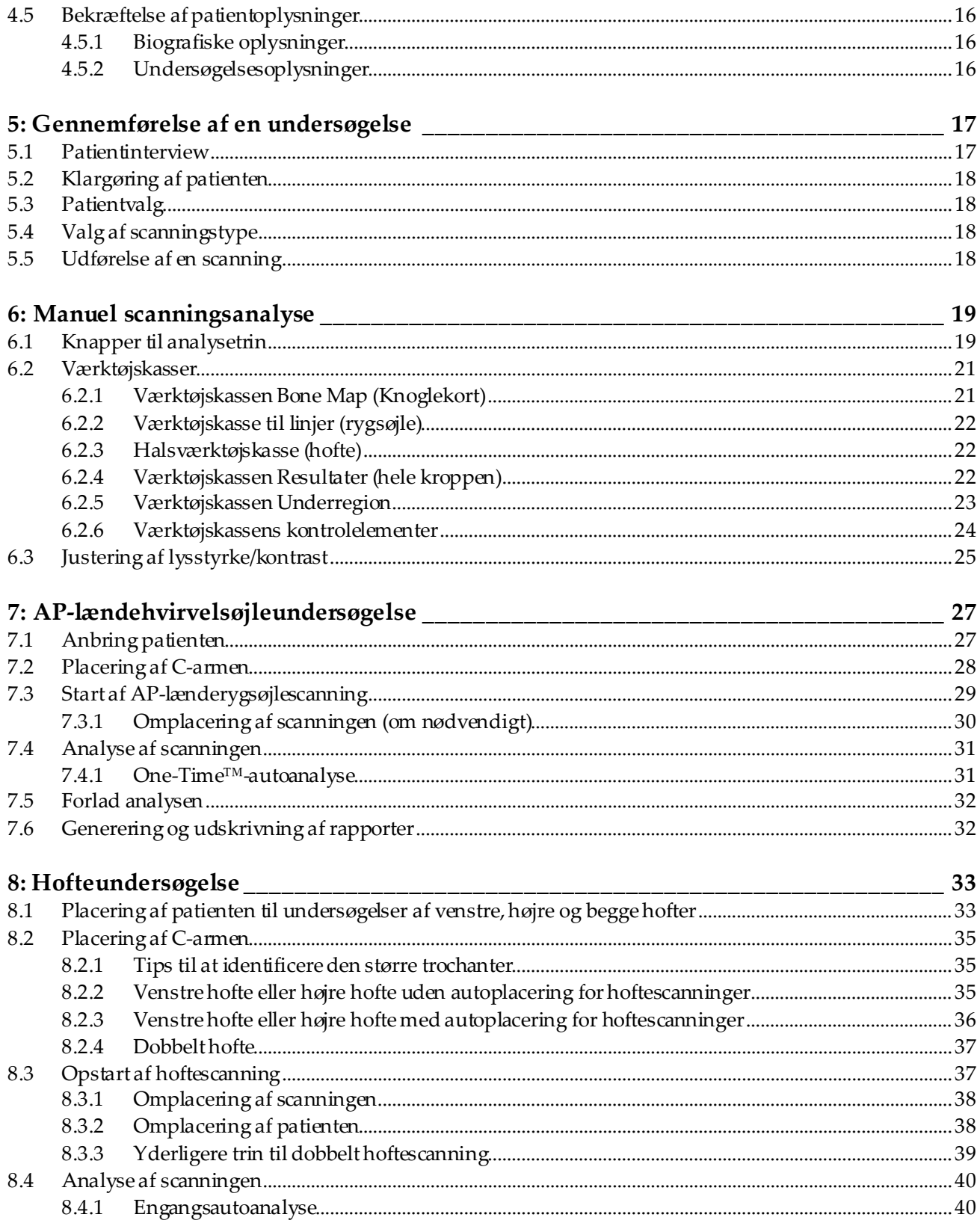

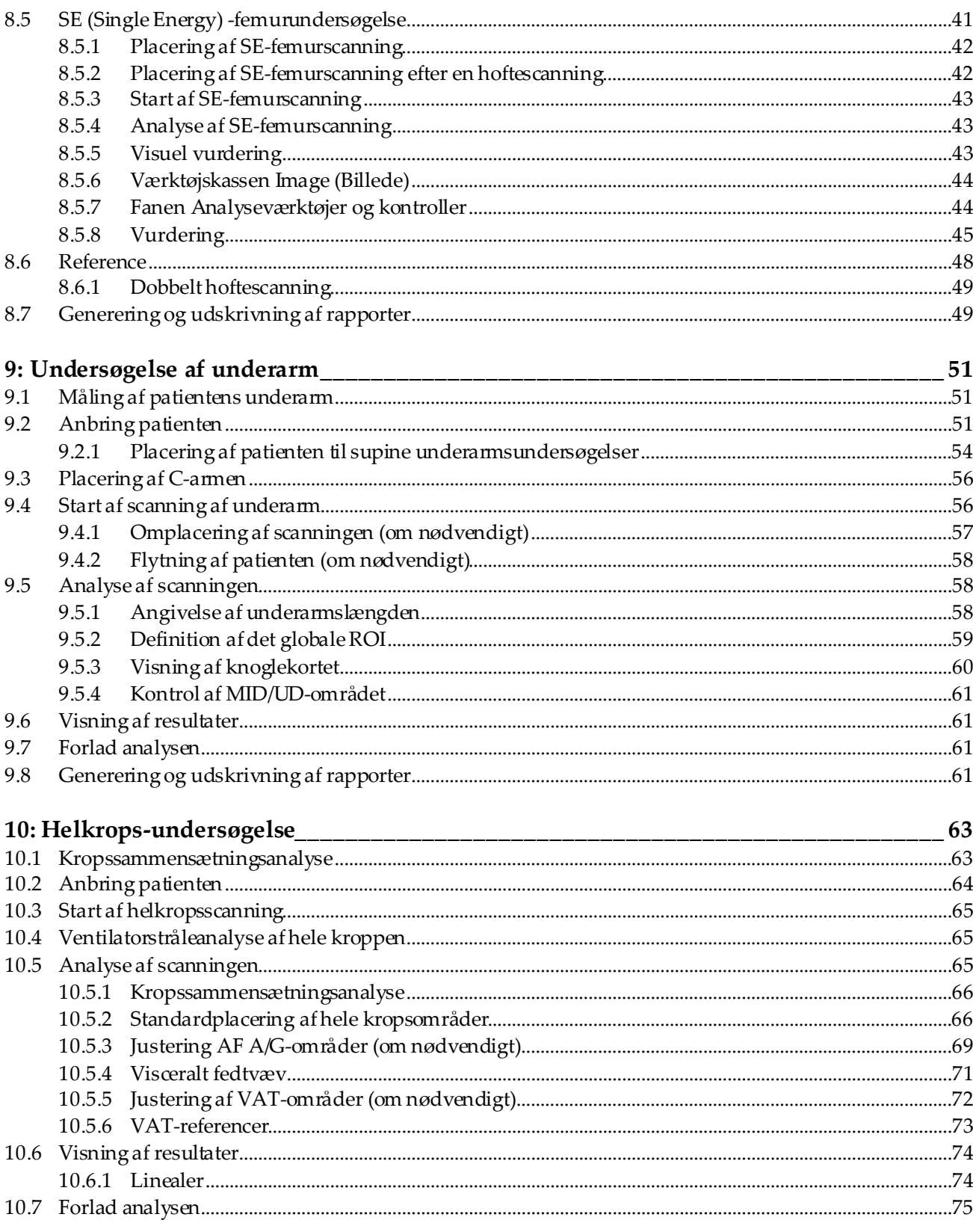

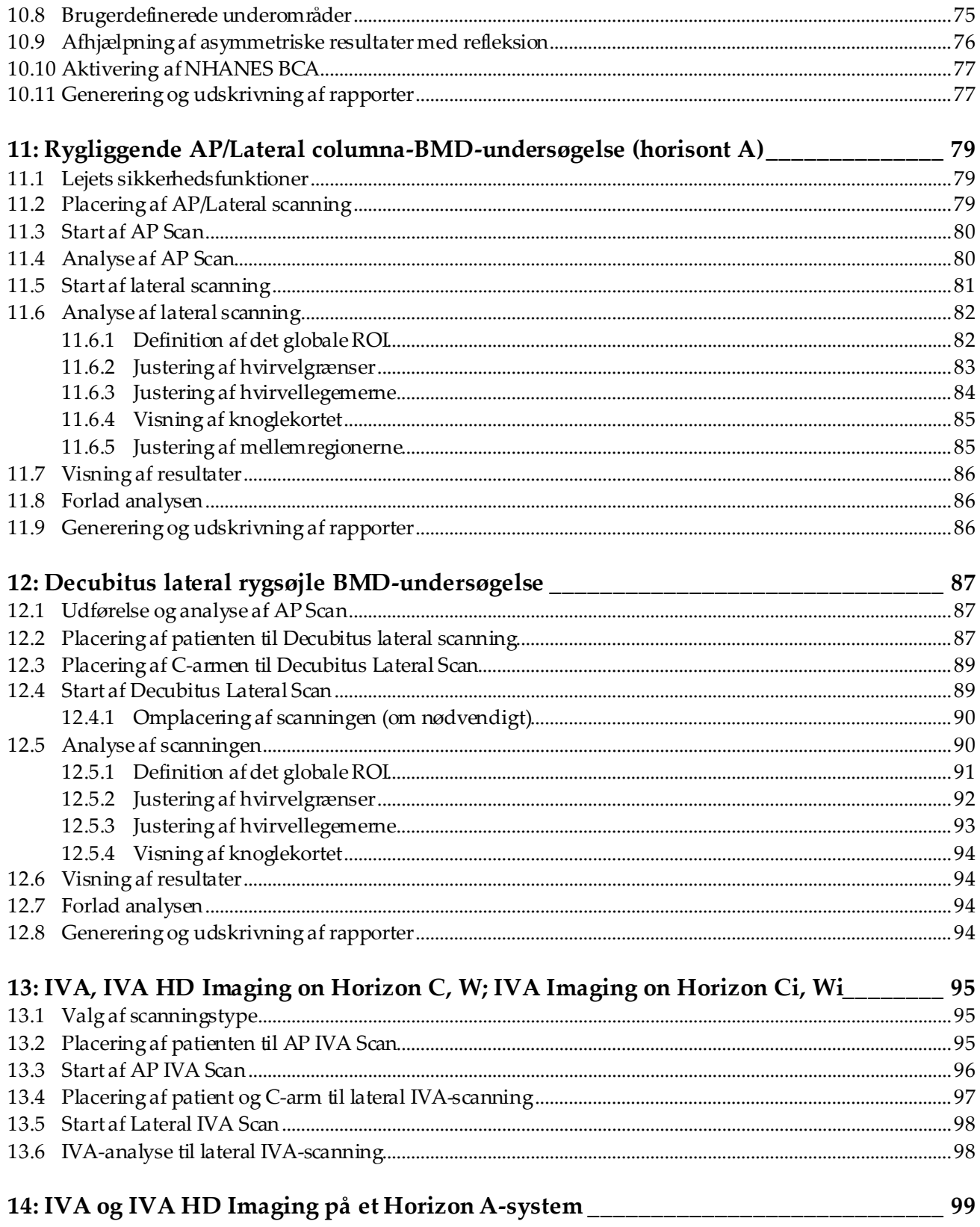

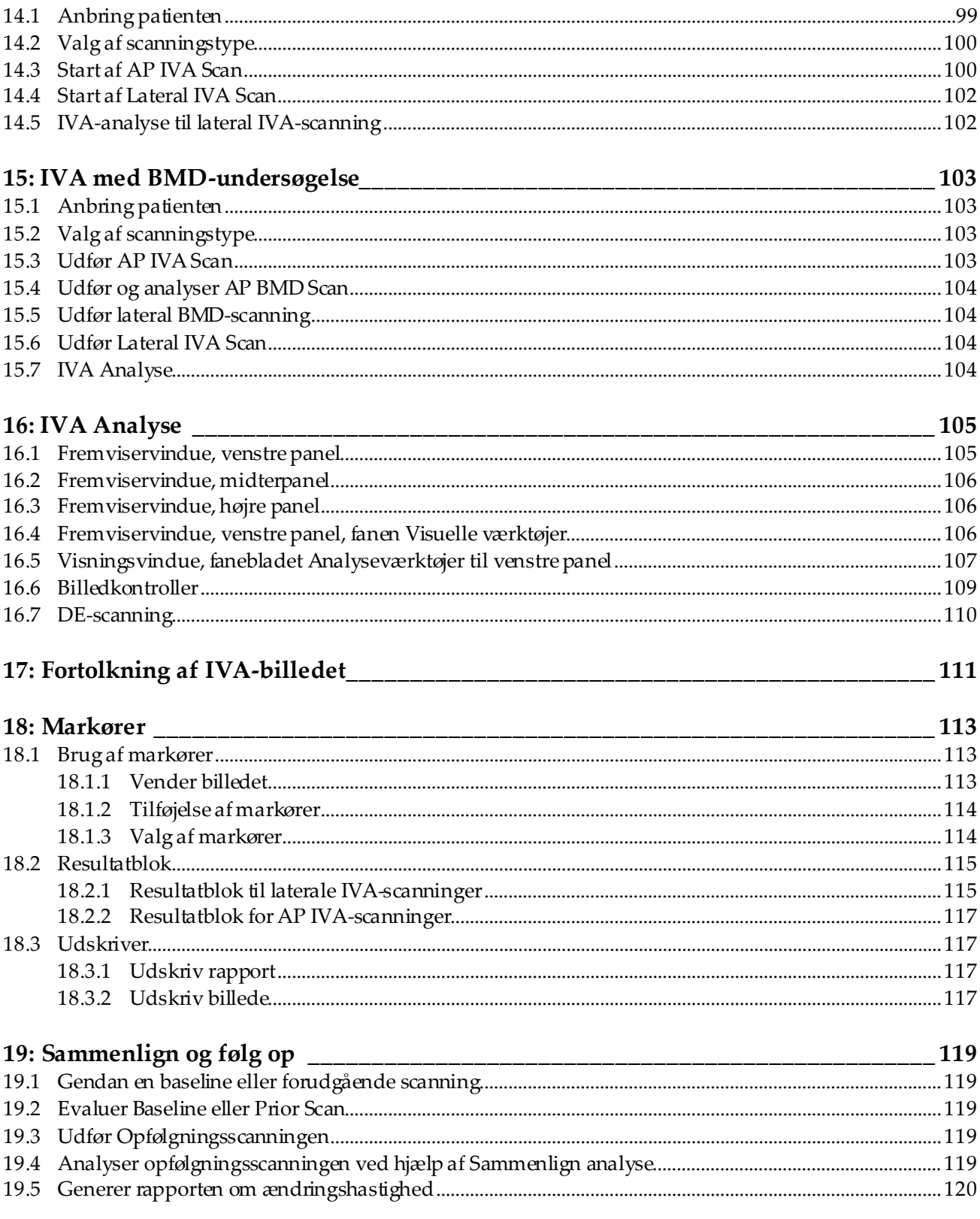

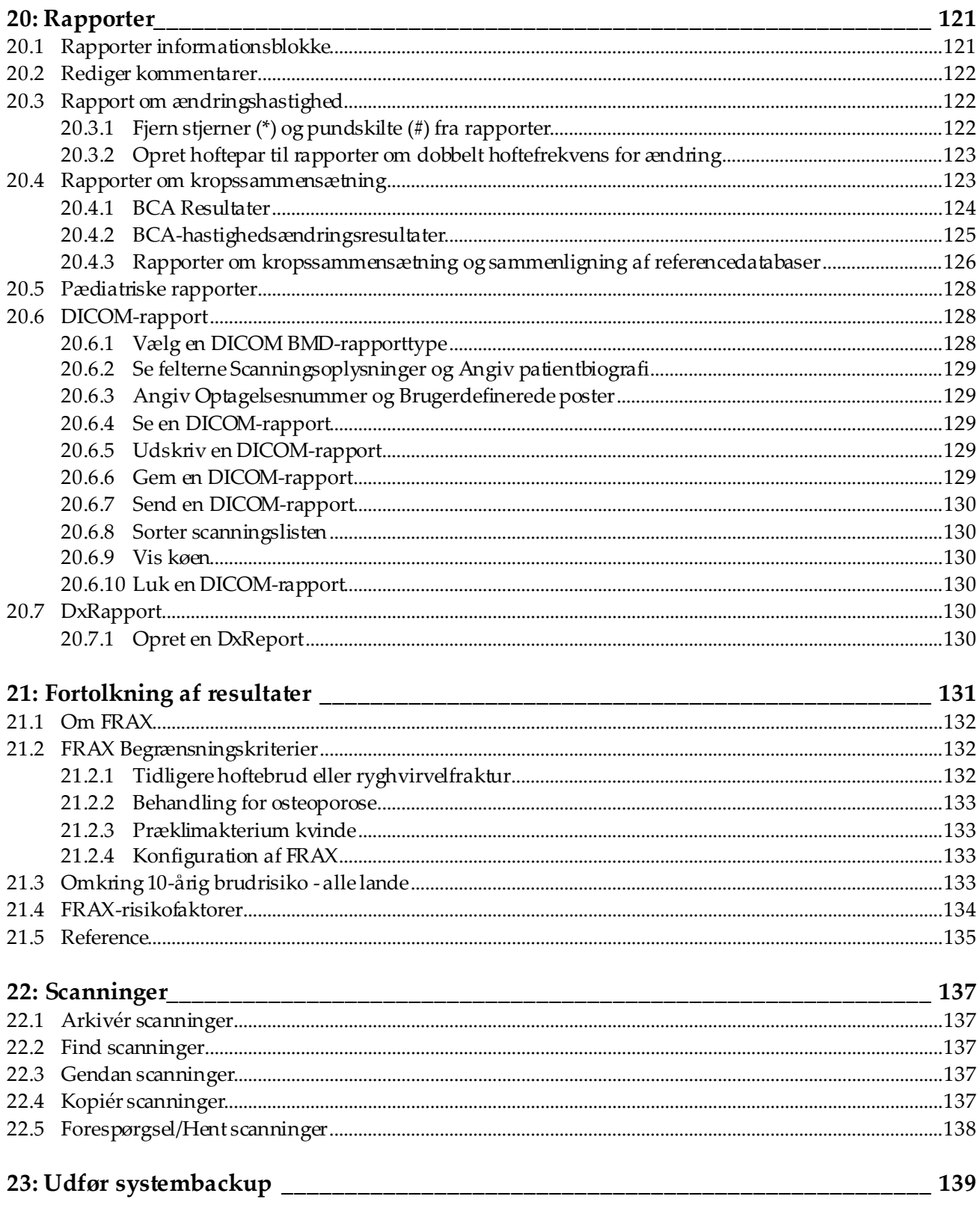

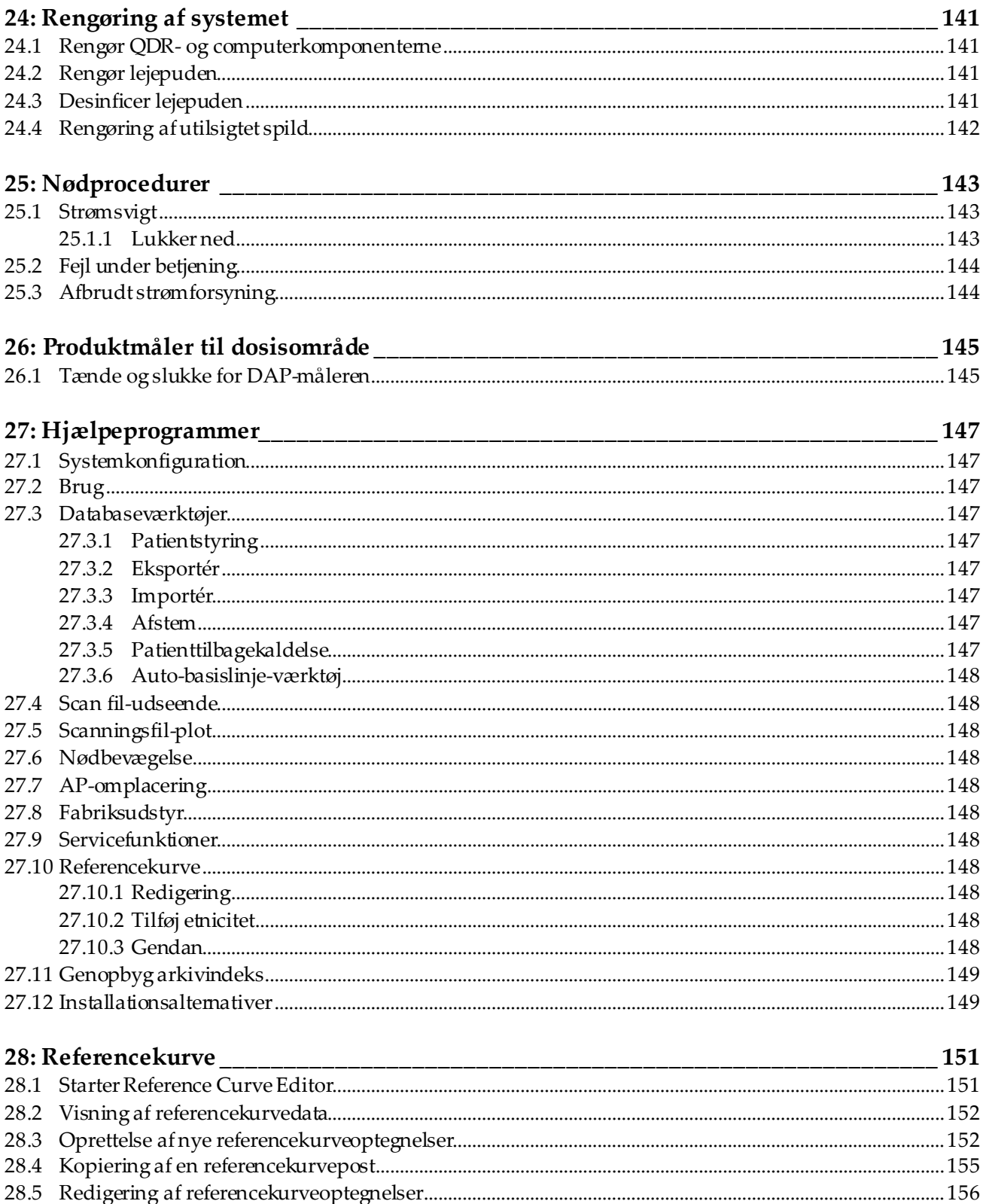

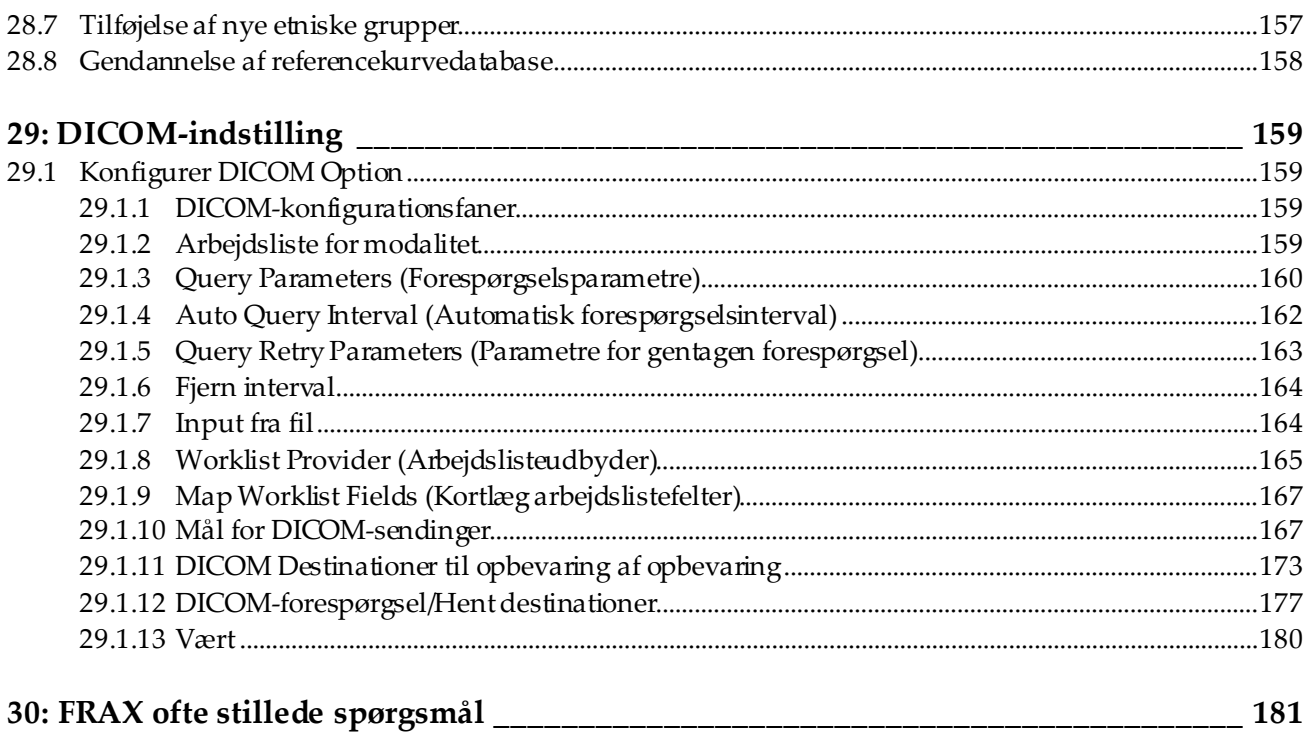

# <span id="page-12-0"></span>Liste over figurer

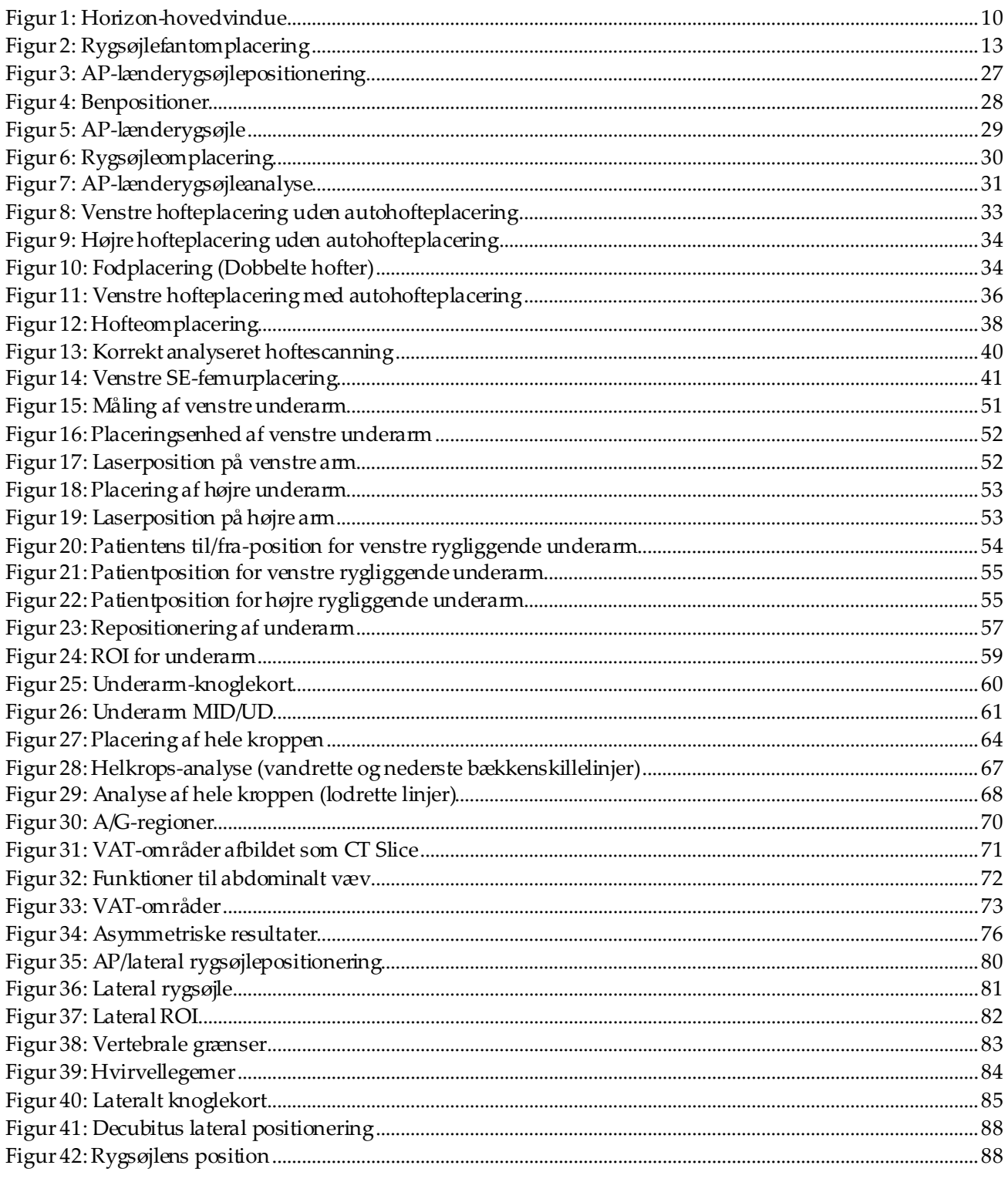

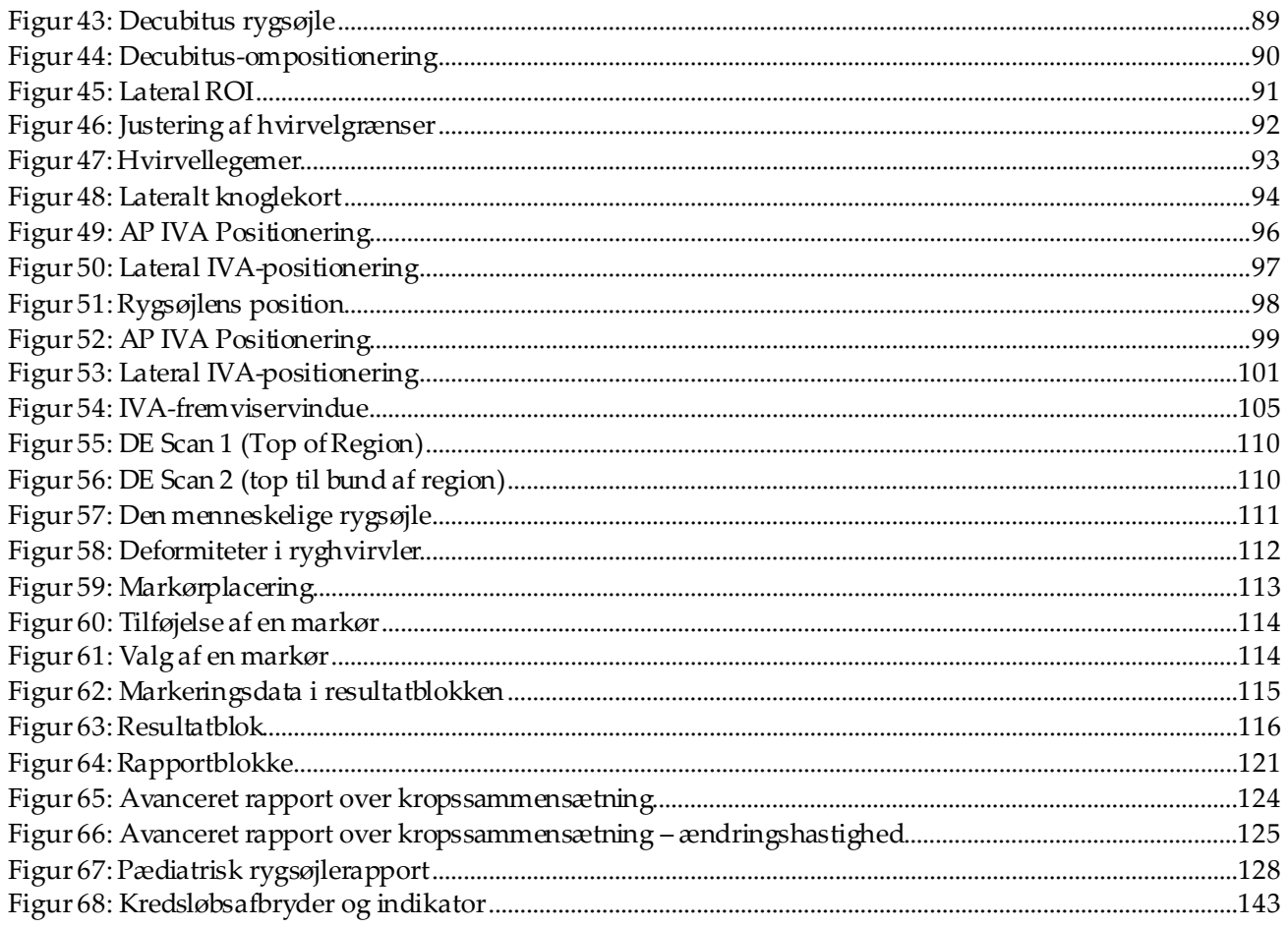

# <span id="page-14-0"></span>Liste over tabeller

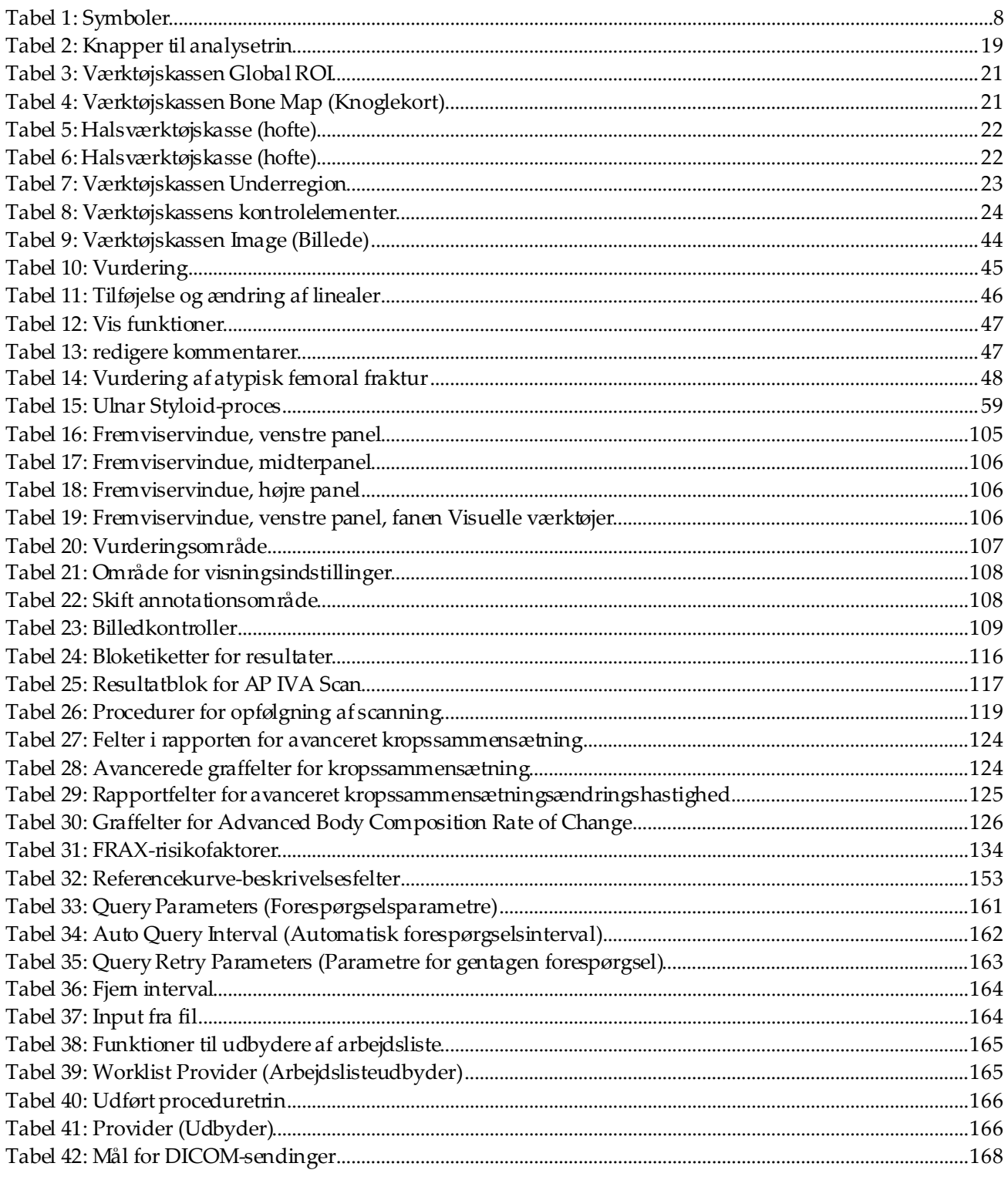

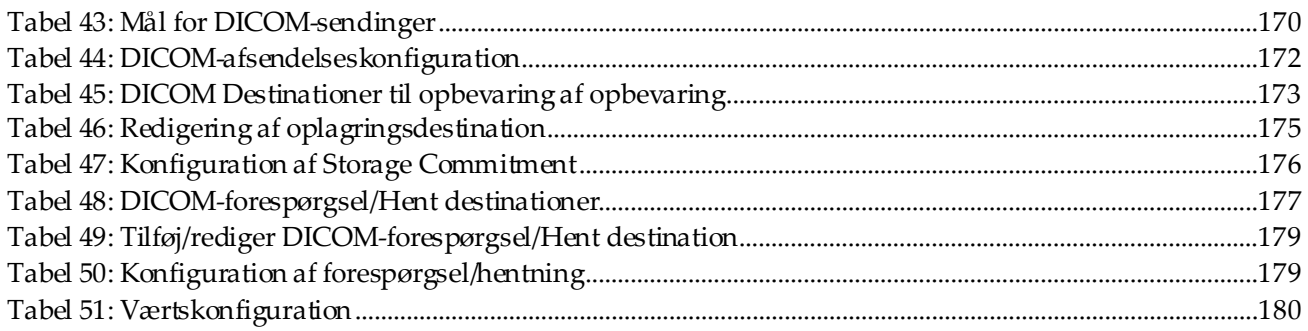

# <span id="page-16-1"></span>**Kapitel 1 Oversigt**

# <span id="page-16-0"></span>**1.1 Indikationer for brug**

## <span id="page-16-2"></span>**1.1.1 APEX-indikationer**

APEX™ til QDR™-røntgenknogledensitometre er indiceret til estimering af knoglemineraldensitet (BMD), sammenligning af målte variabler opnået fra en given QDR-scanning til en database med referenceværdier, estimering af frakturrisiko, vurdering af rygsøjledeformitet, analyse af kropssammensætning og sondren mellem knogle og proteser ved hjælp af Hologic QDR-røntgendensitometre.

## <span id="page-16-3"></span>**1.1.2 IVA-indikationer**

IVA-scanninger er beregnet til visualisering eller kvantitativ vurdering af rygsøjledeformiteter. IVA gør det også muligt at visualisere abdominal aortaforkalkning, og, hvis til stede, kan der anbefales klinisk korrelation, da abdominal aortaforkalkning kan være forbundet med kardiovaskulær lidelse.

## <span id="page-16-4"></span>**1.1.3 Kropssammensætningsindikationer**

Hologic Whole Body DXA Reference Database-software, der anvendes på Hologic QDRknogledensitometre, måler:

- regional og helkrops-knoglemineraldensitet,
- vægt af magert og fedtholdigt, og
- beregner afledte værdier af:
	- knoglemineralindhold % fedt, regionalt
	-
	-
	- regional vægt af bløddele % fedt, gynoid
	-
	-
	- vægtforhold for bløddele regionalt og samlet
- 
- område % fedt, hel krop
	- vægt af bløddele **•** % fedt, android
		-
	- samlet vægt af bløddele % fedt, android/gynoid-forhold
	- fedtfri vægt indeks for kropsvægt

Værdierne kan vises i brugerdefinerede statistiske formater og tendenser med farvebilledmapping og sammenlignes med referencepopulationer efter sundhedsmedarbejderens eget skøn.

Disse værdier for kropssammensætning er nyttige for sundhedspersonalet i deres håndtering af sygdomme og lidelser, hvor sygdommen og lidelsen i sig selv eller behandlingen heraf kan påvirke de relative mængder af fedtvæv og magert væv. Hologic Whole Body DXA Reference Database-softwaren diagnosticerer ikke sygdom, anbefaler ikke behandlingstiltag og kvantificerer ikke behandlingseffektivitet. Kun sundhedspersonalet kan foretage disse vurderinger. Nogle af de sygdomme (og lidelser), hvor kropssammensætningsværdier er nyttige, omfatter kronisk nyresvigt, anoreksi, fedme, AIDS/HIV og cystisk fibrose. DXA-kropssammensætning er et nyttigt alternativ til hydrostatisk vægtning og hudfoldsmålinger.

#### <span id="page-17-0"></span>**1.1.4 Visceral Fat-software**

Helkropsscanninger udført med Hologic Visceral Fat-softwaren, der bruges på Hologic Horizon®-knogledensitometer, estimerer indholdet af visceralt fedtvæv (visceralt fedt) i android-regionen på en voksen mand eller kvinde, undtagen gravide kvinder. Det indhold, der estimeres, er det viscerale fedtområde, den viscerale fedtvægt og det viscerale fedtvolumen. Disse værdier kan vises i brugerdefinerede statistiske formater og tendenser.

Det estimerede indhold af visceralt fedt er nyttigt for sundhedspersonalet i deres håndtering af sygdomme/lidelser, hvor sygdommen og lidelsen i sig selv eller behandlingen heraf kan påvirke de relative mængder af visceralt fedtindhold i androidregionen.

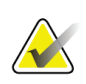

#### **Bemærk**

Hologic Visceral Fat-softwaren diagnosticerer ikke sygdom, anbefaler ikke behandlingstiltag og kvantificerer ikke behandlingseffektivitet. Kun sundhedspersonalet kan foretage disse vurderinger.

Nogle af de sygdomme/lidelser, hvor estimering af visceralt fedt er nyttigt, omfatter hypertension, nedsat fastende glukose, nedsat glukosetolerance, diabetes mellitus, dyslipidæmi og metabolisk syndrom.

#### <span id="page-17-1"></span>**1.1.5 10-års frakturrisikoindikationer**

Femurhals BMD og kliniske risikofaktorer bruges til at estimere 10-års risiko for hoftebrud og 10-års risiko for større osteoporotisk fraktur ved hjælp af verdenssundhedsorganisationens (WHO) algoritme (FRAX®) hos voksne. Lægen kan bruge 10-års frakturrisikoen sammen med lægens kendskab til patientens historie, og anvende medicinsk ekspertise og bedste kliniske dømmekraft til at afgøre, om terapeutisk intervention er indiceret.

#### <span id="page-17-2"></span>**1.1.6 Hoftestruktur-analyseindikationer**

Hoftestrukturanalyse (HSA®) til QDR-røntgenknogledensitometre bruger data fra konventionelle Dual Energy-røntgenabsorptiometri (DXA) scanninger for at måle fordelingen af knoglemineralvægt ved specifikke tværsnit af hoften og giver lægen mulighed for at estimere hoftens strukturelle egenskaber, såsom CSA, CSMI, Z og krumningsgrad.

### <span id="page-18-0"></span>**1.1.7 Single-energi (SE) femur-undersøgelsesindikationer**

Single-energy (SE) femur-undersøgelser bruges til at visualisere fokalreaktion eller fortykkelse langs femurskaftets laterale cortex, som kan være ledsaget af en transversal røntgengennemskinnelig linje. Klinisk korrelation anbefales, da disse egenskaber kan være i overensstemmelse med atypiske femur-frakturer, en komplikation i forbindelse med langvarig brug af antiresorptiv terapi.

# <span id="page-18-1"></span>**1.2 Kontraindikationer**

Graviditet og brug af kontraststoffer inden for de seneste 7 dage er kontraindiceret. Se *[Patientinterview](#page-32-1)*på sid[e 17](#page-32-1) for yderligere oplysninger.

## <span id="page-18-2"></span>**1.3 IEC-bestemmelser**

QDR-seriens røntgenknogledensitometre opfylder kravene i IEC 60601-1. Klassificeringen af QDR-seriens røntgenknogledensitometre under denne specifikation er klasse 1, type B.

QDR-serien opfylder IEC 60601-1-3 med undtagelse af afsnit 29.205.2, som specificerer "... fokuspunkt til hudafstande (FSSD'er) på 45 cm eller mere ved normal brug." QDR-seriens FSSD, som er ca. 42,5 cm, er blevet valgt for at give optimal rumlig opløsning og præcision med minimal patienteksponering.

QDR-serien opfylder følgende IEC-standarder:

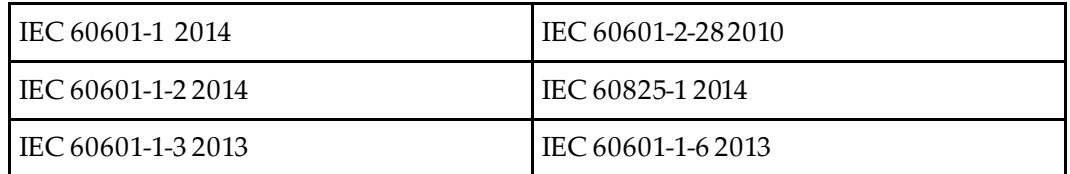

Den software, der anvendes i QDR-serien, blev udviklet ved hjælp af IEC 62304 som vejledning.

# <span id="page-19-0"></span>**1.4 Advarsler og forsigtighedsregler**

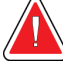

**Obs:**

**Slut kun udstyret til en stikkontakt med jord for at undgå risiko for elektrisk stød.**

**Det er ikke tilladt at foretage ændringer på dette udstyr.**

#### <span id="page-19-1"></span>**1.4.1 EMI**

Dette instrument er udformet, så det er kompatibelt med de elektromagnetiske omgivelser, som er specificeret i IEC60601-1-2, og vil fungere tilfredsstillende, når det placeres i omgivelser, som omfatter andet udstyr, der overholder denne standard.

#### <span id="page-19-2"></span>**1.4.2 Tilbehør**

Brug ikke noget tilbehør sammen med dette instrument udover det, der er leveret af Hologic til brug med instrumentet.

#### <span id="page-19-3"></span>**1.4.3 Forsigtig**

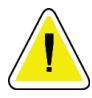

#### **Forsigtig**

**For at beskytte systemets integritet og patientens og operatørens sikkerhed, bedes du undlade at slutte computeren og tilbehøret, der er tilsluttet strømskinnen bag på konsollen, til en anden kilde. Undlad også at slutte andet tilbehør eller udstyr end det, der følger med systemet, til strømskinnen bag på konsollen.**

# **1.5 Mærkater**

<span id="page-20-0"></span>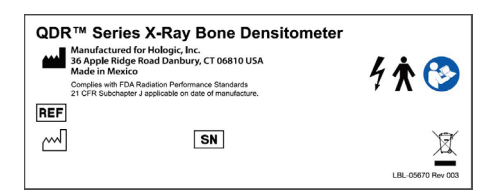

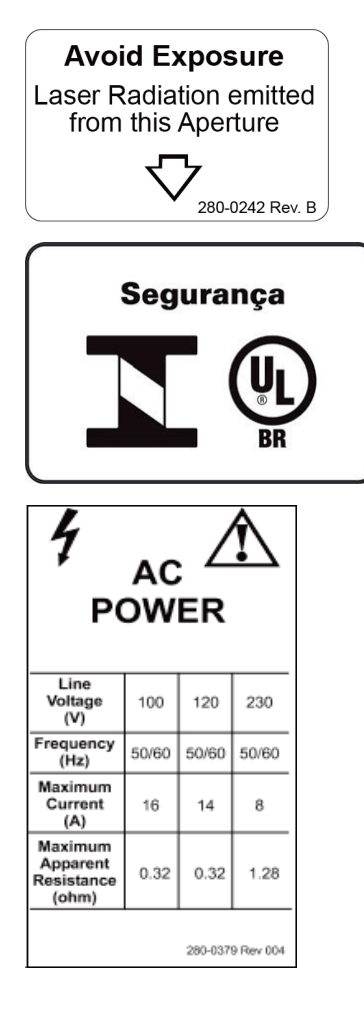

#### **Horizon System-hovedmærkat**

**Hovedmærkaten** inkluderer:

- QDR-røntgenknogledensitometer
- Horizon-model
- Producentens navn og adresse
- Overholder FDA-strålingsydelsesstandarder 21 CFR underkapitel J gældende på fremstillingsdatoen.
- Fabrikationsdato
- Serienummer
- IEC-standarder

#### **Mærkat for laserudgangsåbning Etiket til åbning af laserudgang**inkluderer:

- Undgå eksponering
- Laserstråling udsendes fra denne åbning

#### **INMETRO & ULBR-produktmærkat INMETRO & ULBR-produktmærkat**inkluderer:

- indeholder INMETRO & ULBR-symboler
- Segurança

#### **Vekselstrømsmærkat**

**Vekselstrømsmærkaten** viser systemets strømspecifikationer, herunder:

- Netspænding (V)
- Frekvens (Hz)
- Maks. strøm (A)
- Maksimal tilsyneladende modstand (ohm)

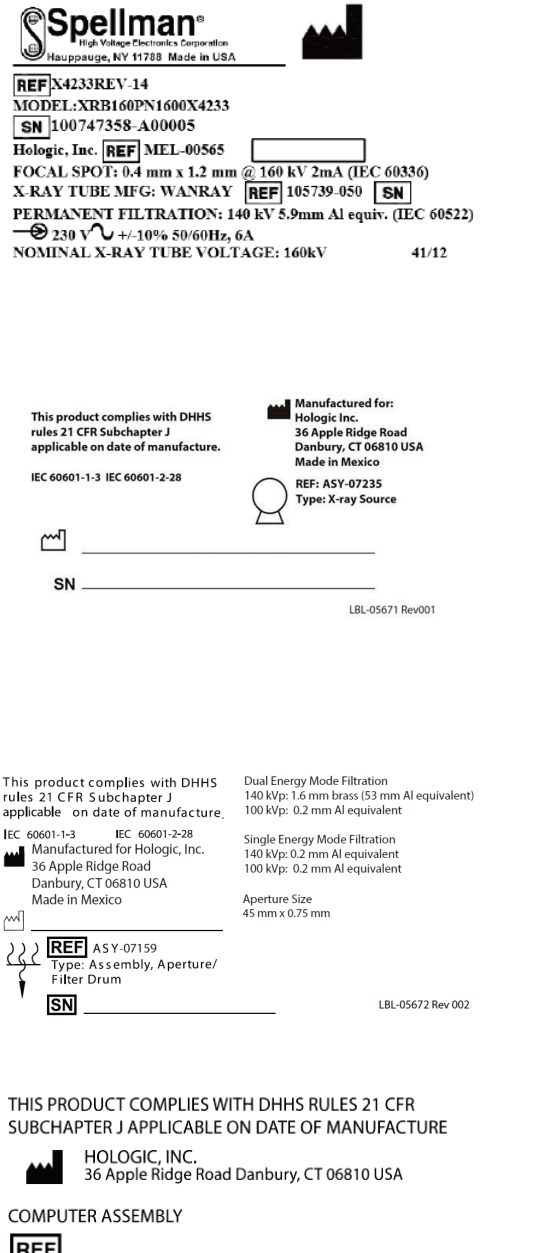

 $\ddotsc$ 

LBL-05668 Rev 002

SN 30

#### **Tankmærkat**

#### **Tankmærkaten** inkluderer:

- Producentens navn og adresse
- Modelnumre
- Serienumre
- Nominel rørklassificering
- Fokuspunkt
- Aluminiumsækvivalens for filtrering

#### **HF-røntgenkildemærkat**

#### **HF-røntgenkildemærkat** inkluderer:

- 21 CFR-overensstemmelseserklæring
- Fabrikationsdato
- Kildeenhedens modelnummer
- Type: enhed, kilde
- Kildeenhedens serienummer
- IEC-standarder

#### **Tromlefiltreringsmærkat**

#### **Tromlefiltreringsmærkat**inkluderer:

- 21 CFR-overensstemmelseserklæring
- Producentens navn og adresse
- Modelenhedsnummer
- Serienummer
- EC- og IEC-numre

#### **Computercertificeringsmærkat**

#### **Computercertificeringsmærkat**inkluderer:

- 21 CFR-overensstemmelseserklæring
- Producentens navn og adresse
- Computerenhedsnummer
- Computerenhedsserienummer
- Fremstillingsdato

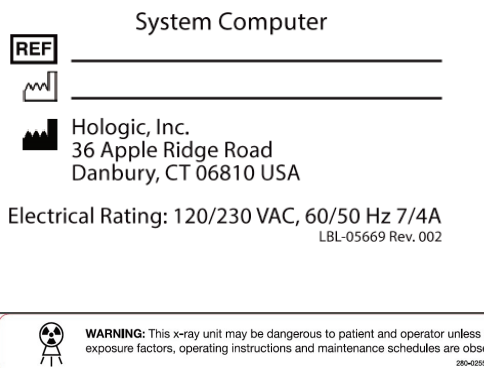

WARNING: This x-ray unit may be dangerous to patient and operator unless safe<br>exposure factors, operating instructions and maintenance schedules are observed.<br>2004285 Rev 022

**Systemcomputermærkat**

#### **Systemcomputermærkaten** inkluderer:

- Systemcomputerenhedsnummer
- Fremstillingsdato
- Producentens navn og adresse
- Elektrisk klassificering

#### **Røntgenadvarselsmærkat**

• **Obs:** Denne røntgenenhed kan være farlig for patienten og operatøren, medmindre faktorer for sikker eksponering, betjeningsvejledninger og vedligeholdelsesplaner overholdes.

# <span id="page-23-0"></span>**1.6 Symboler**

<span id="page-23-1"></span>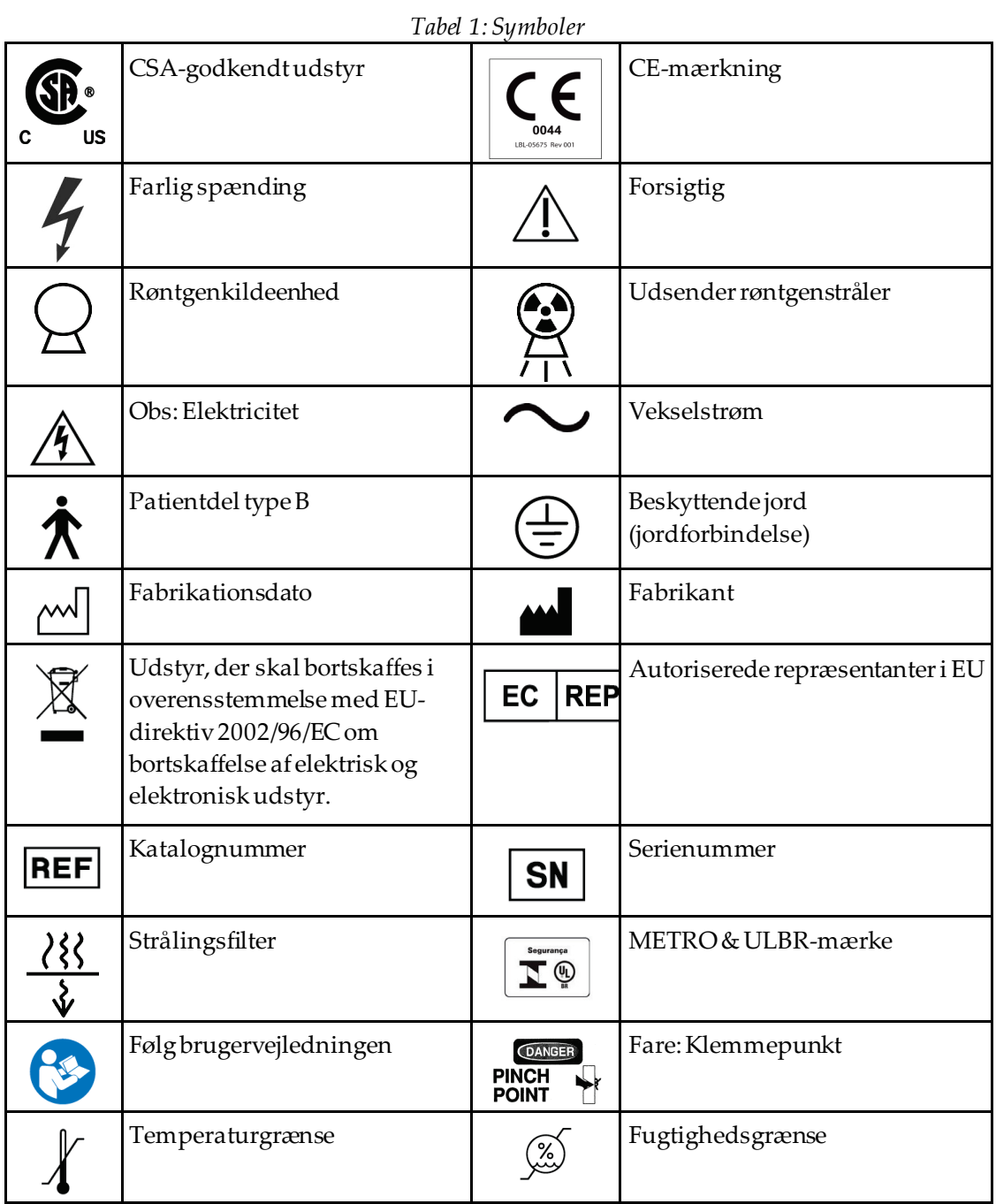

# <span id="page-24-0"></span>**1.7 Supportmaterialer**

## <span id="page-24-1"></span>**1.7.1 QDR-referencevejledning**

Reference for systemteknologioplysninger.

## <span id="page-24-2"></span>**1.7.2 Onlinehjælp**

Klik på **Hjælp** i hovedvinduet eller i de fleste dialoger, eller tryk på **F1**.

## <span id="page-24-3"></span>**1.7.3 QDR-seriens vejledning til tekniske specifikationer**

Reference til oplysninger om specifikation.

## <span id="page-24-4"></span>**1.7.4 QDR-cybersikkerhedsoplysninger**

Log på for at få supportoplysninger. For QDR cybersikkerhedsoplysninger tilgå: *[https://www.hologic.com/package-inserts/breast-skeletal-health-products/horizon-dxa-system](https://www.hologic.com/package-inserts/breast-skeletal-health-products/horizon-dxa-system-package-insertsifus)[package-insertsifus](https://www.hologic.com/package-inserts/breast-skeletal-health-products/horizon-dxa-system-package-insertsifus)*.

# <span id="page-25-0"></span>**1.8 Hovedvindue**

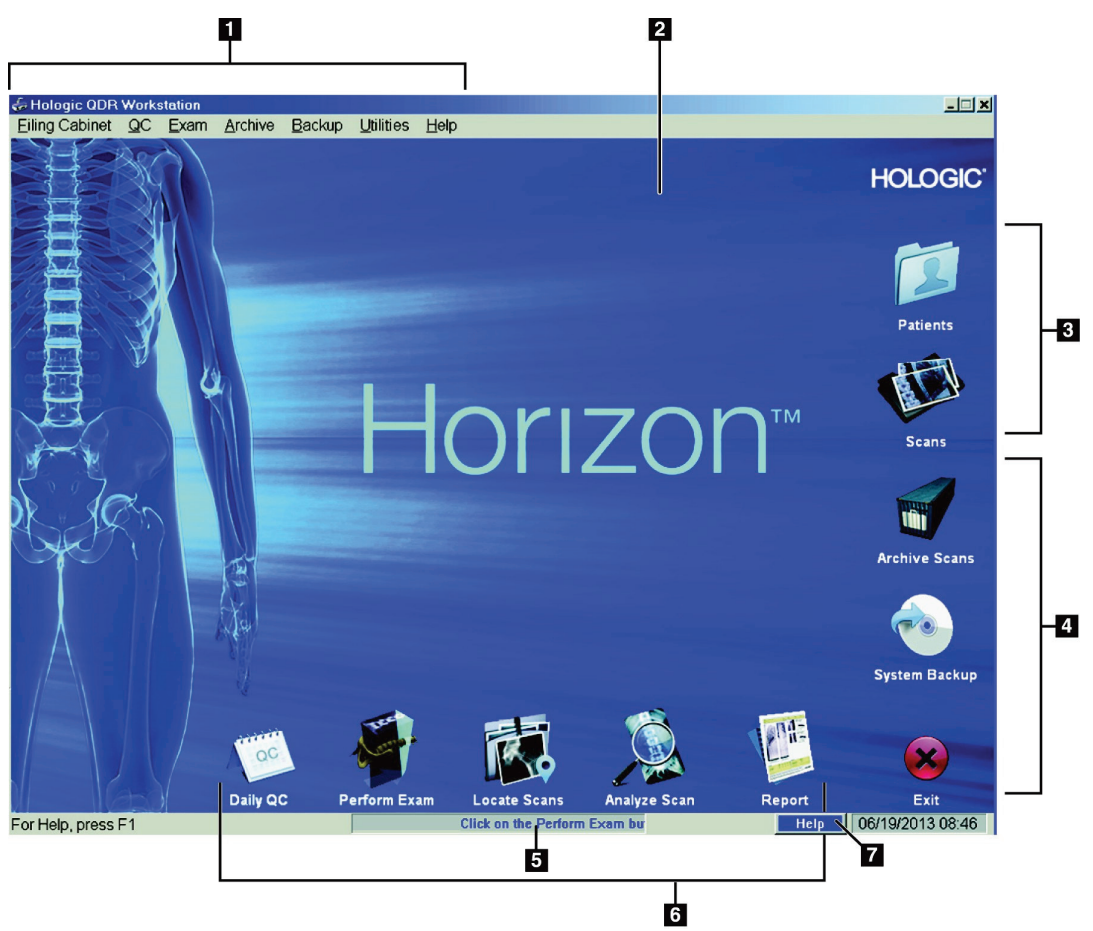

*Figur 1:Horizon-hovedvindue*

#### **Hovedvinduefunktioner**

- <span id="page-25-1"></span>1. Menubjælke
- 2. Hovedarbejdsområde
- 3. Patient- og scanningsoptegnelser
- 4. Systemfunktioner
- 5. Systemmeddelelser
- 6. Daglige funktioner
- 7. Help (Hjælp)

# <span id="page-26-1"></span>**2 :Opstart og nedlukning af systemet Kapitel 2**

# <span id="page-26-0"></span>**2.1 Systemopstart**

1. Bekræft, at kontrolpanelet er oppe og låst i vandret position (kun på Horizon A-modeller).

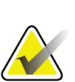

#### **Bemærk**

På Horizon A-modeller, når lejet er i positionen Patient Til/Fra, svinger kontrolpanelet lodret ned for at lette patientoverførsel fra en båre til Horizon-lejet.

Når kontrolpanelet er i lodret nedadvendt position, lukker systemet automatisk kommunikationen med lejet ned som en normal sikkerhedsfunktion. Når kontrolpanelet vender tilbage til vandret position efter en forsinkelse på tre sekunder, genoprettes kommunikationen med lejet til normal drift.

- 2. På **Kontrolpanelet**, bekræft at knappen **E-stop** er oppe.
- 3. Tænd for computeren.

Monitoren og printeren skal allerede være tændt under en normal systemopstart.

4. Log ind på **QDR**.

## <span id="page-26-2"></span>**2.2 Systemet lukkes ned**

- 1. Vælg **Forlad** i hovedvinduet.
- 2. Vælg **Forlad QDR med nedlukning?**
- 3. Vælg **OK**.

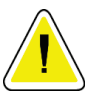

**Forsigtig**

**Sluk ikke for kredsløbskontakten.**

**Sluk ikke for skærmen eller printeren.**

# **3 :Procedure for kvalitetskontrol Kapitel 3**

- <span id="page-28-0"></span>1. Vælg **Daglig QC** i hovedvinduet.
- 2. Placer rygsøjlefantomet på lejet med registreringsmærket (**A**) til venstre i fodenden.
- 3. Anbring fantomet parallelt med bagsiden af lejet.
- 4. Juster lasertrådkorset (**B**) efter registreringsmærket.
- 5. Vælg **Fortsæt**.

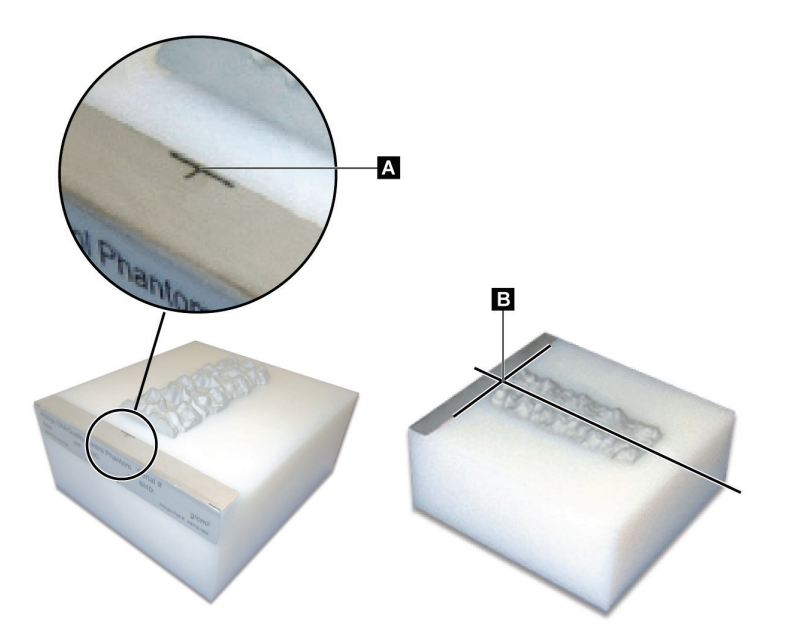

*Figur 2:Rygsøjlefantomplacering*

# <span id="page-28-3"></span><span id="page-28-1"></span>**3.1 Systemtest**

Hvis systemtesten mislykkes, så følg instruktionerne på skærmen for at løse problemet og gentage QC.

# <span id="page-28-2"></span>**3.2 Auto-QC**

Når Auto-QC godkendes, så klik på **OK** for at starte scanning af patienter.

Hvis Auto-QC mislykkes, så følg instruktionerne for at løse problemet.

# <span id="page-29-0"></span>**3.3 Automatisk kalibrering af kropssammensætning**

QDR-systemer med **APEX eller QDR til Windows XP version 12.4.2 og nyere** (undtagen opgraderede systemer), inkorporerer en automatisk kalibrering af kropssammensætning. Systemet overvåger, hvornår kalibreringen sidst blev udført, og, hvis der er gået en uge, udfører det automatisk kalibreringen, når der køres QC. Denne proces lægger kun et par sekunder til QC-proceduren.

Når kalibreringen er fuldført, beder systemet dig om at fjerne QC-fantomet.

- 1. Klik på **OK**for at udføre den radiografiske uniformitetstest for Adult WB. Hvis Infant WB er installeret, vil det køre umiddelbart efter Adult WB-testen.
- 2. Når denne test er afsluttet, så klik på **OK**for at vende tilbage til hovedskærmen.

# **4 :Patientjournaler Kapitel 4**

**Bemærk**

<span id="page-30-0"></span>Hvis patienten er en kvinde under alderen for T-score-rapportering og postmenopausal, skal alderen for menopausen angives i biografien. Ellers genereres der ikke en T-score.

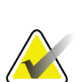

Alderen for T-score-rapportering kan konfigureres (alderen 50 er standard).

# <span id="page-30-1"></span>**4.1 Hentning af en patientoptegnelse**

- 1. Vælg **Patienter**i hovedvinduet.
- 2. Vælg **patientens navn** for at vælge.

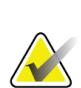

**Bemærk** For at bruge søgekriterier, klik på overskriften og skriv søgekriteriet i tekstfeltet.

# <span id="page-30-2"></span>**4.2 Oprettelse af en patientoptegnelse**

- 1. Vælg **Patienter**i hovedvinduet.
- 2. Vælg **Ny patient**.
- 3. Vælg fanen **Biografi**.
	- a. Angiv patientoplysningerne.
	- b. Vælg **OK**.
- 4. Vælg fanen **Forsikring**.
	- a. Angiv patientoplysningerne.
	- b. Vælg **OK**.

## <span id="page-30-3"></span>**4.3 Oprettelse af en patientjournal**

- 1. Vælg **Patienter**i hovedvinduet.
- 2. Vælg **Rediger patient**.
- 3. Vælg fanen **Biografi**og skift oplysninger efter behov.
- 4. Vælg fanen **Forsikring**og skift oplysninger efter behov.
- 5. Vælg **OK**.

# <span id="page-31-0"></span>**4.4 Hentning af en patientjournal ved hjælp af en arbejdsliste**

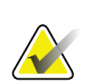

Arbejdsliste er funktion på QDR-systemer

- 1. Vælg **Udfør undersøgelse**i hovedvinduet.
- 2. Vælg fanen **Arbejdsliste**.
- 3. Vælg **Forespørgsel**.
- 4. Fremhæv den ønskede patients navn.
- 5. Vælg **OK**.

**Bemærk**

- 6. Bekræft patientoplysningerne
	- a. Vælg **OK**eller
	- b. Vælg **Rediger patient** for at redigere patientjournalen som beskrevet ovenfor.

# <span id="page-31-1"></span>**4.5 Bekræftelse af patientoplysninger**

Patientbekræftelsesvinduet bruges til at bekræfte eller angive undersøgelsesrelateret information, FRAX®-begrænsende kriterier og FRAX-risikofaktorer.

#### <span id="page-31-2"></span>**4.5.1 Biografiske oplysninger**

Sørg for, at patientens navn, id, fødselsdato, aktuel vægt og aktuel højde er korrekt.

#### <span id="page-31-3"></span>**4.5.2 Undersøgelsesoplysninger**

Bekræft eller rediger undersøgelsesoplysningerne efter behov.

- 1. Angiv eller rediger patientoplysninger.
- 2. Besvarelse af spørgeskemaoplysninger.
- 3. Udfyld alle evalueringsdata.

Undersøgelsesoplysninger omfatter:

- operatør
- *optagelsesnummer*der entydigt identificerer et patientbesøg
- henvisende læge
- brugerdefinerede felter

# <span id="page-32-1"></span>**5 :Gennemførelse af en undersøgelse Kapitel 5**

## <span id="page-32-0"></span>**5.1 Patientinterview**

Følgende er en liste over spørgsmål, der skal stilles patienten (nogle er muligvis ikke relevante).

#### **Er der nogen mulighed for graviditet?**

Hvis en kvindelig patient er (eller måske er) gravid, skal scanningen udsættes, indtil graviditet er udelukket.

#### **Har patienten gennemgået nogen radiologisk proceduremed brug af følgende kontrastmidler inden for de seneste 7 dage:**

- Jod
- Barium

Radiologiske kontrastmidler, der anvendes til røntgen og CT, kan interferere med DXA-scanninger. Især kan orale kontraster forblive i mave-tarmkanalen i flere dage, hvilket påvirker DXA-resultater. Intravenøst jod forsvinder normalt inden for 72 timer for patienter med normal nyrefunktion.

Hologic DXA-målinger har i flere undersøgelser vist sig at være upåvirket af nukleare isotopundersøgelser, så DXA-målinger kan udføres umiddelbart efter nukleare isotopundersøgelser, så længe undersøgelserne ikke også inkluderer radiologiske kontrastmidler (såsom jod og barium).

#### **Bærer patienten nogen genstande i scanningsområdet, f.eks. en stomisk enhed, metalknapper eller tryklåse, eller smykker?**

Dette kan forstyrre scanningen af patienten.

#### **Er patienten blevet opereret i det område, der scannes?**

Hvis det er tilfældet, skal du overveje, om undersøgelsen skal udføres. For eksempel kan en af følgende interne objekter forstyrre scanningen:

- Pacemakerledninger
- Radioaktive frø
- Metalimplantater
- Kirurgiske hæfteklammer
- Fremmedlegemer, f.eks. granatsplinter
- Røntgenfaste katetre eller rør

Hvis patienten er blevet opereret i en hofte eller underarm, så skal den ikke-skadede hofte eller underarm scannes.

# <span id="page-33-0"></span>**5.2 Klargøring af patienten**

Sådan forberedes patienten til undersøgelsen:

- Sørg for, at der ikke er metal (f.eks. lynlås, tryklås, bælte osv.) i scanningsfeltet. Hvis det er nødvendigt, så bed patienten at skifte til en kittel til undersøgelsen.
- Ved AP-undersøgelser af columna lumbalis, hofte eller hele kroppen skal patienten instrueres om at fjerne skoene.
- Patientens vægtgrænse er 227 kg (500 lbs.). Scan underarmen for patienter over denne grænse.

# <span id="page-33-1"></span>**5.3 Patientvalg**

- 1. Vælg **Udfør undersøgelse**i hovedvinduet.
- 2. Opret eller hent en patientjournal.
- 3. Vælg **OK**.
- 4. Bekræft patientoplysningerne.
- 5. Vælg **OK**.

# <span id="page-33-2"></span>**5.4 Valg af scanningstype**

- 1. Fra vinduet**Vælg scanningstype**, skal du vælge den type undersøgelse, der skal udføres.
- 2. Vælg **Næste >>**.

# <span id="page-33-3"></span>**5.5 Udførelse af en scanning**

Se det relevante afsnit i denne håndbog for at få instruktioner i, hvordan du udfører en bestemt scanningstype.

# **6 :Manuel scanningsanalyse Kapitel 6**

<span id="page-34-0"></span>For at analysere en scanning skal du bruge knapperne til analysetrin, værktøjskassen og lysstyrke-/kontrastkontrol, der findes i venstre side af analysevinduet.

# <span id="page-34-1"></span>**6.1 Knapper til analysetrin**

Hver af knapperne til analysetrin bruges til at udføre et trin i analysen. For at analysere en scanning skal du klikke på hver knap i rækkefølge og starte ved den øverste knap og udføre den nødvendige handling, indtil alle trin er afsluttet.

<span id="page-34-2"></span>

| Knap                          | Funktion                                                                                                    |
|-------------------------------|----------------------------------------------------------------------------------------------------|
| Globalt ROI (interesseområde) | De definerede grænser for det billede, der<br>analyseres. ROI vises på billedet som en boks.                                                                                                    |
| Knoglekort                    | En illustration, oprettet af systemet, af det<br>knogleområde, der er defineret af ROI. Kortet<br>overlejres med gult på billedet.                                                                                                    |
| Vertebrale linjer (rygsøjle)  | Bruges til at markere de intervertebrale mellemrum i<br>rygsøjlens interesseområde.                                                                                                    |
| Hals (hofte)                  | Gør det muligt at placere hoftens femurhalsboks.<br>Halsboksen må ikke omfatte ischium.                                                                                                    |
| MID/UD (Underarm)             | Gør det muligt at placere de midterste (MID) og<br>ultradistale (UD) områder af underarmen.                                                                                                    |
| Regioner (hele kroppen)       | Anvendes til at definere interesseområder på en<br>helkropsskanning.                                                                                                    |
| A/G-regioner (hele kroppen)   | Bruges til at afgrænse Android- og Gynoid-<br>regionerne på helkropsbilledet. For<br>kropssammensætningsresultater bruges<br>A/G-regionerne til at beregne indholdet af fedt- og<br>magert (herunder BMC) og fedtprocenten i kroppens<br>android-og gynoid-regioner.                             |
| VAT-områder                   | I APEX 4.0 og derover viser knappen til analysetrin<br>for A/G-regioner også VAT-regioner. VAT-områder<br>bruges til at afgrænse områderne for det viscerale<br>fedtvæv (VAT) på helkropsbilledet. VAT-områderne<br>omfatter huden i yderkanten af abdominalregionen<br>og det viscerale hulrum. |

*Tabel 2:Knapper til analysetrin*

| Knap                                                                                                    | Funktion                                                                                                    |
|----------------------------------------------------------------------------------------------------|----------------------------------------------------------------------------------------------------|
| Underregioner (hele kroppen)                                                                                                    | Bruges til at afgrænse et eller flere områder inden for<br>helkropsscanningen. Der kan være op til syv<br>underregioner, og de kan have uregelmæssige<br>former og overlappe hinanden. For<br>kropssammensætningsresultater beregnes indholdet<br>af fedt- og magert (herunder BMC) og fedtprocenten<br>for hver underregion sammen med<br>nettomiddelværdien (NETAVE) for alle<br>underregioner. |
| <b>Bemærk</b><br>Hvis underregioner overlapper hinanden, vil nettogennemsnittet være den<br>matematiske forening for de enkelte regioner. |                                                                                                    |
| Resultater for underområder<br>(hele kroppen)                                                                                             | Viser resultaterne af analysen af underområdet i<br>analysevinduet. Klik på BCA for at få vist<br>resultaterne af kropssammensætningen.                                                                                                    |
| Vertebrale grænser (lateral<br>columna-BMD)                                                                                               | Bruges til at identificere den anteriore grænse for<br>hvirvelorganerne som en stiplet gul linje på et<br>lateralt rygradsbillede.                                                                                                    |
| Hvirvellegeme (lateral columna-<br><b>BMD</b> )                                                                                           | Bruges til at identificere grænserne for<br>hvirvelorganerne som bokse på et lateralt<br>rygradsbillede.                                                                                                    |
| Midterregioner (lateral rygsøjle-<br><b>BMD</b> )                                                                                         | Bruges til at justere områderne midt på<br>hvirvellegemerne på et lateralt rygradsbillede<br>(sjældent nødvendigt).                                                                                                    |
| Resultater                                                                                                    | Viser resultaterne af analysen i analysevinduet.                                                                                                    |

*Tabel 2:Knapper til analysetrin*
# **6.2 Værktøjskasser**

Værktøjskasser leverer de værktøjer, der bruges i hvert trin af analysen. De tilgængelige værktøjer afhænger af, hvilken scanningstype der analyseres, og hvilken trinknap der anvendes.

| Værktøj                         | Funktion                                                                                                    |
|---------------------------------|----------------------------------------------------------------------------------------------------|
| <b>Tilstanden Whole (Hel)</b>   | Gør det muligt at flytte hele ROI-boksen hen over<br>billedet. Boksen vises som stiplede gule linjer.                                        |
| Tilstanden Line (Linje)         | Gør det muligt at flytte en linje på ROI-boksen. Klik<br>på en vilkårlig linje for at vælge den. Den aktive linje<br>vises som gule streger. |
| <b>Tilstanden Point (Punkt)</b> | Gør det muligt at flytte ét punkt på ROI-boksen.<br>Punkter vises på boksen som plustegn. Det aktive<br>punkter gult.                        |
| 1/3 distal (kun underarm)       | Bruges til at justere størrelsen af 1/3 distalområdet af<br>underarmen (sjældent nødvendigt).                                                |

*Tabel 3:Værktøjskassen Global ROI*

### **6.2.1 Værktøjskassen Bone Map (Knoglekort)**

| Værktøj       | Funktion                                                                                                    |
|---------------|----------------------------------------------------------------------------------------------------|
| Tilføj knogle | Bruges til at forbinde yderkanter på et ufuldstændigt<br>knoglekort og udfylde det manglende område<br>(sjældent nødvendigt).                                                                                                    |
| Slet knogle   | Bruges til at slette et område på knoglekortet (sjældent<br>nødvendigt).                                                                                                    |
| Fortryd       | Annullerer den sidst udførte handling.<br><b>Bemærk</b><br>Fortryd giver operatøren mulighed for at få<br>vist det ubehandlede knoglekort. Visning af<br>knoglekortet, før øer sænkes, og huller i<br>knoglen udfyldes af analysealgoritmenkan<br>afsløre, hvor godt den automatiske<br>knoglefindingsalgoritme fungerede og kan<br>bruges med problematiske scanninger.<br>Funktionen Fortryd er aktiv og tilgængelig<br>for alle ikke-helkropsscanningstyper på<br>knoglekortsstadiet. |

*Tabel 4:Værktøjskassen Bone Map (Knoglekort)*

#### **6.2.2 Værktøjskasse til linjer (rygsøjle)**

Bruges til at markere de intervertebrale mellemrum i rygsøjlens interesseområde.

#### **6.2.3 Halsværktøjskasse (hofte)**

| Værktøj                    | Funktion                                                                                                    |
|----------------------------|----------------------------------------------------------------------------------------------------|
|                            |                                                                                                    |
| <b>Feltet Neck (Nakke)</b> | Gør det muligt at flytte og/eller ændre størrelse på<br>nakkeboksen (sjældent nødvendigt). Boksen vises som<br>stiplede gule linjer. |
| Andre områder              | Udvider hals værktøjskasse til at omfatte Midtlinje,<br>Ward's Triangle- og Trochanter-værktøjer.                                    |
| Midtlinje                  | Gør det muligt at flytte eller dreje midtlinjen (sjældent<br>nødvendigt).                                                            |
| <b>Ward's Triangle</b>     | Gør det muligt at justere Ward's Triangle (sjældent<br>nødvendigt).                                                                  |
| Trochanter                 | Gør det muligt at justere Trochanter-området<br>(sjældentnødvendigt).                                                                |
| Automatisk placering       | Gør det muligt for systemet automatisk at finde et<br>område.                                                                        |

*Tabel 5:Halsværktøjskasse (hofte)*

### **6.2.4 Værktøjskassen Resultater (hele kroppen)**

*Tabel 6:Halsværktøjskasse (hofte)*

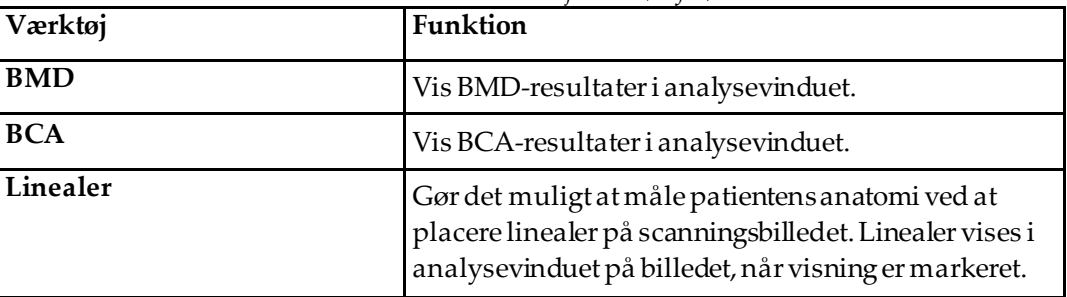

### **6.2.5 Værktøjskassen Underregion**

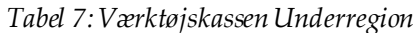

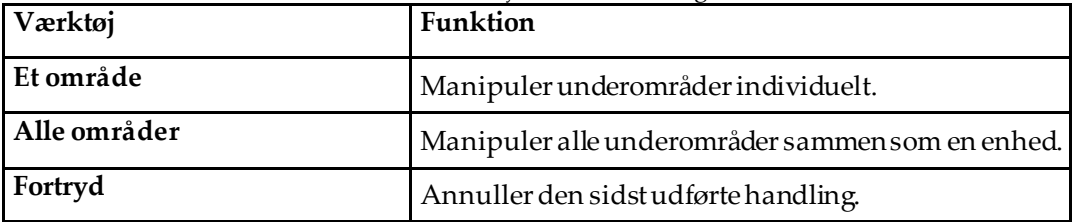

### **6.2.6 Værktøjskassens kontrolelementer**

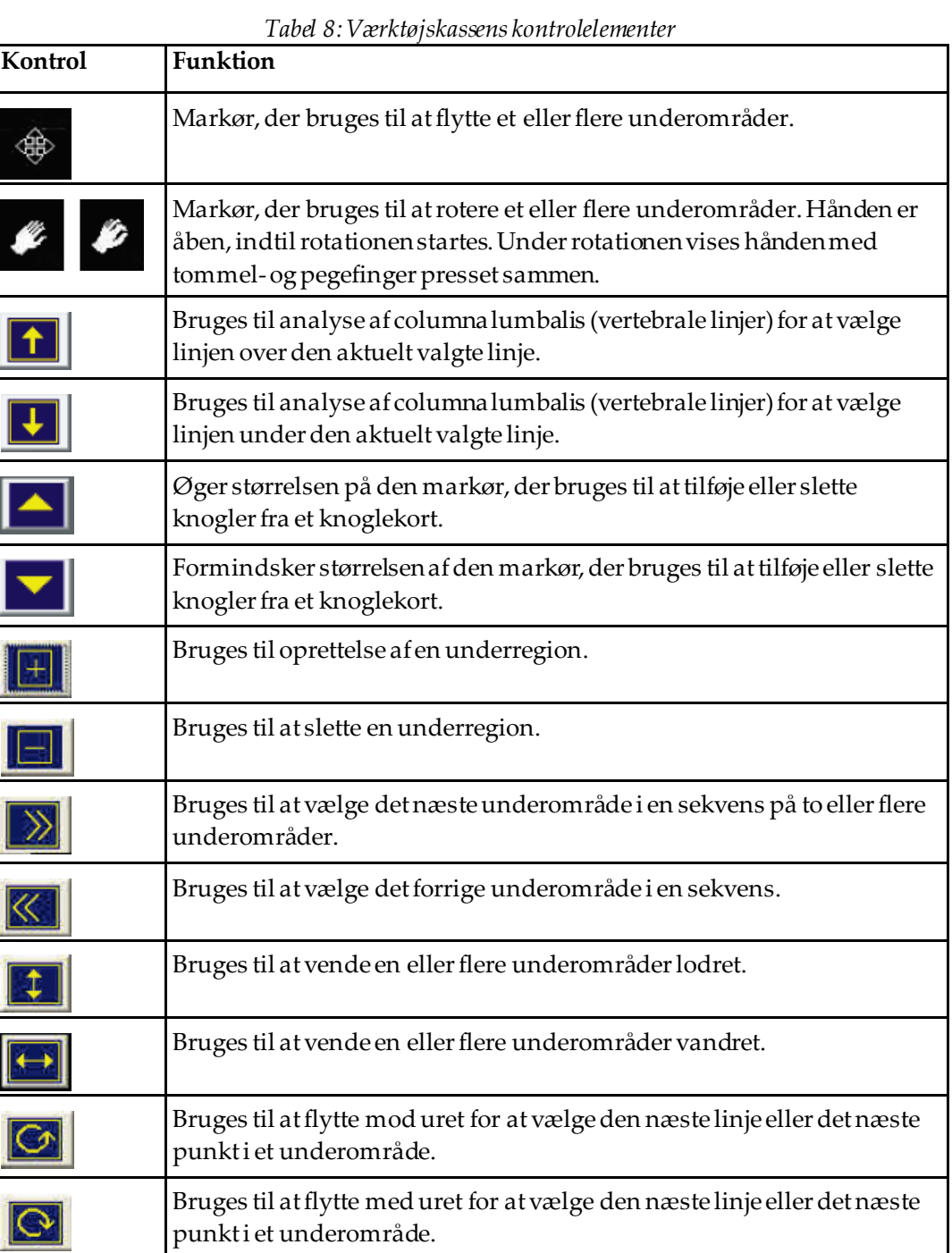

# **6.3 Justering af lysstyrke/kontrast**

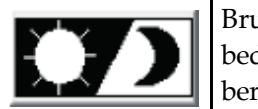

Bruges til at justere billedets lysstyrke og kontrast for at opnå den bedste definition af anatomiske egenskaber. Påvirker ikke beregninger.

# **7 :AP-lændehvirvelsøjleundersøgelse Kapitel 7**

Start undersøgelsen som beskrevet i *[Hentning af en patientjournal ved hjælp af en arbejdsliste](#page-31-0)* på sid[e 16](#page-31-0). I vinduet **Vælg scanningstype**, vælg **AP-lænderygsøjlen**.

# **7.1 Anbring patienten**

- 1. På kontrolpanelet, tryk på **Patient til/fra**.
- 2. Anbring patienterne på ryggen med hovedet i højre ende af lejet.
- 3. På kontrolpanelet, tryk på **Midten.**
- 4. Placer patienten som vist i den følgende figur, *AP-lænderygsøjlepositionering*og i figuren *Benpositioner i Placering af C-armen*.

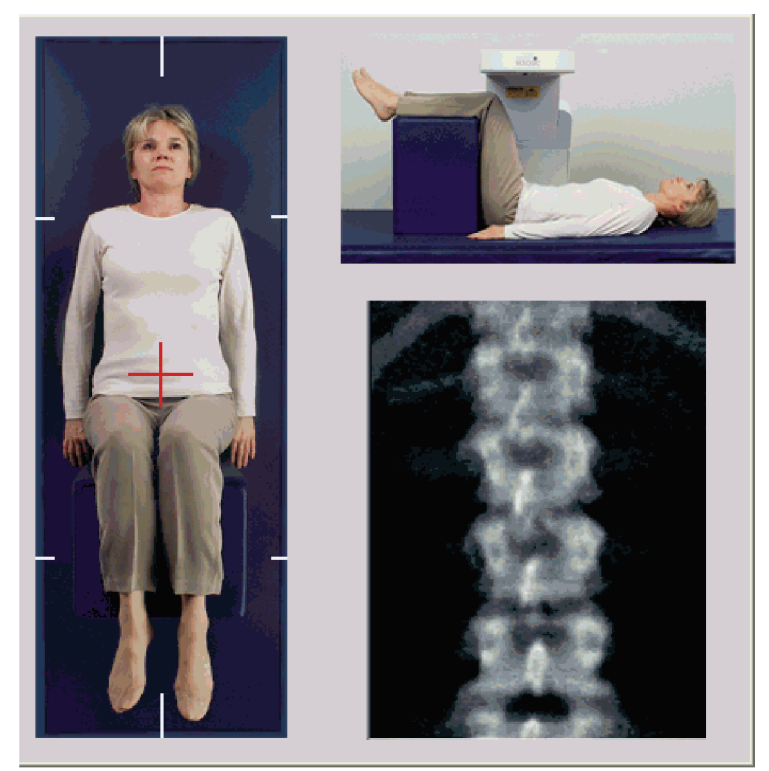

*Figur 3:AP-lænderygsøjlepositionering*

# **7.2 Placering af C-armen**

- 1. På kontrolpanelet, tryk på **Laser**.
- 2. Brug funktionerne **Arm** og leje for at placere laserens trådkors 2,5 til 5 cm (1 til 2") under iliac-toppen og centreret på patientens midterlinje.
- 3. Instruer patienten om at forblive ubevægelig og trække vejret normalt.

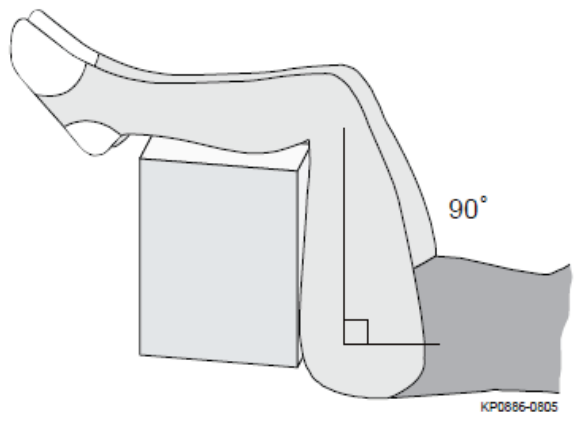

*Figur 4:Benpositioner*

# **7.3 Start af AP-lænderygsøjlescanning**

# **Obs:**

**Hvis kontrolpanelets røntgenindikator ikke slukker inden for 10 sekunder efter afslutningen af scanningen, skal du straks trykke på den røde nødstopknap. Kontakt din Hologic-servicerepræsentant, før driften genoptages.**

- 1. **Vælg Start scanning.***Røntgen aktiveret-indikator* blinker, indtil scanningen stopper.
- 2. Undersøg billedet, mens det genereres.
	- Hvis rygsøjlen er placeret korrekt, når du ser ribbenene der sidder på T12 på billedet, *AP-lænderygsøjle*, så klik**Stop scanning.**
	- Hvis rygsøjlen ikke er placeret korrekt, så klik på **Omplacer scanning** for at stoppe scanningen for omplacering.

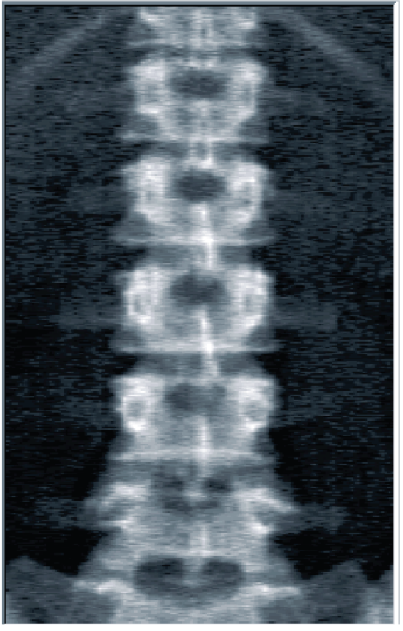

*Figur 5:AP-lænderygsøjle*

### **7.3.1 Omplacering af scanningen (om nødvendigt)**

- 1. Vælg **Omplacer scanning**, inden scanningen er afsluttet.
- 2. Placer markøren over rygsøjlebilledet som vist på figuren, *Rygsøjleomplacering*.

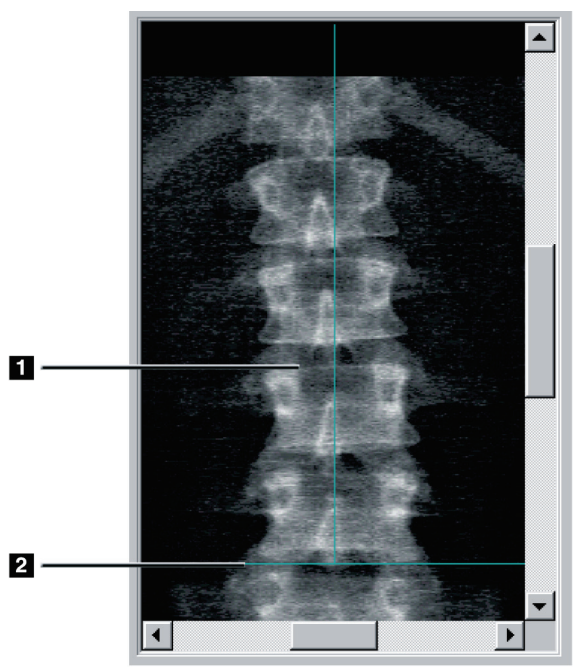

*Figur 6:Rygsøjleomplacering*

- 3. For at omplacere rygsøjlen skal du klikke på og trække billedet, så:
	- Midten af lænderygsøjlen er justeret efter den blå lodrette placeringslinje **[1]**.
	- Iliac-toppen er på eller under den blå vandrette placeringslinje **[2]**.

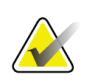

#### **Bemærk**

Du kan også bruge rullepanelerne til at omplacere billedet.

- 4. Når rygsøjlen er placeret korrekt, skal du klikke på **Genstart scan**.
- 5. Vælg **Start scanning**.
- 6. Når du ser de ribben, der sidder på **T12** på billedet, så klik**Stop scanning.**

# **7.4 Analyse af scanningen**

- 1. Vælg **Analysér scanning**.
- 2. Hvis der er en forudgående scanning, så klik på **Resultater**.

Hvis der ikke er nogen forudgående scanning, så klik på **Næste >>.** Der vises et histogram til højre for billedet i et vindue igennem alle analysetrinnene. Det er beregnet til at hjælpe ved placering af intervertebrale linjer.

Vælg knappen **>>** øverst til højre for at udvide og knappen **<<** for at formindske vinduet.

Du kan konfigurere histogrammet fra konfigurationsskærmen DXA*pro*. Se Konfiguration af systemet i *MAN-03648 Horizon-referencemanual.*

### **7.4.1 One-Time™-autoanalyse**

Når autoanalysen er færdig, vises resultaterne.

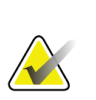

#### **Bemærk**

Hvis autoanalysen ikke er tilfredsstillende, skal der udføres en manuel analyse for at opnå en korrekt analyse.

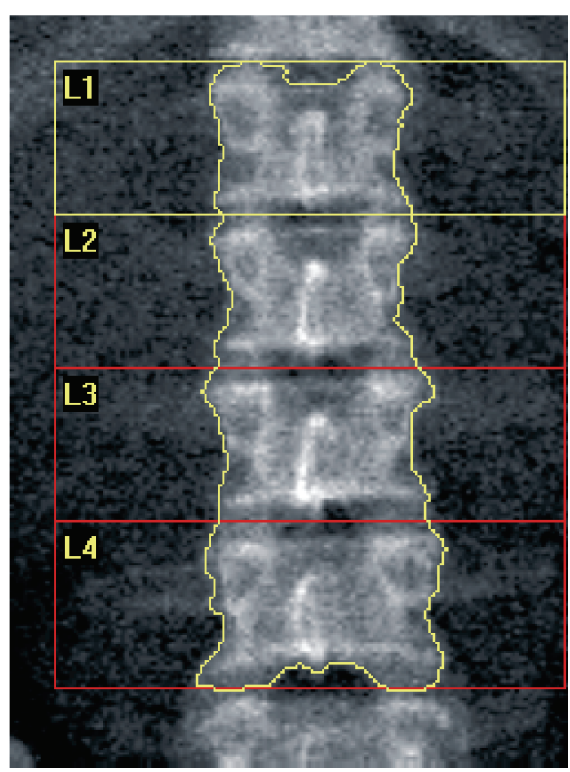

*Figur 7:AP-lænderygsøjleanalyse*

# **7.5 Forlad analysen**

- 1. Vælg **Luk**.
- 2. Vælg **Rapport**.

# **7.6 Generering og udskrivning af rapporter**

Se *[Rapporter](#page-136-0)*på sid[e 121](#page-136-0).

# **8 :Hofteundersøgelse Kapitel 8**

- 1. Start undersøgelsen som beskrevet i *[Hentning af en patientjournal ved hjælp af en](#page-31-0)  [arbejdsliste](#page-31-0)*på sid[e 16](#page-31-0).
- 2. I vinduet **Scanningstype**, vælg **Venstre hofte**, **Højre hofte** eller **Begge hofter**.

# <span id="page-48-0"></span>**8.1 Placering af patienten til undersøgelser af venstre, højre og begge hofter**

1. Placer patienten som vist.

Brug fodholderen, der leveres af Hologic, til at opretholde den korrekte femurposition.

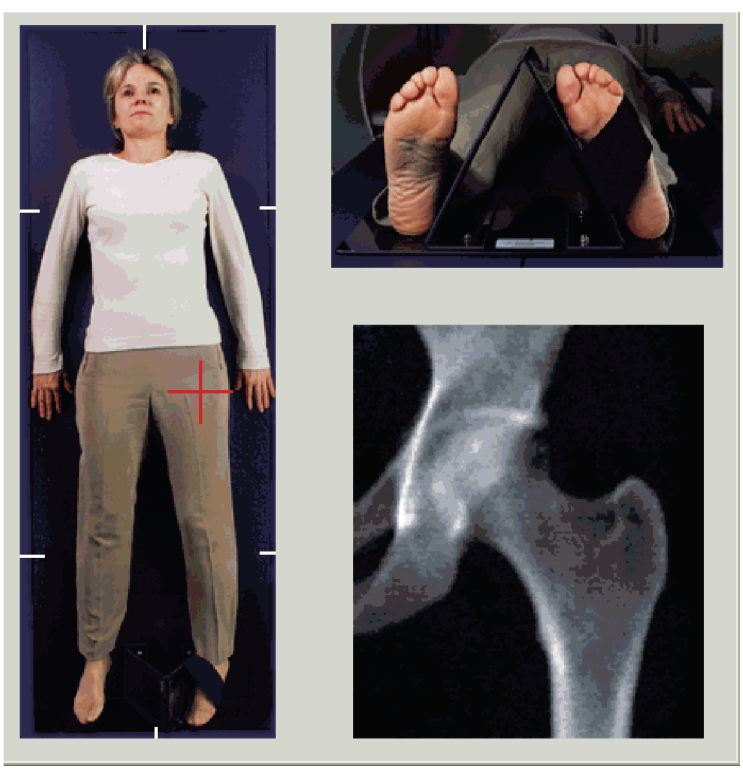

*Figur 8:Venstre hofteplacering uden autohofteplacering*

- 2. På kontrolpanelet, tryk på **Midten**.
- 3. Anbring fodholderen under patientens ben
- 4. Ret midten af den ind efter lejet og patientens midterlinje.
- 5. Drej hele benet (på den side, der skal scannes) 25o indad.
- 6. Anbring den mediale side af foden mod fodholderen.

Foden skal bøjes mod loftet som vist i figurerne for *Venstre hofteplacering uden autohofteplacering*og *Højre hofteplacering uden autohofteplacering*.

- 7. Juster stroppen for at holde foden i den korrekte position.
- 8. Ved scanning af begge hofter drej begge ben 25° indad og juster begge stropper for at holde fødderne i den rigtige position.

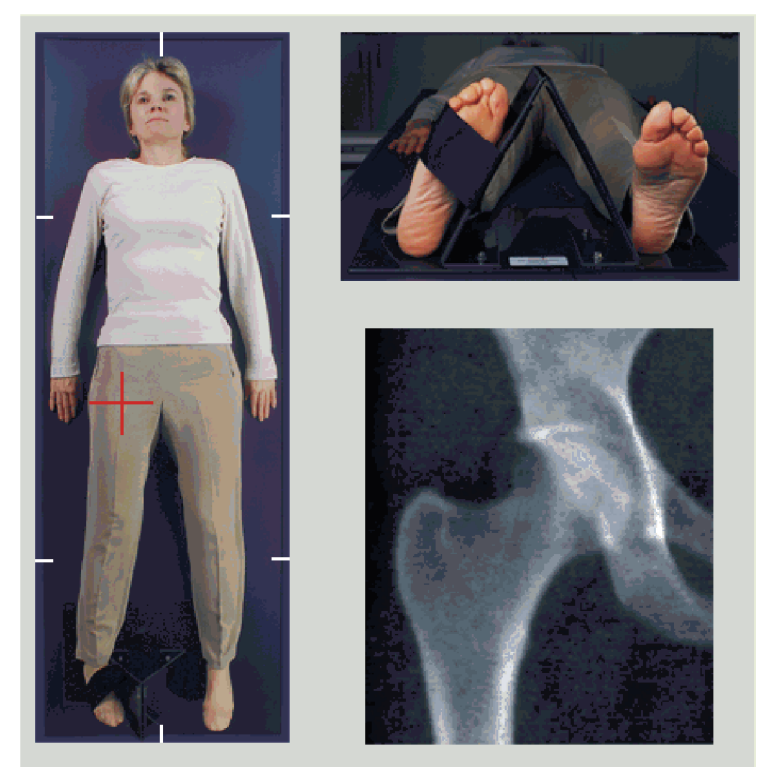

*Figur 9:Højre hofteplacering uden autohofteplacering*

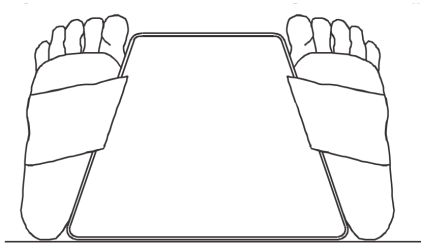

*Figur 10: Fodplacering (Dobbelte hofter)*

# **8.2 Placering af C-armen**

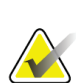

#### **Bemærk**

Ved hoftescanninger af personer med overvægt eller fedme: Abdominalt fedt, der ligger over hofteområdet, skal holdes tilbage eller på anden måde trækkes tilbage fra røntgenområdet, fordi overliggende fedt (panniculus) kan forstyrre BMD-resultaterne.

### <span id="page-50-0"></span>**8.2.1 Tips til at identificere den større trochanter**

- 1. Placer tommelfingeren på crista iliaca.
- 2. Spred fingrene.
- 3. Ret din lille finger mod knæet. Den større trochanter er placeret under din lillefinger. Hvis du ikke kan mærke trochanter:
- 4. Få patienten til at bøje benet ved knæet og løfte.
- 5. Find den fold, der dannes øverst på benet.

Brug dette som en omtrentlig placering af den større trochanter.

#### **8.2.2 Venstre hofte eller højre hofte uden autoplacering for hoftescanninger**

- 1. På **Kontrolpanelet**tryk på **Laser**.
- 2. Brug funktionerne**Arm** og **Leje** på kontrolpanelet til at placere laserens trådkors:
	- 7,6 cm (3") under den større trochanter
	- 2,5 cm (1") medialt for femurhalsen.

Se:

Figurer, *Venstre hofteplacering uden autohofteplacering* eller *Højre hofteplacering uden autohofteplacering,* eller *[Placering af patienten til undersøgelser af venstre, højre og begge](#page-48-0)  [hofter](#page-48-0)*på sid[e 33](#page-48-0) og *[Tips til at identificere den større trochanter](#page-50-0)*på sid[e 35](#page-50-0).

3. Instruer patienten om at forblive ubevægelig og trække vejret normalt.

### **8.2.3 Venstre hofte eller højre hofte med autoplacering for hoftescanninger**

- 1. Aktivér **Autoplacering**for hoftescanninger.
- 2. Fra **APEX-hovedmenuen** vælg:
	- Hjælpeprogrammer
	- Systemkonfiguration
	- Markér autoplacering for hoftescanninger.
- 3. På **Kontrolpanelet**tryk på **Laser**.
- 4. Brug funktionerne **Arm** og **Leje** på **Kontrolpanelet**for at placere laserens trådkors på den ydre side af større trochanter (se figuren *Venstre hofteplacering uden autohofteplacering*). Se *[Tips til at identificere den større trochanter](#page-50-0)*på sid[e 35](#page-50-0).
- 5. Instruer patienten om at forblive ubevægelig og trække vejret normalt.

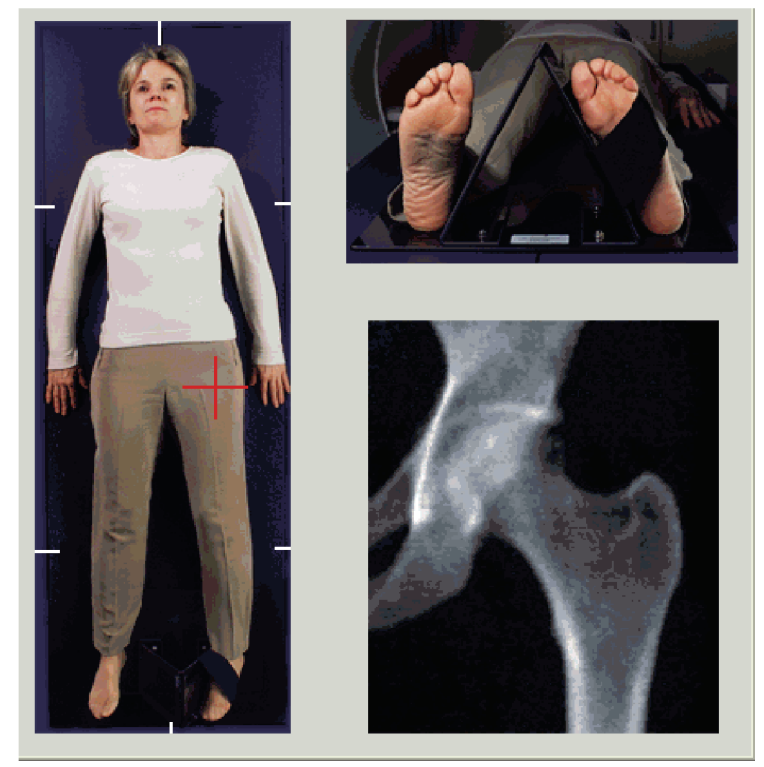

*Figur 11: Venstre hofteplacering med autohofteplacering*

### **8.2.4 Dobbelt hofte**

- 1. Tænd for laseren, og placer C-armen over patientens midterlinje.
- 2. Vælg **Fortsæt**.
- 3. Palpér patientens venstre ben for at identificere den større trochanter. Se *[Tips til at identificere den større trochanter](#page-50-0)*på sid[e 35](#page-50-0).

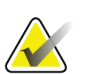

#### **Bemærk**

For dobbelt hofte scannes venstre hofte altid først.

4. Brug funktionerne **Arm** og **leje** for at placere laserens trådkors 7,6 cm (3") under den større trochanter og 2,5 cm (1") medialt for femurskaftet.

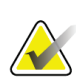

#### **Bemærk**

Hvis du bruger autoplacering, skal du placere laserens trådkors på ydersiden af den større trochanter.

- 5. Vælg **Fortsæt**.
- 6. Instruer patienten om at forblive ubevægelig og trække vejret normalt.

# **8.3 Opstart af hoftescanning**

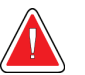

#### **Obs:**

**Hvis kontrolpanelets røntgenindikator ikke slukker inden for 10 sekunder efter afslutningen af scanningen, skal du straks trykke på den røde nødstopknap. Kontakt din Hologic-servicerepræsentant, før driften genoptages.**

- 1. Vælg **Start scanning**. Røntgen aktiveret-indikator blinker, indtil scanningen stopper.
	- a. Bekræft, at hoftescanningen er acceptabel, efterhånden som billedet genereres.
	- b. Hvis hoften ikke er placeret korrekt, så vælg **Omplacer scanning**for at stoppe scanningen for omplacering.

For at omplacere billedet, så det inkluderer hele lårbenshovedet (*[Omplacering af](#page-53-0)  [scanningen](#page-53-0)*på sid[e 38](#page-53-0)). Hvis halsen ikke er parallel, se *[Omplacering af patienten](#page-53-1)*på sid[e 38](#page-53-1).

### <span id="page-53-0"></span>**8.3.1 Omplacering af scanningen**

- 1. Vælg **Omplacer scanning**, inden scanningen er afsluttet.
- 2. Placer markøren over hoftebilledet.

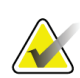

**Bemærk**

Du kan også bruge rullepanelerne til at omplacere billedet

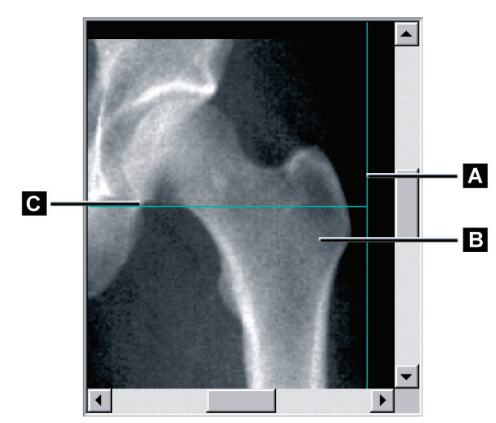

*Figur 12: Hofteomplacering*

- 3. For at placere hoften skal du klikke og trække billedet til skæringspunktet mellem de to blå placeringslinjer, så:
	- den lodrette placeringslinje **[A]**rører ved den ydre side af den større trochanter**[B]**
	- den vandrette placeringslinje **[C]** er centreret på den større trochanter **[B]**
- 4. Vælg **Genstart scanning**.
- 5. Vælg **Start scanning**.

#### <span id="page-53-1"></span>**8.3.2 Omplacering af patienten**

- 1. Vælg **Omplacer scanning**, inden scanningen er afsluttet.
- 2. Vælg **Genstart scanning**.
- 3. Vælg **Start scanning**.
- 4. Evaluer billedet, efterhånden som det vises. Hvis billedet er tilfredsstillende, så lad scanningen køre færdig.

### **8.3.3 Yderligere trin til dobbelt hoftescanning**

I en dobbelt hoftescanning flytter scanneren sig til højre hofte efter afslutning af scanningen af venstre hofte. Hvis **SE-femur** er aktiveret, vil systemet bede dig om at udføre en SE-femurscanning af venstre femur, inden det bevæger sig til højre hofte. Systemet vil også bede dig om at udføre en SE-femurscanning af højre femur efter at have afsluttet scanningen af højre hofte. Se *[Placering af SE-femurscanning efter en](#page-57-0)  [hoftescanning](#page-57-0)*på sid[e 42](#page-57-0) og *[Start af SE-femurscanning](#page-58-0)*på sid[e 43](#page-58-0).

- 1. Tænd for laseren.
- 2. Tjek, at laseren er placeret korrekt over patientens højre hofte.
- 3. Vælg **Fortsæt**.
- 4. Bekræft, at den højre hoftescanning er acceptabel.
- 5. Hvis ikke, så omplacer billedet eller patienten, og scan igen.

## **8.4 Analyse af scanningen**

- 1. Vælg **Analysér scanning**.
- 2. Hvis der er en forudgående scanning, så klik på **Resultater**.
- 3. Hvis der ikke er nogen forudgående scanning, så klik på **Næste >>.**

### **8.4.1 Engangsautoanalyse**

Når autoanalysen er færdig, vises resultaterne.

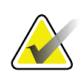

#### **Bemærk**

Hvis autoanalysen ikke er tilfredsstillende, så udfør en manuel analyse. For korrekt analyse, se følgende figur.

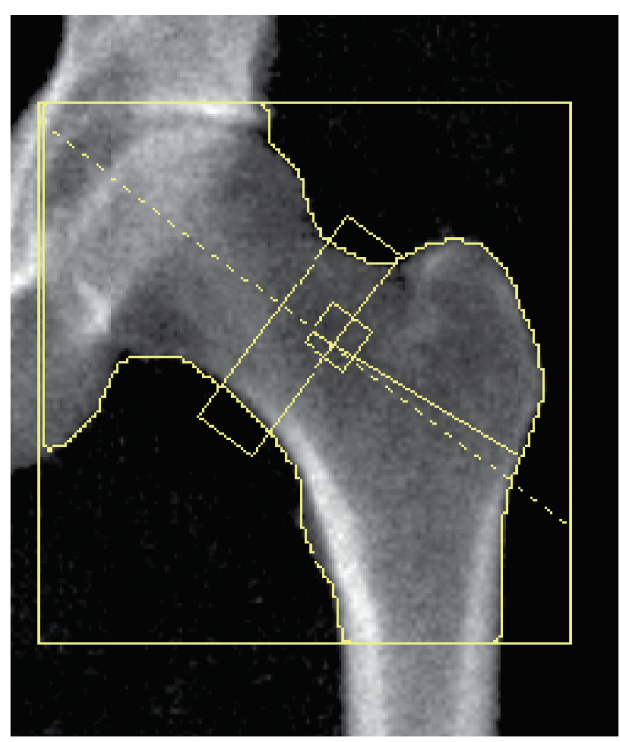

*Figur 13: Korrekt analyseret hoftescanning*

# <span id="page-56-0"></span>**8.5 SE (Single Energy) -femurundersøgelse**

Start undersøgelsen som beskrevet i *[Hentning af en patientjournal ved hjælp af en arbejdsliste](#page-31-0)* på sid[e 16](#page-31-0). SE-femurscanninger kan vælges direkte fra vinduet **Vælg scanningstype**, eller de kan vælges i slutningen af en BMD-hoftescanning. At vælge en SEfemurscanning i slutningen af en hoftescanning er kun muligt, hvis SE-femurscanninger er konfigureret via et afkrydsningsfelt på skærmen **System konfiguration**.

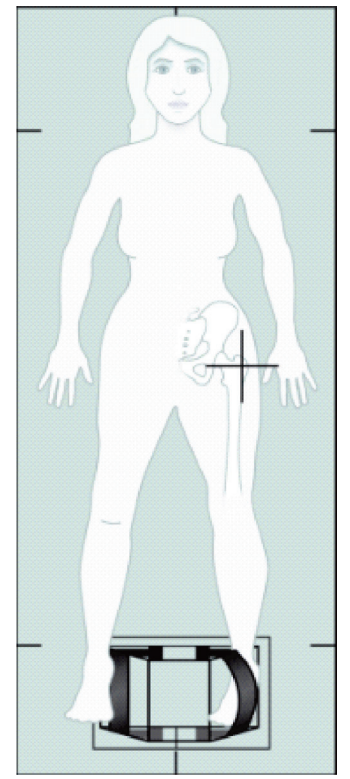

*Figur 14: Venstre SE-femurplacering*

#### **8.5.1 Placering af SE-femurscanning**

1. Placer patienten som vist på figuren *Venstre SE-femurplacering* i *[SE \(Single Energy\)](#page-56-0)  [femurundersøgelse](#page-56-0)*på sid[e 41](#page-56-0). Brug fodholderen, der leveres af Hologic, til at opretholde den korrekte

femur-position.

- 2. På **Kontrolpanelet**, tryk på **Midten**.
- 3. Anbring fodholderen under patientens ben, og
- 4. Anbring den i midten i forhold til lejet og patientens midterlinje.
- 5. Drej hele benet (på den side, der skal scannes) 25 ° indad, og placer den mediale side af foden mod fodholderen.

Foden skal være bøjet mod loftet.

- 6. Juster stroppen for at holde foden i den korrekte position.
- 7. I vinduet **Vælg Scanningstype**vælg SE-femur.
- 8. Palpér patientens ben for at identificere den større trochanter. Se *[Tips til at identificere](#page-50-0)  [den større trochanter](#page-50-0)*på sid[e 35](#page-50-0).
- 9. På kontrolpanelet, tryk på Laser.
- 10. Brug funktionerne arm og leje på kontrolpanelet til at placere laserens trådkors:
	- Den større trochanters niveau
	- Midt på femurskaftet eller en smule forskudt udad mod femurs yderside for at få plads til hele femurs længde.
- 11. Instruer patienten om at forblive ubevægelig og trække vejret normalt.

#### <span id="page-57-0"></span>**8.5.2 Placering af SE-femurscanning efter en hoftescanning**

- 1. Når du har udført en enkelt hoftescanning, kan du vælge at udføre en SE-femurscanning.
- 2. Vælg den knap, der er mærket **SE-femurscanning**.

Skærmen **Placering af femurscanning**vises og viser dig, hvor systemet automatisk vil placere C-armen. Skærmen giver operatøren mulighed for at omplacere scanningsbilledet før femurscanningen.

- 3. Bekræft, at billedet vil starte på niveau med den større trochanter, og at femurskaftet er centreret eller lidt forskudt imod femurs inderside for at få plads til hele femurs længde.
- 4. Vælg **Næste**.

### <span id="page-58-0"></span>**8.5.3 Start af SE-femurscanning**

### **Obs:**

**Hvis kontrolpanelets røntgenindikator ikke slukker inden for 10 sekunder efter afslutningen af scanningen, skal du straks trykke på den røde nødstopknap. Kontakt din Hologic-servicerepræsentant, før driften genoptages.**

- 1. Vælg **Start scanning**. Røntgen aktiveret-indikator blinker, indtil scanningen stopper.
- 2. Bekræft, at SE-femurscanningen er acceptabel, efterhånden som billedet genereres. Hvis billedet er tilfredsstillende, så lad scanningen køre færdig.
- 3. Hvis SE-femurscanningen ikke er placeret korrekt, så klik på **Omplacer scanning**for at stoppe scanningen til omplacering.

#### **8.5.4 Analyse af SE-femurscanning**

Billedet vises i fremviservinduet.

Fremviseren gør det muligt for operatøren at se SE-femurbilledet. Funktionerne på fremviseren gør det muligt for operatøren at:

- skifte visningstilstande
- zoome
- justere billedets lysstyrke og kontrast
- tilføje kommentarer
- tilføje kommentarer
- placere linealer.

#### **8.5.5 Visuel vurdering**

- 1. Inspicer billedet visuelt for deformitet<sup>123</sup> især langs den laterale cortex fra den mindre trochanter til den supracondyale flare.
- 2. Se efter fokalreaktion eller fortykkelse langs den laterale cortex, som kan være ledsaget af en tværgående radiolucent linje.
- 3. Brug de visuelle værktøjer til at øge forstørrelsen og justere kontrasten.

Ændringerne i den laterale cortex kan være subtile.

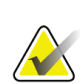

**Bemærk**

Billederne skal læses af en kvalificeret læge

### **8.5.6 Værktøjskassen Image (Billede)**

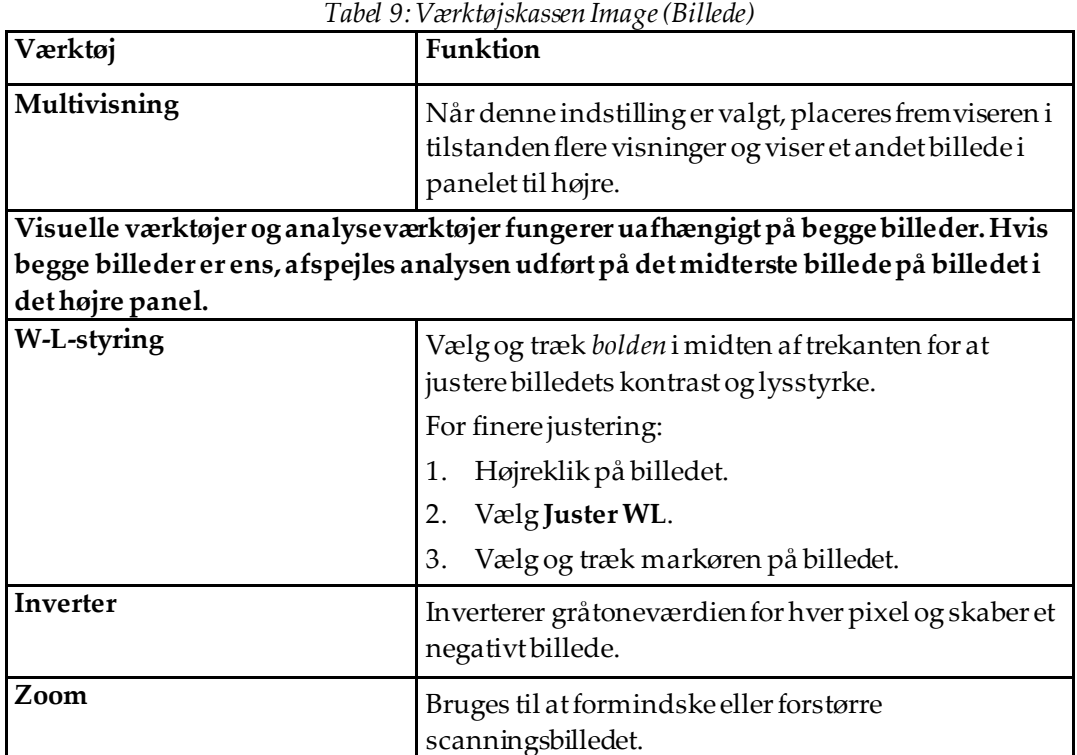

#### **8.5.7 Fanen Analyseværktøjer og kontroller**

Fanen Analyseværktøjer indeholder værktøjer til at vurdere eventuelle deformiteter, der ses i billedet. Værktøjerne i dette afsnit indeholder værktøjer til at:

- kontrollere metoden til tilføjelse af kommentarer og/eller linealer
- kontrollere visning af kommentarer og linealer på billedet
- redigere kommentarer

### **8.5.8 Vurdering**

To radioknapper, der bestemmer, hvilket værktøj der skal bruges, når en bruger klikker på billedet.

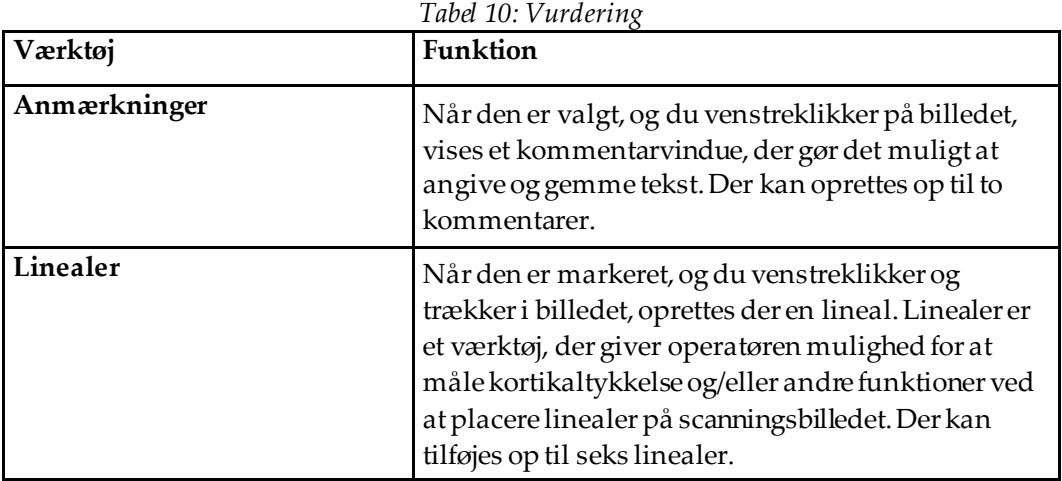

| Værktøj                      | Funktion                                                                                                    |
|------------------------------|----------------------------------------------------------------------------------------------------|
| Tilføj lineal                | Markøren skifter til et kryds, når den placeres over<br>scanningsbilledet.                                                                  |
|                              | Markøren skifter til et kryds, når den placeres over<br>scanningsbilledet.                                                                  |
|                              | Vælg og træk en linje for at placere linealen.<br>1.<br>Længden af den nye lineal (i centimeter) vises<br>under linealknappen.              |
|                              | 2.<br>Gentag ovenstående for at tilføje linealer.                                                                                           |
| <b>Vælg Lineal</b>           | Markøren ændres til en hånd, når den placeres<br>direkte på en lineal.<br>Når håndmarkøren vises, skal du klikke for at vælge<br>en lineal. |
| <b>Flyt lineal</b>           |                                                                                                    |
|                              | 3.<br>Vælglinealen.<br>4.<br>Når håndmarkøren vises, skal du klikke på<br>linealen og trække den til den ønskede placering.<br>eller        |
|                              | 5.<br>Brug piletasterne på tastaturet til at flytte<br>linealen op, ned, til venstre eller til højre.                                       |
| Vælg slutpunkt for lineal    | Markøren ændres til en pil ved linealens slutpunkt.                                                                                         |
|                              | Når pilemarkøren vises, skal du klikke for at vælge<br>slutpunktet.                                                                         |
| Ændre størrelsen på linealen | Med pilemarkøren vist,                                                                                                    |
|                              | 6.<br>Vælg og træk slutpunktet til den ønskede<br>længde og placering, eller                                                                |
|                              | 7.<br>Brug tastaturets piletaster til at flytte slutpunktet<br>op, ned, til venstre eller til højre.                                        |
| <b>Sletlineal</b>            | 8.<br>Vælg linealen, og klik på tastaturet Slet nøgle<br>eller                                                                              |
|                              | 9.<br>Med den viste håndmarkør skal du højreklikke<br>og vælge Slet.                                                                        |

*Tabel 11: Tilføjelse og ændring af linealer*

#### **Vis funktioner**

To afkrydsningsfelter, der angiver, hvilke vurderinger der vises på billedet.

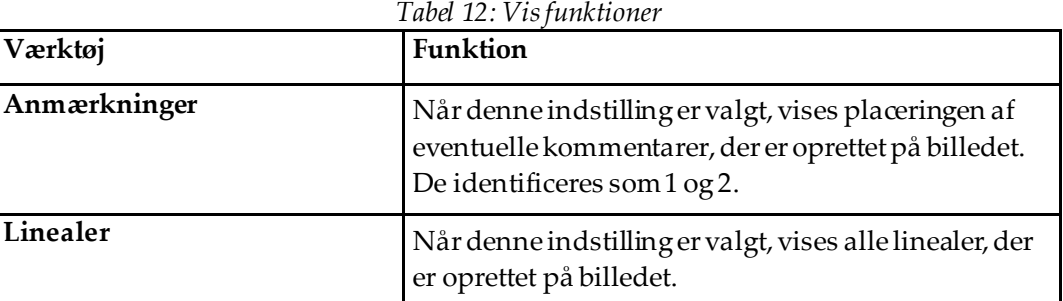

# **redigere kommentarer**

Tre knapper, der giver brugeren mulighed for at tilføje/ændre kommentarer. Disse knapper aktiveres, når der vises et kommentarvindue på billedet.

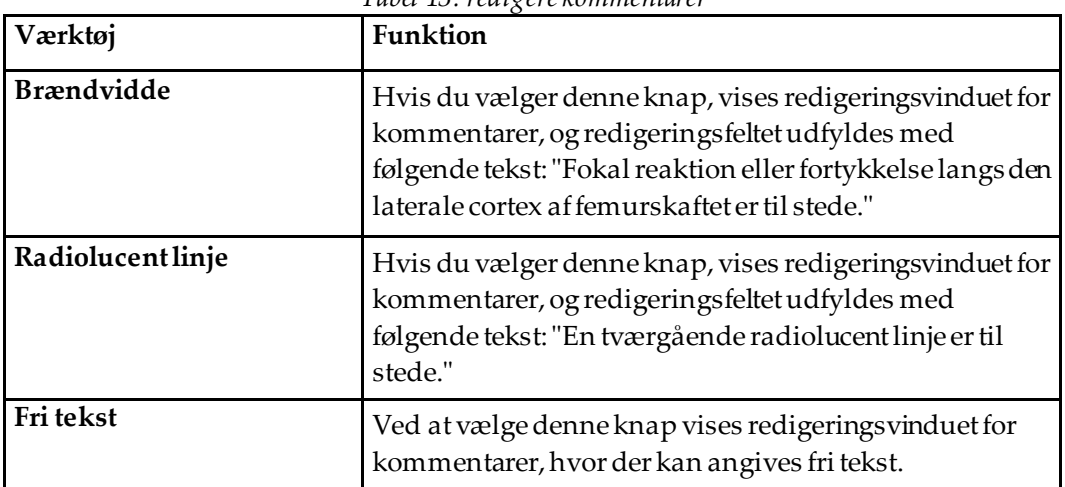

*Tabel 13: redigere kommentarer*

#### **Vurdering af atypisk femoral fraktur**

Teksten for alle kommentarer og længder for alle linealer, der er placeret på billedet, vises i dette afsnit. Der er også et kommentarafsnit, hvor der kan angives fri tekst, samt to knapper med foruddefineret tekst, der, når der klikkes på dem, overføres til Kommentarfeltet.

| Værktøj                    | Funktion                                                                                                    |
|----------------------------|----------------------------------------------------------------------------------------------------|
| Korrelation anbefales      | Hvis du vælger denne knap, indsættes følgende tekst<br>i kommentarafsnittet: "Klinisk korrelation anbefales,<br>da disse funktioner kan være i overensstemmelse med<br>et ufuldstændigt atypisk femur-fraktur." |
| Komplikation med narkotika | Hvis du vælger denne knap, indsættes følgende tekst<br>i kommentarafsnittet: "Atypiske femur frakturer er en<br>komplikation i forbindelse med langvarig brug af<br>antiresorptiv terapi."                      |

*Tabel 14: Vurdering af atypisk femoral fraktur*

### **8.6 Reference**

Disse referencer omfatter yderligere oplysninger om atypiske femur-frakturer og de medfølgende radiografiske udseende og risikofaktorer:

- 1. Elizabeth Shane, David Burr, Peter R Ebeling, Bo Abrahamsen, Robert Adler, et al. "Atypiske brud i undertroskans og diafyling femorale brud: Rapport fra en task force i American Society for Bone and Mineral Research." Journal of Bone and Mineral Research, bind 25, nr. 11, november 2010
- 2. Elizabeth Shane (formand) \*, David Burr, Bo Abrahamsen, Robert A. Adler, Thomas D. Brown, Angela M. Cheung, Felicia Cosman, Jeffrey R. Curtis, Richard Dell, David W. Dempster, Ebeling, Thomas A. Einhorn, Harry K. Genant, Piet Geusens, Klaus Klaushofer, Lane, Fergus McKiernan, Ross McKinney, Alvin NG, Jeri Nieves, Regis O'Keefe, Sokrates Papapoulos, Tet Sen Howe, Marjolein C.H. van der Meulen, Robert s. Weinstein, Michael Whyte. Atypiske subtrochantære og diaphysære femurbrud: Anden rapport fra en task force i det amerikanske samfund for knogle og mineral forskning J Bone Miner Res. DOI: 10.1002/jbmr.1998
- 3. Zehava Sadka Rosenberg, Renata La Rocca Vieira, Sarah s. Chan, James Babb, Yakup Akyol, et al. "Bisphosphonate-relaterede komplette atypiske subtrokanteriske femorale frakturer: Diagnostic Utility of Radiography." AJR: 197, oktober 2011
- 4. FDA-meddelelse om lægemiddelsikkerhed: Sikkerhedsopdatering til osteoporosestoffer, bisphonater og atypiske frakturer; *<http://www.fda.gov/Drugs/DrugSafety/ucm229009.htm>*

### **8.6.1 Dobbelt hoftescanning**

- 1. Klik på Luk efter analyse af højre hofte.
- 2. Hvis du vil analysere venstre hofte, skal du klikke på Analysér en anden scanning.

# **8.7 Generering og udskrivning af rapporter**

Se *[Rapporter](#page-136-0)*på sid[e 121](#page-136-0).

# **9 :Undersøgelse af underarm Kapitel 9**

- 1. Start undersøgelsen som beskrevet i *[Hentning af en patientjournal ved hjælp af en](#page-31-0)  [arbejdsliste](#page-31-0)*på sid[e 16](#page-31-0).
- 2. I vinduet **Vælg Scanningstype**, vælg **Venstre underarm**eller **Højre underarm**.

## **9.1 Måling af patientens underarm**

- 1. Mål underarmen op til ulna styloid **[1]**i centimeter.
- 2. Notér målingen.

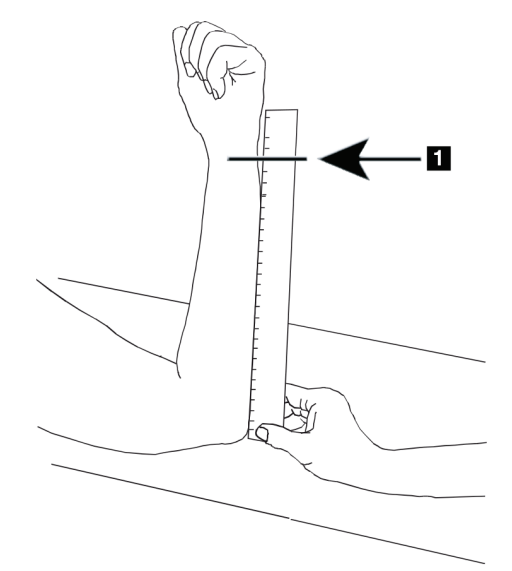

*Figur 15: Måling af venstre underarm*

# **9.2 Anbring patienten**

- 1. På kontrolpanelet, tryk på Midten.
- 2. Anbring patienten som vist i:
	- Se *Laserposition på venstre underarm*til venstre underarm.
	- Se *Laserposition på højre underarm* til højre underarm.
	- Se figuren *Patient Til/Fra-position for venstre supin underarm*i *[Placering af patienten](#page-69-0)  [til supine underarmsundersøgelser](#page-69-0)*på sid[e 54](#page-69-0)og følgende figur *Laserposition på venstre underarm*til venstre supine underarm.
	- Figuren *Patientposition for højre supin underarm*i *[Placering af patienten til supine](#page-69-0)  [underarmsundersøgelser](#page-69-0)*på sid[e 54](#page-69-0) til højre underarm.

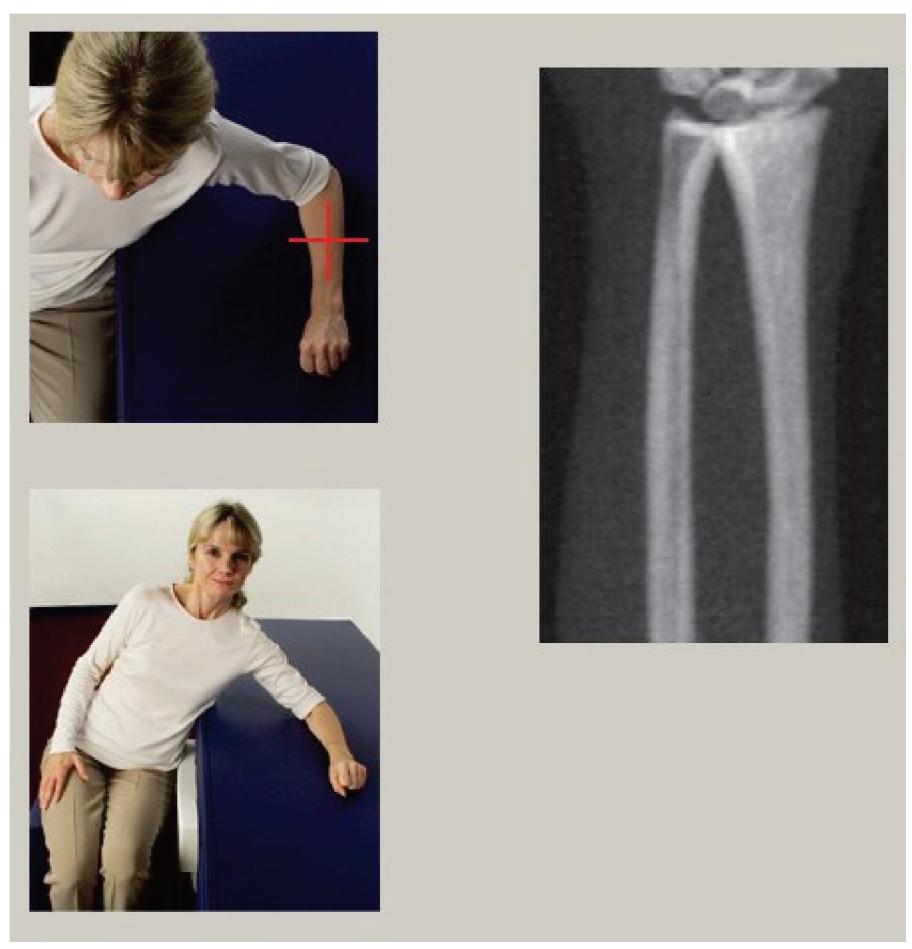

*Figur 16: Placeringsenhed af venstre underarm*

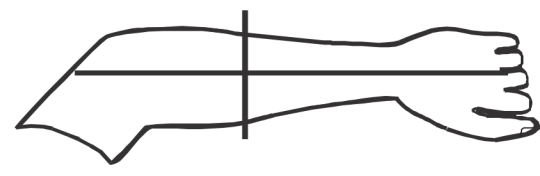

*Figur 17: Laserposition på venstre arm*

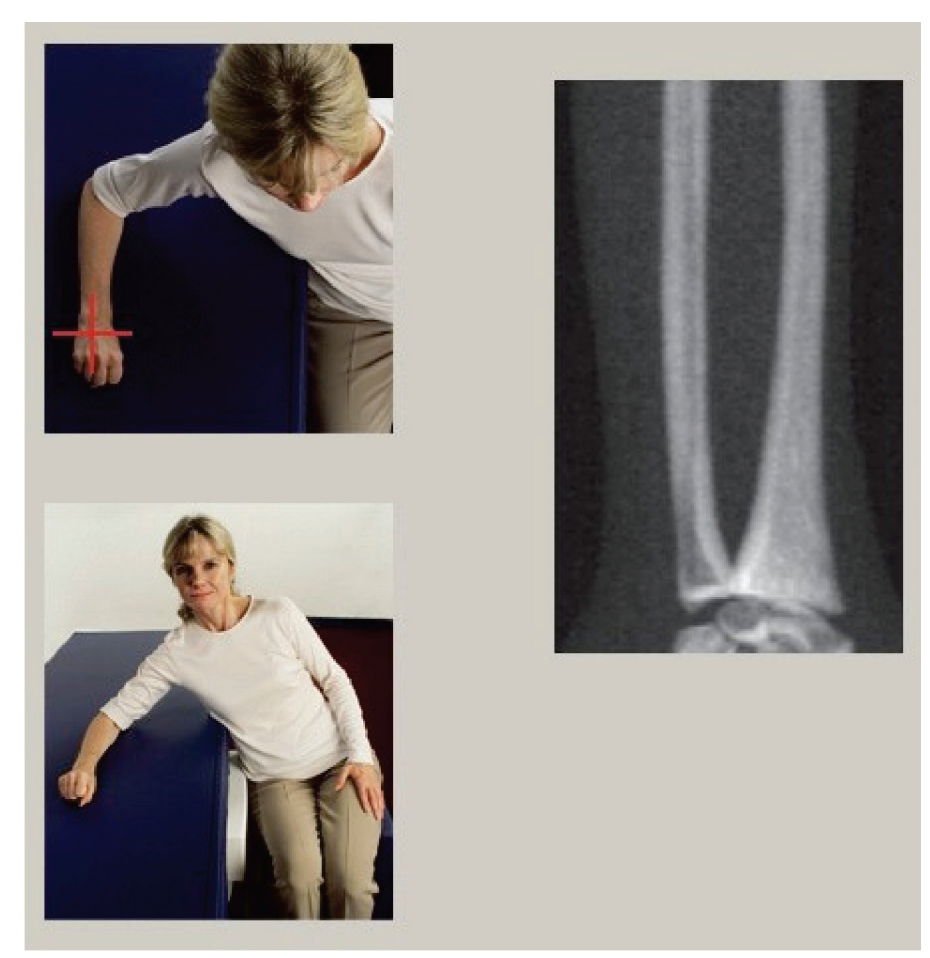

*Figur 18: Placering af højre underarm*

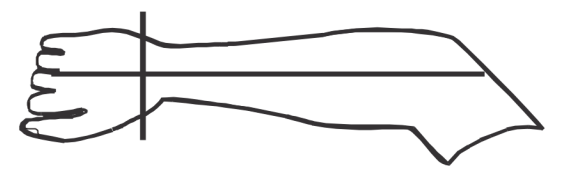

*Figur 19: Laserposition på højre arm*

#### <span id="page-69-0"></span>**9.2.1 Placering af patienten til supine underarmsundersøgelser**

- 1. Anbring patientens hofte ved lejets yderste kant.
- 2. For højre underarm skal patientens venstre arm placeres over brystet. For venstre underarm skal patientens højre arm placeres over brystet.
- 3. Bøj albuen, så underarmen er parallel med lejets lange side.
- 4. Ret de lange knogler på underarmen ind efter laserens længdeakse.
- 5. Sørg for, at der ikke er forhindringer inden for 1 cm (0,5") fra radius og ulna-sider af underarmen.
- 1. Flyt C-armen helt til højre
- 2. Udvid lejet til den ydre grænse

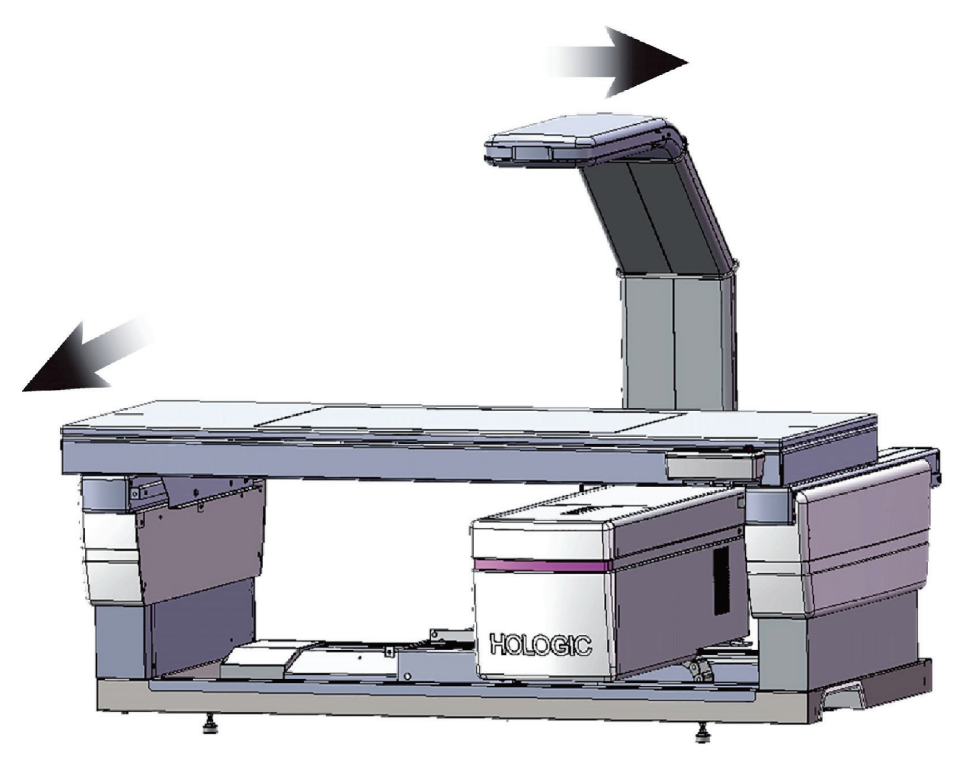

*Figur 20: Patientens til/fra-position for venstre rygliggende underarm*

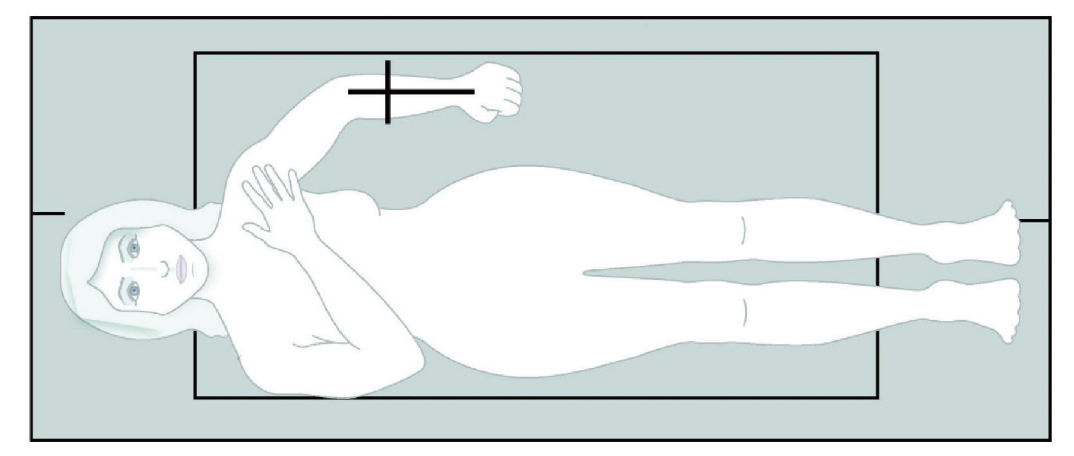

Der må ikke være forhindringer inden for 1 cm (0,5") på hver side af armen.

*Figur 21: Patientposition for venstre rygliggende underarm*

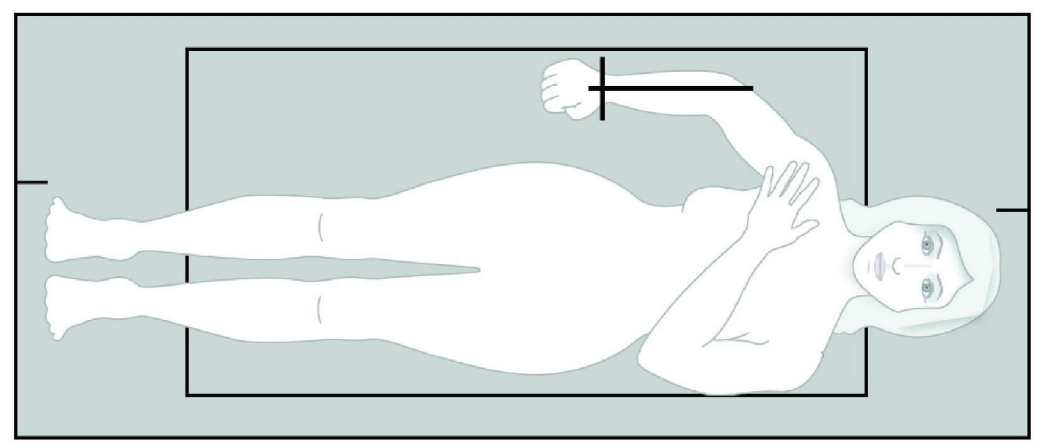

*Figur 22: Patientposition for højre rygliggende underarm*

# **9.3 Placering af C-armen**

- 1. På kontrolpanelet, tryk på **Laser**.
- 2. Brug betjeningselementerne på armen på kontrolpanelet til at placere startpunktet på underarmen:
	- **Scanning af venstre underarm**: Starter ved midten af underarmen. Bekræft, at den første række karpalben er inden for 15 cm (6") fra startpunktet (se figuren, *Laserposition på venstre underarm*i *[Placering af patienten til supine](#page-69-0)  [underarmsundersøgelser](#page-69-0)*på sid[e 54](#page-69-0)).
	- **Scanning af højre underarm**: Starter ved første række af karpalknogler (se figuren, *Laserposition på højre underarm*i *[Placering af patienten til supine](#page-69-0)  [underarmsundersøgelser](#page-69-0)*på sid[e 54](#page-69-0)).
- 3. Instruer patienten om at forblive ubevægelig og trække vejret normalt.

# **9.4 Start af scanning af underarm**

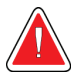

### **Obs:**

**Hvis kontrolpanelets røntgenindikator ikke slukker inden for 10 sekunder efter afslutningen af scanningen, skal du straks trykke på den røde nødstopknap. Kontakt din Hologic-servicerepræsentant, før driften genoptages.**

- 1. Vælg **Start scanning**. *Røntgen aktiveret-indikator* blinker, indtil scanningen stopper.
- 2. Undersøg billedet.
	- Radius og ulna skal fremstå lige og centreret.
	- Billedet viser mindst den første række af karpalknogler nær bunden for en scanning af højre underarm eller nær toppen for en scanning af venstre underarm.
	- Ulna-siden indeholder mindst nok luft til at svare til ulnas akselbredde.
- 3. Hvis billedet ikke er acceptabelt, skal du klikke på **Omplacer scanning**.
- 4. Hvis billedet er acceptabelt, skal du tillade scanningen.
#### **9.4.1 Omplacering af scanningen (om nødvendigt)**

- 1. Vælg **Omplacer scanning**, inden scanningen er afsluttet.
- 2. Placer markøren over billedet for underarmen.

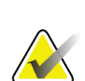

**Bemærk**

Du kan også bruge rullepanelerne til at omplacere billedet

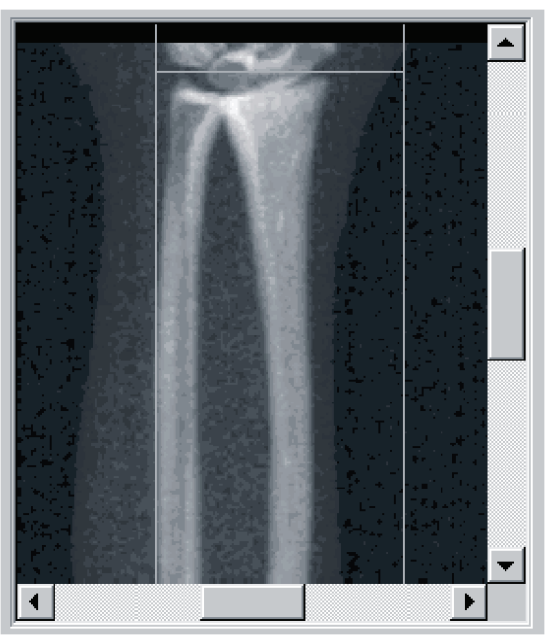

*Figur 23: Repositionering af underarm*

- 3. Sådan placeres underarmen:
	- Flyt den første række med ossa carpi inden for den vandrette blå positionslinje og den ydre grænse for scanningsfeltet.
	- Radius og ulna skal være parallelle mellem de to blå lodrette positionslinjer.
- 4. Når underarmen er placeret korrekt, skal du vælge **Genstart Scan**.
- 5. Vælg **Start scanning**.

#### **9.4.2 Flytning af patienten (om nødvendigt)**

1. Juster underarmen, så den er lige.

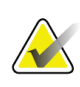

#### **Bemærk**

Patientens underarm skal flyttes for at inkludere eller ekskludere flere af karpalknoglerne

- 2. Vælg **Genstart scanning**.
- 3. Vælg **Start scanning**.
- 4. Evaluer billedet, efterhånden som det vises. Hvis billedet er tilfredsstillende, så lad scanningen køre færdig.

## **9.5 Analyse af scanningen**

- 1. Vælg **Analysér scanning**.
- 2. Vælg **Næste >>**.

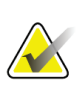

## **Bemærk**

For beskrivelser af knapper til analysetrin og værktøjskasser, se *[Knapper til analysetrin](#page-34-0)* på sid[e 19.](#page-34-0)

#### **9.5.1 Angivelse af underarmslængden**

- 1. Vælg **Længde**. Længden på underarmen skal være mellem 4,0 og 42,0centimeter.
- 2. Angiv længden i centimeter.

#### **9.5.2 Definition af det globale ROI**

- 1. Vælg **Global ROI**.
- 2. Bruger **Hele tilstand** og **Linjetilstand** værktøjer, juster ROI som vist.

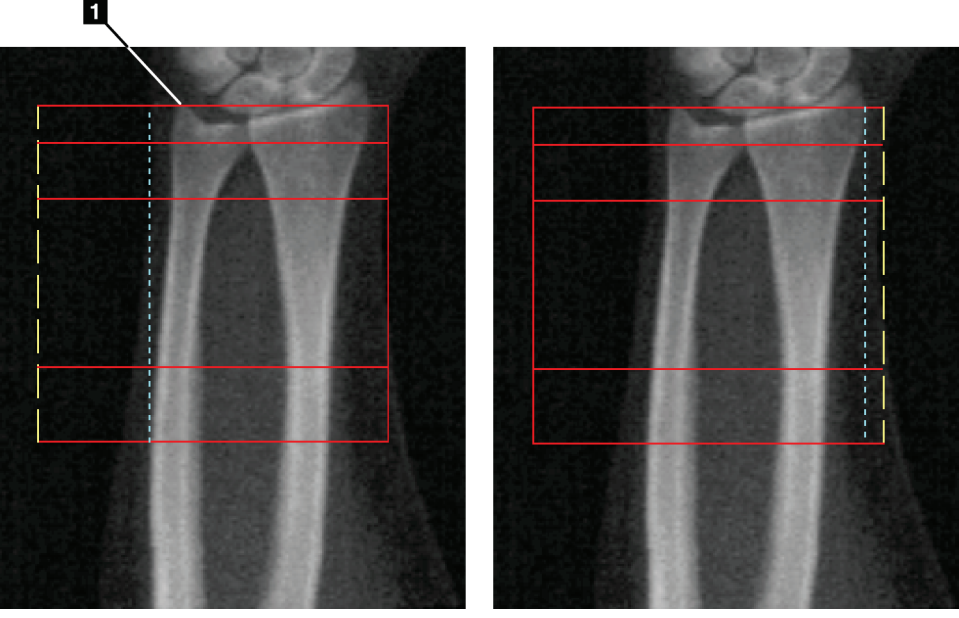

*Figur 24: ROI for underarm*

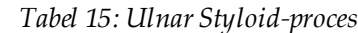

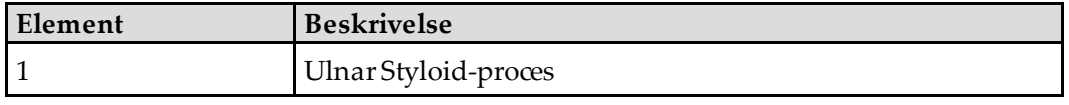

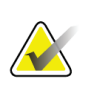

#### **Bemærk**

Ved anvendelse af Whole Mode skal den øverste linje i den globale ROI-boks placeres på spidsen af ulnaris styloid.

Brug linjetilstand til at flytte ROI-linjen på radiussiden ind, indtil den blå stiplede linje lige rører ved radiussens laterale kant.

Gentag denne proces på ulna-siden, og sørg for, at der er ca. 1-2 cm luft inkluderet i det globale ROI på ulna-siden.

For personer med store underarme kan det være nødvendigt at flytte den stiplede blå linje udad fra ulnaens laterale kant for at inkludere de nødvendige 1-2 cm af luftbaggrundspunkter.

#### **9.5.3 Visning af knoglekortet**

- 1. Vælg **Knoglekort**.
- 2. I de fleste tilfælde er det ikke nødvendigt at redigere knoglekortet. Hvis det er nødvendigt, skal du bruge værktøjskassens værktøjer til at redigere knoglekortet som vist i følgende figur.

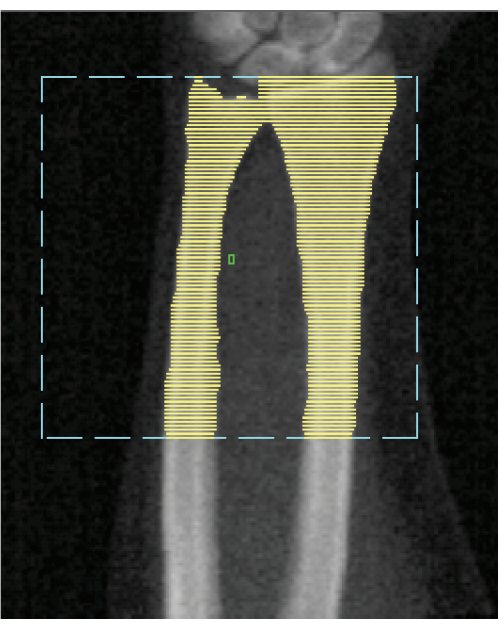

*Figur 25: Underarm-knoglekort*

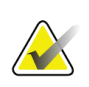

#### **Bemærk**

Det globale ROI skal indeholde passende luftpunkter for at sikre korrekt knoglekortlægning og analyseresultater. For nogle personer kan det være nødvendigt at justere den blå stiplede linje på ulna-siden udad for at inkludere passende luftpunkter

#### **9.5.4 Kontrol af MID/UD-området**

1. Vælg **MID/UD**.

I de fleste tilfælde er det ikke nødvendigt at justere MID/UD-området eller flytte ulna/radius-deleren.

2. Hvis det er nødvendigt, skal du bruge værktøjskassens værktøjer til at justere som vist på figuren.

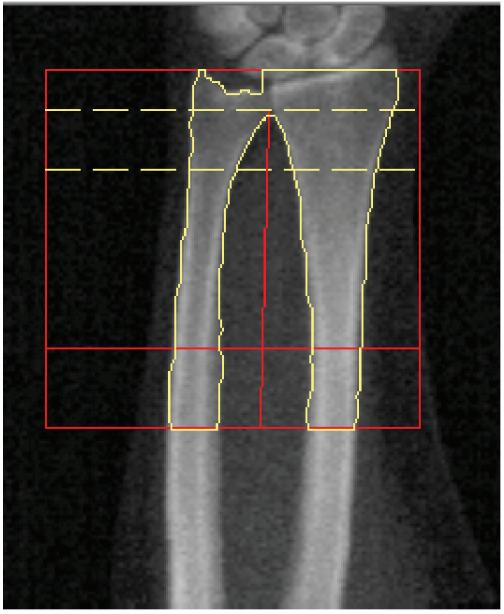

*Figur 26: Underarm MID/UD*

## **9.6 Visning af resultater**

Vælg **Resultater**.

## **9.7 Forlad analysen**

- 1. Vælg **Luk**.
- 2. Vælg **Rapport**.

## **9.8 Generering og udskrivning af rapporter**

Se *[Rapporter](#page-136-0)*på sid[e 121](#page-136-0).

# **10:Helkrops-undersøgelse Kapitel 10**

Start undersøgelsen som beskrevet i *[Hentning af en patientjournal ved hjælp af en arbejdsliste](#page-31-0)* på sid[e 16](#page-31-0). I Vælg **Scanningstype**vindue, vælg **Hele kroppen**.

## **10.1 Kropssammensætningsanalyse**

Hologic's Body Composition Analysis giver mulighed for at analysere sammensætningen af bløddele for hele kroppen og følge ændringerne i sammensætningen af bløddele over tid som reaktion på interventioner som kost og motion. Analyse af fedtmasse, mager masse og % fedtmasse kan rapporteres for hele kroppen og hovedet, arme, krop, bækken og benene.

QDR helkropssystemer giver kropssammensætningsresultater:

- Fedt
- Mager kombineret med knoglemineralindhold (BMC)
- Mager, (undtagen knoglemineralindhold)
- %Fedt. Fedtprocenten er fedtmassen divideret med den samlede fedtmasse plus mager masse plus BMC.

Hologic Visceral fat Software anslårindholdet af det viscerale fedtvæv (visceralt fedt) hos voksne mænd og ikke-gravide kvinder. Resultaterne rapporteres som:

- Visceral Fat Areal
- Visceral Fat -Masse
- Visceral Fat -Volumen

På grund af følsomheden af analyse af bløddele *bør patienten kun være tildækket med et afdækningsstykke eller en papirkittel ved scanningen.*I videst muligt omfang skal du stikke tøj ind under patienten. Hvis der bruges et ark til at dække patienten, dækkes hele patienten fra hagen og ned, inklusive alle ekstremiteter. Der må ikke være en pude i scanningen, da materialet vil påvirke målingen af bløddele.

## **10.2 Anbring patienten**

1. Anbring patienten som vist på figuren *Positionering af hele kroppen*.

#### **Bemærk**

Instruer store patienter om at placere deres hænder lodret på siderne med den femte finger på lejepladen. Deres hænder skal være ved siden af lårene for at sikre hænder og arme er inden for lejets grænser

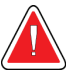

## **Obs:**

**Under hele kropsundersøgelsen skal du sikre dig, at alle patientens kropsdele befinder sig ved eller over undersøgelseslejets overflade for at undgå klempunkter**

2. Instruer patienten om at forblive ubevægelig og trække vejret normalt.

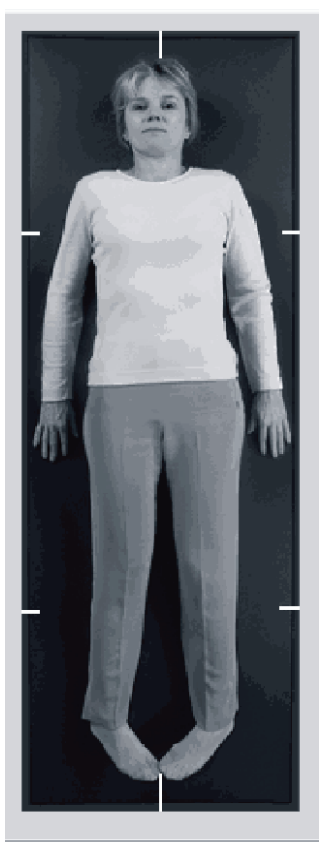

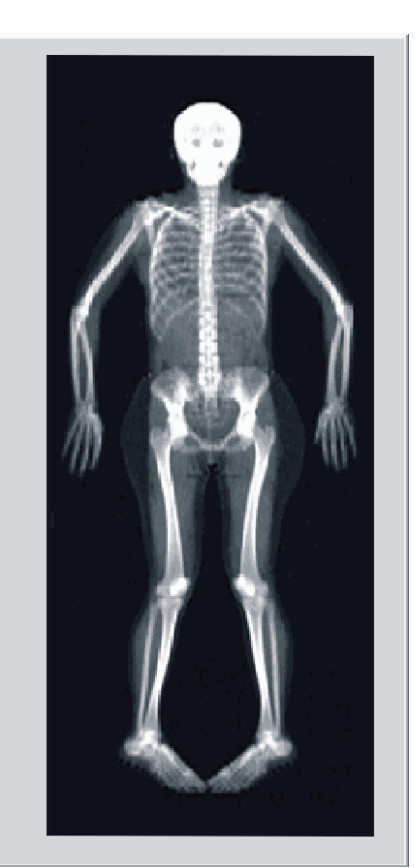

*Figur 27: Placering af hele kroppen*

## **10.3 Start af helkropsscanning**

#### **Obs:**

**Hvis kontrolpanelets røntgenindikator ikke slukker inden for 10 sekunder efter afslutningen af scanningen, skal du straks trykke på den røde nødstopknap. Kontakt din Hologic-servicerepræsentant, før driften genoptages.**

- 1. Klik på **Start scanning**. *Røntgen aktiveret-indikator* blinker, indtil scanningen stopper.
- 2. Sørg for, at patientens arme er inkluderet i scanningen på C-armens første og sidste passering. Patienten skal forblive stille, indtil scanningen er fuldført.

## **10.4 Ventilatorstråleanalyse af hele kroppen**

Standard QDR-systemet Whole Body Fan Beam Analysis-metoden anvender en Auto Whole Body-funktion, der automatisk justerer analysen for patienter, der vejer fra 8 kg (17,6 lbs) til 40 kg (88 lbs). Over 40 kg (88 lbs) giver Auto Whole Body-analysen resultater, der er identiske med tidligere versioner af hele kroppen. Softwaren er ikke blevet evalueret for patienter, der vejer mindre end 8 kg (17,6 lbs), og brug på patienter under denne vægt anbefales ikke.

Da Auto Whole Body automatisk giver en forbedret analyse for patienter på under 88 lbs (40 kg), anbefales Legacy PWB-analysemetoden ikke længere hos mennesker. Patienter, der tidligere blev analyseret med Legacy PWB, skal analyseres igen ved hjælp af Auto Whole Body, fordi sammenligningerne af referencedatabasen og Z-scores ikke er gyldige.

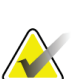

#### **Bemærk**

Hvis du udfører helkrops-undersøgelser i emner på under 40 kg, f.eks. børn, er det vigtigt at sikre, at Auto helkrops ikke er deaktiveret i Systemkonfiguration til analyse. Standardindstillingen skal anvendes, dvs. Auto helkrops skal være aktiveret

## **10.5 Analyse af scanningen**

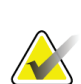

#### **Bemærk**

Analyse af kropssammensætning udføres samtidig med hele kropsanalysen. Analysevinduet vises først med regioner og linjetilstand aktiv.

#### 1. Vælg **Analysér scanning**.

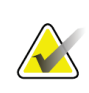

#### **Bemærk** For beskrivelser af knapper til analysetrin og værktøjskasser, se *[Knapper til analysetrin](#page-34-0)*

- på sid[e 19.](#page-34-0)
- 2. Vælg **Resultater**.

#### **10.5.1 Kropssammensætningsanalyse**

De samme anatomiske områder anvendes til beregning af værdier for bløddele og knoglemineralske værdier. For at rapportere værdier for blødt væv korrekt skal de anatomiske tilskårne linjer justeres, så de omfatter det bløddele, der passer til det pågældende område. Juster f.eks. benområderne, så lårvævet er placeret inden for det relevante benområde, ikke armområderne.

#### **10.5.2 Standardplacering af hele kropsområder**

Når standardplaceringen er fuldført, skal regionslinjerne kontrolleres for nøjagtighed og justeres, hvis det er nødvendigt. Se følgende figurer, *Hele kropsanalyse med vandrette og nedre bækkendelerlinjer* og *Hele kropsanalyse (lodrette linjer)*til korrekt analyse.

Se følgende figur for at kontrollere de vandrette og nedre bækkendelerlinjer *Hele kropsanalyse med vandrette og nedre bækkendelerlinjer*.

- 1. Bekræft, at halsrøret er lige under patientens kæbe.
- 2. Bekræft, at T12-L1-linjen i rygraden er på det omtrentlige niveau for T12-L1.
- 3. Bekræft, at den øvre pelvislinje er lige over crista iliaca.
- 4. Bekræft, at undersænkeledningerne til bækkenet adskiller benene og stammen.

Hvis det er nødvendigt at justere, skal du bruge værktøjerne i værktøjskassen for regioner til at klikke på og trække linjerne til deres korrekte position.

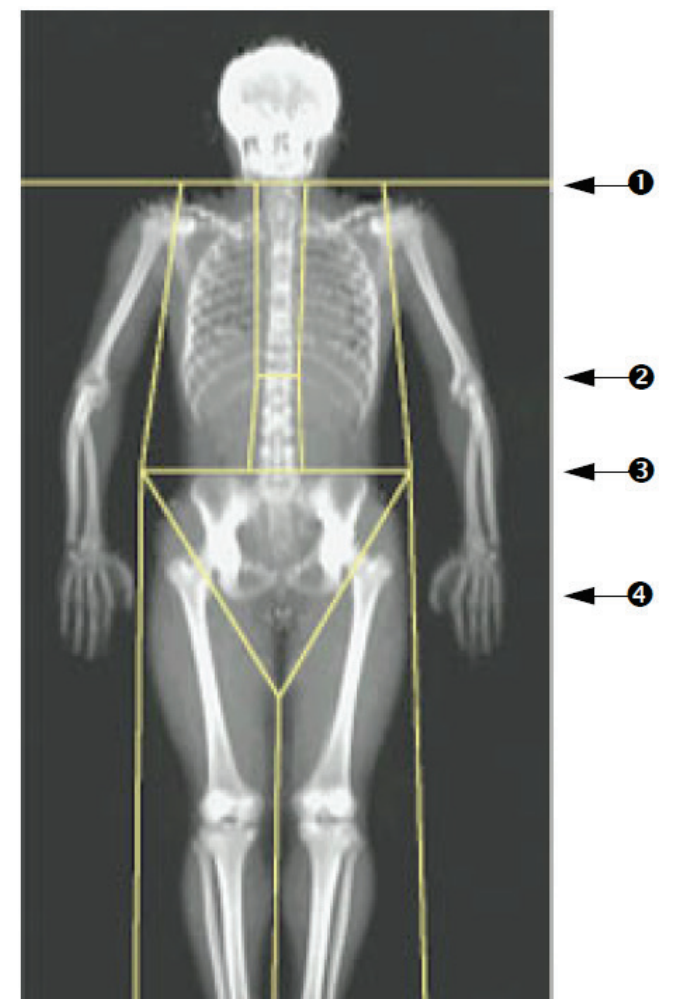

- 1. Halsudskæring
- 2. T12-L1 linje
- 3. Øvre bækkenrør
- 4. Nedre bækkenskillerør

*Figur 28: Helkrops-analyse (vandrette og nederste bækkenskillelinjer)*

For at kontrollere de lodrette linjer (se figur *Hele kropsanalyse med lodrette linjer*):

- 1. Bekræft, at brystlinjerne er tæt på brystet.
- 2. Bekræft, at ryglinjerne er tæt på rygsøjlen.
- 3. Bekræft, at benlinjerne er tæt på benet.
- 4. Bekræft, at bendelerens linje adskiller benene og fødderne jævnt.

Hvis det er nødvendigt at justere, skal du bruge værktøjerne i værktøjskassen for regioner til at klikke på og trække linjerne til deres korrekte position.

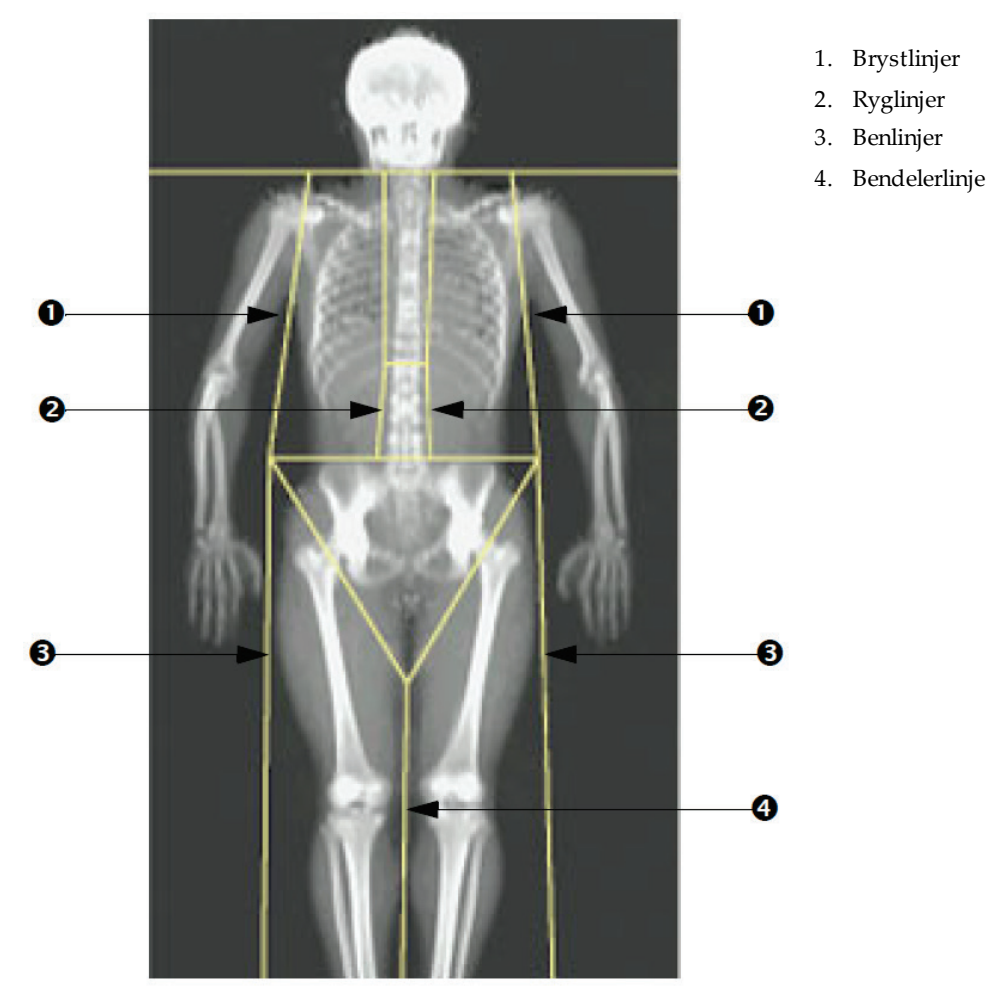

*Figur 29: Analyse af hele kroppen (lodrette linjer)*

Finindstilling af lodrette linjer (om nødvendigt)

Brug om nødvendigt betjeningsknapperne Point Mode (punkttilstand) i værktøjskassen for regioner til at justere (finjustere) de lodrette linjer på følgende måde:

- 1. Træk punktet på venstre skulder, så det er placeret mellem hovedet på humerus og scapula ved fossa glenoid. Gentagdette trin for højre skulder.
- 2. Træk de tre punkter langs den venstre side af rygsøjlen tæt på rygsøjlen, så krumningen passer, hvis det er muligt. Gentag dette trin for de tre punkter langs højre side af rygsøjlen.
- 3. Træk om nødvendigt venstre punkt over crista iliaca ud på siderne for at medtage bløddele fra brystet og lårene. Gentag dette for det højre punkt over crista iliaca.
- 4. Træk det nederste punkt i trekanten under pelvis for at todele begge femurhalse.
- 5. Brug rullepanelet til at rulle billedet til bunden af scanningen. Træk venstre og højre punkt nær fødderne for at medtage så meget bløddele i lårene som muligt uden at medtage patientens hånd og fingre.

#### **10.5.3 Justering AF A/G-områder (om nødvendigt)**

Vælg **A/G-område**.

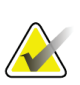

**Bemærk**

Det er normalt ikke nødvendigt at justere A/G-områderne. Juster kun A/G-områderne, hvis det er nødvendigt

Se figuren *A/G-områder*, og kontroller Android-og Gynoid-områderne som følger:

#### **Android-ROI**

- 1. Android-områdets højde skal være 20 % af afstanden fra bækkenets vandrette linje til halsudskæringen.
- 2. Sørg for, at Android-regionens nedre grænse falder sammen med bækkenets vandrette linje.
- 3. Sørg for, at Android-regionens tværgående grænser falder sammen med armlinjerne.

#### **Gynoid ROI**

- 1. Højden på Gynoid-området skal være dobbelt så høj som i Android-området.
- 2. Sørg for, at den øverste grænse i Gynoid-regionen er under bækkenets vandrette linje med 1,5 gange højden i Android-regionen.
- 3. Sørg for, at Gynoid-områdets tværgående grænser falder sammen med armlinjerne.

Hvis det er nødvendigt at justere, skal du bruge værktøjerne i Android/Gynoidunderområdet Toolbox til at klikke på og trække linjerne til deres korrekte position.

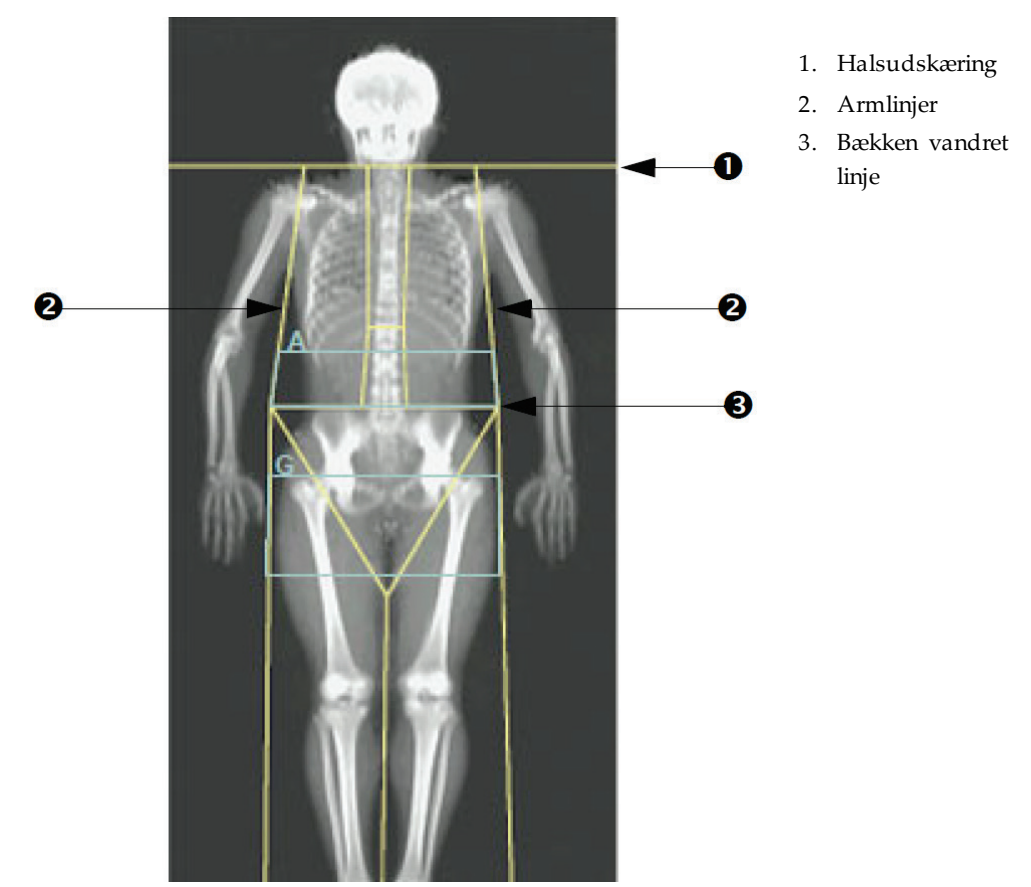

*Figur 30: A/G-regioner*

#### **10.5.4 Visceralt fedtvæv**

Det viscerale fedtvæv (VAT) er fedtet i bughulen inde i bugmuskulaturen. Horizon-VATområderesultater er kalibreret til og stærkt korreleret med VAT-områderesultater leveret afen computertomografiskive på L4-L5-niveau (se figur *VAT-regioner afbildet som CT-skive*).

VAT-områderne optager et bånd, der krydser patientens abdominale hulrum mellem bækkenet og brystkassen. Det ene område dækker hele bredden af dette bånd, fra den ene side af patientens krop til den anden. Det andet område omfatter kun det indre af bughulen, fra den indre kant af bugmuskulaturen på den ene side af kroppen til den indre kant af bugmuskulaturen på den anden side. Se figuren i *[Justering af VAT-områder](#page-87-0)  [\(om nødvendigt\)](#page-87-0)*på sid[e 72](#page-87-0).

VAT-områderne er kun tilgængelige i APEX 4.0 og højere på Horizon A-, W-og Wisystemer.

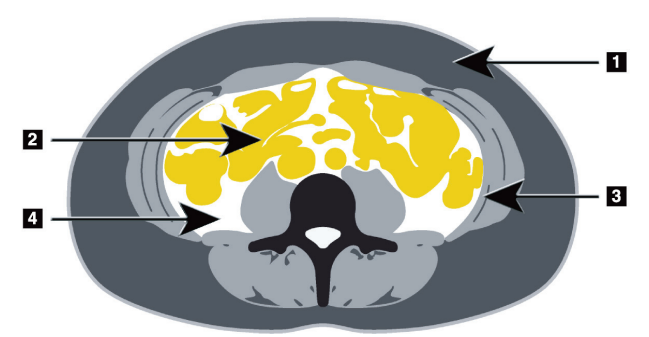

- 1. Subkutant fedt
- 2. Abdominale organer
- 3. Abdominal muskel væg
- 4. VAT

*Figur 31: VAT-områder afbildet som CT Slice*

#### <span id="page-87-0"></span>**10.5.5 Justering af VAT-områder (om nødvendigt)**

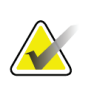

Manuel justering er normalt ikke nødvendig. Undgå mindre justeringer

#### 1. Vælg **A/G-områder**.

**Bemærk**

- 2. Se figuren *Funktioner til abdominalt væv*, og juster billedets kontrast og lysstyrke, så du kan se:
	- Abdominale muskler på begge sider af det viscerale hulrum.
	- Mørkt subkutant fedt på den yderste kant af abdomen.

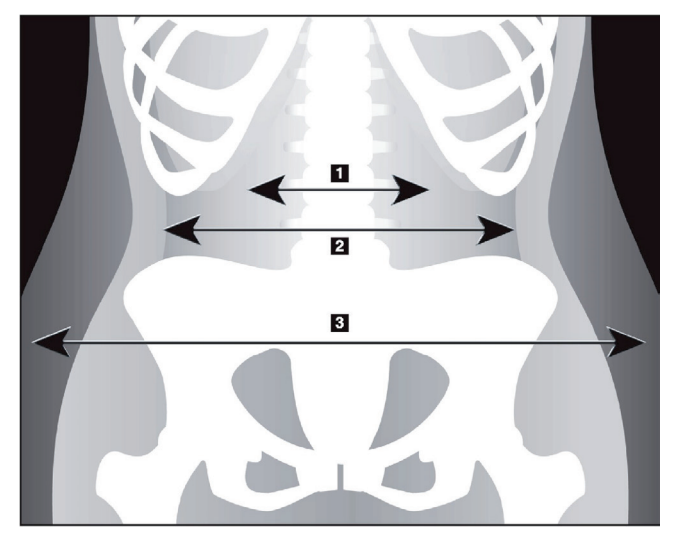

- 1. Viceral kavitet
- 2. Indre abdominal muskelvæg
- 3. Subkutant fedt

*Figur 32: Funktioner til abdominalt væv*

- 3. Sørg for, at VAT-områderne ikke omfatter bækkenknogler. Bækkenskærelinjen bestemmer den lodrette placering af VAT-områderne. Træk til lige over crista iliaca for at justere pelvisskærelinjen.
- 4. Sørg for, at det abdominale område strækker sig fra den yderste hudlinje på den ene side af kroppen til den yderste hudlinje på den anden side. Det større rektangel definerer det abdominale område. Se følgende figur, *VAT-områder*.
- 5. Sørg for, at det næste sæt laterale linjer i abdominalområdet er placeret ved kanten af det lateralt synlige subkutane fedt lige uden for bugmuskulaturen. Se følgende figur, *VAT-områder*.
- 6. Sørg for, at de laterale linjer, der identificerer det viscerale hulrum, er placeret ved den indvendige kant af den abdominale muskelvæg. Se følgende figur *VAT-områder*.

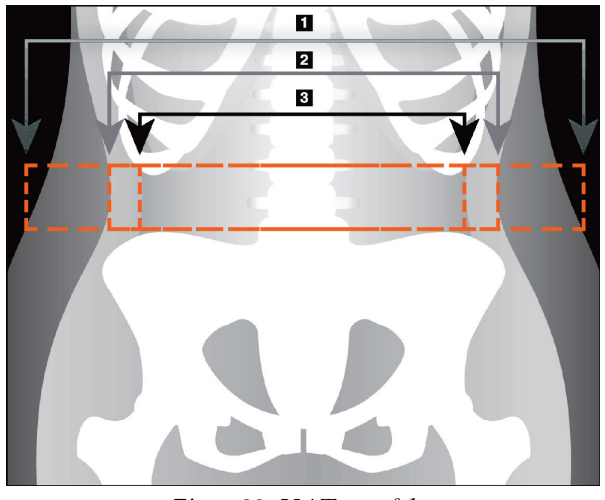

- 4. Abdominal-område
- 5. Kanten af subkutant fedt
- 6. Viceral kavitet

*Figur 33: VAT-områder*

Du kan vælge og flytte de lodrette VAT-linjer. Hele og linjetilstande er tilgængelige for VAT-indstillingen. Punkttilstand er ikke tilgængelig for denne indstilling.

#### **10.5.6 VAT-referencer**

Referencer vedrørende klinisk anvendelse af det viscerale fedtskøn omfatter:

- SAM S, Haffner S, Davidson MH, D'Agostino Sr RB, Feinstein S, Kondos, et al. "Relationship of Abdominal Visceral and Subcutaneous Adipose Tissue With Lipoprotein Particle Number and Size in Type 2 Diabetes." *Diabetes*, Vol. 57, August 2008
- Pascot A, Lemieux i, Prud'homme D, Tremblay A, Nadeau A, Couillard C, et al. "Reduced HDL particle size as an additional feature of the atherogenic dyslipidemia of abdominal obesity." *Journal of Lipid Research*, Volume 42, 2001
- Fox C, Massaro JM, Hoffmann U, Pou KM, Maurovich-Horvat P, Liu C, et al. "Abdominal Visceral and Subcutaneous Adipose Tissue Compartments: Association With Metabolic Risk Factors in the Framingham Heart Study" *Circulation*2007, 116:39-48
- Preis S, Massaro JM, Robins SJ, Hoffmann U, Vasan RS, Irlbeck T. "Abdominal Subcutaneous and Visceral Adipose Tissue and Insulin Resistance in the Framingham Heart Study." *Obesity*(Silver Spring). 2010 November; 18(11): 2191– 2198.doi:10.1038/oby.2010.59
- Nieves DJ, Cnop M, Retzlaff B, Walden CE, Brunzell JD, Knopp RH, Kahn SE. "The Atherogenic Lipoprotein Profile Associated With Obesity and Insulin Resistance Is Largely Attributable to Intra-Abdominal Fat." *Diabetes*, VOL. 52, January 2003
- Goodpaster BH, Krishnaswami S, Harris TB, Katsiaras A, KritchevskySB, Simonsick EM, et al. "Obesity, Regional Body Fat Distribution, and the Metabolic Syndrome in Older Men and Women." *ARCH INTERN MED*, Vol 165, Apr 11, 2005. *[WWW.ARCHINTERNMED.COM](http://www.archinternmed.com/)*

## **10.6 Visning af resultater**

Vælg **Resultater** og BMD for at opnå knoglemineraldensitetresultater.

Vælg **BCA**for at opnå resultater af kropssammensætning, der inkluderer regionerne plus android-og gynoid-subregioner.

#### **10.6.1 Linealer**

Linealer placeres på helkropsscanningsbilledet for at måle patientens anatomi. Der kan tilføjes op til seks linealer.

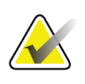

#### **Bemærk**

Linealer kræver et specielt scanningsbillede, der ikke er inkluderet i nogle tidligere versioner af APEX. Linealer er ikke tilgængelige for disse scanninger.

#### **Sådan tilføjes en lineal:**

- 1. Sørg for, at BMD er valgt i værktøjskassen Resultater, og klik på **Linealer**. *Markøren skifter til et kryds, når den placeres over scanningsbilledet.*
- 2. Placer krydset på billedet, hvor linealen skal starte, og klik og træk en linje for at placere linealen.

#### **Sådan vælges en lineal:**

Markøren ændres til en hånd, når den placeres direkte på en lineal. Når håndmarkøren vises, skal du klikke for at vælge en lineal.

#### **Sådan flyttes en lineal:**

Vælg linealen. Når håndmarkøren vises, skal du klikke på linealen og trække den til den ønskede placering eller bruge tastaturets piletaster til at flytte linealen op, ned, til venstre eller til højre.

#### **Sådan vælges endepunktet for en lineal:**

Markøren ændres til en pil ved linealens slutpunkt. Når pilemarkøren vises, skal du klikke for at vælge slutpunktet.

#### **For at ændre en lineals størrelse:**

Når pilemarkøren vises, skal du klikke på og trække slutpunktet til den ønskede længde og placering eller bruge tastaturets piletaster til at flytte slutpunktet op, ned, til venstre eller til højre.

#### **For at slette en lineal:**

Vælg lineal, og klik på tasten Slet, eller højreklik og med håndmarkøren vist **Slet**.

#### **Sådan zoomes billedet:**

Når linealer er valgt, skal du vælge **Sol/måne**og vælge den ønskede zoomfaktor ved hjælp af zoomkontrollen. Billedet kan være 100 %, 144 %, 200 %, 288 % eller 400 %. Vælg **Sol/måne**-knappen igen for at vende tilbage til linealplacering.

#### **Afkrydsningsfeltet Vis**

Når linealer er markeret, markeres dette afkrydsningsfelt som standard. Når linealer ikke er markeret, skal du markere for at vise linealer på billedet. Hvis afkrydsningsfeltet ikke er markeret, vises linealer ikke på billedet (linealerne slettes ikke, men vises ikke).

## **10.7 Forlad analysen**

Hvis din analyse er færdig, så klik på **Luk** for at udskrive en rapport eller analysere en anden scanning. Klik på for at oprette brugerdefinerede underregioner **Underregioner** og fortsæt til *[Brugerdefinerede underområder](#page-90-0)*på sid[e 75](#page-90-0).

## <span id="page-90-0"></span>**10.8 Brugerdefinerede underområder**

Subregion Analysis mode er et forskningsværktøj, der er udviklet til at gøre det muligt for undersøgere at måle flere brugerdefinerede områder af knogle og bløddele. Alle områder i helkropsscanningen kan analyseres. Der kan være op til syv underområder, og de kan overlappe og have uregelmæssige former. Hvis regionerne overlapper hinanden, vil nettogennemsnittet være den matematiske forening for de enkelte regioner.

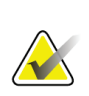

#### **Bemærk**

For beskrivelser af knapper til analysetrin og værktøjskasser, se *[Knapper til analysetrin](#page-34-0)* på sid[e 19.](#page-34-0)

## **10.9 Afhjælpning af asymmetriske resultater med refleksion**

Advarselsmeddelelsen om asymmetriske resultater vises, hvis der registreres en betydelig forskel i massen mellem højre og venstre arm (25 %) eller højre og venstre ben (15 %).

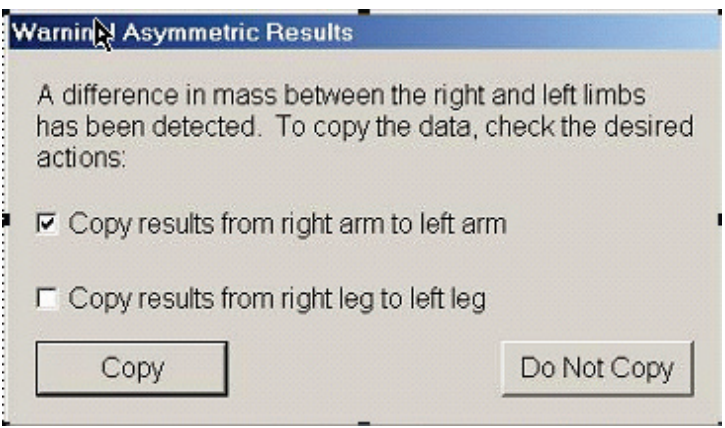

*Figur 34: Asymmetriske resultater*

De mulige årsager til detektering og opløsninger omfatter:

- Hele kroppens analyselinjer, der adskiller arme og ben, er asymmetrisk placeret. Undersøg de linjer, der bruges i analysen, og klik på regioner for at justere armog benlinjerne, så de er symmetriske.
- En del af en arm eller et ben (normalt ved hoften) var uden for scanningsfeltet. På advarselsskærmen kan du vælge at kopiere hele armen eller benet til armen eller benet med manglende oplysninger.
- Patienten er asymmetrisk (f.eks. amputation, polio osv.). I tilfælde af en signifikant asymmetrisk patient skal lægen kontaktes for at bestemme, hvordan resultaterne skal rapporteres. Kopiering giver ikke den mest nøjagtige måling af patienten, men kopiering kan gøre det muligt at foretage en mere nøjagtig sammenligning med referencedata for helkropsmålinger.

Systemet bestemmer automatisk, hvilke lemmer der er mindre. I advarselsdialogboksen kan du vælge at kopiere de større ekstremitetsresultater til den mindre ekstremitet ved at markere et eller begge meddelelsesafkrydsningsfelter.

I eksemplet på advarselsmeddelelsen er massen af højre arm betydeligt større end massen af venstre, men forskellen i massen af højre og venstre ben var ikke stor nok til, at systemet kunne foreslå kopiering. Dette felt kan dog markeres, hvis du også vil have systemet til at kopiere benresultaterne.

Vælg **Kopi** for at udføre den handling, der er angivet i afkrydsningsfelterne. Vælg **Kopier ikke** at lukke uden at ændre nogen resultater. Resultater, der kopieres fra den ene arm eller ben til den anden, er angivet i rapporten. Nøjagtighed og præcision kan påvirkes ved kopiering fra den ene side til den anden. Men afhængigt af patientens krop kan kopiering give de mest nøjagtige resultater.

## **10.10 Aktivering af NHANES BCA**

For at aktivere NHANES BCA skal du gå til APEX-hovedmenuen og vælge **Hjælpeprogrammer**, **Systemkonfiguration**, fanen **Analysér** og markér afkrydsningsfeltet **Aktivér NHANES BCA**. Vælg denne mulighed for at anvende den kalibrering, der anbefales af Schoeller *et al.*<sup>1</sup> Når aktiveret, vil NHANES BCA blive noteret i BCA-resultatafsnittet.

<sup>1</sup> Schoeller DA, Tylavsky FA, Baer DJ, Chumlea WC, Earthman CP, Fuerst T, Harris TB, Heymsfield SB, Horlick M, Lohman TG, Lukaski HC, Shepherd J, Siervogel RM, Borrud LG "QDR 4500A dual-energy X-ray absorptiometer undervurderer fedtmasse sammenlignet med kriteriemetoder hos voksne. " Am J Clin Nutr. 2005;81(5):1018-25.

## **10.11 Generering og udskrivning af rapporter**

Se *[Rapporter](#page-136-0)*på sid[e 121](#page-136-0).

# **11:Rygliggende AP/Lateral columna-BMD-Kapitel 11undersøgelse (horisont A)**

## **11.1 Lejets sikkerhedsfunktioner**

C-armens bevægelse stopper, hvis du eller patienten rører ved sikkerhedsstrimlerne langs en af lejets kanter. Hvis dette sker, skal du trykke på **Aktivér lateral** for at afslutte C-arm rotation.

## **11.2 Placering af AP/Lateral scanning**

Start undersøgelsen som beskrevet i *[Hentning af en patientjournal ved hjælp af en arbejdsliste](#page-31-0)* på sid[e 16](#page-31-0). I Vælg **Scanningstype** vindue, vælg **AP/lateral**.

- 1. På kontrolpanelet, tryk på **Patient til/fra**.
- 2. Anbring patienten på ryggen med hovedet i højre ende af lejet.
- 3. På kontrolpanelet, tryk på **Midten**.
- 4. Anbring patienten som vist på figuren *AP/lateral rygsøjlepositionering*.

#### **Bemærk**

Patienten må ikke bevæge sig mellem AP og laterale scanninger.

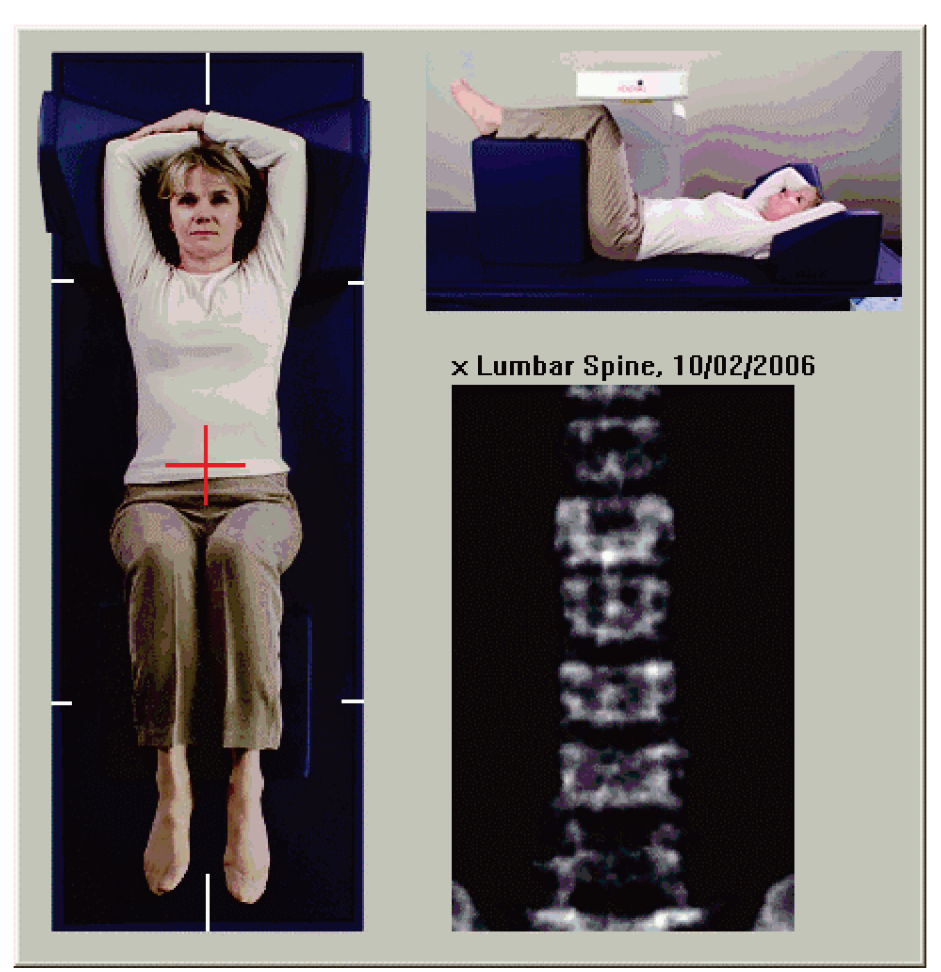

*Figur 35: AP/lateral rygsøjlepositionering*

## **11.3 Start af AP Scan**

- 1. Tryk på kontrolpanelet**Aktivér lateral**.
- 2. Vælg **Fortsæt**.
- 3. Se *[Start af AP-lænderygsøjlescanning](#page-44-0)* på sid[e 29](#page-44-0), og fuldfør scanningen.

## **11.4 Analyse af AP Scan**

- 1. Vælg **Næste >>**.
- 2. Vælg **Luk**.
- 3. Tryk kontinuerligt på **Aktivér lateral** på kontrolpanelet, indtil C-armen har roteret helt til den laterale scanningsposition.

## **11.5 Start af lateral scanning**

**Obs:**

**Hvis kontrolpanelets røntgenindikator ikke slukker inden for 10 sekunder efter afslutningen af scanningen, skal du straks trykke på den røde nødstopknap. Kontakt din Hologic-servicerepræsentant, før driften genoptages.**

- 1. Vælg **Start scanning**. *Røntgen aktiveret-indikator* blinker, indtil scanningen stopper.
- 2. Når **L2** til **L4** vises fuldt ud (se figuren *Lateral rygsøjle*), vælg**Stop scanningen**.

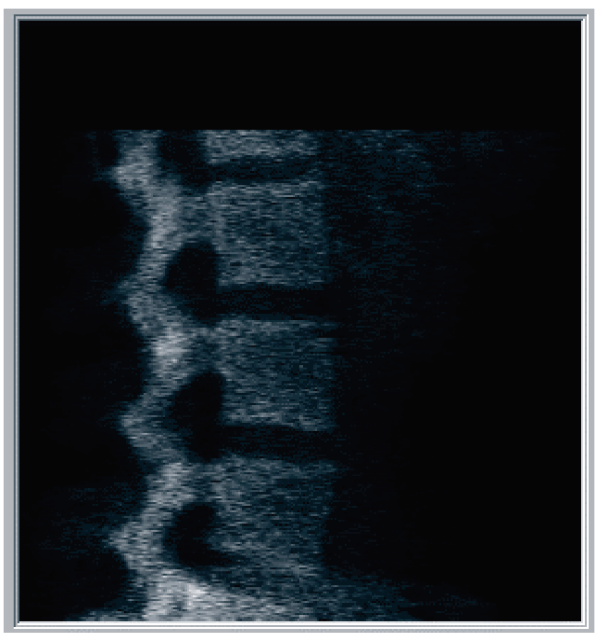

*Figur 36: Lateral rygsøjle*

3. Tryk kontinuerligt på **Aktivér lateral** på kontrolpanelet, indtil C-armen har roteret til sin oprindelige position.

## **11.6 Analyse af lateral scanning**

- 1. Vælg **Analysér scanning**.
- 2. Vælg **Næste >>**.

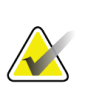

**Bemærk**

For beskrivelser af knapper til analysetrin og værktøjskasser, se *[Knapper til analysetrin](#page-34-0)* på sid[e 19.](#page-34-0)

## **11.6.1 Definition af det globale ROI**

- 1. Vælg **Global ROI**.
- 2. Ved brug af **Hele tilstand** og **Linjetilstand** værktøjer, juster ROI som vist i figuren *Lateral ROI*.

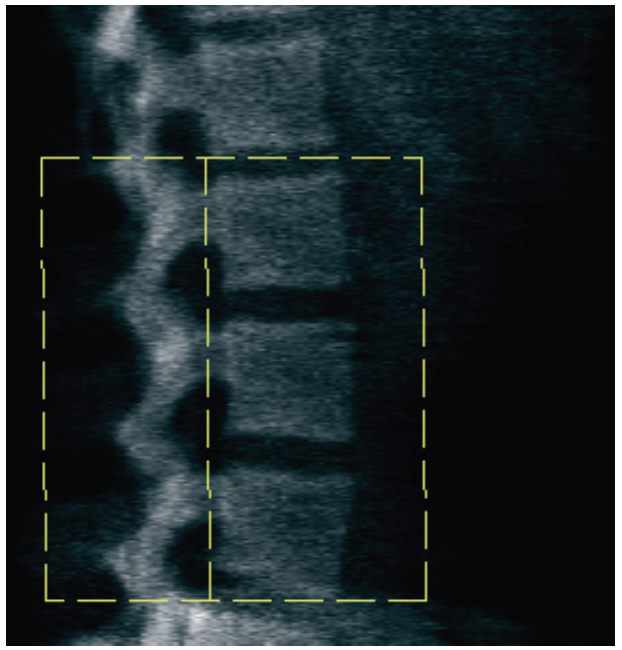

*Figur 37: Lateral ROI*

### **11.6.2 Justering af hvirvelgrænser**

- 1. Vælg **Vertebrale grænser og Ant. Grænse.**
- 2. Ved brug af **Linjetilstand** og **Punkttilstand** værktøjer, skal du justere hvirvelgrænserne som vist på figuren *Vertebrale grænser*.

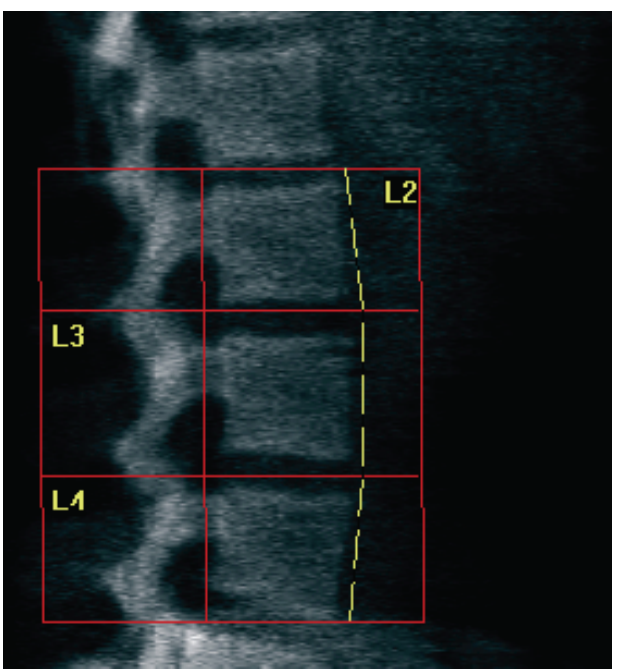

*Figur 38:* Vertebrale grænser

#### <span id="page-99-0"></span>**11.6.3 Justering af hvirvellegemerne**

- 1. Vælg**Hvirvellegemer**.
- 2. Ved brug af **Linjetilstand** og **Punkttilstand** værktøjer, skal du justere hvirvellegemerne som vist på figuren *Hvirvellegemer*.

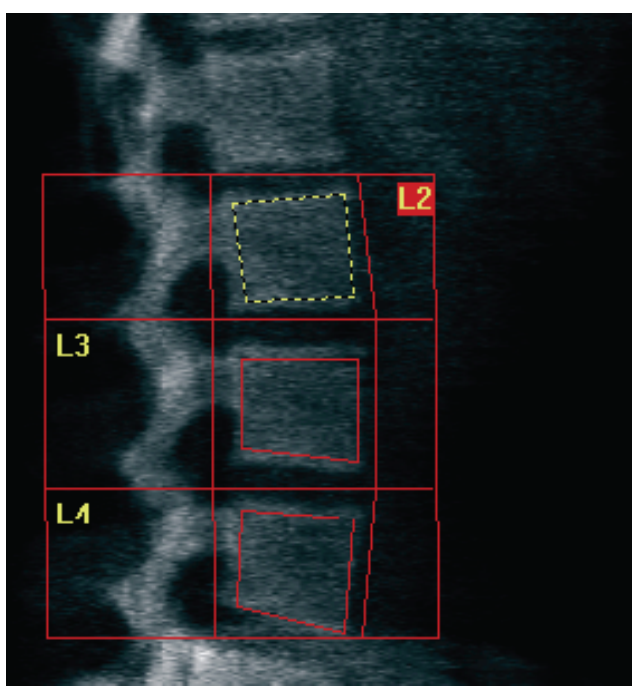

*Figur 39:* Hvirvellegemer

### **11.6.4 Visning af knoglekortet**

- 1. Vælg **Knoglekort**.
- 2. Hvis knoglekortet er ufuldstændigt for hvirvellegemerne, skal du justere felterne som vist på figuren *Hvirvellegemer [i Justering af hvirvellegemerne](#page-99-0)*på sid[e 84](#page-99-0). I de fleste tilfælde er det ikke nødvendigt at redigere knoglekortet.

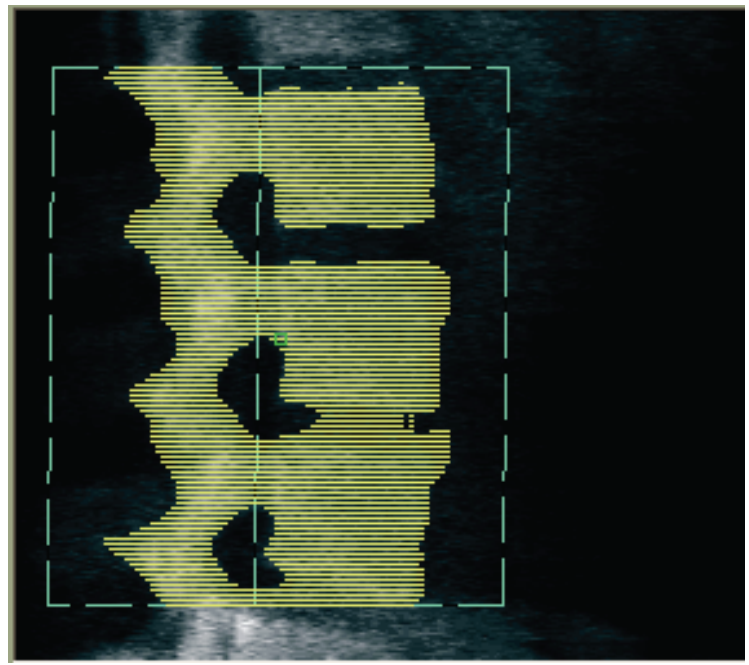

*Figur 40:* Lateralt knoglekort

### **11.6.5 Justering af mellemregionerne**

Hvis aktiveret, så brug knappen **Midterregioner** og værktøjerne **Tilstanden Hel**, **Tilstanden Linje** og **Tilstanden Punkt**til at justere de regioner, der rapporterer knogledensitet midt i hvirvellegemerne (se figuren *Hvirvellegemer*i *[Justering af](#page-99-0)  [hvirvellegemerne](#page-99-0)*på sid[e 84](#page-99-0)).

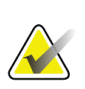

#### **Bemærk**

Midtregioner kan aktiveres i menuen Hjælpeprogrammer, Systemkonfiguration, fanerne Analyser.

## **11.7 Visning af resultater**

- 1. Vælg **Resultater**.
- 2. Vælg **BMD** for at få vist BMD-resultater eller **WA-BMD** for at få vist breddejusterede BMD-resultater.

## **11.8 Forlad analysen**

- 1. Vælg **Luk**.
- 2. Vælg **Rapport**.

## **11.9 Generering og udskrivning af rapporter**

Se *[Rapporter](#page-136-0)*på sid[e 121](#page-136-0).

# **12:Decubitus lateral rygsøjle BMD-undersøgelse Kapitel 12**

Start undersøgelsen som beskrevet i *[Hentning af en patientjournal ved hjælp af en arbejdsliste](#page-31-0)* på sid[e 16](#page-31-0). I Vælg **Scanningstype**-vindue, vælg **AP/Decubitus**.

## **12.1 Udførelse og analyse af AP Scan**

AP-delen af decubitus lateral rygsøjlescanning udføres på samme måde som en APlændehvirvelsøjlescanning. Se *[AP-lændehvirvelsøjleundersøgelse](#page-42-0)*på sid[e 27](#page-42-0), og følg proceduren, indtil AP-analysen er afsluttet.

## <span id="page-102-0"></span>**12.2 Placering af patienten til Decubitus lateral scanning**

- 1. Placer patienten som vist i de følgende figurer, *Decubitus lateral positionering*og *Rygsøjlens position*.
- 2. Placer en pude under hovedet for at ranke skuldrene og for at holde rygsøjlen parallelt med lejet.
- 3. Bøj patientens knæ omkring 90 grader.
- 4. Forlæng patientens overarme 90 grader fra midt-koronalt plan.
- 5. Juster kroppen til en ægte lateral position.

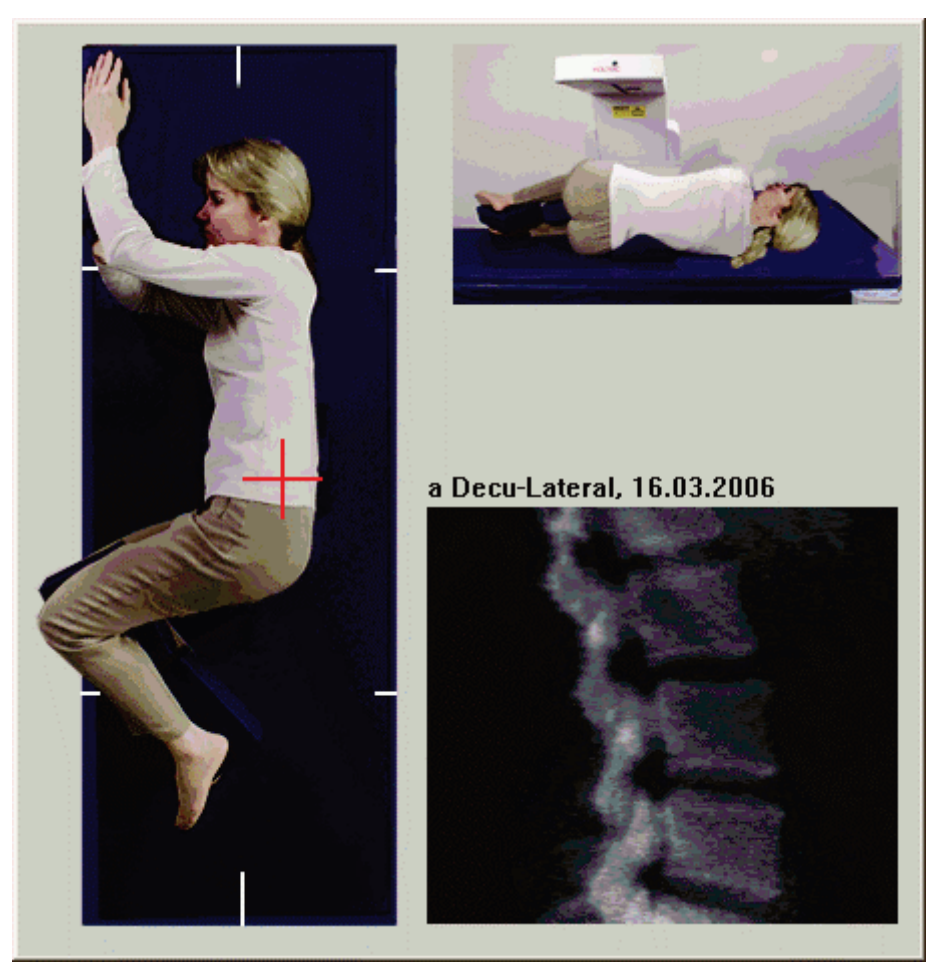

*Figur 41:* Decubitus lateral positionering

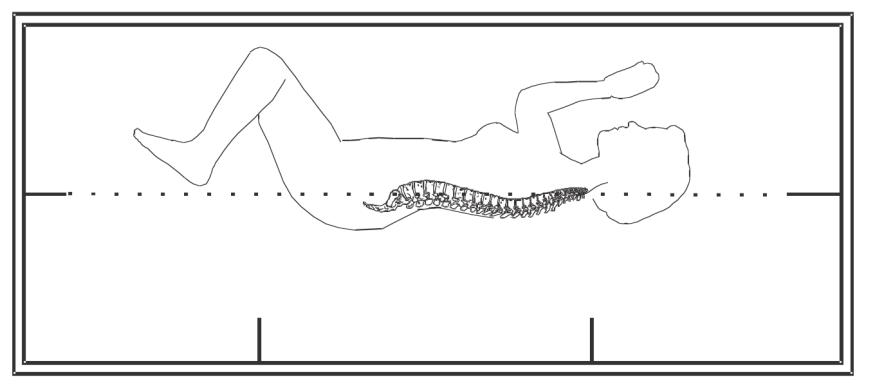

*Figur 42:* Rygsøjlens position

## **12.3 Placering af C-armen til Decubitus Lateral Scan**

- 1. Placer C-armen som vist på figuren *Decubitus lateral positionering* i *[Placering af](#page-102-0)  [patienten til Decubitus lateral scanning](#page-102-0)* på sid[e 87](#page-102-0).
- 2. Tænd laseren.
- 3. Placer laserens trådkors 5 cm (2") under iliac-toppen og centreret over rygsøjlen.
- 4. Flyt laserkorshårene 2,5 cm (1") mod bagsiden af patienten.
- 5. Vælg **Fortsæt**.

## **12.4 Start af Decubitus Lateral Scan**

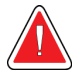

#### **Obs:**

**Hvis kontrolpanelets røntgenindikator ikke slukker inden for 10 sekunder efter afslutningen af scanningen, skal du straks trykke på den røde nødstopknap. Kontakt din Hologic-servicerepræsentant, før driften genoptages.**

- 1. Vælg **Start scanning**. *Røntgen aktiveret-indikator* blinker, indtil scanningen stopper.
- 2. Undersøg billedet, mens det genereres. Når L2 til L4 vises fuldt ud, skal du klikke på **Stop scanningen.**
- 3. Efter afslutning af et acceptabelt sidebillede (se følgende figur, *Decubitus rygsøjle*), hjælp patienten ned fra lejet.

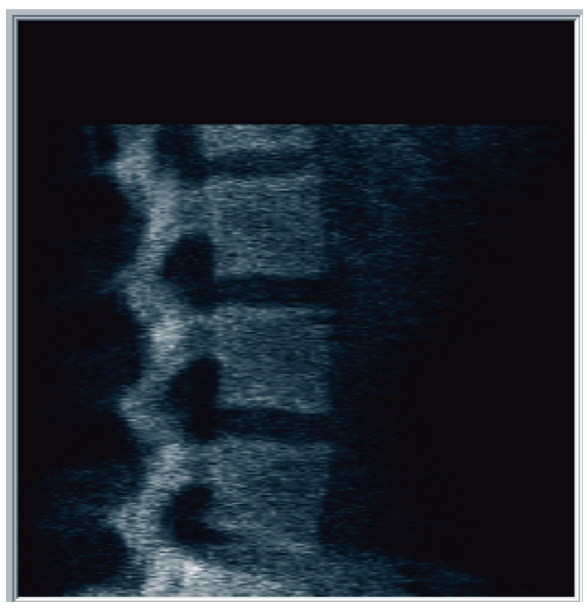

*Figur 43:* Decubitus rygsøjle

#### **12.4.1 Omplacering af scanningen (om nødvendigt)**

- 1. Vælg **Omplacer scanning**.
- 2. Placer markøren over rygbilledet (se figuren *Decubitus-ompositionering*).

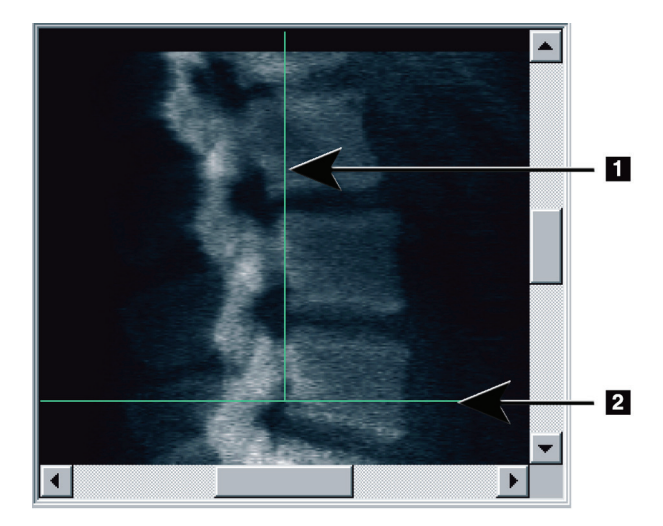

*Figur 44:* Decubitus-ompositionering

- 3. For at flytte igen skal du vælge og trække billedet, så:
	- Iliac-toppen er ved eller under den blå vandrette positioneringslinje **[1]** og inden for den nedre del af scanningsfeltet.
	- Midten af rygsøjlen er justeret med den blå lodrette positioneringslinje **[2]**.
- 4. Når rygsøjlen er placeret korrekt, skal du vælge **GenstartScan** og gentage scanningen.

## **12.5 Analyse af scanningen**

- 1. Vælg **Analysér scanning**.
- 2. Vælg **Næste >>**.

**Bemærk**

For beskrivelser af knapper til analysetrin og værktøjskasser, se *[Knapper til analysetrin](#page-34-0)* på sid[e 19.](#page-34-0)

### **12.5.1 Definition af det globale ROI**

- 1. Vælg**Global ROI**.
- 2. Ved brug af **Hele tilstand**, **Linjetilstand** og **Punkttilstand** værktøjer, juster ROI (se figuren *Lateral ROI*).

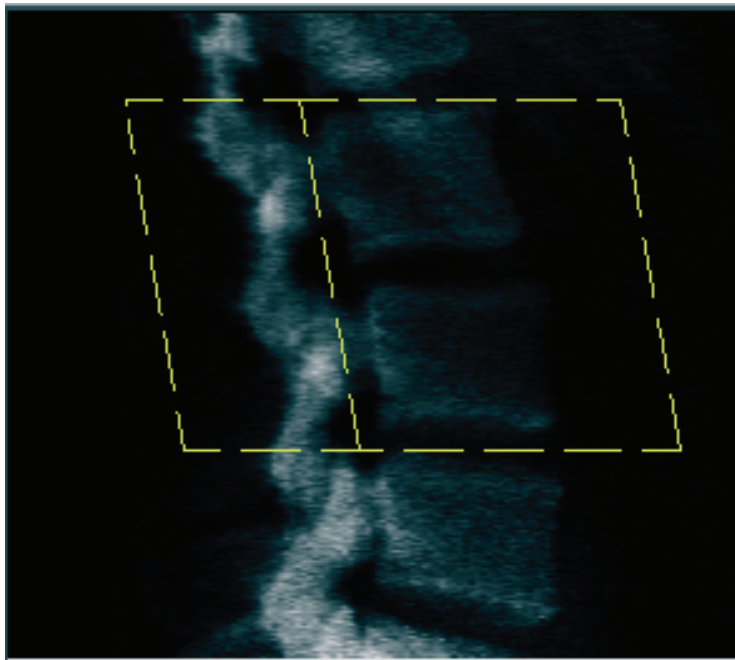

*Figur 45: Lateral ROI*

#### **12.5.2 Justering af hvirvelgrænser**

- 1. Vælg **Vertebrale grænser** og **Ant. Grænse**.
- 2. Ved brug af **Linjetilstand** og **Punkttilstand** værktøjer, juster **Vertebrale grænser** som vist i figuren *Justering af hvirvelgrænser*.

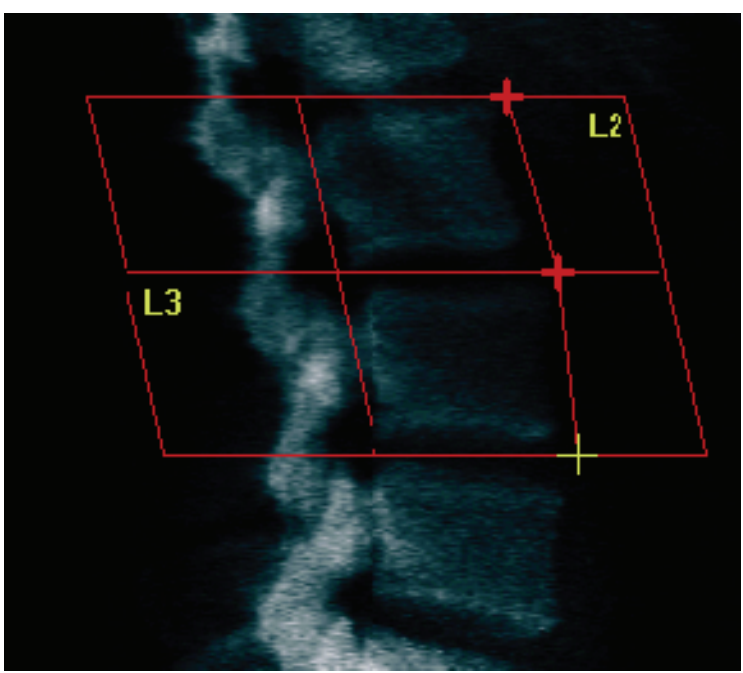

*Figur 46:* Justering af hvirvelgrænser
#### **12.5.3 Justering af hvirvellegemerne**

- 1. Klik på **Hvirvellegemer**.
- 2. Ved brug af **Hele tilstand**,**Linjetilstand** og **Punkttilstand** værktøjer skal du justere hvirvellegemerne (se figur *Hvirvellegemer*).

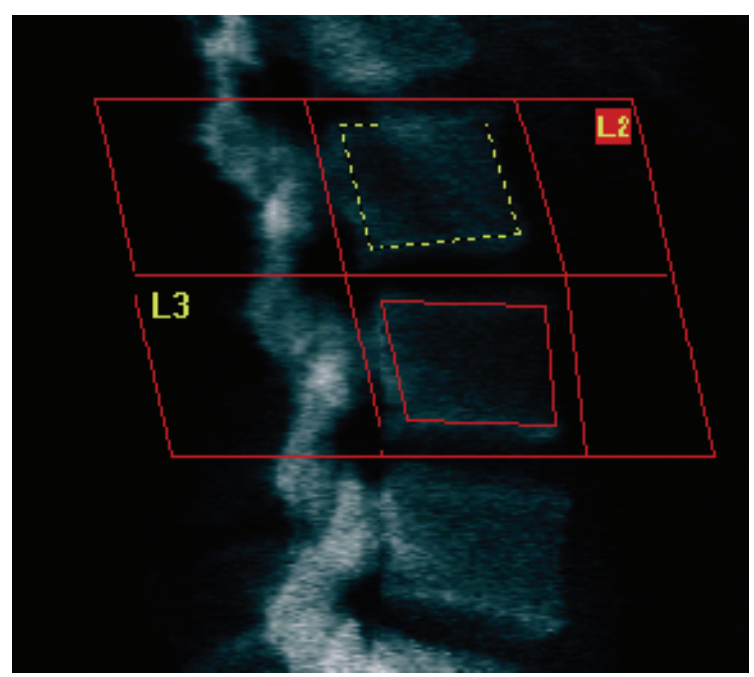

*Figur 47: Hvirvellegemer*

#### **12.5.4 Visning af knoglekortet**

- 1. Vælg **Knoglekort**.
- 2. I de fleste tilfælde er det ikke nødvendigt at redigere knoglekortet. Hvis det er nødvendigt, skal du vælge **Hvirvellegemer** og justere **L2** eller **L3** igen, så de er lige inden for knoglekanterne.

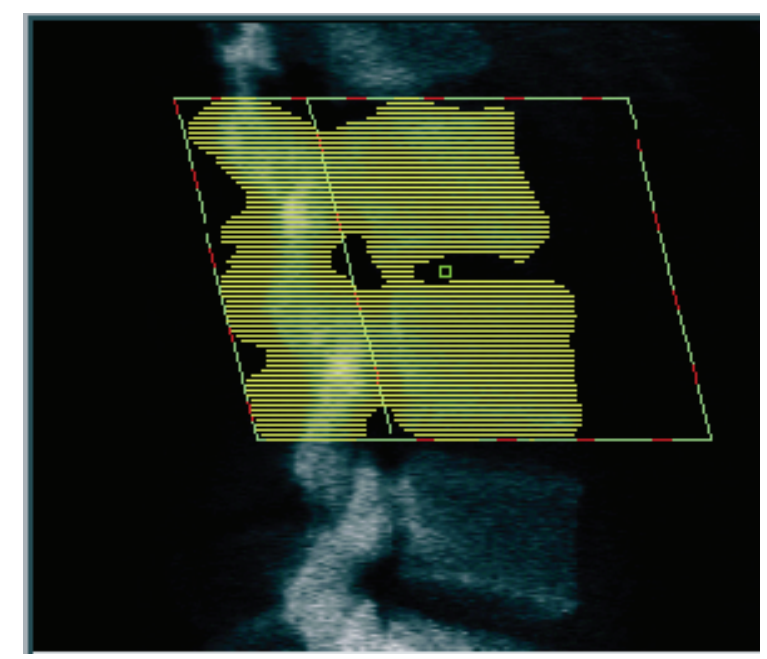

*Figur 48: Lateralt knoglekort*

#### **12.6 Visning af resultater**

Vælg **Resultater**.

#### **12.7 Forlad analysen**

- 1. Vælg **Luk**.
- 2. Vælg **Rapport**.

## **12.8 Generering og udskrivning af rapporter**

Se *[Rapporter](#page-136-0)*på sid[e 121](#page-136-0).

# **13:IVA, IVA HD Imaging on Horizon C, W; IVA Kapitel 13Imaging on Horizon Ci, Wi**

Start undersøgelsen som beskrevet i *[Hentning af en patientjournal ved hjælp af en arbejdsliste](#page-31-0)* på sid[e 16](#page-31-0). I **Vælg Scanningstype**-vinduet, vælg **IVA Imaging**.

### **13.1 Valg af scanningstype**

- 1. I **Vælg Scanningstype**, fjern fluebenet i boksen **Brug standard scanningstilstand**.
- 2. Vælg **Næste >>**.
- 3. I vinduet **Inkluder SE AP-rygsøjlescanning i IVA-undersøgelsen?**, vælg **SE APbillede.**
- 4. Vælg **Næste >>**.
- 5. I vinduet**Inkluder SE lateral rygsøjlescanning i IVA-undersøgelsen?**, vælg **SE lateralt billede.**
- 6. Vælg **Næste >>**. Vinduet **Scanningsparametre**til AP IVA-scanningen vises.

## **13.2 Placering af patienten til AP IVA Scan**

Placer patienten og C-armen som beskrevet i *[AP-lændehvirvelsøjleundersøgelse](#page-42-0) på sid[e 27](#page-42-0) med følgende undtagelse*: patientens skuldre skal placeres under den øvre scanningsgrænse (se figur *AP IVA-positionering*).

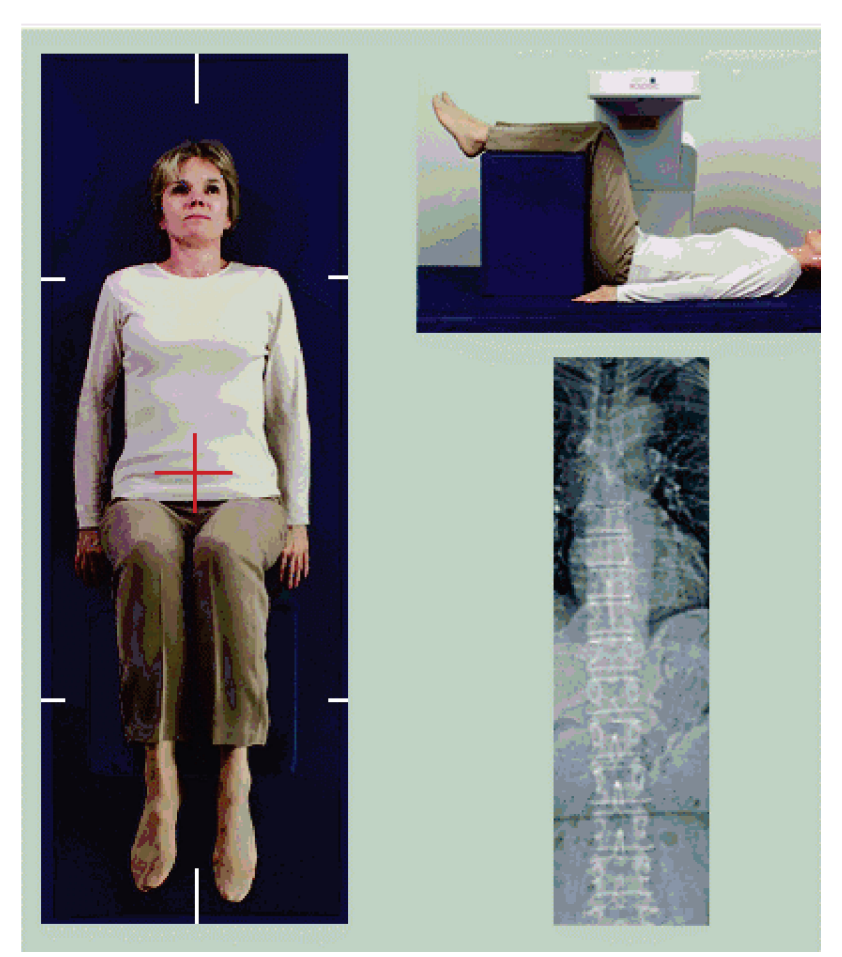

*Figur 49: AP IVA Positionering*

### **13.3 Start af AP IVA Scan**

**Obs:**

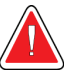

**Hvis kontrolpanelets røntgenindikator ikke slukker inden for 10 sekunder efter afslutningen af scanningen, skal du straks trykke på den røde nødstopknap. Kontakt din Hologic-servicerepræsentant, før driften genoptages.**

- 1. Bed patienten om at holde vejret under scanningen.
- 2. Vælg**Start scanning**. *Røntgen aktiveret-indikator* blinker, indtil scanningen stopper.
- 3. Undersøg billedet.
- 4. Når du ser**L4** igennem **T4** i billedet, vælg knappen**Stop scanningen**,og bed patienten om at trække vejret normalt.
- 5. Vælg **Luk**.

## **13.4 Placering af patient og C-arm til lateral IVA-scanning**

- 1. Placer patienten som vist i de følgende figurer, *Lateral IVA-positionering*og *Rygsøjlens position*.
- 2. Bøj patientens knæ omkring 90 grader.
- 3. Forlæng patientens overarme 90 grader fra midt-koronalt plan.
- 4. Juster kroppen til en ægte lateral position.

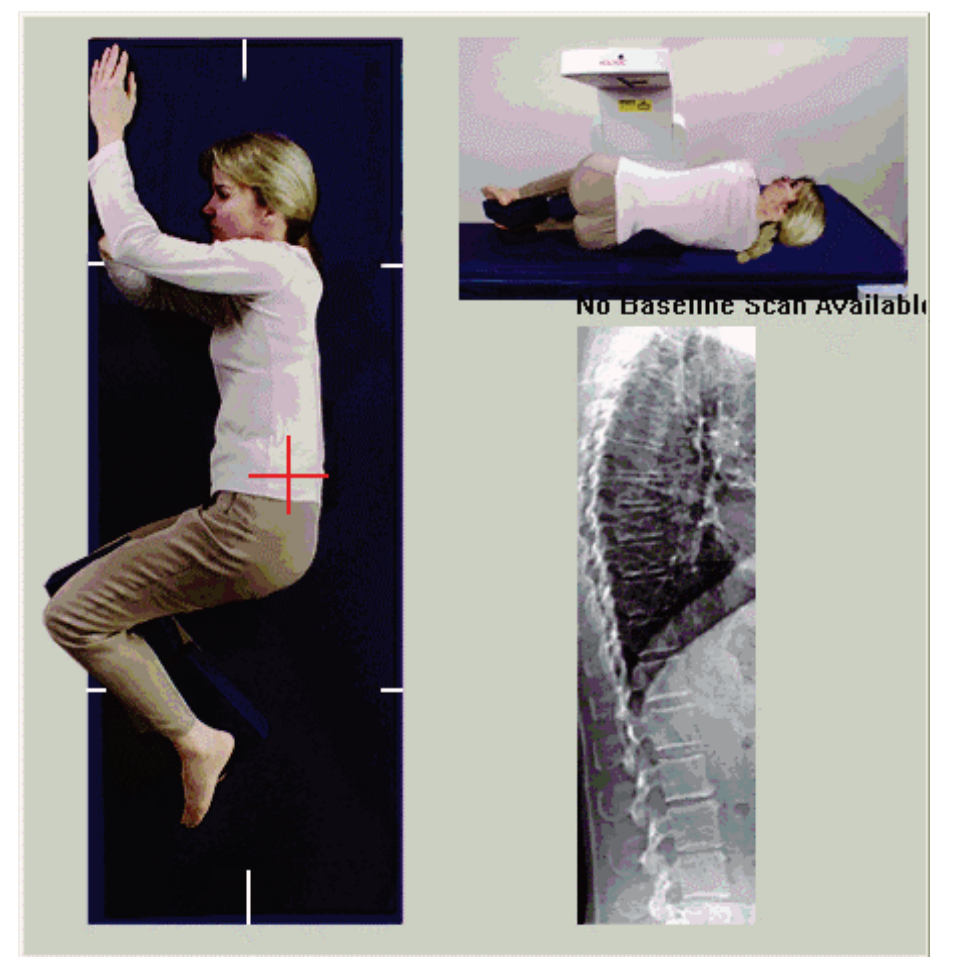

*Figur 50: Lateral IVA-positionering*

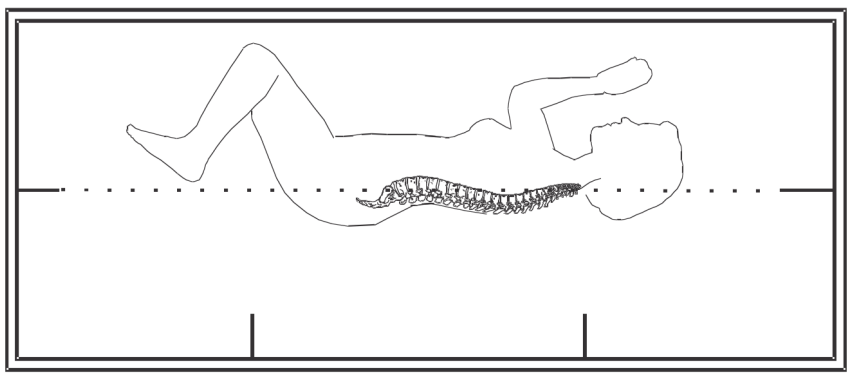

*Figur 51: Rygsøjlens position*

### **13.5 Start af Lateral IVA Scan**

**Obs:**

**Hvis kontrolpanelets røntgenindikator ikke slukker inden for 10 sekunder efter afslutningen af scanningen, skal du straks trykke på den røde nødstopknap. Kontakt din Hologic-servicerepræsentant, før driften genoptages.**

- 1. Bed patienten om at holde vejret under ti sekunders-scanningen.
- 2. Vælg**Start scanning**. *Røntgen aktiveret-indikator* blinker, indtil scanningen stopper.

### **13.6 IVA-analyse til lateral IVA-scanning**

Se *[IVA Analyse](#page-120-0)* på sid[e 105](#page-120-0).

# **14:IVA og IVA HD Imaging på et Horizon A-Kapitel 14system**

<span id="page-114-0"></span>Start undersøgelsen som beskrevet i *[Hentning af en patientjournal ved hjælp af en arbejdsliste](#page-31-0)* på sid[e 16](#page-31-0). I vinduet**Vælg scanningstype** , vælg **IVABilledbehandling.**

## <span id="page-114-1"></span>**14.1 Anbring patienten**

Anbring patienten som beskrevet i *AP lændehvirvelsøjlepositionering [i Anbring patienten](#page-42-1)*på sid[e 27](#page-42-1) *med følgende undtagelse*: Patientens skuldre skal placeres under den øvre scanningsgrænselinje.

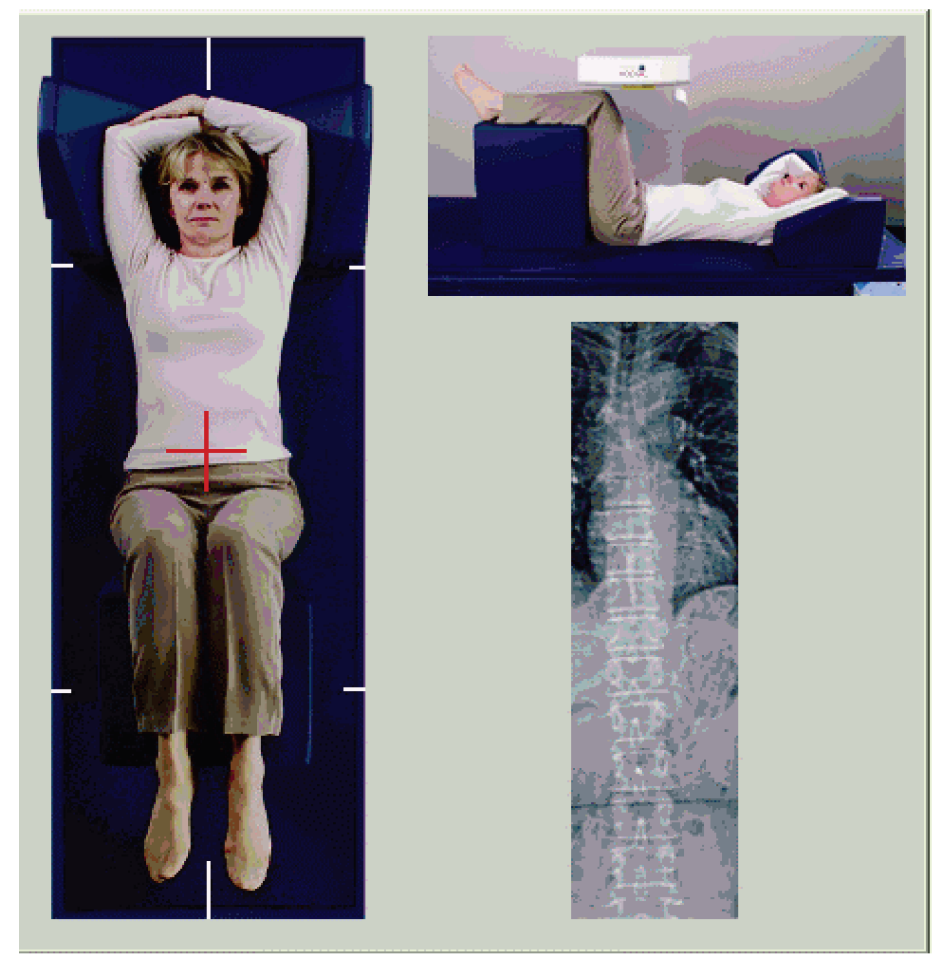

*Figur 52: AP IVA Positionering*

### **14.2 Valg af scanningstype**

- 1. I **Vælg Scanningstype** fjerner fluebenet i boksen **Brug standard scanningstilstand**.
- 2. Vælg **Næste >>.**
- 3. I vinduet **Inkluder SE AP-rygsøjlescanning i IVA-undersøgelsen?**, vælg **SE APbillede.**
- 4. Vælg **Næste >>**.
- 5. I vinduet**Inkluder SE lateral rygsøjlescanning i IVA-undersøgelsen?,** vælg **SE lateralt billede**.
- 6. Vælg **Næste >>**. Beskeden *Tryk kontinuerligt på AKTIVÉR ...*vises.

Når **Aktivér lateral** er trykket, er lejet låst. Kun C-armen kan bevæge sig. Flyt om nødvendigt patienten til den lange akse i lasertrådkorset.

## **14.3 Start af AP IVA Scan**

**Obs:**

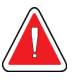

**Hvis kontrolpanelets røntgenindikator ikke slukker inden for 10 sekunder efter afslutningen af scanningen, skal du straks trykke på den røde nødstopknap. Kontakt din Hologic-servicerepræsentant, før driften genoptages.**

- 1. Bed patienten om at holde vejret under scanningen.
- 2. Vælg **Start scanning**. *Røntgen aktiveret-indikator* blinker, indtil scanningen stopper.
- 3. Undersøg billedet.
- 4. Når du ser L4 til T4 på billedet, skal du vælge **Stop scanningen**, og bed derefter patienten om at trække vejret normalt.
- 5. Vælg **Luk**. Beskeden *Tryk kontinuerligt på AKTIVÉR ...* vises.
- 6. Tryk kontinuerligt på **Aktivér lateral** på kontrolpanelet, indtil C-armen har roteret helt til den laterale scanningsposition.

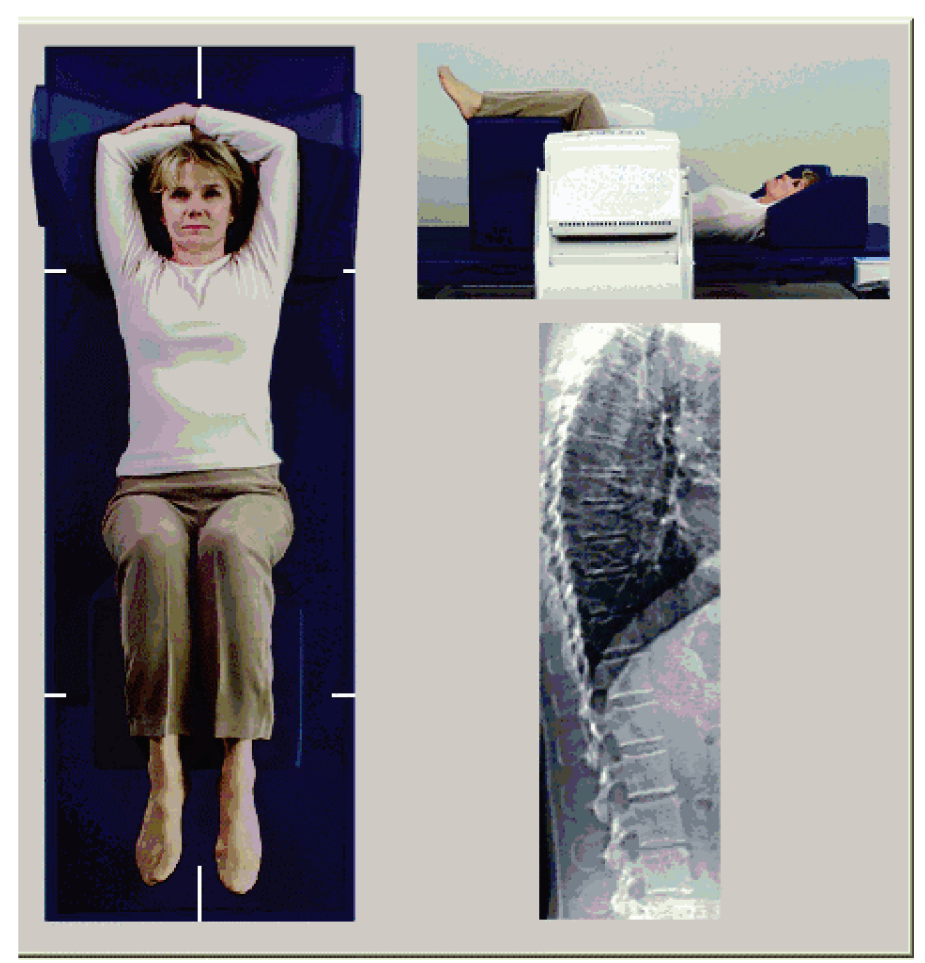

*Figur 53: Lateral IVA-positionering*

### <span id="page-117-0"></span>**14.4 Start af Lateral IVA Scan**

**Obs:**

**Hvis kontrolpanelets røntgenindikator ikke slukker inden for 10 sekunder efter afslutningen af scanningen, skal du straks trykke på den røde nødstopknap. Kontakt din Hologic-servicerepræsentant, før driften genoptages.**

- 1. Bed patienten om at holde vejret under ti sekunders-scanningen.
- 2. Vælg **Start scanning**. *Røntgen aktiveret-indikator* blinker, indtil scanningen stopper.
- 3. Undersøg billedet.
- 4. Når du ser **L4** igennem **T4** på billedet, skal du klikke på **Stop scanningen**, og bed derefter patienten om at trække vejret normalt.
- 5. Tryk kontinuerligt på **Aktivér lateral** på kontrolpanelet, indtil C-armen har roteret til sin oprindelige position.
- 6. Vælg **Afslut**.
- 7. Tryk **Patient til/fra** på kontrolpanelet, og når bevægelsen stopper, hjælp patienten ned fra lejet.

### **14.5 IVA-analyse til lateral IVA-scanning**

Se *[IVA Analyse](#page-120-0)* på sid[e 105](#page-120-0).

# **15:IVA med BMD-undersøgelse Kapitel 15**

Start undersøgelsen som beskrevet i *[Hentning af en patientjournal ved hjælp af en arbejdsliste](#page-31-0)* på sid[e 16](#page-31-0). I vinduet Vælg scanningstype skal du vælge IVA med BMD.

Hologic anbefaler at udføre scanninger i følgende rækkefølge:

- 1. en AP IVA-scanning
- 2. en AP BMD-scanning
- 3. en lateral BMD-scanning og
- 4. en lateral IVA-scanning

#### **15.1 Anbring patienten**

Anbring patienten som beskrevet *AP lændehvirvelsøjlepositionering [i Anbring patienten](#page-42-1)*på sid[e 27](#page-42-1) *med følgende undtagelse*: Patientens skuldre skal placeres under den øvre scanningsgrænselinje.

### **15.2 Valg af scanningstype**

- 1. I **Vælg Scanningstype**fjerner fluebenet i **Brug standard scanningstilstand** boks.
- 2. Vælg **Næste >>.**
- 3. I vinduet **Inkluder SE AP-rygsøjlescanning i IVA-undersøgelsen?**,vælg **SE APbillede.**
- 4. Vælg **Næste >>**.
- 5. I **Vælg AP Lumbar Spine Scan Mode** vindue, vælg **Express (x)**.
- 6. Vælg **Næste >>**.
- 7. I vinduet **Vælg lateral scanningstilstand for AP/Lateral undersøgelse** vælg **Hurtig array (f)**.
- 8. Vælg **Næste >>**.
- 9. I vinduet **Inkluder SE lateral rygsøjlescanning i IVA-undersøgelse?**, vælg **SE lateralt billede.**
- 10. Vælg **Næste >>**. Beskeden *Tryk kontinuerligt på AKTIVÉR ...*vises.

#### **15.3 Udfør AP IVA Scan**

Udfør AP IVA-scanningen som beskrevet i *[IVA og IVA HD Imaging på et Horizon A-system](#page-114-0)* på sid[e 99](#page-114-0) startende med *[Anbring patienten](#page-114-1)*på sid[e 99](#page-114-1).

Når **Aktivér lateral** er trykket, er lejet låst. Kun C-armen kan bevæge sig. Flyt om nødvendigt patienten til den lange akse i lasertrådkorset.

### **15.4 Udfør og analyser AP BMD Scan**

Udfør og analyser AP BMD scan som beskrevet i *[Start af AP-lænderygsøjlescanning](#page-44-0)* på side [29](#page-44-0) og *[Analyse af lateral scanning](#page-97-0)*på sid[e 82](#page-97-0).

## **15.5 Udfør lateral BMD-scanning**

Udfør lateral BMD-scanning som beskrevet i *[Start af Lateral IVA Scan](#page-117-0)*på sid[e 102](#page-117-0).

### **15.6 Udfør Lateral IVA Scan**

Udfør lateral IVA-scanning som beskrevet i *[Start af Lateral IVA Scan](#page-117-0)* på sid[e 102](#page-117-0).

#### **15.7 IVA Analyse**

Se *[IVA Analyse](#page-120-0)* på sid[e 105](#page-120-0).

# **16:IVA Analyse Kapitel 16**

<span id="page-120-0"></span>Fremviservinduet (se figur*IVA-fremviservindue*) er beskrevet i *[Viewer Window, Left Panel](#page-120-1)* på sid[e 105](#page-120-1).

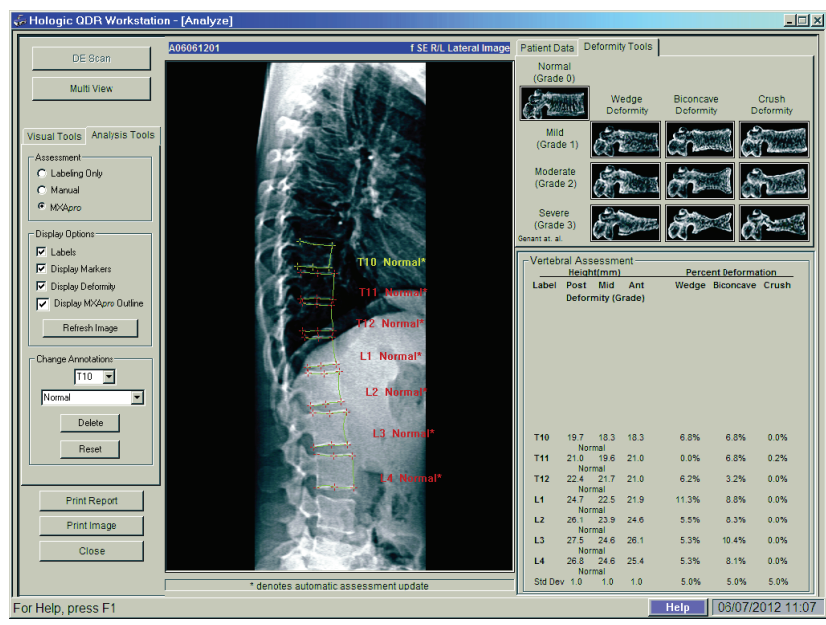

*Figur 54: IVA-fremviservindue*

#### <span id="page-120-1"></span>**16.1 Fremviservindue, venstre panel**

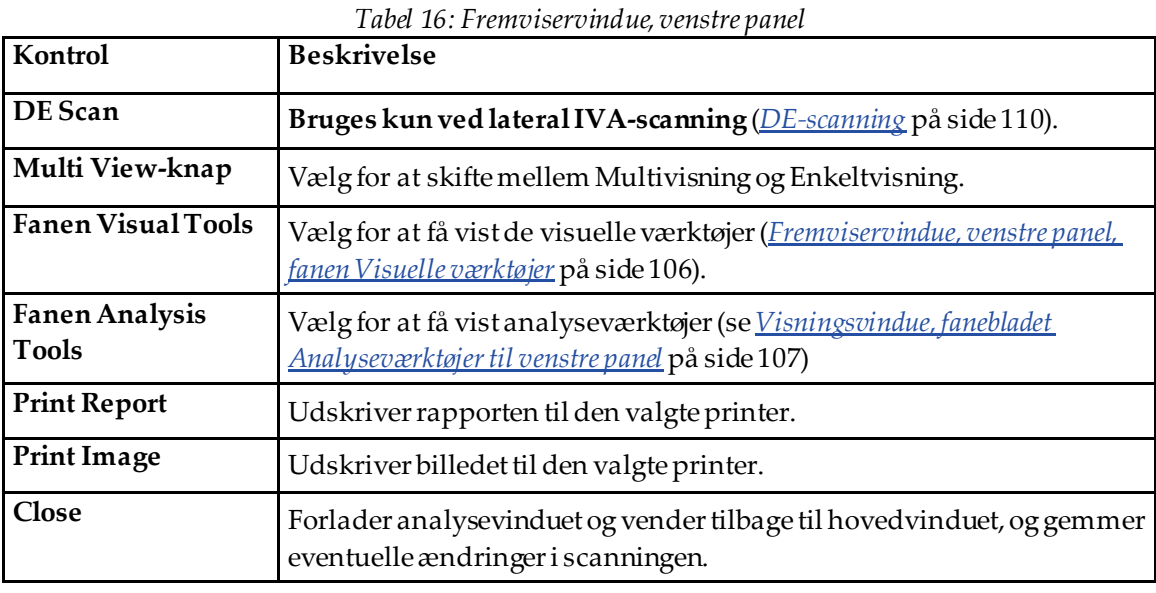

### **16.2 Fremviservindue, midterpanel**

| Kontrol              | <b>Beskrivelse</b>                                                                                                    |
|----------------------|----------------------------------------------------------------------------------------------------|
| Billedvisningsområde | Viser billedet fra den valgte scanning. Højreklik på billedet for at få<br>vist billedkontrolmenuerne (Billedkontroller på side 109). |
| Scannings-id         | Vises over billedet til venstre.                                                                                                    |
| Scanningstype        | Vises over billedet til højre.                                                                                                    |

*Tabel 17: Fremviservindue, midterpanel*

### **16.3 Fremviservindue, højre panel**

| <b>Kontrol</b>                    | <b>Beskrivelse</b>                                                                                                    |
|-----------------------------------|----------------------------------------------------------------------------------------------------|
| Fanen patientdata                 | Vælg for at få vist patientdata.                                                                                                    |
| Fanen Værktøj til<br>deformiteter | Vælg for at få vist referencebilleder til identifikation af deformitet og<br>resultaterne for hver ryghvirvel analyseret i billedet. |
| Multiview aktiveret               | Fremviseren viser et billede i både midterste og højre panel.                                                                        |

*Tabel 18: Fremviservindue, højre panel*

### <span id="page-121-0"></span>**16.4 Fremviservindue, venstre panel, fanen Visuelle værktøjer**

| Kontrol  | <b>Beskrivelse</b>                                                                                                    |
|----------|----------------------------------------------------------------------------------------------------|
| $W-L$    | Vælg og træk bolden i midten af trekanten for at justere billedets kontrast og<br>lysstyrke. For finere justering:<br>Højreklik på billedet.<br>Vælg Juster WL.<br>2.<br>Vælg og træk markøren på billedet.<br>3. |
| Reverter | Returnerer alle visningsparametre til deres oprindelige værdier.                                                                                                    |
| Inverter | Inverterer gråtoneværdien for hver pixel og skaber et negativt billede.                                                                                                    |
| Vend     | Vender billedet om den midterste lodrette akse.                                                                                                    |
|          | Vælg for at øge billedets forstørrelse.                                                                                                    |
|          | Vælg for at mindske forstørrelsen af billedet.                                                                                                    |

*Tabel 19: Fremviservindue, venstre panel, fanen Visuelle værktøjer*

### <span id="page-122-0"></span>**16.5 Visningsvindue, fanebladet Analyseværktøjer til venstre panel**

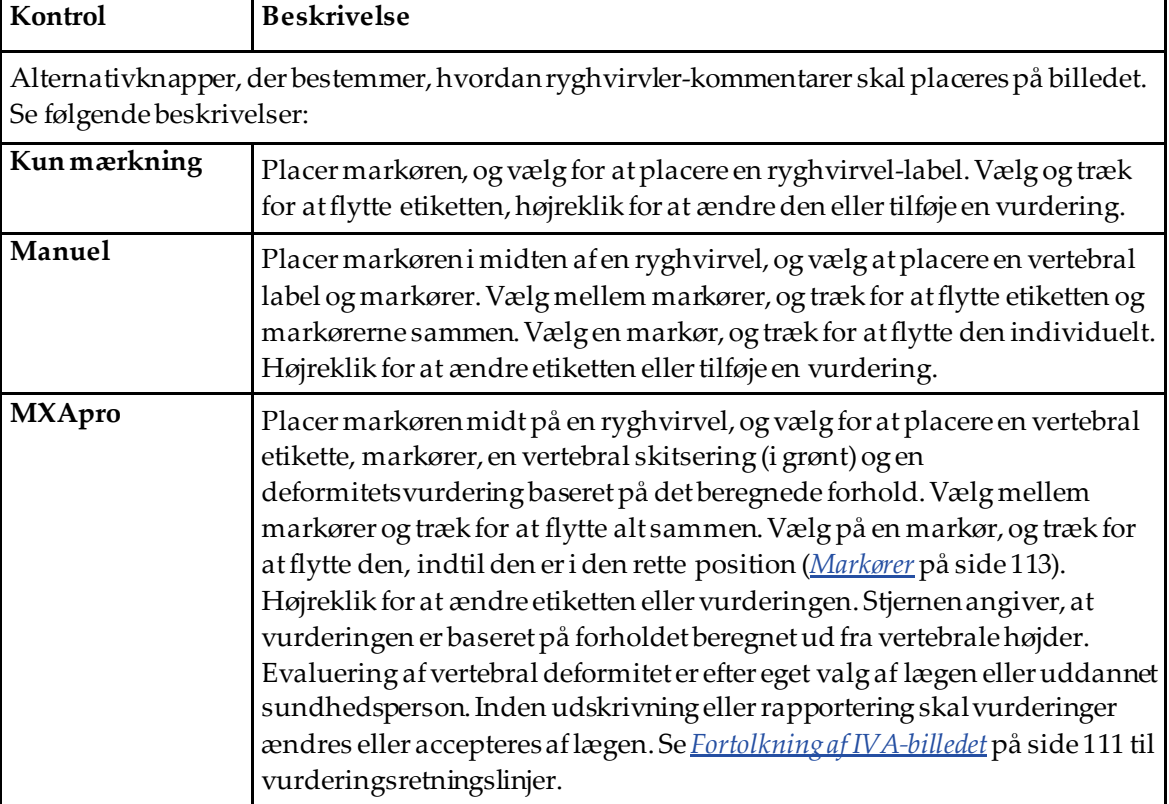

*Tabel 20: Vurderingsområde*

| Kontrol                                                                                                    | <b>Beskrivelse</b>                                                                                                    |
|----------------------------------------------------------------------------------------------------|----------------------------------------------------------------------------------------------------|
| Betjeningsknapper, der bestemmer, hvilke vertebrale annotationer der vises på billederne (se de<br>følgende beskrivelser). |                                                                                                    |
| Mærkater                                                                                                    | Marker for at få vist alle etiketter på billedet.                                                                                                    |
| Vis markører                                                                                                    | Marker for at få vist alle markører på billedet.                                                                                                    |
| Vis deformitet                                                                                                    | Marker for at få vist alle deformitets vurderinger på billedet.                                                                                              |
| Vis MXApro Omrids                                                                                                    | Marker for at få vist alle MXApro omridser på billedet. Konturen er<br>softwarets estimering af hvirvelkanterne, som den brugte til<br>markørplacering.      |
| Knappen Opdater billede                                                                                                    | Vælg for at anvende de valgte visningsindstillinger på de sidst<br>analyserede ryghvirvler (viser hvordan billedet vises, når det vises<br>eller udskrives). |

*Tabel 21: Område for visningsindstillinger*

#### *Tabel 22: Skift annotationsområde*

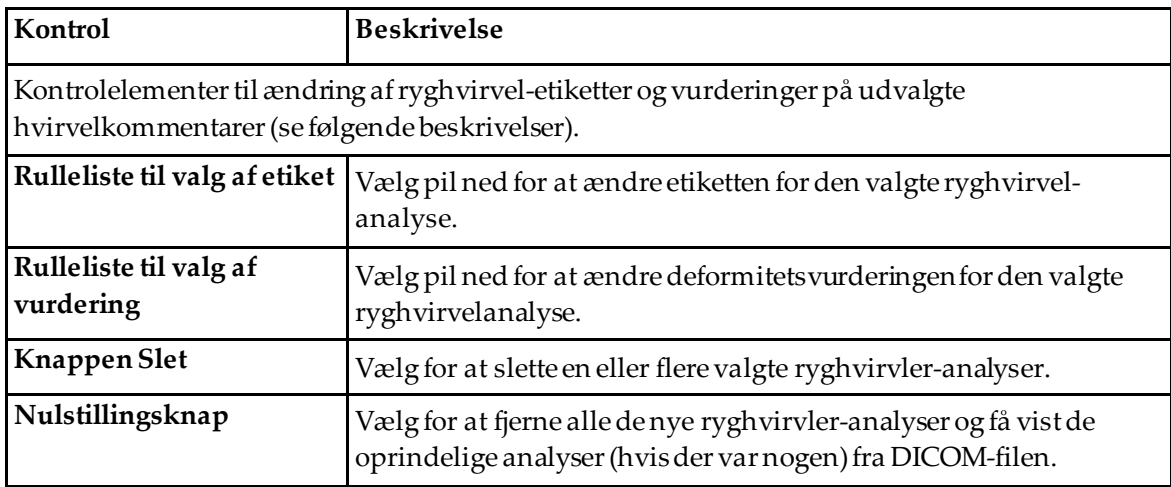

### <span id="page-124-0"></span>**16.6 Billedkontroller**

Placer musemarkøren i billedområdet, og højreklik.

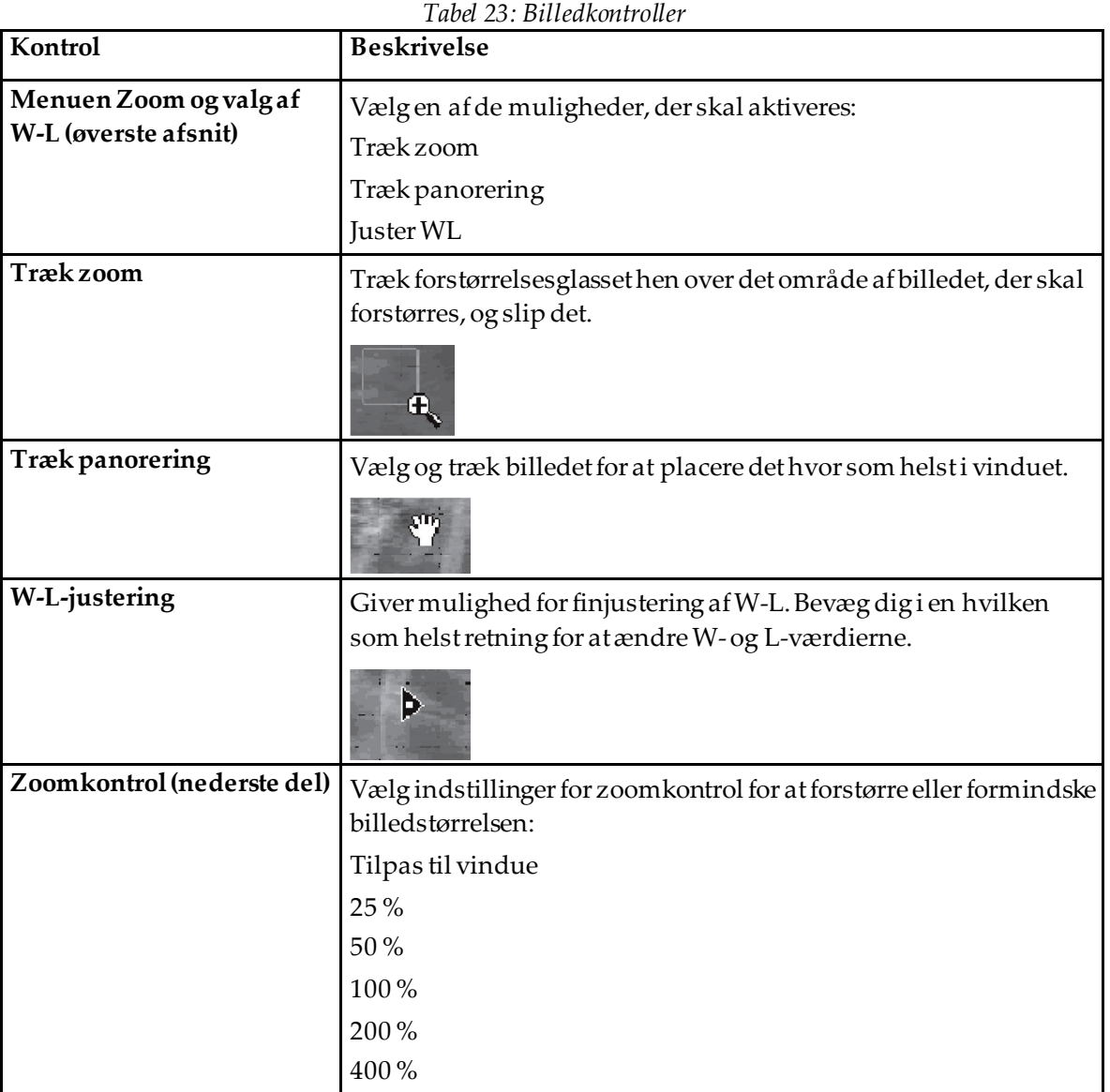

#### <span id="page-125-0"></span>**16.7 DE-scanning**

Hvis der ønskes en scanning med dobbelt energi af en eller to ryghvirvler på IVAscannet, skal de Scan anvendes.

Patienten skal forblive på lejet i samme position som under den laterale IVA-scanning. Hvis patienten er flyttet, skal en anden lateral IVA-scanning anskaffes, og DE-scanningen tages straks efter med patienten i samme position.

- 1. Vælg **DE Scan**.
- 2. Vælg **Analyseværktøjer**fanen.
- 3. Placer musemarkøren over den øverste grønne linje (øverst på billedet), og træk den til toppen af det ønskede område.

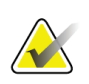

#### **Bemærk**

Hvis billedet forstørres, kan de grønne linjer ligge uden for synsområdet. Vælg Tilpas til vindue for at se linjerne.

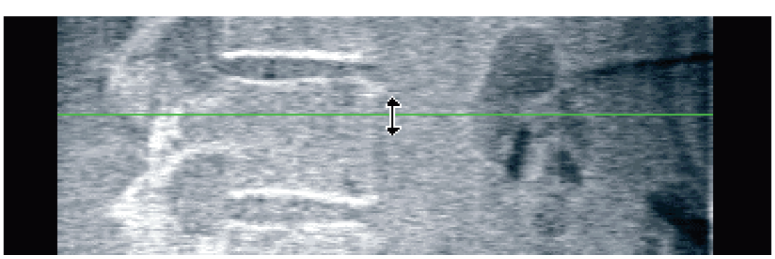

*Figur 55:* DE Scan 1 (Top of Region)

4. Placer musemarkøren over den nedre grønne linje i bunden af billedet, og træk den til bunden af det ønskede område.

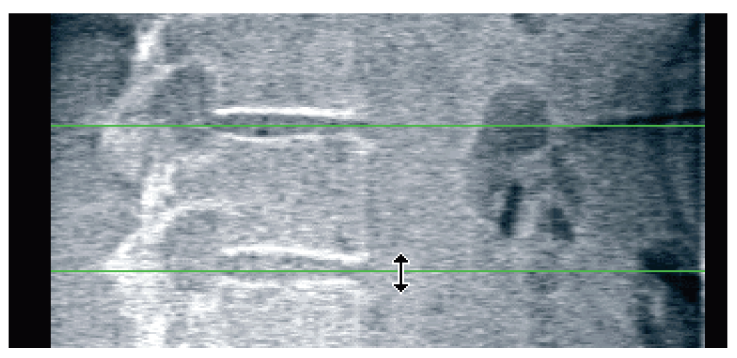

*Figur 56:* DE Scan 2 (top til bund af region)

- 5. Vælg **Luk**.
- 6. Start den nye scanning. Patienten kan trække vejret normalt under Dual Energyscanningen.

# **17:Fortolkning af IVA-billedet Kapitel 17**

<span id="page-126-0"></span>IVA-billeder skal fortolkes af en læge eller anden sundhedsfaglig person med relevant autorisation. IVA-billeder er ikke beregnet til generel radiologisk diagnose, men er beregnet til at blive brugt til evaluering af vertebrale deformiteter.

Rygsøjlens anatomi er vist i figuren *Den menneskelige rygsøjle*, inklusive mærker på hvirvelniveau. IVA-billeder inkluderer typisk niveauer **T4** til **L4**. Efter klassificeringsskemaet forGenant., figuren, *Vertebrae Deformiteter,* viser eksempler på en typisk hvirvellegemsform og eksempler på deformerede hvirvelformer.

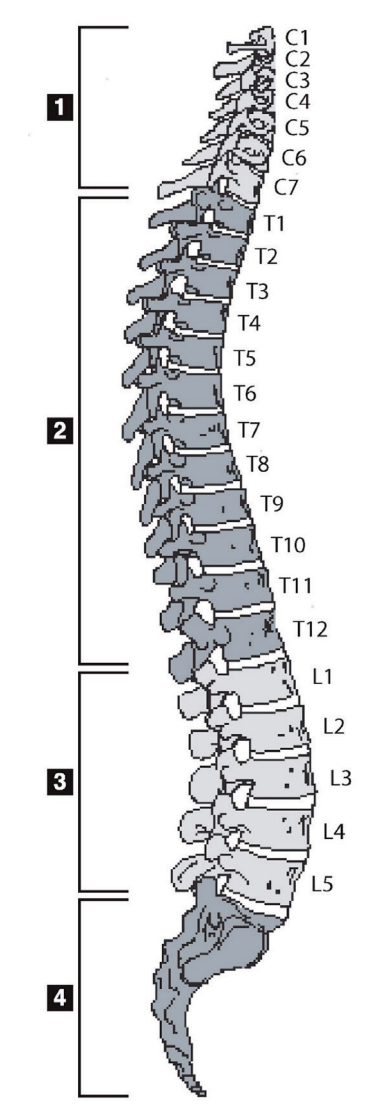

Den menneskelige rygsøjle består normalt af:

- 1. 7 halshvirvler
- 2. 12 brysthvirvler
- 3. 5 lændehvirvler
- 4. Ossacrum

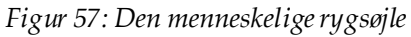

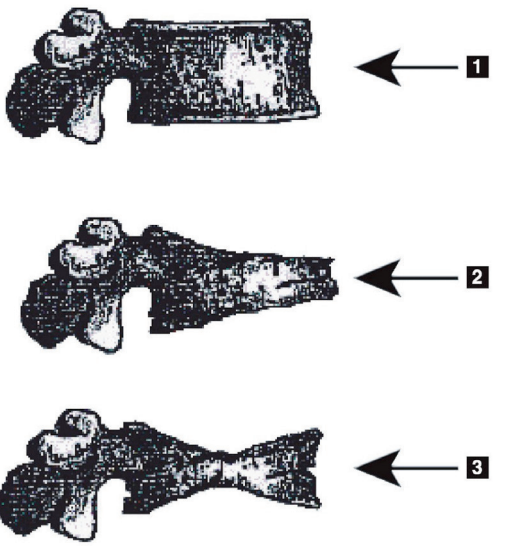

- 1. Typisk vertebral krop
- 2. Alvorlig Wedge-deformitet

3. Alvorlig bitonkavitets-deformitet Typisk hvirvelkrop vist med alvorligt deforme ryghvirvler.

Tilpasset fra Genant, H.K., C.Y. WU, et al. (1993). "Vertebral fracture assessment using a semiquantitative technique." J. Bone Miner Res 8(9): 1137-48.

*Figur 58: Deformiteter i ryghvirvler*

For detaljerede oplysninger om evaluering af vertebral deformitet og nytten af vertebral deformation i klinisk osteoporose-evaluering, se referencer og organisationer, der er anført i *[Fortolkning af resultater](#page-146-0)*på sid[e 131](#page-146-0).

# **18:Markører Kapitel 18**

<span id="page-128-0"></span>For at definere formen på en eller flere ryghvirvler placeres markører på de bageste, forreste og midterste punkter som vist i den følgende figur.

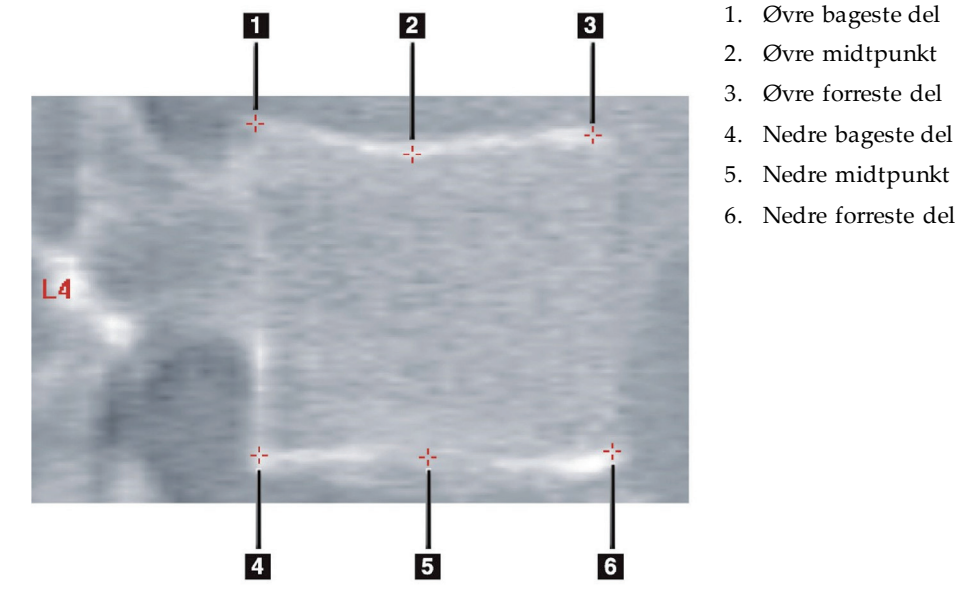

*Figur 59: Markørplacering*

Den korrekte placering af disse seks markører findes i "*Tillægget til kapitel 20: Point Placement in Vertebral Morphometric X-ray Absorptiometry*" af Jacqueline A. Rea i '*The Evaluation of Osteoporosis: Dual Energy Absorptiometry and Ultrasound in Clinical Practice*, Second Edition', side 456-457.

### **18.1 Brug af markører**

#### **18.1.1 Vender billedet**

IVA-scanningsbillede skal oprindeligt vise ryghvirvlerne til venstre. Inden du tilføjer markører, skal du sørge for, at rygsøjlen er til venstre. Vælg **Vend** hvis det er nødvendigt.

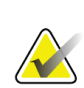

#### **Bemærk**

Billedet kan vendes, når markører er tilføjet.

#### **18.1.2 Tilføjelse af markører**

- 1. Vælg **Markører**.
- 2. Højreklik på billedet, og vælg **Tilføj markør**.

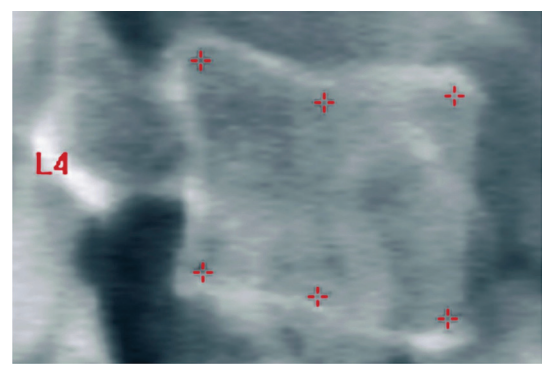

*Figur 60:* Tilføjelse af en markør

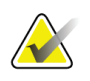

#### **Bemærk**

Softwaren forsøger at bestemme, hvilken vertebral mærkat, der er baseret på markørens placering, når brugeren klikker. Når du har tilføjet den første etiket til billedet, skal du ændre etiketten, før du tilføjer en ny, hvis softwarens antagelse er forkert. Hvis der tilføjes yderligere etiketter, skal du ændre denne etiket, før du tilføjer en ny, hvis en etiket er forkert

#### **18.1.3 Valg af markører**

1. Placer musemarkøren i midten af de seks markører, og klik,

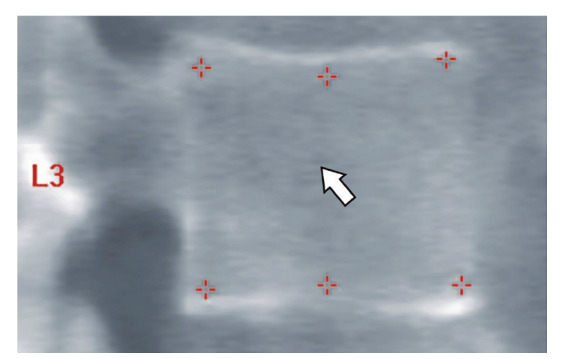

*Figur 61: Valg af en markør*

eller vælg markeringsdataene i resultatblokken.

| L3 | $22.6$ 21.1 22.9 |  | - 1.01-             | - 0.931 |
|----|------------------|--|---------------------|---------|
| L4 |                  |  | 213 193 224 105 091 |         |
| -- |                  |  |                     |         |

*Figur 62:* Markeringsdata i resultatblokken

De valgte markører vises gule (rød, hvis billedet inverteres). De ikke-valgte markører vises med rødt (cyan, hvis billedet inverteres).

#### **18.2 Resultatblok**

Resultatboksen for scanningerne Lateral og AP IVA skal fortolkes forskelligt på grund af placeringen af rygsøjlen i scanningen.

#### **18.2.1 Resultatblok til laterale IVA-scanninger**

Panelet Ryghvirvelvurdering vises i nederste højre hjørne af vinduet, når fremviseren er i enkeltvisningstilstand. Dette panel viser resultaterne i tabelform for hver vertebra, der analyseres i billedet, der vises i billedområdet.

Der er to linjer med data for hver mulig ryghvirvel-analyse.

- Den første linje indeholder vertebraens etiket Post, Mid og Ant højde i mm og den procentvise deformation for kile, bikonkav og crush.
- Den anden linje indeholder deformitetstypen sammen med dens alvorsgrad. Nogle af disse data kan være tomme baseret på hvilken slags analyse af vertebraen, der blev udført. Der vises to tomme linjer for ikke-analyserede ryghvirvler.
- Den sidste datalinje i denne tabel viser værdierne for standardafvigelse for hver af de viste datatyper. For eksempel har Post Hght (mm) en standardafvigelse på ±1 mm; kile procent deformation har en standardafvigelse på ±5 %.

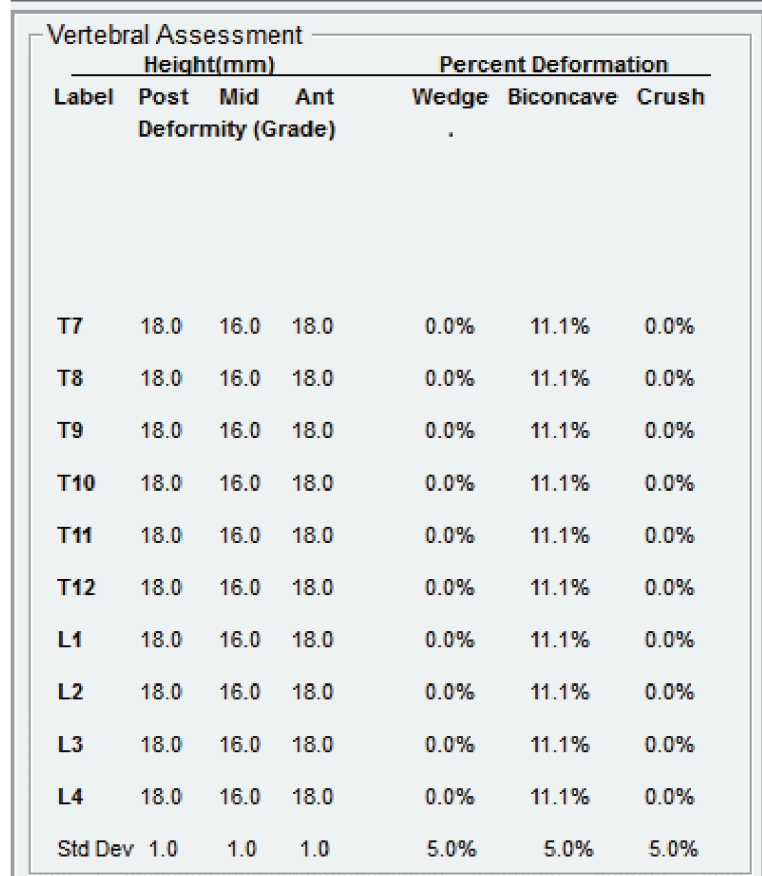

*Figur 63: Resultatblok*

*Tabel 24: Bloketiketter for resultater*

| Navn          | <b>Beskrivelse</b>                                                                   |
|---------------|--------------------------------------------------------------------------------------|
| Post høj (mm) | Højden af ryghvirvlerne mellem de øvre og nedre bagerste<br>markører i millimeter.   |
| Melhøj (mm)   | Højden af ryghvirvlen mellem de øvre og nedre<br>midtpunktsmarkører i millimeter.    |
| Ant høj (mm)  | Højden på ryghvirvlerne mellem de øvre og ringere forreste<br>markører i millimeter. |
| Kile          | Afstanden i millimeter, når Ant Hght divideres med Post Hght.                        |
| Midterkile    | Afstanden i millimeter, når Mid Hght divideres med Post Hght.                        |

#### **18.2.2 Resultatblok for AP IVA-scanninger**

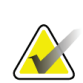

**Bemærk**

Hologic anbefaler ikke at placere markører på AP IVA-scanningen.

Resultatblokken for AP IVA-scanningen ser ud som den ovennævnte Lateral IVAscanning, men etiketterne bruges forskelligt på grund af rygsøjlens placering. **Mid Hght**, **Kile** og **Mid Kile** er de samme, men **Post Hght** skal fortolkes som **Højre side** af ryghvirvlerne og **Ant Hght** skal fortolkes som **Venstre side**af ryghvirvlerne i henhold til følgende:

| Lateral IVA-scanning | <b>APIVA Scan</b> |
|----------------------|-------------------|
| Post høj (mm)        | Højre side (mm)   |
| Anthøj $(mm)$        | Venstre side (mm) |

*Tabel 25: Resultatblok for AP IVA Scan*

Etiketter i **Venstre side** og **Højre side** vises ikke i AP IVAscanningsresultatblokrapporten eller udskrives på nogen rapporter.

#### **18.3 Udskriver**

Fremviseren tilbyder to tilstande til udskrivning af det, der vises på skærmen: Udskriv rapport og udskriv billede.

Udskrivning er integreret i Windows-standardarkitekturen. Det vil sige, du kan vælge outputenheden, antallet af kopier, ændre egenskaber osv. Du kan også vælge en forhåndsvisning af udskrivningen for at se, hvad der udskrives på skærmen.

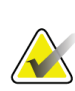

#### **Bemærk**

Hvis nogen nye *CADfx*-analyser er blevet placeret på billedet, skal du acceptere analyserne, før resultaterne kan udskrives eller vises på monitorskærmen.

#### **18.3.1 Udskriv rapport**

Udskriv rapport kan kun bruges i tilstanden Enkeltvisning.

#### **18.3.2 Udskriv billede**

Udskriv billede kan bruges i både enkelt og flere visningstilstande.

For yderligere rapporttyper henvises til *[Rapporter](#page-136-0)* på sid[e 121](#page-136-0).

# **19:Sammenlign og følg op Kapitel 19**

#### **19.1 Gendan en baseline eller forudgående scanning**

Hvis patientens baseline eller forudgående scanning ikke findes på systemet i øjeblikket, skal du finde og gendanne det (*[Find scanninger](#page-152-0)* på sid[e 137](#page-152-0)og*[Gendan scanninger](#page-152-1)* på side [137](#page-152-1)).

### **19.2 Evaluer Baseline eller Prior Scan**

Sørg for, at basislinjen eller den tidligere scanning analyseres korrekt. Hvis det ikke er tilfældet, skal du analysere og arkivere det og alle efterfølgende scanninger.

### **19.3 Udfør Opfølgningsscanningen**

For proceduren for udførelse af opfølgningsscanningen henvises til følgende:

| Scanning          | <b>Sektion</b>                                                             |
|-------------------|----------------------------------------------------------------------------|
| AP Lumbar         | AP-lændehvirvelsøjleundersøgelse på side 27                                |
| Hofte             | Hofteundersøgelse på side 33                                               |
| Underarm          | Undersøgelse af underarm på side 51                                        |
| Hele kroppen      | Helkrops-undersøgelse på side 63                                           |
| AP/lateral        | Rygliggende AP/Lateral columna-BMD-undersøgelse (horisont A)<br>på side 79 |
| Decubitus lateral | Decubitus lateral rygsøjle BMD-undersøgelse på side 87                     |

*Tabel 26: Procedurer for opfølgning af scanning*

Vælg derefter fra skærmbilledet Exit Exam **Analyser Scan**.

#### **19.4 Analyser opfølgningsscanningen ved hjælp af Sammenlign analyse**

- 1. Sammenlign automatisk med baseline eller forudgående scanning afhængigt af analysekonfiguration.
- 2. Vælg **Resultater**.
- 3. Vælg **Luk**.
- 4. Brug om nødvendigt Analysetrin-knapperne og værktøjskasseværktøjerne til at sammenligne opfølgningsscanningen. Match analysen af opfølgningsscanningen med baseline eller forudgående scanning.

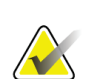

#### **Bemærk**

Brug *Sammenlign analyse*for at få de bedste resultater med ændringer.

#### **19.5 Generer rapporten om ændringshastighed**

1. Vælg **Rapport**i **Afslutningsanalyse**-vinduet.

**Bemærk** Hvis regionerne til tidligere scanninger ikke nøjagtigt stemmer overens, men delvist matcher den aktuelle scanning, genereres der kun en rapport for de regioner, der

- 2. Vælg **Ændringshastighed** afkrydsningsfelt.
- 3. Vælg **Print**.

matcher.

# **20:Rapporter Kapitel 20**

- <span id="page-136-0"></span>1. Vælg **Rapport**i hovedvinduet.
- 2. Vælg patientens navn, og klik derefter på **Næste >>**.
- 3. Vælg de ønskede scanninger, og klik derefter på **Næste >>**. Til oprettelse af dobbelt hipscan-par (*[Opret hoftepar til rapporter om dobbelt hoftefrekvens for ændring](#page-138-0)*på sid[e 123](#page-138-0)).
- 4. For at få kommentarer til den udskrevne rapport vælg **Rediger kommentar ...** (se figuren*Rapportblokke*i *[Rapporter informationsblokke](#page-136-1)*på sid[e 121](#page-136-1))**.**
- 5. Vælg et af følgende:
	- Vælg rapporttype ved at klikke på dens felt. (*[DICOM-rapport](#page-143-0)*på sid[e 128](#page-143-0)).
	- Vælg **DICOM/IVA-rapport.** (*[DICOM-rapport](#page-143-0)*på sid[e 128](#page-143-0)).
	- Vælg **Generer DxReport**. Se *DxReport Brugervejledning* (MAN-02331). Du kan konfigurere DxReport fra fanen Rapport under skærmbilledet Systemkonfiguration.
- 6. Vælg **Print.**

### <span id="page-136-1"></span>**20.1 Rapporter informationsblokke**

Rapporterne indeholder *blokke* oplysninger, der varierer lidt afhængigt af den type rapport, du vælger. Se nedenstående figur og den følgende tekst for en forklaring af rapportblokke.

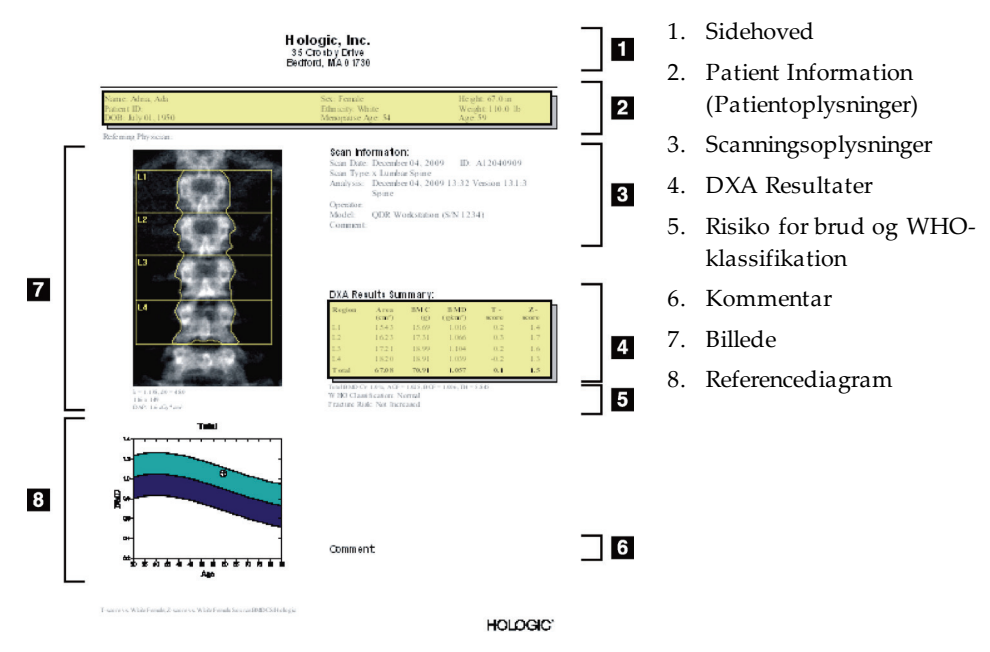

*Figur 64: Rapportblokke*

#### **20.2 Rediger kommentarer**

1. I *Print*-vinduet, vælg **Rediger kommentar ...**

- Vælg pil ned for at vælge fra listen over foruddefinerede kommentarer.
- For at angive en ny kommentar, klik på tekstboksen *Kommentar*.

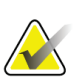

Nye kommentarer føjes ikke til listen over foruddefinerede kommentarer.

2. Vælg **Opdatering**.

**Bemærk**

#### **20.3 Rapport om ændringshastighed**

Rapporten Rate of Change sporer ændringer i resultater over tid og inkluderer:

- Detaljerede patient-og scanningsoplysninger
- Scanningsdato, patientalder, BMD og T-score-resultater for hvert besøg
- Ændringer i resultater leveret i procent (%) og/eller som en absolut forskel (gm/cm2) vs. baseline og tidligere scanninger
- Scan billede med ROI og skitse over knoglekort for den aktuelle scanning
- BMD vs. aldersreferencekurvegraf for hver baseline og efterfølgende scanninger
- 10-årig brudrisiko (kun hofteskanning)
- Resultater af ændringer i kropssammensætningshastighed (kun helkropsscanninger)

For mere information, se *[Fortolkning af resultater](#page-146-0)*på sid[e 131](#page-146-0).

#### **20.3.1 Fjern stjerner (\*) og pundskilte (#) fra rapporter**

Rapporter kan omfatte stjerner (\*) og pundtegn (#) for at indikere, at scanningstyper og analysemetoder ikke stemmer overens. For at forhindre at stjerner (\*) og pundtegn (#) vises i rapporter:

- 1. Vælg **Systemkonfiguration > fanen Rapport**. Fanen Generelt vises.
- 2. Vælg **Ændringshastighed**.
- 3. Vælg **Konfigurer** knap. Dialogboksen Konfigurer ændringshastighed vises.
- 4. Vælg **Fanen Resultatblokering**.
- 5. Fjern markeringen **Angiv forskellige scanningstyper eller analysemetoder**.
- 6. Vælg **Okay**, derefter **Okay**igen.

#### <span id="page-138-0"></span>**20.3.2 Opret hoftepar til rapporter om dobbelt hoftefrekvens for ændring**

Rapporten Dual Hip Rate of Change giver information om resultatændringer i hofte "par". Et *hoftepar*inkluderer en højre hoftescanning og en venstre hoftescanning udført inden for 14 dage efter hinanden.

- 1. Få adgang til listen over patientscanninger som for enhver rapport (*[Rapporter](#page-136-0)*på side [121\)](#page-136-0).
- 2. Vælg en venstre og højre scanning en scanning er den seneste. Dialogboksen Match par af scanninger vises.
- 3. Vælg en højre hoftescanning fra venstre listeboks.
- 4. Vælg en venstre hoftescanning fra højre listeboks. Pil ned er aktiveret.
- 5. Vælg hofteparret fra listen med dobbelt hoftepar.
- 6. Vælg **OK**.

#### **20.4 Rapporter om kropssammensætning**

APEX-software kan vise DXA-målinger sammen med et repræsentativt kortbillede af "fedt" og "magert" væv. Se figur *Avanceret kropssammensætningsrapport*i *[BCA Resultater](#page-139-0)*på sid[e 124.](#page-139-0)

En rapport over ændringsrate kan også genereres for at vise tendensen for serielle DXA Body Composition-målinger over tid. Se figur *Avanceret rapport om ændring af kropssammensætningshastighed*i *[BCA-hastighedsændringsresultater](#page-140-0)*på sid[e 125](#page-140-0).

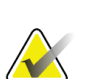

**Bemærk** Billederne i disse rapporter bør ikke bruges til diagnose.

#### <span id="page-139-0"></span>**20.4.1 BCA Resultater**

Rapportblokkene og graferne for BCA-resultater (se følgende figur) er angivet i de følgende tabeller. For beskrivelser af billeder, se *[DICOM-rapport](#page-143-0)*på sid[e 128](#page-143-0).

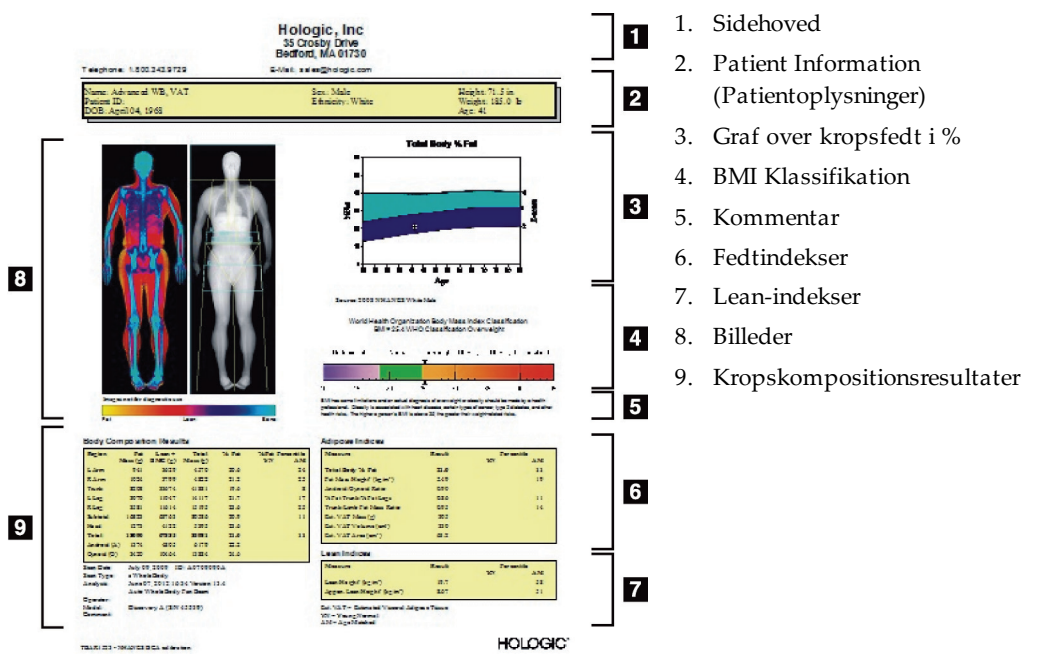

*Figur 65: Avanceret rapport over kropssammensætning*

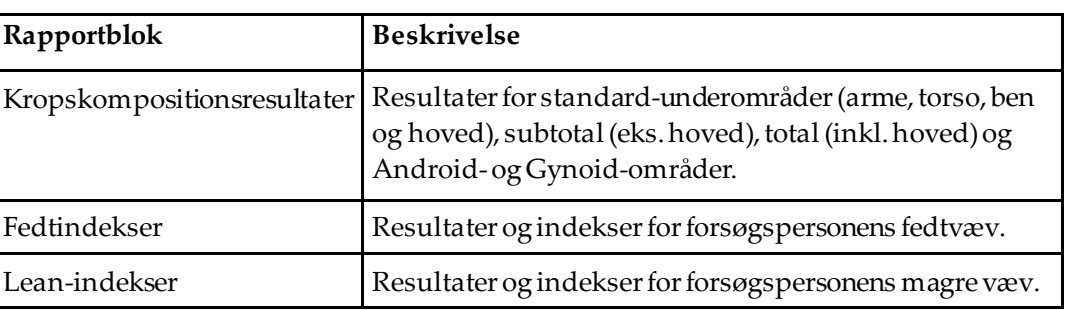

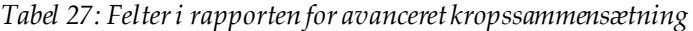

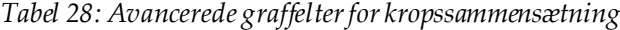

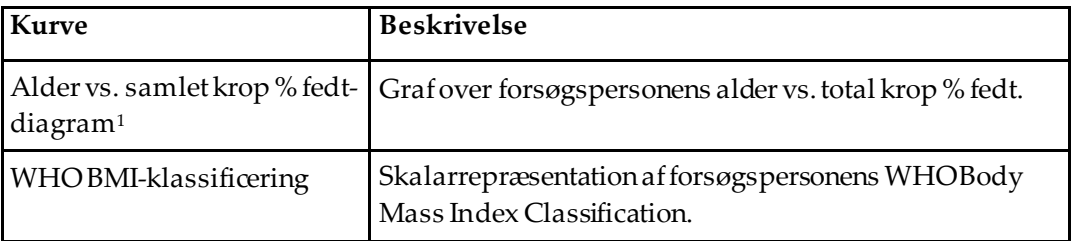

1. Bruger kan konfigurere

#### <span id="page-140-0"></span>**20.4.2 BCA-hastighedsændringsresultater**

Rapportblokkene og diagrammerne for Advanced Body Composition™ til BCA Rate of Change Results (se følgende figur) er angivet i følgende tabeller.

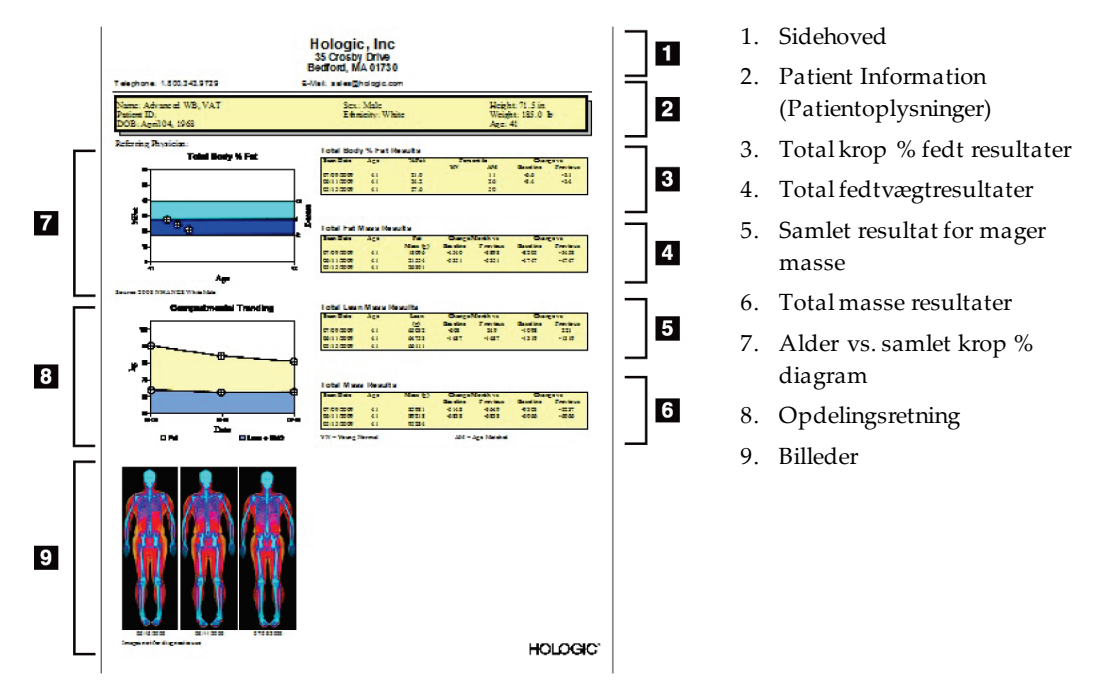

*Figur 66: Avanceret rapport over kropssammensætning – ændringshastighed*

| Rapportblok               | <b>Beskrivelse</b>                                                                |
|---------------------------|-----------------------------------------------------------------------------------|
| Resultater af % kropsfedt | Resultater, indekser og sammenligningsdata for                                    |
| total <sub>t1</sub>       | forsøgspersonens% fedt.                                                           |
| Samlede                   | Resultater, indekser og sammenligningsdata for                                    |
| fedtmasseresultater*      | forsøgspersonens samlede fedtstof.                                                |
| Samlede resultater af     | Resultater, indekser og sammenligningsdata for                                    |
| mager masse*              | forsøgspersonens magre plus BMC-masse.                                            |
| Samlede masseresultater*  | Resultater, indekser og sammenligningsdata for<br>forsøgspersonens samlede masse. |

*Tabel 29: Rapportfelter for avanceret kropssammensætningsændringshastighed*

1. Bruger kan konfigurere

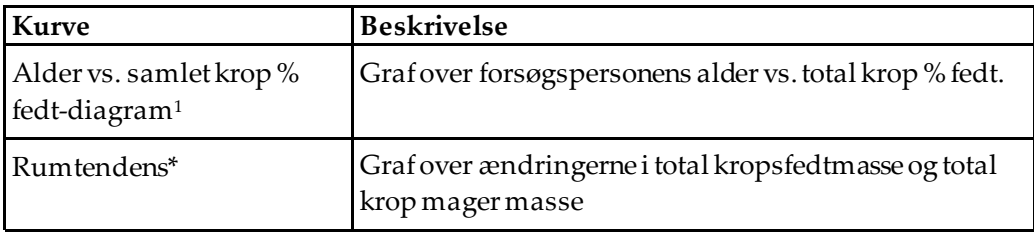

*Tabel 30: Graffelter for Advanced Body Composition Rate of Change*

1. Bruger kan konfigurere

#### **20.4.3 Rapporter om kropssammensætning og sammenligning af referencedatabaser**

I 2008 udgav NHANES et populationsbaseret DXA-hele kropssæt, der blev erhvervet på Hologic-scannere. Udvalgte DXA-målinger kan sammenlignes med køn, etnicitet og aldersspecifikke referencedatabaser udviklet fra NHANES helkropsdatasæt udgivet i 2008.4

Softwaren kan også vise DXA-målinger sammen med en repræsentativ farvebilledkortlægning af "fedt" og "magert" væv (se figuren i *[BCA Resultater](#page-139-0)*på sid[e 124](#page-139-0)). Farvebilledet viser de relative mængder fedt og magert væv i DXA-billedet, hvor gule regioner repræsenterer regioner med højere procent fedt, og orange og røde regioner indikerer gradvist lavere procent fedt. Knogleholdige regioner er angivet med blåt. Ved siden af farvebilledet er der et billede, der er lysere i områder med større vævstykkelse og mørkere i tyndere væv. Det bruges til at vise regionen af interesselinjer placeret af operatøren under analysen. Under billederne vises sætningen "Billede ikke til diagnostisk brug", der informerer brugeren om, at billedet ikke skal bruges til diagnose. Farvebilledet viser den relative fordeling af fedt og magert væv i billedet og indeholder ikke diagnostisk eller kvantitativ information.

Der genereres en referencekurve for total fedtprocent i kroppen versus alder, der matches med patientens køn og etnicitet. Grafen giver en grafisk repræsentation af patientens måling i forhold til aldersmatchede jævnaldrende. Grafens midterlinje repræsenterer den mediane referenceværdi, og de øverste og nedre skraverede områder definerer 95 % konfidensintervallet for plottet. Bemærk, at referencekurvens øvre og nedre skraverede områder muligvis ikke har nøjagtig samme størrelse; dette er en indikation af, at de underliggende referencedata ikke normalt distribueres. En algoritme, der justerer for skævhed i de underliggende referencedata, er implementeret for at give nøjagtige T-scores, Z-scores og percentiler.

En BMI-skala (Body Mass Index) vises i rapporten for at vise patientens beregnede BMI baseret på patientens højde og vægt som angivet af operatøren. Korrekt højde og vægt skal altid kontrolleres, før de resultater,der vises i BMI-skalaen, fortolkes. Over skalaen vises WHO BMI-klassificering sammen med en forklaring af de sundhedsmæssige risici forbundet med et højt BMI. Under grafen vises et afsnit, der opsummerer den amerikanske Surgeon Generals sundhedskonsekvenser for overvægt og fedme (*[http://www.surgeongeneral.gov/topics/obesity/calltoaction/fact\\_advice.htm](http://www.surgeongeneral.gov/topics/obesity/calltoaction/fact_advice.htm)*). For mere information, se *<http://www.surgeongeneral.gov/topics/obesity/calltoaction/CalltoAction.pdf>*.

Patientresultater kan sammenlignes med værdier i Hologic Whole Body DXA Reference Database både grafisk og kvantitativt (se figuren i *[BCA Resultater](#page-139-0)*på sid[e 124](#page-139-0)). Det grafiske plot viser referenceværdierne sammen med motivets målte DXA-værdi. Hos voksne giver den kvantitative sammenligning en Z-score eller en aldersmatchet (AM) procentværdi og en T-score eller en ung normal procentværdi (YN). For emner under 20 er der kun angivet en Z-score eller en aldersmatchet (AM) procentværdi. En simpel matematisk transformation bruges til at konvertere henholdsvis Z-scores og T-scores til aldersmatchede og Young Normal Percentile-værdier, afhængigt af om brugeren konfigurerer softwaren til at vise Z-og T-scores (standardafvigelsesscore) eller percentiler.

Der kan også genereres en Rate of Change-rapport for at vise tendensen for serielle DXA Body Composition-målinger over tid (se figuren i *[BCA-hastighedsændringsresultater](#page-140-0)*på sid[e 125\)](#page-140-0). Total body procent fedt-kurven øverst til venstre i rapporten viser tendensen for Total Body procent fedt-resultaterne over tid. Disse målinger vises på en alders-, kønog etnicitetsmatchet referencekurve fra Hologic Whole Body DXA Reference Database.

Umiddelbart under Total Body procent fedt-kurven er et andet plot mærket "Compartmental Trending". Dette plot giver en grafisk visning af ændringerne i total kropsfedtmasse (gul skraveret region) og total kropsmager masse (blå skraveret region). Den samlede masse, dvs. summen af det gule fedtmasseområde plus det blå magre område, er angivet med plottets øverste linje.

#### **20.5 Pædiatriske rapporter**

Den følgende figur viser en graf over motivets måling, der er tegnet på en køns-og etnicitetsmatchet referencekurve. Under plottet vises de tilsvarende resultater baseret på de tilgængelige målinger, der er valgt i systemkonfigurationen for denne rapport. Hver DXA-måling plottes på en fraktil-skala, og Z-score og -fraktil for forsøgspersonens måling i forhold til køn og etnisk-matchede peers findes yderst til højre på skalaen. Referencedata fra Hologic, Bone Mineral Density i Børnehood Study og NHANES bruges til Z-scores og percentiler.

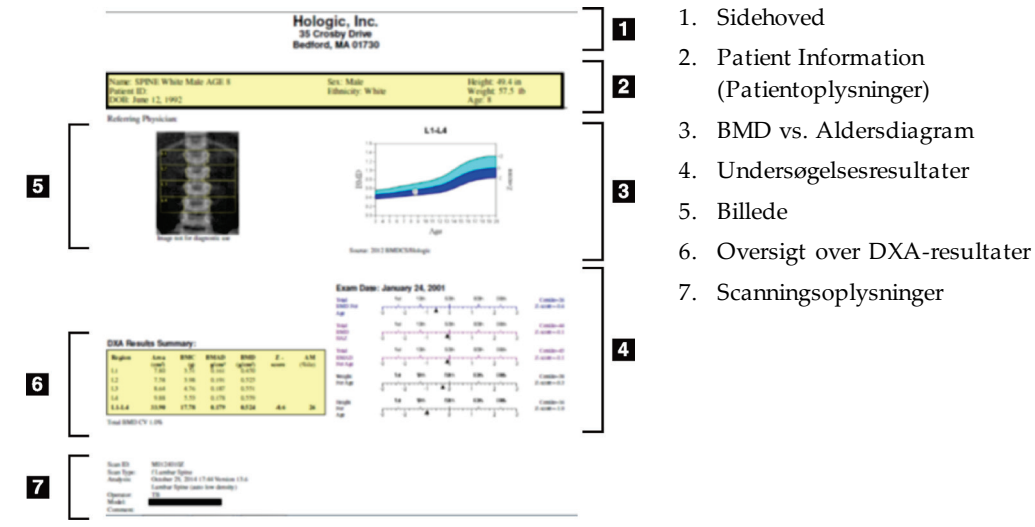

*Figur 67: Pædiatrisk rygsøjlerapport*

#### <span id="page-143-0"></span>**20.6 DICOM-rapport**

Opret og send en DICOM-rapport.

#### **20.6.1 Vælg en DICOM BMD-rapporttype**

- 1. Vælg de ønskede scanninger.
- 2. Vælg **DICOM BMD** rapporttype.
#### **20.6.2 Se felterne Scanningsoplysninger og Angiv patientbiografi**

- 1. Vælg scanningen på **DICOM-rapport** vindue.
- 2. Vælg **Scanningsoplysninger**.
- 3. Vælg **detaljer**fanen.
- 4. Redigering er tilladt i følgende felter:
	- Tiltrædelsesnummer -maksimalt 16 tegn
	- UID for undersøgelsesforekomst -maksimalt 28 tegn
	- HL7 felt 1 maksimalt 64 tegn
	- HL7 felt 2 maksimalt 64 tegn
	- HL7 felt 3 64 tegn maksimalt

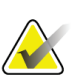

**Bemærk**

HL7-felterne kan defineres af brugeren og giver yderligere information.

- Operatør maksimalt 5 tegn
- Højde maksimalt 5 tegn
- Vægt maksimalt 5 tegn
- Scan kommentar -maksimalt 100 tegn
- 5. Vælg **Identifikation**-fanen for at se scanningsoplysningerne.
- 6. Vælg **Okay**for at gemme redigeringer. Vælg **Annuller**for at lukke uden at gemme.

#### **20.6.3 Angiv Optagelsesnummer og Brugerdefinerede poster**

- 1. Vælg en scanning på *Vinduet DICOM-rapport*.
- 2. Vælg **Gem som** eller **Sende**.
- 3. Hvis den valgte scanning ikke har et optagelsesnummer, så angiv et og tryk derefter på **Enter** eller **OK**.
- 4. Vælg **Annuller** hvis optagelsesnummeret er ukendt eller vil blive angivet senere.
- 5. Hvis du bliver bedt om at tilføje yderligere brugerdefinerede poster, så angiv dem og vælg **OK**for hver dialogboks.

#### **20.6.4 Se en DICOM-rapport**

Vælg **Forhåndsvisning**for at se *DICOM*rapport, før du gemmer eller sender rapporten.

#### **20.6.5 Udskriv en DICOM-rapport**

Klik på **Print** knappen på *DICOM-forhåndsvisning* skærm for at udskrive *DICOM* rapporter til den lokale standardprinter.

#### **20.6.6 Gem en DICOM-rapport**

Vælg **Gem som**-knappen for at gemme en *DICOM*-rapport som en fil til din ønskede placering.

#### **20.6.7 Send en DICOM-rapport**

1. Vælg scanningerne på *Vinduet DICOM-rapport*.

Tildel det samme adgangsnummer til alle scanninger, der er knyttet til denne patients besøg.

2. Vælg **Send**.

For hver valgt scanning genereres der en *DICOM*-rapport, der placeres i køen og sendes i den rækkefølge, rapporten blev placeret i køen.

For at få vist sendestatus, se *[Vis køen](#page-145-0)* på sid[e 130](#page-145-0).

#### **20.6.8 Sorter scanningslisten**

Vælg en hvilken som helst overskrift for at sortere scanningslisten efter stigende eller faldende rækkefølge.

#### <span id="page-145-0"></span>**20.6.9 Vis køen**

Vælg **Vis kø**-knappen for at se scanninger i køen, der venter på at blive sendt.

#### **Se en historik med sendte rapporter**

Vælg **Vis log**-knappen på *Vis kø*-dialogboksen.

#### **Opdater status for DICOM-rapporter i køen**

Vælg **Opdater**-knappen på *Vis kø*-dialogboksen.

#### **Slet en DICOM-rapport fra køen**

Vælg **Slet**-knappen på *Vis kø*-dialogboksen.

#### **20.6.10 Luk en DICOM-rapport**

Vælg **Annuller**-knappen eller **<<Tilbage**-knappen på *Vinduet DICOM-rapport*.

## **20.7 DxRapport**

#### **20.7.1 Opret en DxReport**

- 1. Vælg **Tolkende læge**.
- 2. Marker eller fjern markeringen i afkrydsningsfeltet for **Inkluder ændringshastighed**.

#### 3. Vælg **Generer DxReport**.

En Word-rapport genereres i overensstemmelse med konfigurationsindstillingerne se *DxReport-brugervejledning* MAN-02331.

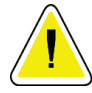

#### **Forsigtig**

**En kvalificeret læge skal gennemgå hver patientrapport, som DxReport genererer, før rapporten frigives**

# **21:Fortolkning af resultater Kapitel 21**

#### **Hjemmesider**

- *[www.iscd.org](http://www.iscd.org/)* -Især ISCD's officielle holdning
- *[www.nof.org](http://www.nof.org/)* -Især NOF-lægevejledningen
- *[www.iofbonehealth.org](http://www.iofbonehealth.org/)*-Især sundhedspersonale, herunder uddannelsesværktøjer og diassæt.
- *[http://www.aace.com](http://www.aace.com/)*-American Association of Clinical Endocrinologists

#### **Publikationer**

- U.S. Department of Health and Human Services. Bone Health and Osteoporosis: A Report of the Surgeon General. Rockville, MD: US Department of Health and Human Services, Office of the Surgeon General, 2004.
- Kanis, JA on behalf of the World Health Organization Scientific Group (2007), Assessment of osteoporosis at the primary healthcare level. Technical Report. World Health Organization Collaborating Centre for Metabolic Bone Diseases, University of Sheffield, UK. 2007:Printed by the University of Sheffield.
- The Evaluation of Osteoporosis: Dual Energy Absorptiometry and Ultrasound in Clinical Practice, Second Edition; Blake, G. M., Walgner, H. W., Fogelman, I., © Martin Duritz Ltd 1999
- Merrill's Atlas of Radiographic Positions and Radiologic Procedures; P. W. Ballinger and Ed Frank, Eds. (Mosby, New York) 1999
- Genant HK, Jergas M, van Kuijk C (Eds.): Vertebral Fracture in Osteoporosis. San Francisco, CA, University of California Osteoporosis Research Group, 1995
- Genant, H. K., C. Y. Wu, et al. (1993). "Vertebral fracture assessment using a semiquantitative technique." J Bone Miner Res 8(9): 1137-48.
- Levitzky YS, Cupples LA,Murabito JM, Kannel WB, Kiel DP, Wilson PW, Wolf PA, O'Donnell CJ 2008 Prediction of intermittent claudication, ischemic stroke, and other cardiovascular disease by detection of abdominal aortic calcific deposits by plain lumbar radiographs. Am J Cardiol 101 (3):326-31.
- Oei HH, Vliegenthart R, Hak AE, Iglesias del Sol A, Hofman A, Oudkerk M, Witteman JC 2002 The association between coronary calcification assessed by electron beam computed tomography and measures of extracoronary atherosclerosis: the Rotterdam Coronary Calcification Study. J Am Coll Cardiol 39(11):1745-51.
- Schousboe JT, Taylor BC, Kiel DP, Ensrud KE, Wilson KE, McCloskey EV 2008 Abdominal aortic calcification detected on lateral spine images from a bone densitometer predicts incident myocardial infarction or stroke in older women. J Bone Miner Res 23(3):409-16.
- Schousboe JT, Vokes T, Broy SB, Ferrar L, McKiernan F, Roux C, Binkley N 2008 Vertebral Fracture Assessment: The 2007 ISCD Official Positions. J Clin Densitom 11(1):92-108.
- Schousboe JT, Wilson KE, Kiel DP 2006 Detection of abdominal aortic calcification with lateral spine imaging using DXA. J Clin Densitom 9(3):302-8.

# **21.1 Om FRAX**

Vurdering af risiko for brud som beregnet af FRAX har specifikke grænser for alder, vægt og højde. Aldersgrænsen er mellem 40 år og 90 år. Hvis du angiver en alder mellem 20 og 40 år, beregner FRAX sandsynligheden for brud i en alder på 40 år. Hvis du angiver en alder over 90 år, beregner FRAX sandsynligheden for brud i en alder på 90 år. Vægtområdet er mellem 25 kg (55 lbs) og 125 kg (276 lbs); højdeområdet er mellem 100 cm (39 in) og 220 cm (86 in). Hvis du angiver en vægt eller højde uden for disse områder, beregner FRAX sandsynligheden for brud ved disse grænser.

- BMI beregnes af softwaren ved hjælp af patientens vægt-og højdedata.
- Værdien for collum femoris-BMD opnås fra patientens seneste hoftescanningsanalyse.

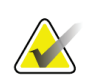

#### **Bemærk**

FRAX-vurderingen fortæller dig ikke, hvem der skal behandle, hvilket fortsat er et spørgsmål om klinisk vurdering. I mange lande er der fastlagt retningslinjer, som er baseret på ekspertudtalelser og/eller af sundhedsmæssige økonomiske grunde.

# **21.2 FRAX Begrænsningskriterier**

NOF/ISCD anbefaler brug af FRAX-begrænsningskriterierne for amerikanske konfigurationer. Du kan dog konfigurere FRAX til at fjerne de begrænsende kriterier. For mere information se *[Konfiguration af FRAX](#page-148-0)*på sid[e 133](#page-148-0).

Vælge **Ja** eller **Ingen** for FRAX-begrænsningskriterierne som følger.

#### **21.2.1 Tidligere hoftebrud eller ryghvirvelfraktur**

Vælg **Ja**, hvis patienten havde en tidligere hofte- eller vertebral fraktur (klinisk eller morfometrisk). Hvis ja beregnes FRAX ikke.

#### **21.2.2 Behandling for osteoporose**

Vælg **Ja**, hvis patienten i øjeblikket behandles for osteoporose. Hvis ja beregnes FRAX ikke.

Eksempler på "ubehandlede" patienter inkluderer:

- Ingen ET/HT eller SERM i det sidste år
- Intet calcitonin i det sidste år
- Ingen PTH i det sidste år
- Ingen denosumab det sidste år
- Intet bisphosphonat i de sidste to år (medmindre det er oralt taget i mindre end 2 måneder)

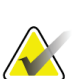

**Bemærk**

Calcium og D-vitamin udgør IKKE "behandling" i denne sammenhæng

#### **21.2.3 Præklimakterium kvinde**

Vælg **Ja**, hvis kvinden havde menses det seneste år eller ammer. Hvis ja beregnes FRAX ikke.

#### <span id="page-148-0"></span>**21.2.4 Konfiguration af FRAX**

Sådan fjernes FRAX-begrænsningskriterierne:

- 1. Fra **Hjælpeprogrammer**-menuen vælges **Systemkonfiguration > fanen Rapport**.
- 2. Sørg for, at **Generel**-fanen er valgt og i **Ti års brudrisiko**-sektionen vælges **Konfigurer**.
- 3. I **Skærmindstillinger**-sektionen vælges **Brug IOF-konfigurationer**.
- 4. Vælg **OK**.

# **21.3 Omkring 10-årig brudrisiko - alle lande**

Følgende blev tilpasset fra WHO Collaborating Center for Metabolic Bone Diseases, University of Sheffield, UK hjemmeside, januar 2008, og brugt med tilladelse.

FRAX-værktøjet er udviklet af WHO til at evaluere risikoen for frakturer hos patienter. Det er baseret på individuelle patientmodeller, der integrerer risiciene forbundet med kliniske risikofaktorer samt knoglemineraldensitet (BMD) på femurhalsen.

FRAX-modellerne er udviklet fra undersøgelse af befolkningsbaserede kohorter fra Europa, Nordamerika, Asien og Australien.

FRAX-algoritmerne giver 10 års sandsynlighed for brud. Outputtet er en 10-årig sandsynlighed for hoftebrud og den 10-årige sandsynlighed for en større osteoporotisk fraktur (klinisk rygsøjle, underarm, hofte- eller skulderfraktur).

For svar på ofte stillede spørgsmål om FRAX, se *[FRAX ofte stillede spørgsmål](#page-196-0)* på sid[e 181](#page-196-0).

# **21.4 FRAX-risikofaktorer**

Se følgende tabel for at bestemme passende respons for FRAX-risikofaktorer.

| Risikofaktor                             | Svar                                                                                                    |
|------------------------------------------|----------------------------------------------------------------------------------------------------|
| Landekode                                | Vælg det ønskede land (etnisk tilhørsforhold) ved at klikke på pil<br>ned og vælge fra listen.                                                                                                    |
| Tidligere fraktur                        | Vælg Ja, hvis patienten har haft en knoglefraktur efter det<br>fyldte 40 år, dog ikke brud på kranium, hænder og fødder.<br>Et tidligere brud angiver mere præcist et tidligere brud i<br>voksenlivet, der opstår spontant, eller et brud, der opstår<br>som følge af traume, som i et sundt individikke ville have<br>resultereti et brud.<br><b>Bemærk</b><br>Bemærk: En fraktur detekteret som en<br>radiografisk observation alene, dvs. set med IVA,<br>tæller som en tidligere fraktur |
| Forælders frakturerede<br>hofte          | Vælg Ja for en historie med hoftebrud hos patientens mor<br>eller far.                                                                                                    |
| Rygning aktuelt                          | Vælg Ja, hvis patienteni øjeblikket ryger tobak.                                                                                                    |
| Glukocorticoider                         | Vælg Ja, hvis patientenudsættes for orale glukokortikoider<br>eller har været udsat for orale glukokortikoider i mere end 3<br>måneder i en dosis prednisolon på 5 mg dagligt eller mere<br>(eller tilsvarende doser af andre glukokortikoider).                                                                                                    |
| Rheumatoid arthritis (RA)                | Vælg Ja, hvis patienten har en bekræftet diagnose af rheumatoid<br>arthritis fra en læge (dvs. ikkeen selvdiagnose af RA).                                                                                                    |
| Sekundær osteoporose                     | Vælg Ja, hvis patientenhar en lidelse, der er stærkt<br>forbundet med osteoporose. Disse inkluderer type I<br>(insulinafhængig) diabetes, osteogenesis imperfecta hos<br>voksne, ubehandlet langvarig hyperthyroidisme,<br>hypogonadisme eller for tidlig overgangsalder (<45 år),<br>kronisk underernæring eller malabsorption og kronisk<br>leversygdom.                                                                                                    |
| Alkohol 3 eller flere<br>enheder pr. dag | Vælg Ja, hvis patienten indtager 3 eller flere genstande<br>alkohol dagligt. En genstand alkohol varierer lidti<br>forskellige lande fra 8-10 g alkohol. Dette svarer til et<br>standardglas øl (285 ml), et enkelt mål spiritus (30 ml), et<br>mellemstort glas vin (120 ml) eller 1 mål aperitif (60 ml).                                                                                                    |

*Tabel 31: FRAX-risikofaktorer*

Når der er usikkerhed hos patienten om et svar, skal du markere det som **Ingen**.

# **21.5 Reference**

Udviklingen af modellerne til vurdering af brudrisiko er baseret på et arbejdsprogram, der blev gennemført på WHO Collaborating Center for Metabolic Bone Diseases ved Sheffield University. Yderligere detaljer findes i QDR Reference Manual. Disse omfatter papirer om modelleringstilgangen, metaanalyser til evaluering af knoglemineraldensitet og andre risikofaktorer, og nylige gennemsyn.

# **22:Scanninger Kapitel 22**

## **22.1 Arkivér scanninger**

- 1. Vælg **Arkiver scanninger**i hovedvinduet.
- 2. Vælg de scanninger, der skal arkiveres.
- 3. Vælg **Arkiver scanninger**. **Overfør resultater**-vinduet vises.
- 4. Vælg **OK**.

Hologic anbefaler et øjeblikkeligt andet arkiv med de samme scanninger til en anden patron eller disk. Oprettelse af det andet arkiv beskytter mod tab af scanning i tilfælde af beskadigelse af den første patron eller disk.

# **22.2 Find scanninger**

Find scanninger arkiveret til en PACS-server ved hjælp af Query/Retrieve Scans. Se *[Forespørgsel/Hent scanninger](#page-153-0)*på sid[e 138](#page-153-0).

- 1. Vælg**Find scanninger** i hovedvinduet.
- 2. Vælg patientens navn, og vælg derefter **Find scanninger.**
- 3. Vælg scanninger fra fanen Primært arkiv.

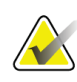

#### **Bemærk**

Hvis du ikke kan gendanne scanninger fra primærarkivmedieskærmen, skal du kontakte din Hologic-servicemedarbejder, inden du bruger det sekundære arkivmedie.

- 4. Anbring patronen eller disken med den korrekte etiket i diskdrevet.
- 5. Vælg **Gendan scanninger**.
- 6. Vælg **OK**.

## **22.3 Gendan scanninger**

- 1. Vælg **Arkiv**-rullemenu i hovedvinduet, og vælg derefter **Gendan scanninger**.
- 2. Vælg de scanninger, der skal gendannes, og vælg **Gendan scanninger**.
- 3. Vælg **OK**.

# **22.4 Kopiér scanninger**

- 1. Vælg **Arkiv**-rullemenu i hovedvinduet, og vælg derefter **Kopier scanninger.**
- 2. Vælg de scanninger, der skal kopieres til den angivne placering:
- 3. Vælg **Kopier scanninger**.
- 4. Vælg **OK**.

## <span id="page-153-0"></span>**22.5 Forespørgsel/Hent scanninger**

Brug Forespørgsel/Hent til at finde og hente scanninger fra en konfigureret PACS-server til QDR-systemet.

- 1. Vælg **Forespørgsel/Hent** fra **Arkiv**-rullemenuen på hovedskærmen.
- 2. Fuldfør **Forespørgsel**-parametre som ønsket.
- 3. Vælg **Valgfri filtre** for at tilføje filtre til studieniveau til forespørgslen eller gå til trin 5.
- 4. Fuldfør **Undersøgelsesniveaufiltre** som ønsket.
- 5. Hvis der er konfigureret mere end en aktiv placering, skal du vælge arkivplacering (**Bestemmelsessted**).
- 6. Vælg **Forespørgsel**.
- 7. I **Hent**-sektionen, vælg den eller de undersøgelser, der skal hentes.
- 8. Vælg **Hent**.

# **23:Udfør systembackup Kapitel 23**

Udfør et systembackup for at kopiere systemdatabasen til flytbare medier eller til et bibliotek på et computernetværk.

- 1. Vælg **Systembackup**i hovedvinduet.
- 2. Angiv backupplaceringen (eller accepter standardplaceringen).
- 3. Accepter backupfilens standardnavn, eller angiv et andet filnavn (anbefales ikke).

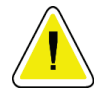

**Forsigtig Ændring af backup-filnavnet gør det vanskeligt at gendanne den korrekte fil.**

4. Vælg **OK**.

# **24:Rengøring af systemet Kapitel 24**

# **24.1 Rengør QDR- og computerkomponenterne**

- 1. Sluk for strømmen på hovedafbryderen.
- 2. Brug en blød, fugtig klud til at aftørre overflader. Brug om nødvendigt et mildt rengøringsmiddel til at fjerne snavs eller rester.
- 3. Tænd for strømmen på hovedafbryderen.

# **24.2 Rengør lejepuden**

Brug en enkel opløsning af neutral sæbe og lunkent vand. Lad det tørre grundigt før scanning.

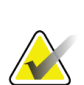

**Bemærk** Fjern ikke afdækningen fra lejepladen for at rengøre eller desinficere den.

Hvis rengøring ikke giver tilfredsstillende resultater, skal du kontakte din Hologicrepræsentant for at bestille en ny lejepude.

# **24.3 Desinficer lejepuden**

1. Der anvendes et fenoldesinfektionsmiddel eller et kvarterært desinfektionsmiddel i den koncentration, som anbefales af producenten.

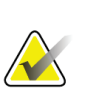

#### **Bemærk**

Desinfektionsmidler, der anvendes ved fuld koncentration eller i meget koncentrerede opløsninger, kan beskadige stoffet.

Desinfektionsmidler af typen Idophor (dvs. jod-leje) kan resultere i farvning, hvis de ikke behandles med en fortyndet (10 til 1) blegemiddelopløsning inden for 20 minutter efter påføring eller spild.

2. Lad det tørre grundigt før scanning.

# **24.4 Rengøring af utilsigtet spild**

Undgå væsker i nærheden af Horizon-systemet.

1. Tør straks et eventuelt spild af med en let fugtet svamp. Hvis spildet trænger ind i systemet, skal du straks slukke for hovedafbryderen.

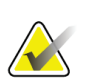

#### Kontakt din Hologic-servicerepræsentant, hvis du har brug for hjælp.

2. Lad bordpladen tørre grundigt før scanning.

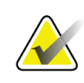

#### **Bemærk**

**Bemærk**

Fugt på lejepladen kan forvrænge røntgentransmissionen og give fejlagtige analyseresultater.

3. Tænd for strømmen på hovedafbryderen, når enheden er helt tør.

# **25:Nødprocedurer Kapitel 25**

# **25.1 Strømsvigt**

Sluk for alt udstyr. Når strømmen vender tilbage, kan den være ustabil. Vent et par minutter, før du tænder for udstyret.

#### <span id="page-158-0"></span>**25.1.1 Lukker ned**

- 1. Hvis Horizon var i drift, da strømfejlen opstod, skal patienten hjælpes ned fra lejet.
- 2. Sluk for computeren.
- 3. Sluk for strømafbryderen (se følgende figur).

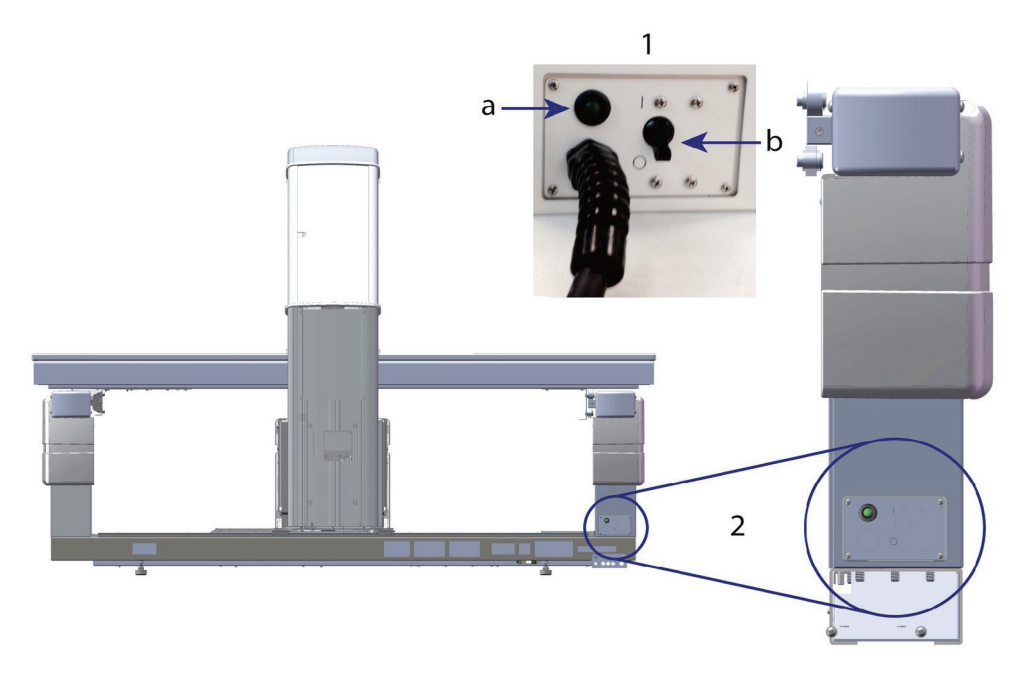

*Figur 68: Kredsløbsafbryder og indikator*

#### **Horizon W set bagfra**

- 1. Automatsikring
	- a. Indikator
	- b. Kontakt
- 2. Placering af hovedafbryder

Når strømmen er genoprettet

- 1. Vent et par minutter på, at strømmen stabiliseres, og tænd derefter for strømafbryderen. Den grønne indikator tændes.
- 2. Udfør systemstart og nedlukning (*[Opstart og nedlukning af systemet](#page-26-0)*på sid[e 11](#page-26-0)).

# **25.2 Fejl under betjening**

- 1. Tryk på den røde nødstopknap på kontrolpanelet. Lejet og C-armen holder straks op med at bevæge sig, og røntgenstråler og laser slukkes.
- 2. Hjælp patienten ned fra lejet.
- 3. Sluk for afbryderen (se figuren i *[Lukker ned](#page-158-0)* på sid[e 143\)](#page-158-0).
- 4. Træk netledningen ud af stikkontakten (hvis det er muligt).
- 5. Ring til din Hologic-servicerepræsentant.

# **25.3 Afbrudt strømforsyning**

Hvis afbryderen (se figuren i *[Lukker ned](#page-158-0)* på sid[e 143](#page-158-0)) er blevet slukket (ikke på grund af udstyrsfejl), eller systemet er taget ud af stikkontakten, skal du genetablere strømmen som følger:

- 1. Sæt om nødvendigt netledningen i stikkontakten.
- 2. Tænd for afbryderen. Den grønne indikator tændes.
- 3. Udfør systemstart (*[Systemopstart](#page-26-1)*på sid[e 11](#page-26-1)).
- 4. Hvis systemet ikke tændes, skal du ringe til din Hologic-servicerepræsentant.

# **26:Produktmåler til dosisområde Kapitel 26**

Dose Area Product (DAP) Meter måler mængden af stråling, som en patient modtager under en undersøgelse. Målingen vises, når undersøgelsen afsluttes.

# **26.1 Tænde og slukke for DAP-måleren**

- 1. Vælg **Hjælpeprogrammer**i hovedvinduet Menulinje.
- 2. Vælg **Systemkonfiguration** i rullelisten.
- 3. Vælg fanen System, og sæt et flueben i **Rapporter dosisområde produkt** boks.
- 4. Vælg **OK**.

# **27:Hjælpeprogrammer Kapitel 27**

Brug Hjælpeprogrammer til at finde, flytte, gemme og redigere patientbiografier, patientscanninger, patientdata og systemoplysninger. Vælg **Hjælpeprogrammer**i hovedvinduet Menulinje for at få adgang til hjælpeprogrammer. Vælg Hjælp inden for hvert hjælpeprogram for at få flere oplysninger om et bestemt værktøj.

# **27.1 Systemkonfiguration**

Brug til at ændre konfigurationsindstillingerne i systemets funktionelle områder. Vælg fanen for den ønskede funktion.

# **27.2 Brug**

Brug til at vise og udskrive faktureringsoplysninger for leasede systemer. Vælg **Anvendelse**.

# **27.3 Databaseværktøjer**

Brug til at flytte patient-, reference-og QC-data til og fra andre databaser.

#### **27.3.1 Patientstyring**

Brug til at slette patient og scanne data. Du skal slette alle scanninger, der er anført for en patient, før du kan slette patienten. Brug også Patient Management til at vælge en ny baseline-scanning.

#### **27.3.2 Eksportér**

Brug til at flytte data til en ny eller eksisterende database på et andet system. Vælg **Eksport**.

#### **27.3.3 Importér**

Brug til at flytte data fra et andet system til Horizon. Klik på **Import**.

#### **27.3.4 Afstem**

Sammenligner systemdatabasen med scanningsfilerne i systemkataloget og korrigerer automatisk uoverensstemmelser.

#### **27.3.5 Patienttilbagekaldelse**

Giver en liste over patienter baseret på valgte sidste undersøgelsesdato og T-scoreværdier. Vælg **Tilbagekaldsliste**.

#### **27.3.6 Auto-basislinje-værktøj**

Indstiller baseline-scanningen af alle gendannede scanninger (patienter og scanningstyper) til den ældste scanning.

## **27.4 Scan fil-udseende**

Viser poster i scanningsfilerne. Vælg **Scan fil udseende**.

## **27.5 Scanningsfil-plot**

Viser et plot af poster i scanningsfilerne. Vælg **Scan filplot**.

### **27.6 Nødbevægelse**

Må kun anvendes, når en autoriseret Hologic-repræsentant har bedt om det.

## **27.7 AP-omplacering**

Må kun anvendes, når en autoriseret Hologic-repræsentant har bedt om det.

## **27.8 Fabriksudstyr**

Kun til brug med Hologic.

### **27.9 Servicefunktioner**

Må kun anvendes af en autoriseret Hologic-repræsentant.

### **27.10 Referencekurve**

Bruges til at konfigurere og administrere brugerdefinerede referencekurver.

#### **27.10.1 Redigering**

Funktioner tilgængelige under Editor inkluderer: **Ny, rediger, kopier, vis og slet**. Vælg den ønskede funktion.

#### **27.10.2 Tilføj etnicitet**

Brug til at tilføje et nyt etnicitetsnavn til listenover etnicitet, der bruges i beskrivelser af referencekurver.

#### **27.10.3 Gendan**

Brug til at gendanne referencekurvedatabasen til den oprindelige tilstand som leveret af Hologic.

# **27.11 Genopbyg arkivindeks**

Genopbygger den arkiverede scanningsindeksfil. Brug, hvis det ikke er muligt at se scanninger på arkivmedier, der vides at indeholde scanninger. Vælg **Genopbyg arkivindeks**.

# **27.12 Installationsalternativer**

Sådan udføres funktionen Installationsindstillinger:

- 1. Få en licensnøgle fra Hologic til den mulighed, du vil installere.
- 2. Vælg **Hjælpeprogrammer > Installationsindstillinger** fra hovedvinduet **Menulinje**.
- 3. Skriv licensnøglen fra Hologic i feltet Licensnøgle.
- 4. Vælg **Installér option**.
- 5. Følg instruktionerne på skærmen.
- 6. Vælg en anden mulighed for at installere, eller vælg **Luk.**

# **28:Referencekurve Kapitel 28**

Standardreferencekurver leveres af Hologic baseret på undersøgelser udført på Hologic QDR-knogledensitometre. Referencekurver er sæt af datapunkter for et givet køn, etnicitet og scanningstype/område, og angiver standardafvigelsen og skævhed for punktet.

Referencekurver giver brugerne mulighed for at opsætte og manipulere brugerdefinerede referencekurvedata.

Ved hjælp af referencekurver kan du:

- se data for registrering af referencekurve
- oprette nye referencekurveoptegnelser
- ændre referencekurveoptegnelser (Hologic-leverede referencekurveoptegnelser kan ikke ændres)
- slet referencekurveoptegnelser (Hologic-leverede referencekurveoptegnelser kan ikke slettes)
- oprette nye etnicitetsgrupper
- gendanne database til Hologic-leverede referencekurver

Hologic-leverede referencekurver kan ikke redigeres eller slettes. Dog kan kurver, der leveres af Hologic, markeres som aktuelle eller ikke-aktuelle, og de kan kopieres og redigeres for at skabe en ny referencekurve.

# <span id="page-166-0"></span>**28.1 Starter Reference Curve Editor**

1. Vælg **Hjælpeprogrammer > Referencekurve > Editor** fra menulinjen i hovedvinduet.

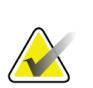

**Bemærk** Ændring af indholdet af den leverede Hologic-referencekurvedatabase kan ændre Tscores, Z-scores, Peak Reference og Age Matched reference-resultater.

2. Vælg **Okay**for at få vist dialogboksen Reference Curve Editor.

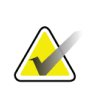

#### **Bemærk**

Et *H* i Hologic-feltet angiver en Hologic-tilvejebragt referencekurveoptegnelse, der ikke kan ændres eller slettes

# **28.2 Visning af referencekurvedata**

- 1. Start Reference Curve Editor (*[Starter Reference Curve Editor](#page-166-0)*på sid[e 151](#page-166-0)).
- 2. Find og vælg referencekurveoptagelseslinjen, der skal vises.
- 3. Vælg **Udsigt**.

Det øverste afsnit i dialogboksen Vis referencekurve indeholder oplysninger om beskrivelse af referencekurven.Det nederste afsnit indeholder referencekurven punktdata. Der kan ikke foretages ændringer i denne dialogboks.

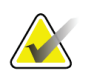

#### **Bemærk**

Se *[Oprettelse af nye referencekurveoptegnelser](#page-167-0)*på sid[e 152](#page-167-0)for beskrivelser af felterne på denne skærm.

- 4. Vælg **Luk** for at vende tilbage til dialogboksen Referencekurveeditor.
- 5. Vælg **Luk** for at vende tilbage til hovedskærmen.

## <span id="page-167-0"></span>**28.3 Oprettelse af nye referencekurveoptegnelser**

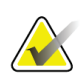

#### **Bemærk**

Nye referencekurveoptegnelser kan let oprettes ved at kopiere en eksisterende referencekurveoptegnelse, hvor de fleste data skal være de samme som for den eksisterende post. Se *[Kopiering af en referencekurvepost](#page-170-0)*på sid[e 155](#page-170-0).

- 1. Start Reference Curve Editor.
- 2. Vælg **Ny**. En kurve tilføjes til databasen.
- 3. Vælg **Okay**for at vise *Ny referencekurve* dialogboks.

Det øverste afsnit af dialogboksen Ny referencekurve indeholder oplysningerne om beskrivelse af referencekurven. Det nederste afsnit viser referencekurvepunktsdataene, når de tilføjes.

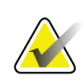

#### **Bemærk**

Se tabellen *Referencekurve-beskrivelsesfelter*for beskrivelser af felterne på denne skærm.

- 4. Udfyld oplysningerne om beskrivelse af referencekurven i det øverste afsnit. Brug rullelisterne, hvor de er tilgængelige. Brug tabulatortasten til at flytte mellem felter.
- 5. Vælg **X**, **Y**-etiketter.
- 6. Udvid træet til valg af etiketter efter behov.
- 7. Vælg en etiket i både **X**-etiket og **Y**-etiketsektion.
- 8. Vælg **OK**.
- 9. Vælg **Angiv** for at tilføje et nyt sæt punkter til referencekurven.

10. I dialogboksen *Angiv data*, udfyld informationsfelterne, **S.D.**(standardafvigelse) og L (vridværdi for punktet) felter og vælg **Okay**.

*Punktsættet vises i den nedre sektion sorteret efter X-aksevalg.*

- 11. Gentag trin 10 efter behov for at tilføje yderligere punktsæt. Eller vælg **Annuller**for at lukke dialogboksen Input Record og fortsætte.
- 12. Rediger om nødvendigt et punktsæt ved at klikke på det ønskede punktsæt og vælge **Rediger**-knappen for at få vist *Rediger data* dialogboks*.*
- 13. Skift informationsfelter efter behov, og vælg **Okay**.

*Punktsættet vises i den nedre sektion sorteret efter X-aksevalg.*

14. Slet om nødvendigt et punktsæt ved at klikke på det ønskede punktsæt og vælge **Slet**-knappen.

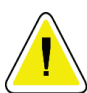

#### **Bemærk Du er ved at slette den valgte post! Er du sikker på, du vil fortsætte?**

- 15. Vælg **Ja** at fortsætte. *Punktsættet fjernes fra det nederste afsnit*.
- 16. Gentag trin 14 og 15 efter behov for at slette yderligere punktsæt.
- 17. Når du er færdig med at tilføje referencekurven, så vælg **Luk** for at registrere kurvedataene. Vælg **Okay** for at vende tilbage til *Reference Curve Editor*-dialogen
- 18. Vælg **Luk** for at vende tilbage til hovedskærmen.

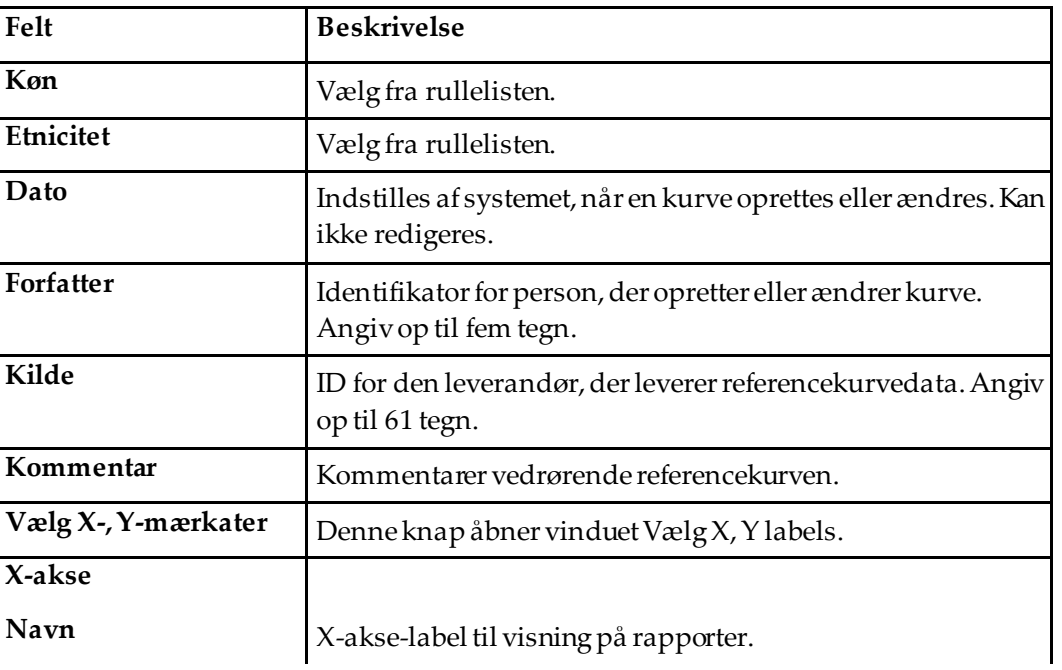

#### *Tabel 32: Referencekurve-beskrivelsesfelter*

| Felt                   | <b>Beskrivelse</b>                                                                                                    |
|------------------------|----------------------------------------------------------------------------------------------------|
| Vis fra - til          | Område for X-aksedata, der skal vises på rapporter, hvor<br>referencekurven betragtes som gyldig. Dette svarer ikke<br>nødvendigvis til de lave og høje punkter, der definerer<br>kurven.                                       |
| Y-akse                 |                                                                                                    |
| Navn                   | Y-akse-label til visning på rapporter.                                                                                                    |
| Vis fra - til          | Område, der bruges til Y-aksen i det grafiske display.<br>Påvirker ikke funktionen af normaler.                                                                                                    |
| Er denne kurve aktuel? | Lader mere end én referencekurve (for samme køn, etnisk<br>gruppe, scanningstype og knogleområde) blive på systemet<br>på samme tid. Kun én af disse kurver kan markeres som<br>aktuel. Kun aktuelle kurver bruges af normaler. |
| Metode                 | Analysemetode for kurven. Vælg fra rullelisten.                                                                                                    |
| Scanningstype          | Indstilles af systemet afhængigt af valg af X-, Y-betegnelse,<br>når en kurve oprettes eller ændres. Kan ikke redigeres.                                                                                                    |
| Alder peak BMD         | Alder for maksimal knogledensitet, der anvendes til<br>beregning af T-score. Synlig, når X-aksens betegnelse er valgt<br>som "Alder", og Y-aksens betegnelse er valgt som "BMD".                                                |

*Tabel 32: Referencekurve-beskrivelsesfelter*

# <span id="page-170-0"></span>**28.4 Kopiering af en referencekurvepost**

Kopiering af en eksisterende referencekurverekord gør det let at oprette en ny kurverekord, hvor de fleste data skal være de samme som for den eksisterende post.

- 1. Start R**eference Curve Editor**.
- 2. Find og vælg på linjen til referencekurve, der skal kopieres.
- 3. Vælg **Kopi**. En kurve tilføjes til databasen.
- 4. Vælg **OK**.

Den øverste del af dialogboksen *Kopier referencekurve* indeholder felter til at angive eller ændre oplysningerne om referencekurvebeskrivelse. Det nederste afsnit viser de aktuelle referencekurvepunktsdata.

- 5. Skift oplysninger om beskrivelse af referencekurven i det øverste afsnit efter behov. Brug rullelisterne, hvor de er tilgængelige. Brug tabulatortasten til at flytte mellem felter.
- 6. Se venligst *[Oprettelse af nye referencekurveoptegnelser](#page-167-0) på sid[e 152](#page-167-0)–* Trin 5 til 8 til valg af X-, Y-etiketter.
- 7. Se venligst *[Oprettelse af nye referencekurveoptegnelser](#page-167-0)*på sid[e 152](#page-167-0)*–* Trin 9 til 16 for tilføjelse, redigering og/eller sletning af referencekurvepunktsdata. Fortsæt derefter med følgende trin.
- 8. Når du er færdig med at ændre den kopierede referencekurve, så vælg **Luk** for at registrere kurvedataene.
- 9. Vælg **Okay** for at vende tilbage til *Reference Curve Editor*-dialogboks.
- 10. Vælg **Luk** for at vende tilbage til hovedskærmen.

# **28.5 Redigering af referencekurveoptegnelser**

**Bemærk**

Med undtagelse af *Er kurven strøm?* i afsnittet om beskrivelse af referencekurve kan referencekurveoptegnelser, der leveres af Hologic, ikke ændres.

- 1. Start Reference Curve Editor.
- 2. Find og vælg referencekurveoptagelseslinjen, der skal redigeres. *Linjen er fremhævet*.
- 3. Vælg **Rediger**.

Den øverste del af dialogboksen *Rediger referencekurve* indeholder felter til at angive eller ændre oplysningerne om referencekurvebeskrivelse. Det nederste afsnit viser de aktuelle referencekurvepunktsdata.

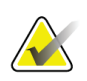

#### **Bemærk**

Se tabellen i *[Oprettelse af nye referencekurveoptegnelser](#page-167-0)*på sid[e 152](#page-167-0) for beskrivelser af felterne på denne skærm.

- 4. Angiv eller rediger oplysningerne om referencekurvebeskrivelse i den øverste del. Brug rullelisterne, hvor de er tilgængelige. Brug tabulatortasten til at flytte mellem felter.
- 5. Se venligst *[Oprettelse af nye referencekurveoptegnelser](#page-167-0)*på sid[e 152](#page-167-0), Trin 5 til 8 for valg af X-, Y-etiketter.
- 6. Se venligst *[Oprettelse af nye referencekurveoptegnelser](#page-167-0)*på sid[e 152](#page-167-0), Trin 9 til 16 for tilføjelse, redigering og/eller sletning af referencekurvepunktsdata. Fortsæt derefter med følgende trin.
- 7. Når du er færdig med at ændre den kopierede referencekurve, så vælg **Luk** for at registrere kurvedataene.
- 8. Vælg **Okay** for at vende tilbage til *Reference Curve Editor*-dialogboks.
- 9. Vælg **Luk** for at vende tilbage til hovedskærmen.

# **28.6 Sletning af referencekurveoptegnelser**

#### **Bemærk**

Hologic-leverede referencekurveoptegnelser kan ikke slettes.

- 1. Start Reference Curve Editor.
- 2. Find og vælg på den referencekurveoptegnelseslinje, der skal redigeres.
- 3. Vælg **Slet**.

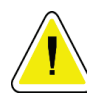

# **Bemærk**

**Du er ved at slette den valgte optegnelse. Disse data og alle resultater vil gå permanent** TABT**! Er du sikker på, du vil fortsætte?**

- 4. Vælg **Ja** for at slette den valgte post og vende tilbage til dialogboksen *Referencekurveeditor*.
- 5. Gentag trin 2 til 4 for at slette yderligere poster, eller vælg **Luk** for at vende tilbage til hovedskærmen.

# **28.7 Tilføjelse af nye etniske grupper**

1. Vælg **Hjælpeprogrammer > Referencekurve > Tilføj etnicitet** fra menulinjen i hovedvinduet.

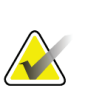

#### **Bemærk**

Hvis du planlægger at udveksle data med andre brugere, skal du sørge for, at din nye etnicitetskode IKKE matcher nogen af deres etnicitetskoder, medmindre du rent faktisk bruger de samme referencekurver for den etnicitet.

- 2. Vælg **Okay**for at vise *Tilføj ny etnicitet* dialogboks*.*
- 3. Indtast navn og kode (to alfanumeriske tegn) for den nye etnicitetsgruppe i deres respektive felter, og vælg **Okay**for at tilføje gruppen og vende tilbage til **Hovedskærm**.

## **28.8 Gendannelse af referencekurvedatabase**

**Forsigtig**

**Denne mulighed gendanner referencekurvedatabasen til den oprindelige tilstand som leveret af Hologic. Eventuelle ændringer, der måtte være foretaget, går tabt.**

1. Vælg **Hjælpeprogrammer > Referencekurve > Gendan** fra menulinjen i hovedvinduet.

# **Bemærk**

Denne handling vil gendanne databasen med referencekurver til den oprindelige tilstand som leveret af Hologic, Inc. Alle ændringer, der kan være foretaget, går tabt. Fortsæt med at gendanne?

2. Vælg **Ja** for at gendanne databasen. Eller vælg **Nej**for at stoppe gendannelsen. Systemet vender tilbage til **Hovedskærm**.

# **29:DICOM-indstilling Kapitel 29**

DICOM (Digital Imaging and Communications in Medicine) er et effektivt værktøj, der giver:

- Fortolkende læger mulighed for at se elektroniske QDRknogledensitetscanninger og analyseresultater på en PACS-fremviser (Picture Archiving and Communications System). DICOM-funktionen gør det muligt automatisk at overføre resultater via et kliniks netværk direkte til en læges DICOM-visningsstation til fortolkning og rapportdiktat. Resultaterne kan også arkiveres på PACS, hvilket gørdem tilgængelige til fremtidig reference og til distribution til andre på PACS-netværket.
- QDR-systemet mulighed for at hente demografiske oplysninger om plan og patient, når funktionen Modality Worklist er installeret på systemet.
- Mulighed for at finde og hente scanninger, der tidligere er blevet arkiveret på et eksternt lagersystem (PACS), når funktionen Forespørgsel/hentning er installeret på systemet.

# **29.1 Konfigurer DICOM Option**

#### **29.1.1 DICOM-konfigurationsfaner**

De følgende afsnit beskriver, hvordan du konfigurerer Modality-arbejdslisten; tilføje, redigere og slette DICOM-rapport Send fjerndestinationer; tilføje, redigere og slette DICOM Report Storage Commitment-fjerndestinationer; tilføje, redigere og slette Forespørgsel/Hent fjerndestinationer; og konfigurer værtsmaskinen (lokalt system).

Indstillinger for DICOM-funktioner styres ved hjælp af **Systemkonfiguration -DICOM** fanen findes under **Hjælpeprogrammer**rullemenu i hovedvinduet.

Fanen DICOM indeholder fem faner, der bruges til at konfigurere:

- Indstilling for modalitetsarbejdsliste (når installeret)
- DICOM-rapport sende destinationer (når de er installeret)
- DICOM-rapporter lagringsforpligtelsesdestinationer (når de er installeret)
- Forespørgsel/Hent indstilling (når installeret)
- Værtsmaskine

#### **29.1.2 Arbejdsliste for modalitet**

Funktionen Modality Worklist tilføjer to faner til APEX-softwaren:

- En Arbejdsliste-fane føjes til vinduet Systemkonfiguration -DICOM for at tillade konfiguration af modalitetsarbejdslisten.
- En Arbejdsliste-fane føjes til vinduet Vælg patient til undersøgelse, så operatøren kan modtage tidsplaner fra HIS/RIS til at udføre opgaver på QDR-systemet.

#### **Konfiguration af modalitetsarbejdsliste**

**Forsigtig**

**Ændring af oplysninger, der konfigurerer modaliteten Arbejdsliste kan forårsage alvorlige kommunikationsforstyrrelser med HIS/RIS. Kun autoriseret personale bør ændre indstillinger.**

Modality-arbejdslisten konfigureres ved at vælge **System konfiguration** -**DICOM**fane - **Arbejdsliste**-fanen findes under **Hjælpeprogrammer**træk ned-menuen i hovedvinduet.

Fanen Arbejdsliste er opdelt i syv områder, der bruges til at styre kommunikation til og fra HIS/RIS og et område, der giver mulighed for at hente arbejdslistedata fra en inputfil snarere end fra en ekstern arbejdslisteudbyder.

- Query Parameters (Forespørgselsparametre)
- Auto Query Interval (Automatisk forespørgselsinterval)
- Query Retry Parameters (Parametre for gentagen forespørgsel)
- Fjern interval
- Input fra fil
- Konfigurer arbejdslisteudbyder
- Map Worklist Fields (Kortlæg arbejdslistefelter)
- Lokal ping (bekræft netværks-og PACS-forbindelse)

Hvert af disse områder er beskrevet i de følgende afsnit.

#### **29.1.3 Query Parameters (Forespørgselsparametre)**

Brugerkontrollerne i dette område udfører følgende:

- Filtrer forespørgslen efter modalitet og AE-titel.
- Bestem en grænse for poster til Worklist-databasen over en bestemt periode.
- Bestem om **Detaljeret forespørgsel**og **Udvidede detaljer**-knapperne vises i *Vælg en patient til denne undersøgelse - arbejdsliste*-dialogen.

| Parameter                                      | Funktion                                                                                                    |
|------------------------------------------------|----------------------------------------------------------------------------------------------------|
| Dage tilbage og<br>fremad                      | Dette giver forespørgslens gyldige tidsinterval. Der er et par<br>rullemenuer mærket Tilbage og Frem. Hvis begge er indstillet til 0<br>(nul), gælder det gyldige interval kun for dagens dato. Hvis Tilbage<br>drop-down menuer indstillet til 7 og Frem-rullemenuen er indstillet til<br>0 (nul), så er det gyldige interval for forespørgslen en uge, startende<br>med dagens dato, der går syv (7) dage tilbage. Området for<br>rullemenuen til Tilbage er 0 til 9 og området for rullemenuen for Frem<br>er 0 til 8. Begge Tilbage og Frem-rullemenuer kan manuelt indstilles fra<br>0 til 99. |
| Modalitet                                      | Modalitet er den type system, der genkendes af HIS/RIS.<br>Standardmodaliteten for QDR-systemet er "OT."                                                                                                    |
| <b>AE-titel</b>                                | AE står for Application Entity. Dette er et tekstindtastningsfelt, der<br>giver et unikt navn til QDR-systemet. Hvert QDR-system vil (eller bør)<br>have et AE-navn, der entydigt identificerer det specifikke system.                                                                                                    |
| Maksimalt antal<br>resultater pr.<br>spørgsmål | Dette er et indtastningsfelt, der kun accepterer en numerisk værdi.<br>Antallet er det maksimale antal forespørgselshits, der sendes til det<br>QDR-system, der er angivet i Dage tilbage og Frem. Hvis der er flere<br>hits end det maksimale, overføres kun det antal, der er angivet i dette<br>felt, til QDR-systemet.                                                                                                    |
| Aktivér detaljeret<br>forespørgsel             | Et afkrydsningsfelt, der bestemmer, om en knaptil Detaljeret<br>forespørgsel og en knap til Udvidede detaljer vil blive vist i dialogen<br>Vælg en patient til denne undersøgelse - Arbejdsliste, når du udfører en<br>undersøgelse.<br>Når dette er markeret, vises begge knapper.                                                                                                    |

*Tabel 33: Query Parameters (Forespørgselsparametre)*

#### **29.1.4 Auto Query Interval (Automatisk forespørgselsinterval)**

Kontroller i dette område bruges til at oprette et specifikt tidsinterval, hvor QDRsystemet beder udbyderen om at opdatere arbejdslisten.

**Interval for automatisk forespørgsel**Området indeholder tre radioknapper, hvoraf kun en kan vælges.

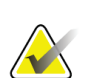

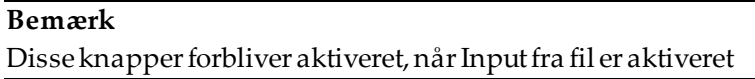

| Parameter    | Funktion                                                                                                    |
|--------------|----------------------------------------------------------------------------------------------------|
| Hver dag kl. | Denne post giver brugeren mulighed for at vælge det specifikke<br>tidspunkt hver dag, hvor QDR-systemet anmoder udbyderen om at<br>opdatere arbejdslisten.                      |
| <b>H</b> ver | Denne post indeholder to rullemenuer mærket HR og Min der angiver en<br>forespørgsel, der skal foretages med de valgte tidsintervaller (hver n time<br>-ennd n minutter).       |
| Aldrig       | Hvis Aldrig er valgt, vil QDR-systemet ikke automatisk bede udbyderen<br>om at opdatere arbejdslisten. Når dette er valgt, skal forespørgsler<br>udføres manuelt af operatøren. |

*Tabel 34: Auto Query Interval (Automatisk forespørgselsinterval)*

#### **29.1.5 Query Retry Parameters (Parametre for gentagen forespørgsel)**

Hvis udbyderen af en eller anden grund ikke reagerede på en forespørgsel om at opdatere joblisten (f.eks. optaget, offline), vil kontrolelementerne i dette område bestemme, hvor længe QDR-systemet venter på et svar og giver et bestemt tidsrum, før forespørgslen forsøges igen.

Denne post indeholder et afkrydsningsfelt og tre rullemenuer, der styrer, hvor længe QDR-systemet venter på, at udbyderen svarer på en forespørgsel.

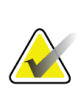

**Bemærk**

Disse knapper forbliver aktiveret, når Input fra fil er aktiveret

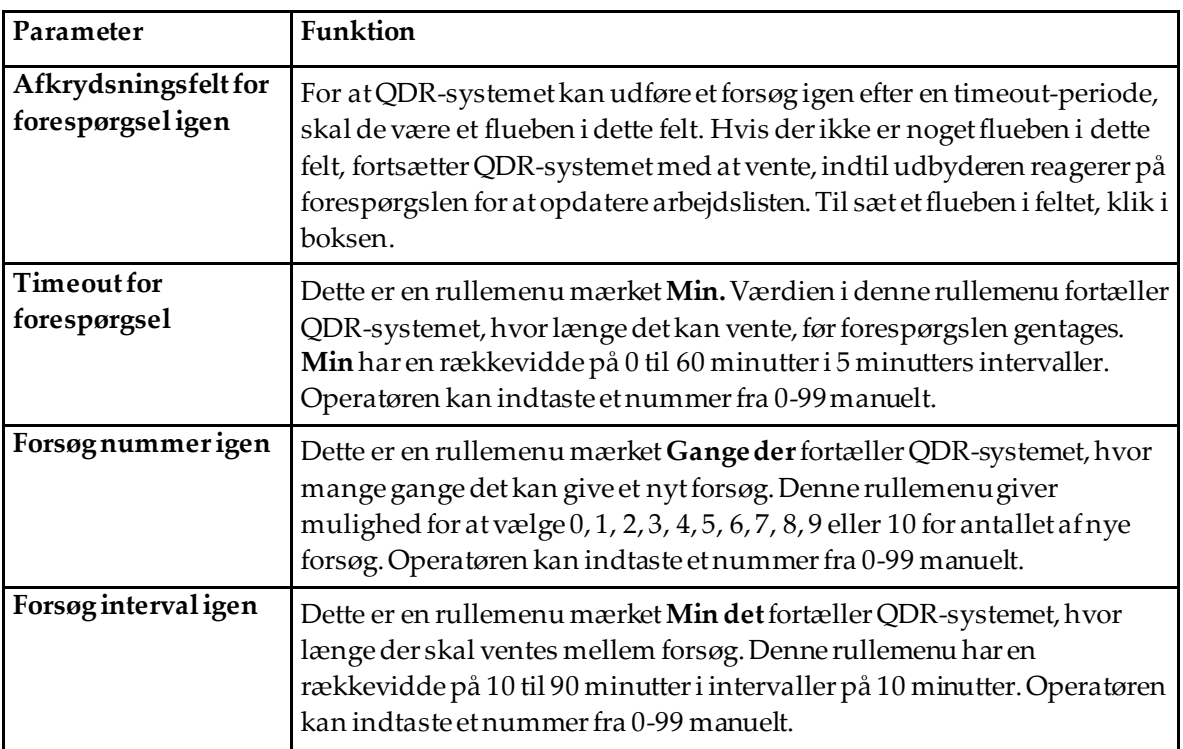

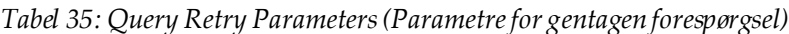

#### **29.1.6 Fjern interval**

Hver gang udbyderen svarer på en forespørgsel fra QDR-systemet, lagres arbejdslisteposter i en database på QDR-systemet. Brug kontroller i dette område for at tillade, at databasen automatisk renses (data fjernes) på et bestemt tidspunkt.

Disse knapper forbliver aktiveret, når Input fra fil er aktiveret

| Parameter            | Funktion                                                                                                    |
|----------------------|----------------------------------------------------------------------------------------------------|
| <b>Brugte poster</b> | Dette er en rullemenu mærket Dage. Værdien i denne rullemenu giver<br>en grænse for lagring af de undersøgelser, der allerede er udført.<br>Undersøgelseme renses (slettes) efter det specificerede antaldage.<br>Området for Brugte poster rullemenuen er 0 til 9 dage. Brugte poster-<br>rullemenuen kan indstilles manuelt til et hvilket som helst antal dage<br>fra 0 til 999. |
| Ubrugte poster       | Dette er en rullemenu mærket Dage. Værdien i denne rullemenu giver<br>en grænse for lagring af de undersøgelser, der ikke er udført. Disse<br>renses (slettes) efter det angivne antal dage. Området for rullemenuen<br>til Ubrugte poster er 0 til 9 dage. Ubrugte poster-rullemenuen kan<br>indstilles manuelt til et hvilket som helst antal dage fra 0 til 999.                 |

*Tabel 36: Fjern interval*

#### **29.1.7 Input fra fil**

Giver en mulighed for at hente data fra arbejdslisten fra en inputfil genereret af et elektronisk medicinsk rapporteringssystem snarere end fra en ekstern arbejdslisteudbyder.

| Parameter       | Funktion                                                                                                    |
|-----------------|----------------------------------------------------------------------------------------------------|
| Aktivér         | Et afkrydsningsfelt, der bestemmer, om funktionen Indgang fra fil er<br>aktiveret eller ej. Når dette er markeret, hentes data fra arbejdslisten fra<br>en inputfil. |
|                 | Alle kontrolelementer på fanen Arbejdsliste, der ikke bruges til<br>funktionen Indgang fra fil, deaktiveres, når dette felt er markeret.                             |
| Indtast filnavn | Viser en fuld sti til den aktuelle arbejdslistefil. Dette felt udfyldes eller<br>ændres ved hjælp af Gennemse for at vælge en filsti.                                |
| (Gennemse)      | Viser en "File Open"-dialog, der giver brugeren mulighed for at finde<br>en Worklist-inputfil på det lokale system eller netværk.                                    |

*Tabel 37: Input fra fil*
# **29.1.8 Worklist Provider (Arbejdslisteudbyder)**

# **Arbejdslisteudbydergrænseflade**

Arbejdslisteudbydergrænsefladen indeholder arbejdslisteindgange til QDR-systemet.

Se *[Kontrol af udbydere af arbejdsliste](#page-180-0)*på sid[e 165](#page-180-0)for detaljer.

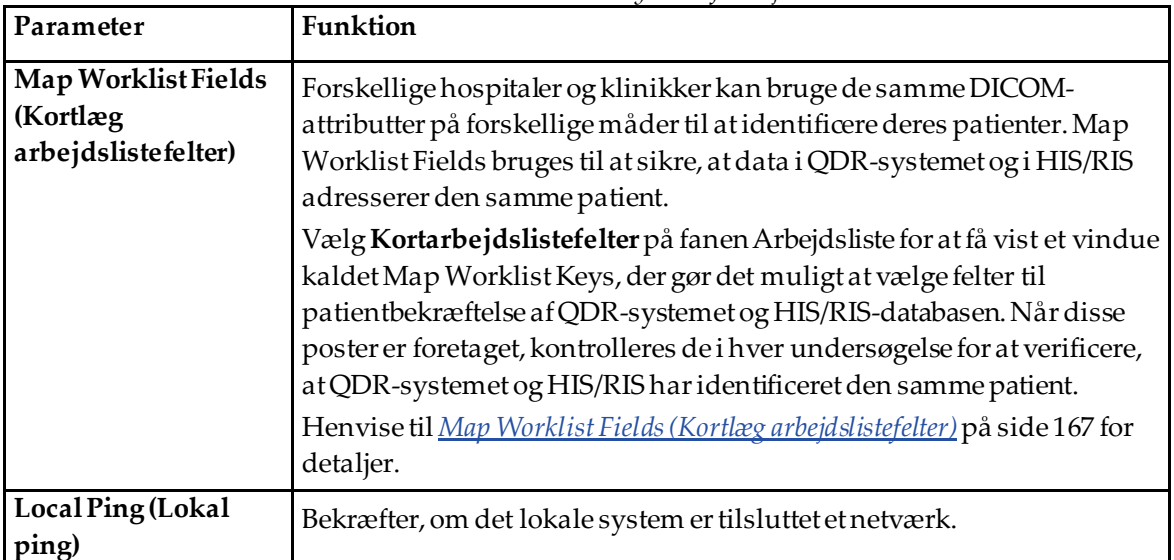

*Tabel 38: Funktioner til udbydere af arbejdsliste*

# <span id="page-180-0"></span>**Kontrol af udbydere af arbejdsliste**

Vælger **Konfigurer arbejdslisteudbyder** viser et vindue, der bruges til at definere arbejdslisteudbyderen.

Worklist-udbyderen leverer Worklist-poster til QDR-systemet.

#### **Worklist Provider (Arbejdslisteudbyder)**

Brug kontrollerne i dette område til at definere arbejdslisteudbyderen.

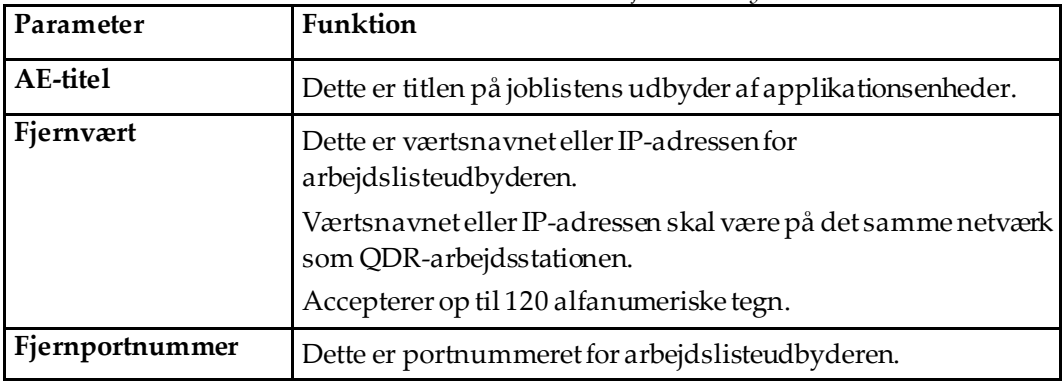

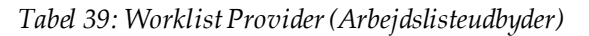

#### **Udført proceduretrin**

Dette område giver mulighed for automatisk at reagere på en udført procedureudbyder, når en bestemt opgave er udført i arbejdslisten.

| Kontrol               | Funktion                                                      |
|-----------------------|---------------------------------------------------------------|
| Use Performed         | Hver gang en undersøgelse er fuldført, sendes der et svar til |
| Procedure Step (Brug  | udbyderen, som angiver, at opgaven er fuldført. Hvis du vil   |
| udført proceduretrin) | sætte et flueben i feltet, skal du klikke i feltet.           |

*Tabel 40: Udført proceduretrin*

#### **Provider (Udbyder)**

Brug kontrolelementerne i dette område til at definere den udførte trinudbyder. Udbyderen af den udførte procedure kan være den samme som arbejdslisteudbyderen eller en anden.

| Kontrol                                | <b>Funktion</b>                                                                                                    |
|----------------------------------------|----------------------------------------------------------------------------------------------------|
| <b>Brug</b><br>arbejdslisteudbyderdata | Når denne indstilling er valgt, er udbyderen af de udførte<br>proceduretrin den samme som arbejdslisteudbyderen.                                                   |
| AE-titel                               | Dette er titlen på applikationsenheden på den udførte<br>proceduretrinudbyder, når Brug Worklist Provider Data ikke er<br>markeret.                                |
| Fjernvært                              | Dette er værtsnavnet eller IP-adressen på den udførte<br>proceduretrinudbyder, når Brug Worklist Provider Data ikke er<br>markeret.                                |
|                                        | Værtsnavnet eller IP-adressen skal være på det samme<br>netværk som QDR-arbejdsstationen.                                                                          |
|                                        | Accepterer op til 120 alfanumeriske tegn.                                                                                                    |
| Fjernportnummer                        | Dette er portnummeret til den udførte proceduretrinudbyder,<br>når Brug Worklist Provider Data ikke er markeret.                                                   |
| <b>Remote Ping (Fjern-</b><br>ping)    | Bekræfter, hvis den konfigurerede udbyder af arbejdsliste<br>eller udført procedure Trinudbydersystem er forbundet til det<br>samme netværk som det lokale system. |
| <b>C-ECHO</b>                          | Bekræfter, om den konfigurerede Worklist-udbyder eller det<br>udførte procedure-trin-udbydersystem er et billedarkiv- og<br>kommunikationssystem (PACS)            |

*Tabel 41: Provider (Udbyder)*

# <span id="page-182-0"></span>**29.1.9 Map Worklist Fields (Kortlæg arbejdslistefelter)**

Valg af **Kort arbejdslistefelter** viser *Kortnøgler til arbejdsliste* dialogboks.

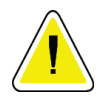

#### **Forsigtig Du må ikke ændre indstillingerne i Map Worklist Fields uden specifikke anvisninger fra din HIS/RIS-afdeling.**

Denne dialogboks består af 15 forskellige rullemenuer med specifikke etiketter til venstre. Etiketterne angiver data, der findes i patientbiografien om QDR-systemerne (nogle oplysninger, såsom HL7-felter, gælder muligvis ikke for hvert QDR-system). Oplysningerne i rullemenuerne er oplysninger, der kan vises i HIS/RIS-databasen for patienten. Målet er at finde information i patientbiografien, der matcher information i HIS/RIS-databasen, der skal bruges som nøgle til at verificere, at patienten i patientbiografien er den samme som patienten i HIS/RIS-databasen.

Denne opgave med at matche information skal udføres af en person med kendskab til både QDR-systemet og HIS/RIS-operationerne.

Der er to sæt rullemenuer:

- **Patientmatchende nøgler**  seks rullemenuer til Patient Matching
- **Andre nøgler**-ni rullemenuer til Key Mapping

**Patient Matching**drop-down menuer gør det muligt at kortlægge specifikke data i QDRsystemets patientbiografi til data i HIS/RIS-databasen. Disse rullemenuer har afkrydsningsfelter til venstre for etiketten. Et flueben i et af disse felter betyder, at informationen i patientbiografien skal matche oplysningerne i HIS/RIS-databasen for at identificere den samme patient.

**Key Mapping**-rullemenuer giver data fra HIS/RIS-databasen, der kan kortlægges til specifikke oplysninger i patientbiografien.

*Ikke kortlagt*i enhver rullemenu angiver, at feltet i Patientbiografi ikke vil blive kortlagt med noget felt i HIS/RIS-databasen.

# **29.1.10 Mål for DICOM-sendinger**

Send destinationer definerer destinationer, som DICOM-rapporterne sendes til, når **Send**-funktionen bruges.

I dette afsnit beskrives det, hvordan du konfigurerer, tilføjer, redigerer og sletter eksterne destinationsknudepunkter, og hvordan du konfigurerer alle Send-destinationer.

Send-destinationer konfigureres ved at vælge Systemkonfiguration – DICOM-fane – Send fane fundet under rullemenuen Hjælpeprogrammer i hovedvinduet.

| Parameter                                                                                     | <b>Funktion</b>                                                                                                    |
|-----------------------------------------------------------------------------------------------|----------------------------------------------------------------------------------------------------|
| Configure DICOM<br>Send Destinations<br>(Konfigurer<br>destinationer for<br>DICOM-afsendelse) | Valgliste over eksisterende DICOM Send-destinationer, der er<br>konfigureret på lokalt system                                                                                                  |
| <b>Add Destination</b><br>(Tilføj destination)                                                | Viser en dialogboks, der gør det muligt at konfigurere en ny Send-<br>destination                                                                                                    |
| <b>Edit Destination</b><br>(Rediger destination)                                              | Aktiveret, når én destination er valgt.<br>Viser en dialog, der muliggør ændring af den valgte Send-destinations<br>konfiguration.                                                             |
| Delete Destination<br>(Slet destination)                                                      | Aktiveret, når én eller flere destinationer er valgt.<br>Sletter de(n) valgte Send-destination(er)                                                                                             |
| Local Ping<br>(Lokal ping)                                                                    | Bekræfter, om det lokale system er tilsluttet et netværk.                                                                                                    |
| Remote Ping<br>(Fjern-ping)                                                                   | Aktiveret, når én destination er valgt.<br>Bekræfter, om det konfigurerede Send-destinationssystem er forbundet<br>til det samme netværk som det lokale system                                 |
| C-ECHO                                                                                        | Aktiveret, når én destination er valgt.<br>Bekræfter, om det konfigurerede Send-destinationssystem er et<br>billedarkiv- og kommunikationssystem (PACS).                                       |
| Konfigurer parametre                                                                          | Vælg Konfigurer parametre for at definere parametrene for Send<br>destination automatisk forsøg, og hvornår logposter skal renses.<br>Se Konfigurer DICOM-afsendelse på side 172 for detaljer. |

*Tabel 42: Mål for DICOM-sendinger*

- 1. For at **tilføje** en ny destination:
	- a. Vælg **Tilføj destination**,
	- b. Fuldføre *Tilføj/rediger DICOM-sendedestination* dialogfelter (se *[Tilføj/rediger](#page-185-0)  [dialogboksen DICOM Send-destination](#page-185-0)*på sid[e 170](#page-185-0)for detaljer).
	- c. Vælg **OK**.
- 2. For at**omkonfigurere** en eksisterende destination:
	- a. Vælg destinationen på listen over valg.
	- b. Vælg **Rediger destination**,
	- c. Rediger *Tilføj/rediger DICOM-sendedestination* dialogboksen efter behov (se *[Tilføj/rediger dialogboksen DICOM Send-destination](#page-185-0)*på sid[e 170](#page-185-0)for detaljer).
	- d. Vælg **OK**.
- 3. For at **aktivere/deaktivere** en destination til brug:
	- a. Marker afkrydsningsfeltet i kolonnen Aktiv på valglisten for den destination, der skal markeres/afmarkeres (afkryds for at aktivere).
- 4. For at **kontrollere, at det lokale system er tilsluttet** til et lokalt netværk:
	- a. Vælg **Lokal ping**.
	- b. Vælg **Okay**for at lukke den resulterende besked.
- 5. For at **kontrollere, at destinationen er tilsluttet** til det samme netværk som det lokale system:
	- a. Vælg destinationen på listen over valg
	- b. Vælg **Fjernbetjening**. Vælg **Okay**for at lukke den resulterende besked.
- 6. For at verificere, at destinationen er en PACS:
	- a. Vælg destinationen på listen over valg.
	- b. Vælg **C-ECHO**.
	- c. Vælg **Okay**for at lukke den resulterende besked.
- 7. For at **slette** en destination:
	- a. Vælg destinationen på listen over valg.
	- b. Vælg **Slet destination**.
- 8. For at **definere parametre for automatisk forespørgsel** til *alle* konfigurerede Senddestinationer:
	- a. Vælg **Konfigurer parametre**.
	- b. Rediger **Konfigurer DICOM Send** dialogboksen efter behov (se *[Konfigurer](#page-187-0)  [DICOM-afsendelse](#page-187-0)*på sid[e 172](#page-187-0)for detaljer).
	- c. Vælg **OK**.
- 9. Vælg **Okay**for at vende tilbage til **Hovedskærm**.

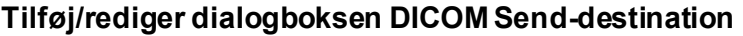

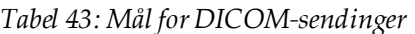

<span id="page-185-0"></span>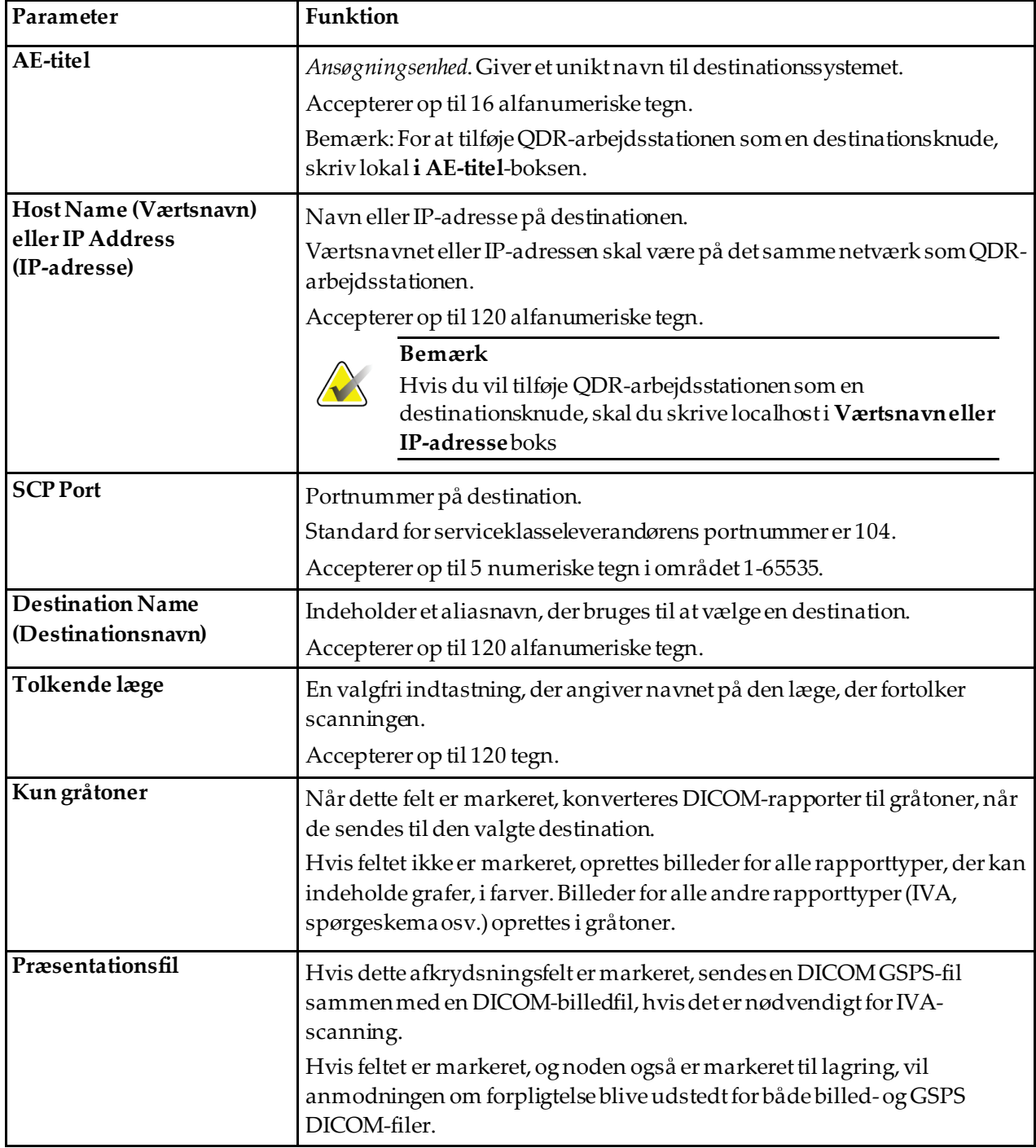

| Parameter               | Funktion                                                                                                    |
|-------------------------|----------------------------------------------------------------------------------------------------|
| <b>IVA-resultatfil</b>  | Når dette afkrydsningsfelt er markeret, sendes en DICOMIVA-resultatfil<br>sammen med en DICOM-billedfil, hvis det er nødvendigt for IVA-<br>scanning.<br>Hvis feltet er markeret, og noden også er markeret til lagring, vil<br>anmodningen om forpligtelse blive udstedt for DICOM-filer med både<br>billed- og IVA-resultater.                                                                                                    |
| Unikode                 | Når feltet er markeret, sendes DICOM-filer med Unicode-kodning.                                                                                                    |
|                         | Ved brug af Unicode vil der være en udvidet tegnsætattribut i DICOM-<br>filer. Tekstattributter udfyldes med enkeltbyte-strenge, der konverteres fra<br>dobbeltbyte-strenge ved hjælp af UTF-8-kodning.                                                                                                    |
|                         | Når du ikke bruger Unicode, vil attributten Udvidet tegnsæt ikke være til<br>stede i DICOM-filer. Tekstattributter udfyldes med enkeltbyte-strenge, der<br>konverteres fra dobbeltbyte-strenge ved hjælp af UTF-8-kodning.                                                                                                    |
| Lagringstilsagnsudbyder | Når dette er markeret, angiver destinationen, at den er forpligtet til at<br>gemme de oplysninger, der sendes til den.                                                                                                    |
|                         | Når dette er markeret, skal der udpeges en udbyder af lagerforpligtelser.<br>For at udpege en udbyder af lagringsforpligtelser skal du vælge en<br>eksisterende udbyder fra rullelisten eller klikke på Tilføj ny udbyder for<br>at udpege tilføj en ny udbyder af lagerforpligtelser (se Tilføj/rediger<br>DICOM-forespørgsel/Hent destinationsdialog på side 179 for detaljer om<br>tilføjelse af en ny udbyder). Udbydere af lagringsforpligtelser kan også<br>tilføjes ved hjælp af Systemkonfiguration - fanen DICOM - fanen<br>Forpligtelse (se DICOM-forespørgsel/Hent destinationer på side 177 for<br>detaljer). |
| Scanningsarkivplacering | Viser, om indstillingen Enterprise Data Management er installeret.                                                                                                    |
|                         | Når dette er markeret, angiver destinationen en<br>scanningsarkiveringsplacering og implementerer inkluderingen af P&R-<br>filer i DICOM-filen.                                                                                                    |
|                         | P-filer er QDR-scanningsfiler, der indeholder behandlingsdata til<br>scanningen.                                                                                                    |
|                         | R-filer er QDR-scanningsfiler, der indeholder rådata til billedet.                                                                                                    |
|                         | Når dette er markeret, kan feltet Vælg eksisterende leverandør stå tomt for<br>at angive, at Send-destination også er scanningsarkivets placering. Eller en<br>eksisterende scanningsarkiveringsplacering kan vælges fra rullelisten, eller<br>klik på Tilføjny udbyder for at angive tilføjen ny scanningsarkivplacering.<br>Scan arkivplaceringer kan også tilføjes ved hjælp af fanen<br>Systemkonfiguration-fanen DICOM-Forespørgsel/Hent (se DICOM-<br>forespørgsel/Hent destinationer på side 177 for detaljer).                                                                                                    |

*Tabel 43: Mål for DICOM-sendinger*

*Tabel 43: Mål for DICOM-sendinger*

| Parameter | Funktion                                                                                                    |
|-----------|----------------------------------------------------------------------------------------------------|
| Okay      | Validerer data. Hvis validering passerer, lukkes dialogen, og listen over<br>konfigurationer af DICOM Send Destinations opdateres med nye eller<br>ændrede data. Hvis validering mislykkes, vises en advarselsmeddelelse. |
| Annul     | Ignorer alle redigeringer og lukker dialogen.                                                                                                    |

# **Konfigurer DICOM-afsendelse**

<span id="page-187-0"></span>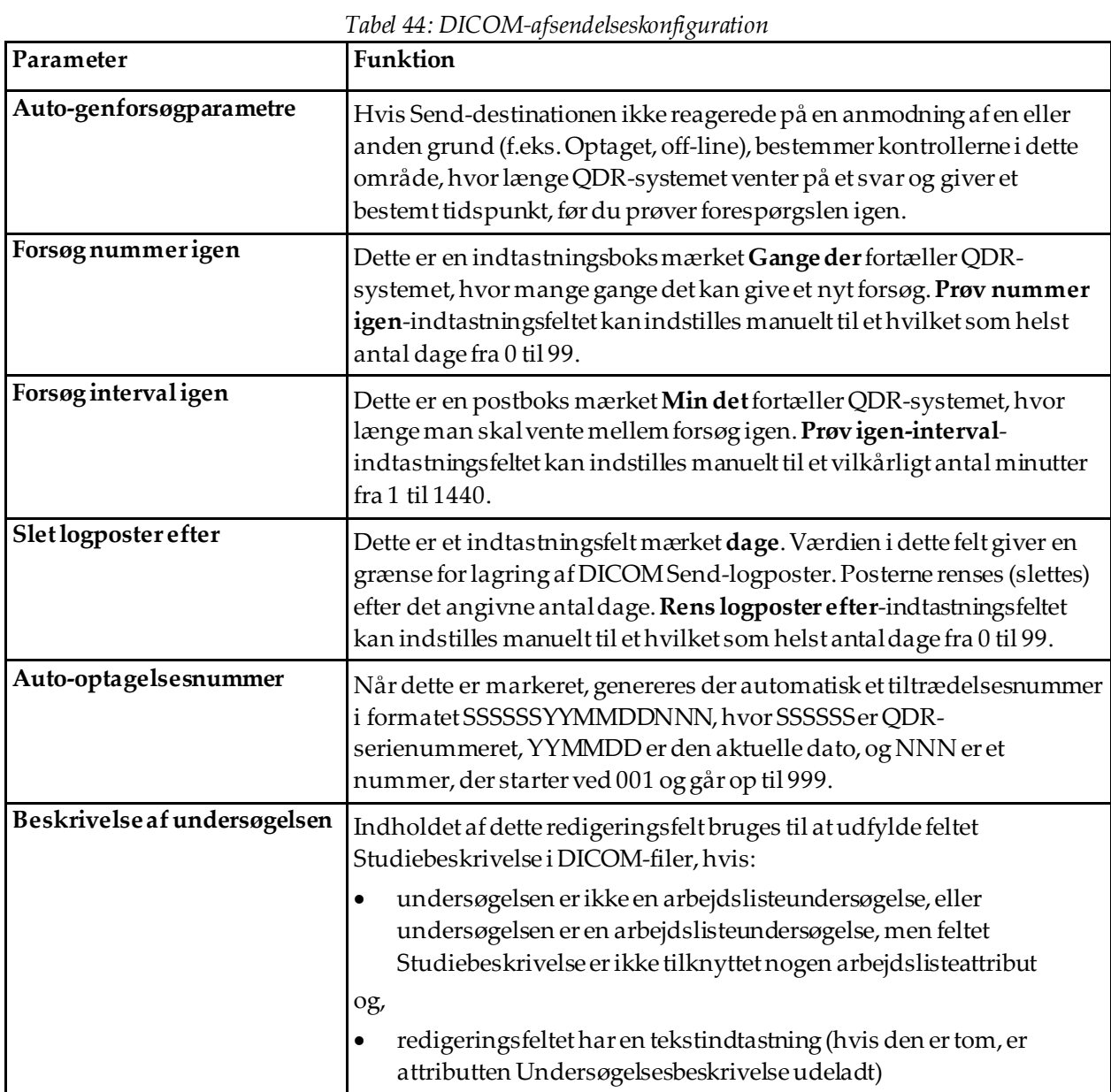

# **29.1.11 DICOM Destinationer til opbevaring af opbevaring**

Lagringsforpligtelsesdestinationer definerer destinationer, som DICOM-rapporterne kan sendes til og lagres, når **Sende**funktionen bruges.

Lagringsforpligtelsesdestinationer skal defineres, før DICOM Send-destinationer defineres som mål for lagringsforpligtelser.

Dette afsnit beskriver, hvordan man konfigurerer, tilføjer, redigerer og sletter fjernnoder til lagringsforpligtelsesdestination, og hvordan man konfigurerer alle lagringsforpligtelsesdestinationer.

Sendedestinationer konfigureres ved at vælge **System konfiguration -DICOM**fanen **- Indsend** fanen findes under **Hjælpeprogrammer**træk ned-menuen i hovedvinduet.

# **Configure DICOM Send Destinations (Konfigurer destinationer for DICOMafsendelse)**

Valgliste over eksisterende DICOM Storage Commitment-destinationer konfigureret på det lokale system.

| Parameter                                        | Funktion                                                                                                    |
|--------------------------------------------------|----------------------------------------------------------------------------------------------------|
| <b>Add Destination</b><br>(Tilføj destination)   | Viser en dialogboks, der gør det muligt at konfigurere en ny Storage<br>Commitment                                                                                                    |
| <b>Edit Destination</b><br>(Rediger destination) | Aktiveret, når én destination er valgt.<br>Viser en dialogboks, hvor du kan ændre konfigurationen af den valgte<br>lagringsdestination.                                                                                                    |
| <b>Delete Destination</b><br>(Slet destination)  | Aktiveret, når én eller flere destinationer er valgt.<br>Sletter den eller de valgte lagringsdestination(er).                                                                                                    |
| Local Ping<br>(Lokal ping)                       | Bekræfter, om det lokale system er tilsluttet et netværk.                                                                                                    |
| <b>Remote Ping</b><br>(Fjern-ping)               | Aktiveret, når én destination er valgt.<br>Bekræfter, om den konfigurerede lagringsdestination er tilsluttet det<br>samme netværk som det lokale system.                                                                                                    |
| <b>C-ECHO</b>                                    | Aktiveret, når én destination er valgt.<br>Bekræfter, om den konfigurerede destination til lagringsforpligtelse er<br>et billedarkiv- og kommunikationssystem (PACS).                                                                                                    |
| Konfigurer parametre                             | Vælg Konfigurer parametre for at definere parametre for automatisk<br>gentagelse af Storage Commitment-destination, hvornår logposter skal<br>renses, og hvordan DICOM-lagringsforpligtelsesfiler sendes til en<br>destination.<br>Henvise til Konfigurer lagringstilsagn på side 176 for detaljer. |

*Tabel 45: DICOM Destinationer til opbevaring af opbevaring*

- 1. For at **tilføje** en ny destination:
	- a. Vælg **Tilføj destination.**
	- b. Fuldfør *Tilføj/rediger lagerforpligtelse* dialogfelter (se *[Tilføj/rediger dialogboksen](#page-190-0)  [Destination for lagringsforpligtelse](#page-190-0)*på sid[e 175](#page-190-0) for detaljer).
	- c. Vælg **OK**.
- 2. For at **omkonfigurere** en eksisterende destination:
	- a. Vælg destinationen på listen over valg.
	- b. Vælg **Rediger destination**
	- c. Rediger *Tilføj/rediger lagerforpligtelse* dialogboksen efter behov (se *[Tilføj/rediger](#page-190-0)  [dialogboksen Destinationfor lagringsforpligtelse](#page-190-0)*på sid[e 175](#page-190-0)for detaljer).
	- d. Vælg **OK**.
- 3. For at **aktivere/deaktivere**en destination til brug:
	- a. Marker afkrydsningsfeltet i kolonnen Aktiv på valglisten for den destination, der skal markeres/afmarkeres (afkryds for at aktivere).
- 4. For at **kontrollere, at det lokale system er tilsluttet**til et lokalt netværk:
	- a. Vælg**Lokal ping**.
	- b. Vælg **Okay**for at lukke den resulterende besked.
- 5. For at **kontrollere, at destinationen er tilsluttet**til det samme netværk som det lokale system:
	- a. Vælg destinationen på listen over valg.
	- b. Vælg **Fjernbetjening**.
	- c. Vælg **Okay**for at lukke den resulterende besked.
- 6. For at **verificere**, at destinationen er en PACS:
	- a. Vælg destinationen på listenover valg.
	- b. Vælg **C-ECHO**.
	- c. Vælg **Okay**for at lukke den resulterende besked.
- 7. For at **slette** en destination:
	- a. Vælg destinationen på listen over valg.
	- b. Vælg **Slet destination**.
- 8. For at **definere parametre for automatisk forespørgsel** til *alle* konfigurerede destinationer til lagringsforpligtelse:
	- a. Vælg **Konfigurer parametre**.
	- b. Rediger *Konfigurer lagringsforpligtelse*-dialogboksen efter behov (se *[Konfigurer](#page-191-0)  [lagringstilsagn](#page-191-0)*på sid[e 176](#page-191-0)for detaljer).
	- c. Vælg **OK**.
- 9. Vælg **Okay**for at vende tilbage til **Hovedskærm**.

# **Tilføj/rediger dialogboksen Destination for lagringsforpligtelse**

<span id="page-190-0"></span>

| Parameter                                                                  | Funktion                                                                                                    |
|----------------------------------------------------------------------------|----------------------------------------------------------------------------------------------------|
| AE-titel                                                                   | Ansøgningsenhed Giver et unikt navn til destinationssystemet.                                                                                                    |
|                                                                            | Accepterer op til 16 alfanumeriske tegn.                                                                                                    |
|                                                                            | <b>Bemærk</b><br>For at tilføje QDR-arbejdsstationen som en destinationsknude<br>skal du skrive lokali AE-titelboks                                                                                                    |
|                                                                            |                                                                                                    |
| <b>Host Name</b><br>(Værtsnavn) eller<br><b>IP Address</b><br>(IP-adresse) | Navn eller IP-adresse på destinationen.<br>Værtsnavnet eller IP-adressen skal være på det samme netværk som QDR-<br>arbejdsstationen.<br>Accepterer op til 120 alfanumeriske tegn.                                               |
|                                                                            | <b>Bemærk</b><br>For at tilføje QDR-arbejdsstationen som en destinationsknude<br>skal du skrive lokal vært i Værtsnavn eller IP-adresse boks.                                                                                    |
| <b>SCP Port</b>                                                            | Portnummer på destination.                                                                                                    |
|                                                                            | Standard for serviceklasseleverandørens portnummer er 104.                                                                                                    |
|                                                                            | Accepterer op til 5 numeriske tegn i området 1-65535.                                                                                                    |
| <b>Destination Name</b><br>(Destinationsnavn)                              | Indeholder et aliasnavn, der bruges til at vælge destinationer.<br>Accepterer op til 120 alfanumeriske tegn.                                                                                                    |
| Okay                                                                       | Validerer data. Hvis valideringen gennemføres, lukkes dialogboksen, og<br>listen over DICOM Storage Commitment Destinations opdateres med nye<br>eller ændrede data. Hvis validering mislykkes, vises en<br>advarselsmeddelelse. |
| Annul                                                                      | Ignorer alle redigeringer og lukker dialogen.                                                                                                    |

*Tabel 46: Redigering af oplagringsdestination*

# **Konfigurer lagringstilsagn**

*Tabel 47: Konfiguration af Storage Commitment*

<span id="page-191-0"></span>

| Parameter               | <b>Funktion</b>                                                                                                    |
|-------------------------|----------------------------------------------------------------------------------------------------|
| Auto-genforsøgparametre | Hvis lagringsdestinationen af en eller anden grund ikke svarede på<br>en anmodning (f.eks. optaget, offline), vil kontrolelementerne i dette<br>område bestemme, hvor længe QDR-systemet venter på et svar og<br>giver et bestemt tidsrum, før forespørgslen forsøgesigen.                                |
| Forsøgnummerigen        | Denne indtastningsfelt mærket Tider fortæller QDR-systemet, hvor<br>mange gange det kan give et nyt forsøg. Prøv nummer igen-<br>indtastningsfeltet kan indstilles manuelt til et hvilket som helst antal<br>dage fra 0 til 99.                                                                           |
| Forsøg interval igen    | Dette indtastningsfelt mærket Min fortæller QDR-systemet, hvor<br>længe man skal vente mellem nye forsøg. Prøv igen-interval-<br>indtastningsfeltet kan indstilles manuelt til et vilkårligt antal<br>minutter fra 1 til 1440.                                                                            |
| Tilstand                | DICOM-filer kan sendes til en lagringsforpligtelsesdestination som<br>en fil eller alle filer pr. Anmodning.                                                                                                    |
| Billede-for-billede     | Denne valgknapbeder, når denne er valgt, QDR-systemet om at<br>udstede en enkelt anmodning om lagringsforpligtelse for alle<br>DICOM-filer, der skal sendes.                                                                                                    |
| <b>Batch</b>            | Denne valgknapbeder, når den er valgt, QDR-systemet om at<br>udstede en anmodning om lagringsforpligtelse for hver DICOM-fil,<br>der skal sendes.                                                                                                    |
| Slet logposter efter    | Dette er et indtastningsfelt mærket dage. Værdien i dette felt giver en<br>grænse for lagring af DICOM Send-logposter. Posterne renses<br>(slettes) efter det angivne antal dage. Rens logposter efter-<br>indtastningsfeltet kan indstilles manuelt til et hvilket som helst antal<br>dage fra 0 til 99. |

# <span id="page-192-0"></span>**29.1.12 DICOM-forespørgsel/Hent destinationer**

Forespørgsel/Hent giver operatøren mulighed for at forespørge en fjernplacering (PACS) for scanninger, der opfylder givne parametre og filtre, og for at hente selektive scanninger til den aktuelle computer. Scanningerne skal have været gemt på den fjerntliggende placering inden brug af funktionen Forespørgsel/Hent.

Dette afsnit beskriver, hvordan du konfigurerer, tilføjer, redigerer og sletter en destinationsnode.

Forespørgsel/Hent destinationer konfigureres ved at vælge **Systemkonfiguration - DICOM**fane -**Forespørgsel/Hent**fanen findes under **Hjælpeprogrammer**træk menuen ned i hovedvinduet.

| Parameter                                               | Funktion                                                                                                    |
|---------------------------------------------------------|----------------------------------------------------------------------------------------------------|
| Konfigurer DICOM-<br>forespørgsel/Hent<br>destinationer | Udvælgelsesliste over eksisterende DICOM-forespørgsel/Hent<br>destinationer konfigureret på QDR-systemet.                                                     |
| Add Destination<br>(Tilføj destination)                 | Viser en dialog, der tillader konfiguration af en ny Forespørgsel/Hent<br>bestemmelsessted                                                                    |
| Edit Destination<br>(Rediger destination)               | Aktiveret, når én destination er valgt.<br>Viser en dialog, der tillader ændring af valgt Forespørgsel/Hent<br>destinationskonfiguration.                     |
| Delete Destination<br>(Slet destination)                | Aktiveret, når én eller flere destinationer er valgt.<br>Sletter de valgte forespørgsel/Hent destination (er).                                                |
| Local Ping<br>(Lokal ping)                              | Bekræfter, om det lokale system er tilsluttet et netværk.                                                                                                    |
| Remote Ping<br>(Fjern-ping)                             | Aktiveret, når én destination er valgt.<br>Bekræfter, om det konfigurerede Query/Retrieve-system er forbundet<br>til det samme netværk som det lokale system. |
| C-ECHO                                                  | Aktiveret, når én destination er valgt.<br>Bekræfter, om det konfigurerede forespørgsels-/hentesystem er et<br>billedarkiv- og kommunikationssystem (PACS).   |

*Tabel 48: DICOM-forespørgsel/Hent destinationer*

- 1. For at **tilføje** en ny destination:
	- a. Vælg **Tilføj destination**.
	- b. Fuldfør *Tilføj DICOM-forespørgsel/Hent destination* dialogfelter.
	- c. Vælg **OK**.
- 2. For at **omkonfigurere** en eksisterende destination:
	- a. Vælg destinationen på listen over valg.
	- b. Vælg **Rediger destination**.
	- c. Rediger *Rediger DICOM-forespørgsel/Hent destination* dialogboksen efter behov.
	- d. Vælg **OK**.
- 3. For at **aktivere/deaktivere**en destination til brug:
	- a. Marker afkrydsningsfeltet i Aktiv-kolonnen på valglisten for den destination, der skal markeres/fjernes fra (vælg for at aktivere).
- 4. For at **kontrollere, at det lokale system er tilsluttet**til et lokalt netværk:
	- a. Vælg **Lokal ping**.
	- b. Vælg **Okay**for at lukke den resulterende besked.
- 5. For at **kontrollere, at destinationen er tilsluttet**til det samme netværk som det lokale system:
	- a. Vælg destinationen på listen over valg.
	- b. Vælg **Fjernbetjening**.
	- c. Vælg **Okay**for at lukke den resulterende besked.
- 6. For at **verificere**, at destinationen er en PACS:
	- a. Vælg destinationen på listen over valg.
	- b. Vælg **C-ECHO**.
	- c. Vælg **Okay**for at lukke den resulterende besked.
- 7. For at **slette** en destination:
	- a. Vælg destinationen på listen over valg.
	- b. Vælg **Slet destination**.
- 8. For at konfigurere **Forespørgsel/Hent parametre:**
	- a. Vælg **Konfigurer parametre**. (*[Konfigurer forespørgsel/Hent](#page-194-1)*på sid[e 179](#page-194-1).
- 9. Vælg **Okay**for at vende tilbage til **Hovedskærm**.

<span id="page-194-0"></span>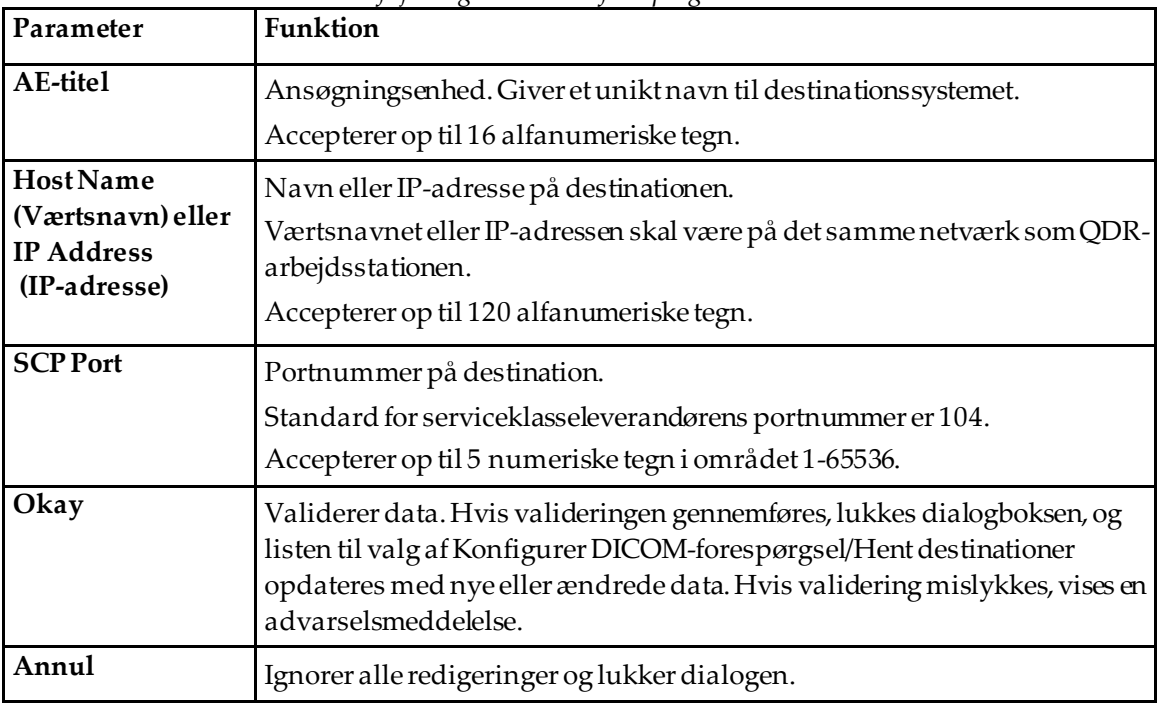

# **Tilføj/rediger DICOM-forespørgsel/Hent destinationsdialog**

*Tabel 49: Tilføj/rediger DICOM-forespørgsel/Hent destination*

# **Konfigurer forespørgsel/Hent**

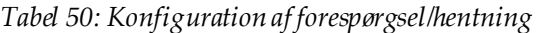

<span id="page-194-1"></span>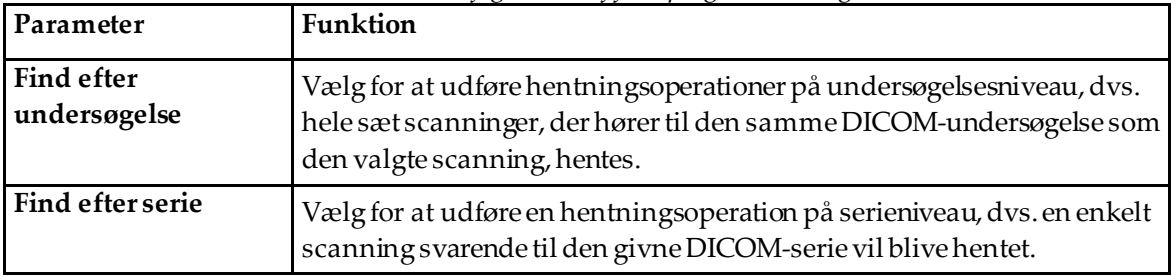

## **29.1.13 Vært**

Host Machine definerer dit system, når DICOM-funktioner bruges. Værtsmaskinen konfigureres ved at vælge **Systemkonfiguration -DICOM**-fanen **-Vært**-fanen findes under **Hjælpeprogrammer**træk ned-menuen i hovedvinduet.

Vigtigt: Hvis der foretages ændringer i enten AE-titel- eller lytteportdata, skal APEXapplikationen genstartes, før ændringerne træder i kraft

| Parameter                       | Funktion                                                                                                    |
|---------------------------------|----------------------------------------------------------------------------------------------------|
| Konfiguration af<br>værts-DICOM | Bruges til at konfigurere værtscomputeren.                                                                                                    |
| <b>AE-titel</b>                 | Programentiteten angiver et entydigt navn for QDR-systemet.                                                                                                    |
|                                 | Accepterer op til 16 alfanumeriske tegn.                                                                                                    |
| Stationsnavn                    | Navnet på QDR-systemet.                                                                                                    |
|                                 | Accepterer op til 120 alfanumeriske tegn.                                                                                                    |
| Lytteport                       | Portnummer, som QDR-systemet lytter på.                                                                                                    |
|                                 | Standardportnummeret er 104.                                                                                                    |
|                                 | Accepterer op til 5 numeriske tegn i intervallet 1 – 65536.                                                                                                    |
| DICOM-                          | Definerer den værdi, der bruges til at udfylde feltet Modalitet i DICOM-                                                                                                    |
| afsendelsesmodalitet            | filer til DICOM-afsendelse og -lagring.                                                                                                    |
| Modalitet                       | Denne redigeringsboks definerer den værdi, der er indtastet i feltet<br>Modalitet i DICOM-filer. Standardværdien er "OT" eller den sidst gemte<br>værdi.                                                                                                   |
| Arbejdsliste angiver            | Hvis markeret:                                                                                                    |
| modalitet                       | Hvis der er en posti arbejdslistens database for en scanning, der gemmes<br>eller sendes, anvendes modaliteten fra joblisten.                                                                                                    |
|                                 | Hvis der ikke er nogen post i Worklist-databasen (enten fordi scanningen<br>ikke blev startet ved hjælp af arbejdslisten, eller fordi posten Worklist<br>allerede er blevet slettet), anvendes værdien fra boksen Modality edit<br>(Modalitetsredigering). |
| Okay                            | Validerer data. Hvis valideringen gennemføres, lukkes vinduet<br>Systemkonfiguration, og der vendes tilbage til hovedskærmen. Hvis<br>validering mislykkes, vises en advarselsmeddelelse.                                                                  |
| Annul                           | Ignorerer alle redigeringer, lukker vinduet Systemkonfiguration og<br>vender tilbage til hovedskærmen.                                                                                                    |

*Tabel 51: Værtskonfiguration*

# **30:FRAX ofte stillede spørgsmål Kapitel 30**

**I klinisk praksis foretrækker jeg at bruge et års sandsynlighed – hvorfor bruge 10 års fraktursandsynlighed?**

Hos unge raske individer (med lav dødelighed) er sandsynligheden på et år ca. 10 % af sandsynligheden på 10 år. En person med en sandsynlighed for brud på 10 år på 40 % vil således have en sandsynlighed på ca. 1 år på 4 %. Højere procenttal er lettere at forstå for patienter og klinikere.

### **De kliniske risikofaktorer kræver et ja eller intet svar. To tidligere kliniske frakturer indebærer imidlertid en større risiko end et enkelt tidligere fraktur. Hvorfor er dette ikke medtaget?**

Det er kendt, at der findes dosisreaktioner for mange af de kliniske risikofaktorer. Ud over antallet af tidligere frakturer omfatter de rygning, brug af glukocorticoider og indtagelse af alkohol. Modellen er imidlertid baseretpå oplysninger, der er fælles for alle de kohorter, der deltog i dens oprettelse, og sådanne detaljer er ikke tilgængelige. Det betyder, at klinisk vurdering skal bruges ved tolkning af sandsynligheder. En højere dosis glukokortikoider end gennemsnittet vil medføre en højere sandsynlighed end den viste. Omvendt vil en lavere dosis end gennemsnittet betyde en lavere sandsynlighed.

#### **Et tidligere hvirvelbrud medfører en højere risiko end et tidligere brud på underarmen. Hvordan tager algoritmerne højde for dette?**

Der er ikke taget højde for dette af de grunde, der er anført i ovennævnte spørgsmål. Det skal dog bemærkes, at en tidligere morphometrisk og asymptomatisk vertebral fraktur indebærer omtrent samme risiko som ethvert tidligere brud. En klinisk hvirvelfraktur indebærer imidlertid en langt større risiko (se referencelisten, Johnell et al 2006).

#### **Hvordan tages der hensyn til etniske minoriteter?**

Det gør der ikke – med undtagelse af USA, hvor der foreligger tilstrækkelige epidemiologiske oplysninger til at foretage de fornødne tilpasninger.

# **Hvorfor kan jeg ikke bruge værktøjet til at forudsige risikoen for brud på en 30-årig patient?**

Modellen er opbygget af reelle data i populationsbaserede kohorter rundt om i verden, som har et begrænset aldersområde. Hvis du indtaster en alder under 40 år, beregner værktøjet sandsynligheden for brud ved en alder på 40 år. Du skal bruge din kliniske vurdering til at fortolke risikoen.

#### **For de kliniske risikofaktorer er der ikke taget højde for manglende værdier (dvs. en kategori "ved ikke") i programmet. Hvad skal jeg gøre?**

Manglende værdier er ikke indeholdt i vores program. Ved beregning af 10-års sandsynligheden antages det, at alle spørgsmål (undtagen BMD) kan besvares. Hvis du ikke har oplysninger, f.eks. om familiehistorie, skal du svare nej.

# **Hvorfor ikke rapportere sandsynligheden for alle osteoporotiske frakturer? Dette ville give større værdier.**

At inkorporere alle osteoporotiske frakturer er problematisk på grund af begrænsede oplysninger om deres epidemiologi. På grundlagt af svenske data ved vi, at medtagelsen af andre større osteoporotiske frakturer (f.eks. pelvis, andre femoralisfrakturer og tibialisfrakturer) vil øge værdierne med ca. 10 % (f.eks. hos en patient med en beregnet sandsynlighed for større osteoporotiske frakturer på 5 %, kan dette være op til 5,5 %). Hvis man medtager ribbensfrakturer, vil det have en meget større effekt. De er dog vanskelige at diagnosticere.

#### **Hvorfor ikke inkludere fald, som er en veletableret klinisk risikofaktor for fraktur?**

Af to grunde. Den første er, at kohortdataene, der blev brugt til at oprette den rapporterede model, falder på meget forskellige måder, så det ikke var muligt at udlede en standardiseret måling. For det andet, selvom det er sandsynligt, har farmaceutisk intervention ikke vist sig at reducere brudrisiko hos patienter, der er valgt på baggrund af en faldhistorie. Det er vigtigt, at risikovurderingsmodeller identificerer en risiko, der kan reduceres ved behandling.

#### **Hvorfor er frakturer diagnosticeret ved røntgen og fokuseret på klinisk rygsøjlefraktur blevet ignoreret?**

En tidligere morfometrisk fraktur har samme betydning som enhver anden tidligere fragilitetsfraktur og kan indtastes i FRAX® model. Outputtet inkluderer dog ikke sandsynligheden for et morfometrisk brud. Dette er en konservativ holdning, da deres kliniske betydning er kontroversiel (undtagen for risikoforudsigelse). Ikke desto mindre påvirker dette ikke, hvem der er berettiget til behandling.

#### **Hvordan beslutter jeg, hvem jeg skal behandle?**

FRAX-vurderingen fortæller dig ikke, hvem du skal behandle, hvilket fortsat er et spørgsmål om klinisk vurdering. I mange lande er der fastlagt retningslinjer, som er baseret på ekspertudtalelser og/eller af sundhedsmæssige økonomiske grunde.

Yderligere oplysninger findes på WHO's websted (*[www.who.int](http://www.who.int/)*).

# **HOLOGIC®**

Hologic Inc. 36 Apple Ridge Road<br>Danbury, CT 06810 USA<br>1 800 447 1856 Imex Medical Group do Brasil<br>Rua das Embaúbas, 601- Fazenda Santo Antônio<br>São José /SC - Brasil - 88104-561 Brasiliansk kontakt: +55 48 3251-8800 www.imexmedicalgroup.com.br

 $EC$  REP

Hologic BVBA<br>Da Vincilaan 5<br>1930 Zaventem Belgium<br>Tel: +32 2 711 46 80<br>Fax: +32 2 725 20 87

 $C \in$ 0044